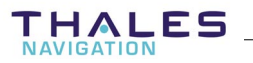

# **SÈrie 6500 & 6300**  MANUEL DE REFERENCE

Documentation N°: P0100387 Rev. D (Annule et remplace DSNP100387, Rev. C de FÈvrier 2001) Edition: Juillet 2001

#### **IMPORTANT**

Chaque pays a sa propre réglementation concernant l'utilisation des équipements radiofréquence. Il est de la responsabilité de l'utilisateur de s'assurer que la procédure d'obtention de droit d'émission (licence) est bien suivie, et en accord avec les lois du pays concerné. THALES Navigation se propose d'assister les utilisateurs dans cette démarche pour ce qui concerne l'utilisation de l'émetteur UHF de THALES Navigation.

L'exploitation d'un émetteur radio sans licence constitue un manquement grave à la loi. Des amendes ou autres pénalités peuvent en découler.

#### Conventions utilisées dans ce manuel :

1. Dans la description de l'Interface Utilisateur, le symbole > est utilisé nour relier les noms des commandes que vous devez sélectionner l'une après l'autre, depuis le menu d'icônes. Les noms des commandes sont d'autre part représentés en caractères gras. Exemple :

 $\geq$ Antenne

2. Les fins de section sont repérées par le symbole  $\clubsuit$ .

THALES Navigation ne fournit aucune garantie concernant ce matériel. En particulier, il n'existe aucune garantie implicité concernant la vente et l'adéquation de ce matériel pour une fonction particulière (l'exclusion de garantie ne se limitant pas à ce cas).

THALES Navigation ne pourra pas être tenu pour responsable des erreurs possibles contenues dans ce manuel ainsi que des dommages résultants, même mineurs, en rapport avec la fourniture, le fonctionnement, ou l'utilisation de ce matériel.

Ce manuel contient des informations propriété de THALES Navigation protégées par copyright. Tous les droits sont réservés. Aucune portion de ce document ne peut être photocopiée, reproduite ou traduite dans une autre langue, sans l'accord préalable écrit de THALES Navigation.

Les informations contenues dans ce manuel peuvent faire l'objet de modifications sans notification préalable.

### **Comment utiliser ce manuel**

### **Applications temps rÈel**

Ces applications sont plus particulièrement abordées dans les sections 2 ‡ **7**.

La section 8 constitue le point d'entrée de lecture pour les **applications sismiques**, également basées sur l'utilisation de systèmes temps réel.

### **Applications post-traitement**

C'est la section 9 qui constitue le point d'entrée de lecture pour toutes les applications exclusivement post-traitement. Elle s'adresse plus particulièrement, mais pas uniquement, aux utilisateurs de systèmes 650x MP & SP. Elle renvoie aux systèmes « temps réel » pour les fonctions communes.

### **DÈtail du contenu des sections**

La Section 1 décrit le matériel livré (fourniture standard, options possibles, caractéristiques principales). Elle se termine par un tableau permettant de comprendre la dÈnomination de tous les produits et de connaître l'essentiel de leurs performances.

Dans la **section 2**, vous apprendrez à installer et faire fonctionner une station type 650x SK. Si vous êtes un tout nouvel utilisateur de nos produits, nous vous conseillons la lecture préalable de la **section 7**.

La Section 3 regroupe toutes les procédures terrain qui peuvent être conduites à l'aide du mobile. Si vous êtes un tout nouvel utilisateur de nos produits, nous vous conseillons de lire en premier la **section 7**. De toute Èvidence, la section 3 est la plus longue des sections de ce manuel, tant le nombre de procÈdures terrain avec le mobile est potentiellement grand. Comme dans la section 2, la section 3 est écrite sous forme « pas à pas ». Si vous rencontrez quelques difficultés à situer le contexte d'utilisation d'une fonction, consulter les scénarios présentés en section 4.

La Section 4 passe en revue tous les scénarios possibles d'utilisation du mobile. Chacun de ces scénarios identifie une procédure terrain type. L'exécution d'un « job » peut consister en l'exécution d'un ou plusieurs de ces scénarios. La section 4 inclut également les scénarios d'implantation en sismique, et de post-traitement. Elle rappelle aussi tous les transferts de fichiers effectués entre le système et le progiciel 3S Pack avant et après le travail sur le terrain.

La Section 5 constitue la partie « théorie » du manuel. Elle regroupe tous les notions indispensables pour comprendre le fonctionnement des systèmes temps réel. La lecture de cette section est vivement conseillée car elle vous permettra de tirer le meilleur de votre matériel.

La **Section 6** traite du travail à effectuer au bureau, avant et après les opérations terrain, à l'aide du module logiciel KISS.

En particulier, cette section décrit comment écrire un « job » dans le « palmtop » (ordinateur de poche) associé au mobile, et comment KISS relit les résultats d'un « job » stockés sur le palmtop une fois les opérations terrain terminées

La Section 7 traite exclusivement de l'interface Utilisateur, le logiciel installé sur le palmtop. Nous conseillons fortement à tous les nouveaux utilisateurs de lire cette section. La section 7 décrit en détails la phase d'initialisation de ce logiciel dans tous les cas possibles d'utilisation, et présente ses principales caractéristiques : comment éditer les paramètres, comment sÈlectionner des fonctions, des menus, quelles sont les touches et les combinaisons de touches les plus couramment utilisées, etc.

Si vous êtes un utilisateur expérimenté du 6001 ou 6002, vous pouvez ne pas lire cette partie, la philosophie de l'Interface Utilisateur ayant été, pour líessentiel, reconduite dans la gamme 6500 et 6300. Cependant, il est conseillé à TOUS les utilisateurs, de lire le chapitre ayant trait au menu Outils — un menu présent quel que soit l'environnement d'utilisation de l'Interface (station, mobile ou autonome) et abordé nulle part ailleurs dans le manuel.

Dans la Section 7, vous apprendrez également comment installer l'Interface Utilisateur à partir du CD-ROM fourni.

La Section 8 aborde l'utilisation du système pour des applications sismiques, applications pour lesquelles le système doit traiter des jobs j0d, j2d ou j3d créés avec le module logiciel SISS. Cette section s'attache surtout à montrer ce qui est différent dans l'interface Utilisateur par rapport aux applications topographiques classiques temps réel. Elle n'aborde pas le module SISS lui-même, pas plus que les échanges de fichiers entre SISS et le système. Se référer à la documentation 3S Pack pour ces sujets. A noter cependant que tout ce qui est dit sur KISS concernant les transferts de jobs et de fichiers (voir pages 6-11 et 6-14) est également vrai pour SISS.

La **Section 9** présente le principe de fonctionnement des systèmes posttraitement et décrit précisément les différentes procédures possibles pour l'enregistrement de données brutes.

Enfin, la **section 10** passe en revue les moyens utilisables pour la transmission de données de la station vers le mobile : la radio U-LINK bien sûr, partie intégrante de nos produits, mais aussi GSM (option) ou autre émetteur et récepteur DGPS externes.

# Table des matières

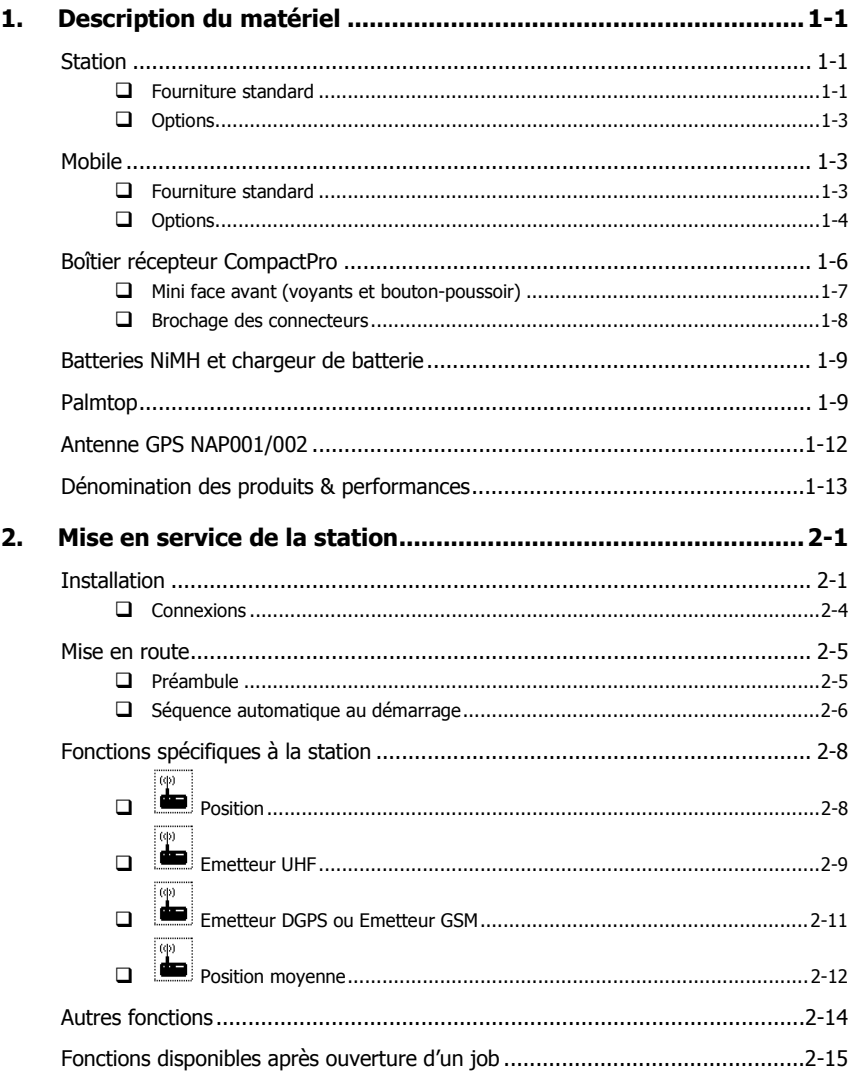

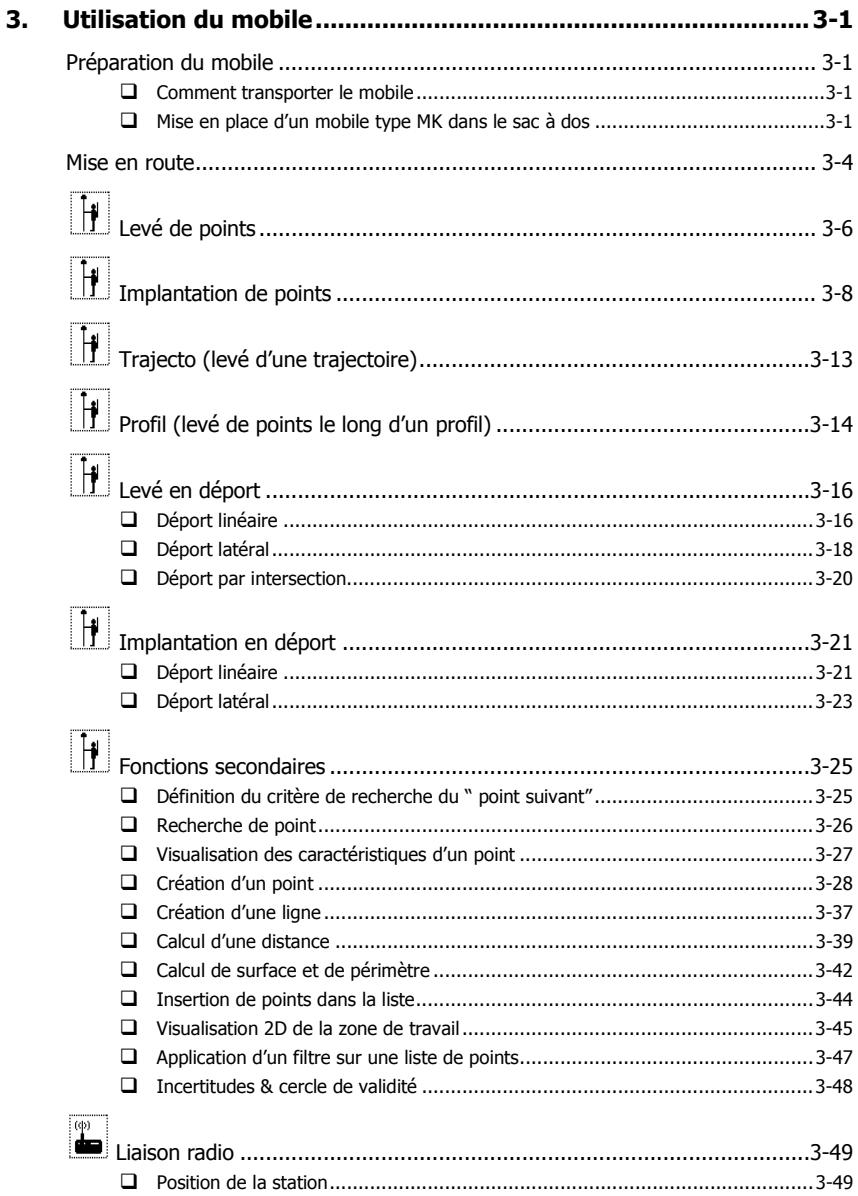

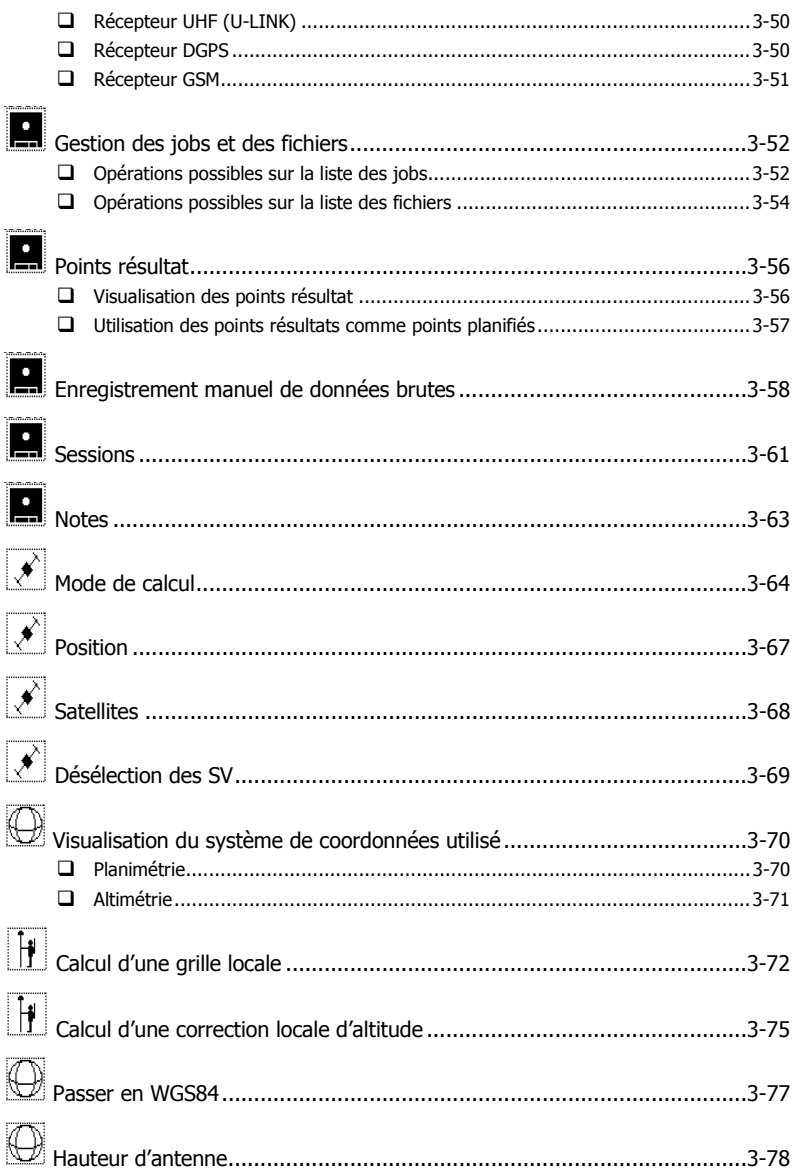

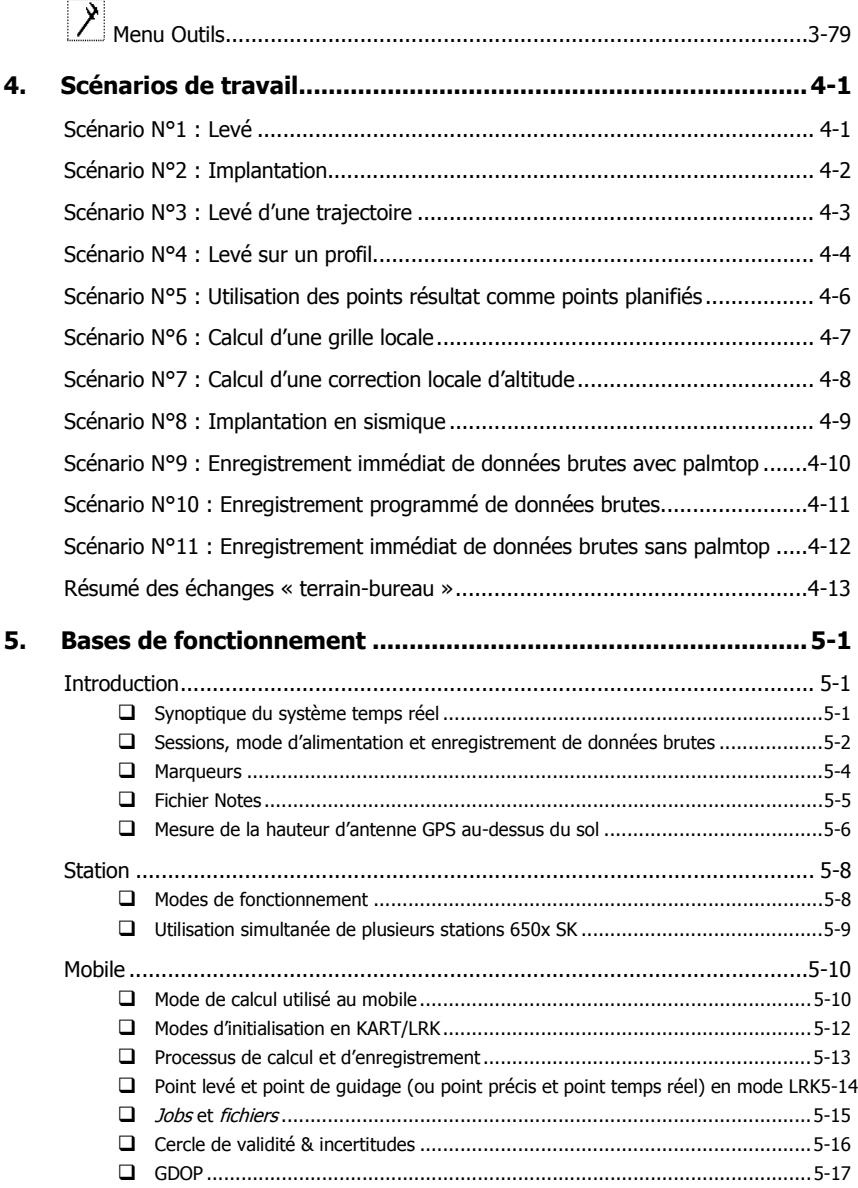

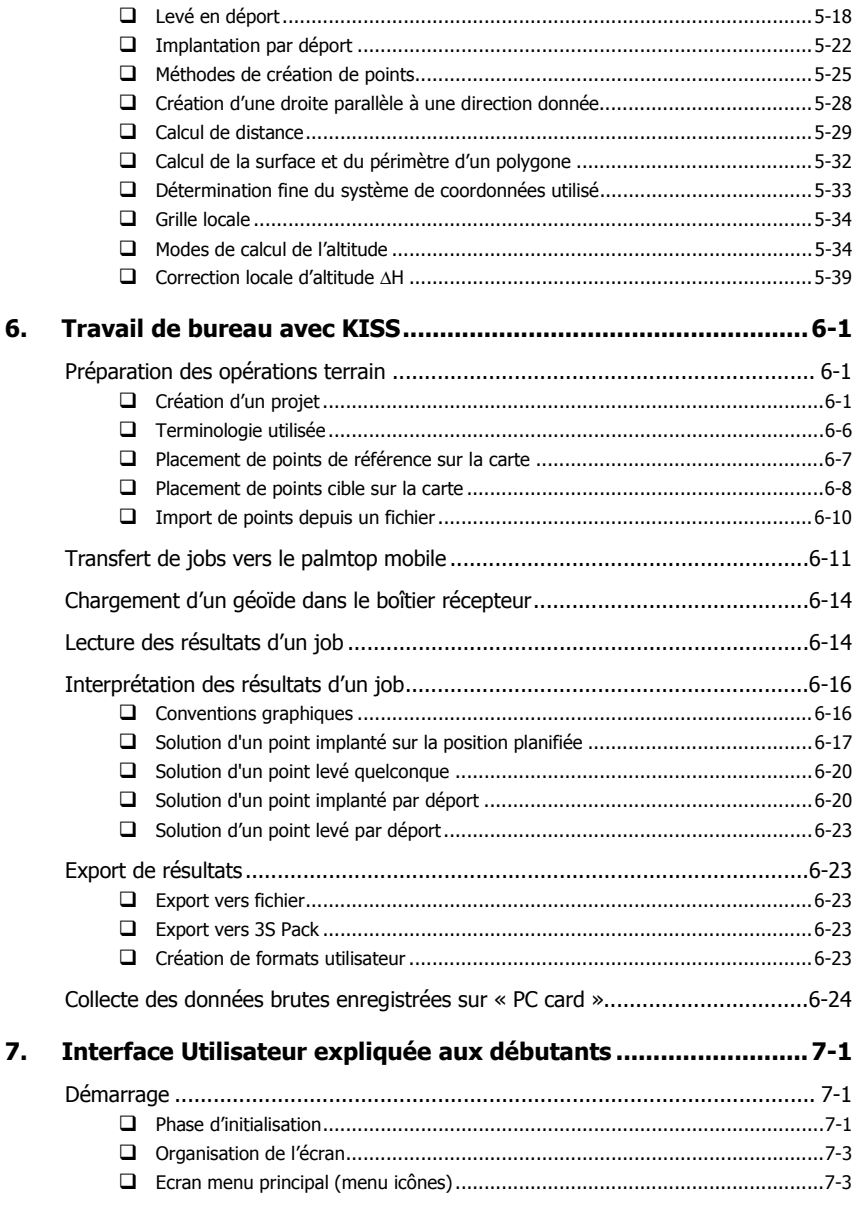

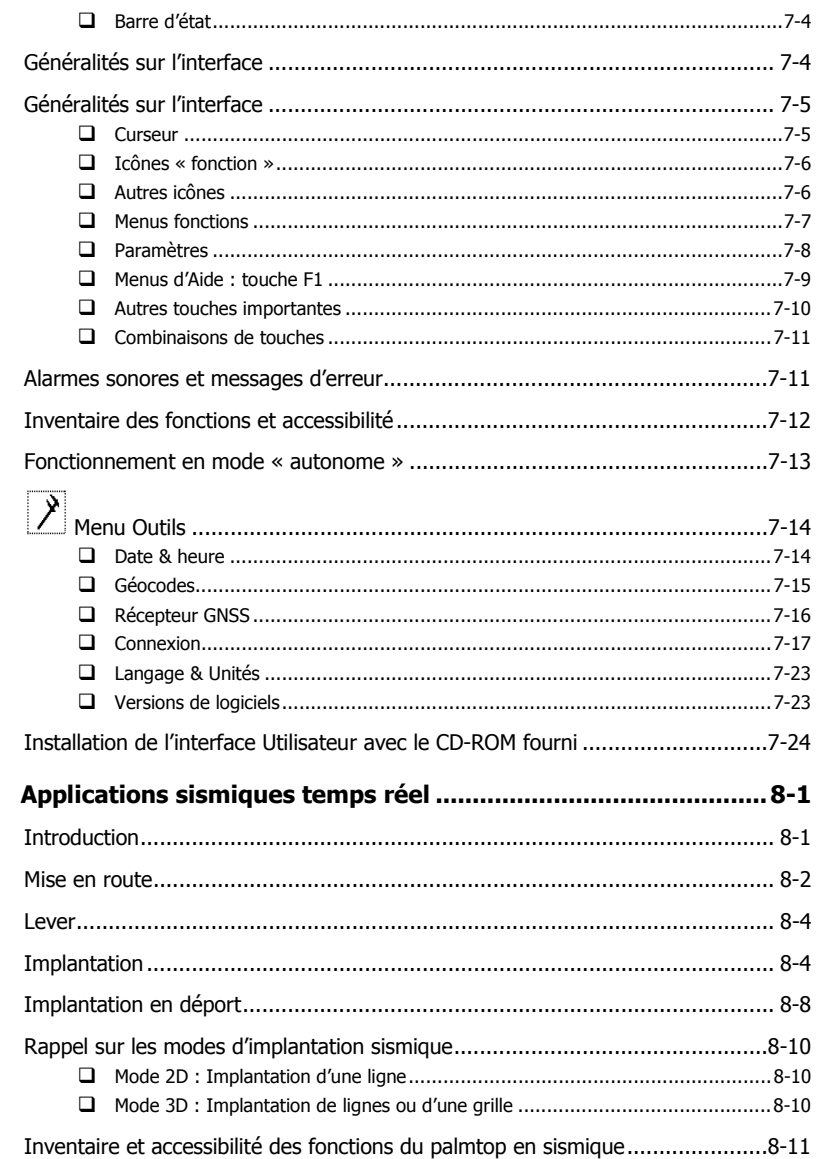

8.

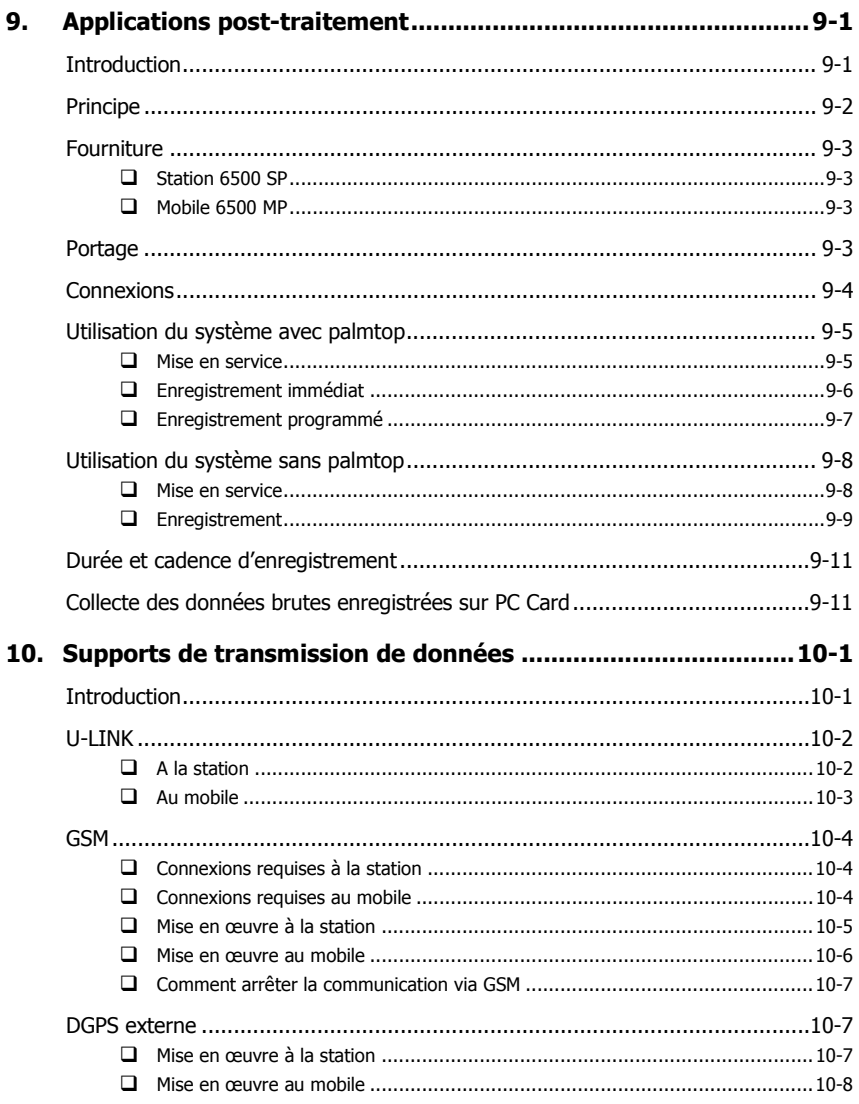

### Fréquences UHF déconseillées

**Glossaire** 

# **1. Description du matÈriel**

THALES Navigation se réserve le droit de modifier les listes présentées cidessous sans préavis.

# **Station**

#### $\Box$ **Fourniture standard**

Toutes les pièces sont livrées dans une valise en plastique noir. Cette valise doit être ré-utilisée pour le transport du matériel à chaque fois que la station doit être déplacée sur un nouveau site.

- $1\times$  boîtier récepteur type CompactPro 1 (6501) ou CompactPro 2 (6502) (inclut une patte díattache)
- $1 \times$  valise (P0100352), dimensions : 490×395×195 mm (L×H×E), poids : 4.5 kg environ (vide, équipée des blocs de mousse spécifiques à la station)
- 1× antenne GPS NAP001 (L1; P076311B) ou NAP002 (L1/L2 ; P0101158) suivant la commande d'achat
- $1 \times \times$  kit stationnaire pour série 6500/6300 » (P0100347) comprenant :
	- 1× adaptateur femelle 5/8 (P0101163) pour antenne GPS
	- $\bullet$  1 $\times$  adaptateur d'antenne comprenant une embase dent de loup (C0000293) et un mâtereau de 100 mm (P0100281) :

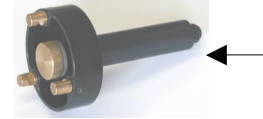

Adaptateur d'antenne = embase dent de loup (C0000293) + mâtereau 100 mm (P0100281)

 $\bullet$  1 $\times$  kit mesure hauteur d'antenne (P076601A) :

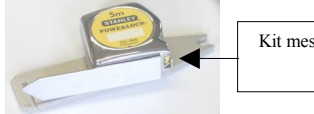

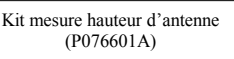

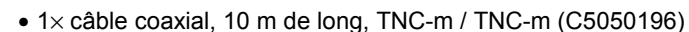

- $1 \times$  câble d'alimentation (P0100349), type push-pull, 4 fils (permettant le branchement de deux sources díalimentation distinctes).
- $1 \times \times$  kit d'émission U-LINK Tx 4812 pour série 6500 » (P0100348) comprenant :
	- $\bullet$  1 $\times$  émetteur UHF :

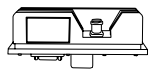

- $\bullet$  1× support mât (P0100255, voir photo ci-dessous) permettant de fixer l'émetteur UHF sur un mât
- 1× adaptateur N-m / FME-m (C0000326) pour líantenne UHF (voir photo ci-dessous)

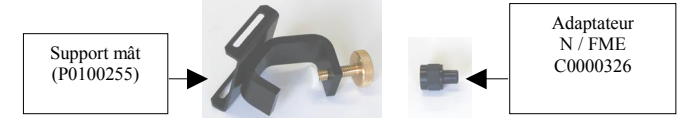

- 1× antenne fouet UHF, gain 0 dB (C0000375 pour la bande 430-450 MHz, C0000376 pour la bande 450-470 MHz ou C0000377 pour la bande 410-435 MHz)
- $\bullet$  1 $\times$  câble RS422, 10 m de long, DB15HD-m / DB15HD-f, pour l'émetteur UHF (P0100289)
- 1× CD-ROM *Software Package* (P0100436)
- 1× *Guide de Poche* en français, petit format (P0101212)
- 1× *Pocket Guide* en anglais, petit format (P0101211).

**NOTE** : Pas de PC Card fournie (PCMCIA). Ce type d'article est livré en standard avec le logiciel 3S Pack.

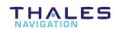

### - **Options**

- Câble émetteur, 30 m de long, DB15HD-m / DB15-f, P0100408
- « Kit de réception U-LINK Rx 4800 pour série 6500 »
- Kit station GSM comprenant :
	- 1× module GSM
	- $\bullet$  1 $\times$  antenne GSM et adaptateur
	- $\bullet$  1 $\times$  housse de protection
	- $\bullet$  1 $\times$  câble RS232
	- $\bullet$  1 $\times$  câble alimentation

# **Mobile**

#### $\Box$ **Fourniture standard**

Toutes les pièces sont livrées dans une valise en plastique noir. Cette valise doit être ré-utilisée pour le transport du matériel, à chaque fois que vous quittez une zone de travail.

- $1\times$  boîtier récepteur type CompactPro 1 (6501, 6301) ou CompactPro 2 (6502) (inclut une patte d'attache)
- $1 \times$  valise (P0100353), dimensions : 490×395×195 mm (L×H×E), poids : 4.5 kg environ (vide, équipée des blocs de mousse spécifiques au mobile)
- 1× antenne GPS NAP001 (L1; P076311B) ou NAP002 (L1/L2 ; P0101158) suivant la commande d'achat
- $1 \times \alpha$  kit réception U-LINK Rx 4800 pour série 6500 » (P0101204) comprenant :
	- une carte réception UHF intégrée au boîtier Compact Pro
	- un « kit mât pliant UHF pour série 6500 » (P0100741) comprenant un mât pliant (P0100543), une antenne fouet UHF avec adaptateur FME/TNC (C3310188, C3310190 ou C3310196, suivant la bande de fréquence UHF utilisée), un « kit plaque métallique d'entrée UHF séparée » (P0101152) et un câble coaxial TNC/TNC avec adaptateur coudé TNC/TNC.

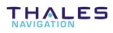

- $1\times$  « kit batteries & chargeurs pour série 6500/6300 » (P0100378) comprenant :
	- $2 \times$  batteries pour boîtier CompactPro (C0000292) (même type de batterie que celle utilisée dans les caméscopes)
	- $\bullet$  2 $\times$  chargeurs de batterie (C0000463), type caméscope, alimentation secteur
- $1 \times$  câble RS232, 1,00 m de long, Push-Pull / DB9 (P076501A)
- $1 \times$  câble coaxial, 1,5 m de long, TNC-f / TNC-f (P0100350)
- 1× CD-ROM *Software Package* (P0100436)
- 1× *Guide de Poche* en français, petit format (P0101212)
- 1× *Pocket Guide* en anglais, petit format. (P0101211).

### □ Options

- $1 \times$  option « kit terminal HUSKY MP2500 » (P0100461) comprenant :
	- $1 \times$  kit de fixation sur canne (C7510423), composé d'un berceau et d'un support canne, avec compas & niveau, permettant de fixer le palmtop sur la canne : Support canne
	- $\bullet$  1 $\times$  ordinateur de poche « palmtop » Husky MP2500 (P0100459), avec sa batterie et son chargeur de batterie secteur

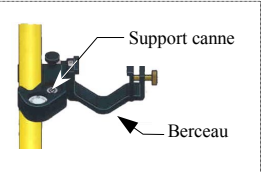

- $1 \times$  câble série DB9 / DB9 (ce câble sert à transférer « jobs » et résultats entre KISS et palmtop) (P076502A)
- $1 \times$  bandoulière (P0100395)
- $1 \times$  canne antenne GPS (C0000200), en graphite époxy composite, composée de 2 éléments, hauteur fixe de 2 m, avec embout mâle 5/8×11
- $1\times$  kit de montage CompactPro sur canne (P0100396) comprenant 2 supports mât (P0100255) et 1 patte d'attache supplémentaire (P0100288)

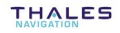

- $1\times$  « kit sac à dos pour série 6500/6300 » (P0100394) comprenant :
	- $\bullet$  1 $\times$  sac à dos (P0100429)
	- $\bullet$  1 $\times$  extension de câble GPS (P076510, 0,75 m) montée dans le sac
	- $\bullet$  1 $\times$  extension câble palmtop (P076509, 0,75 m) montée dans le sac
	- $\bullet$  1 $\times$  câble coaxial GPS (P076500, 1.5 m), pp/TNC-m
- Option logicielle « Recording » pour 6301 MG (livrée en standard pour la sÈrie 6500)

**NOTE** : PC Card (ou PCMCIA) non fournie dans cette option, mais livrée avec le logiciel 3S Pack.

- Câble alimentation pour boîtier CompactPro (P0100349)
- Kit mobile GSM comprenant :
	- 1× module GSM
	- 1× antenne GSM et adaptateur
	- $\bullet$  1 $\times$  housse de protection
	- $\bullet$  1 $\times$  câble RS232
	- $\bullet$  1 $\times$  câble alimentation.

# **Boîtier récepteur CompactPro**

Dimensions (H×P×L) : 231×206×54 mm (sans compartiment batterie) Hauteur avec compartiment batterie : 269 mm Poids : 1.82 kg sans batteries, 2.42 kg avec batteries Consommation : environ 8 W en bi-fréquence et 7 W en mono-fréquence

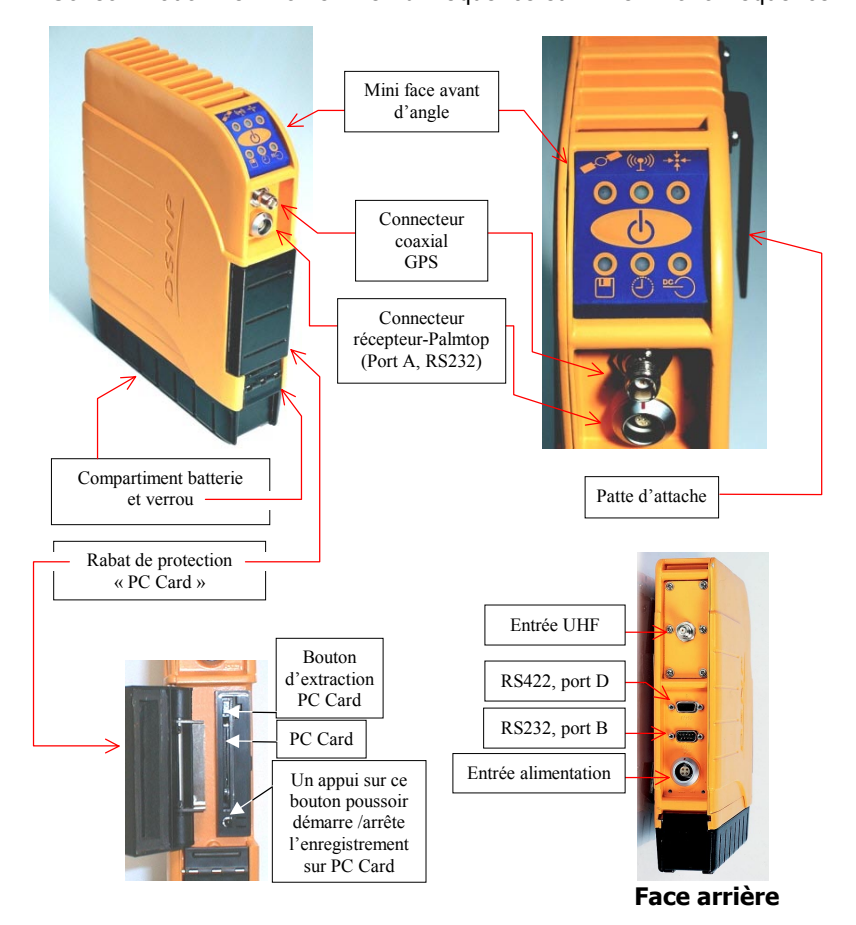

#### **Description du matériel** *BoÓtier rÈcepteur CompactPro*

#### $\Box$ **Mini face avant (voyants et bouton-poussoir)**

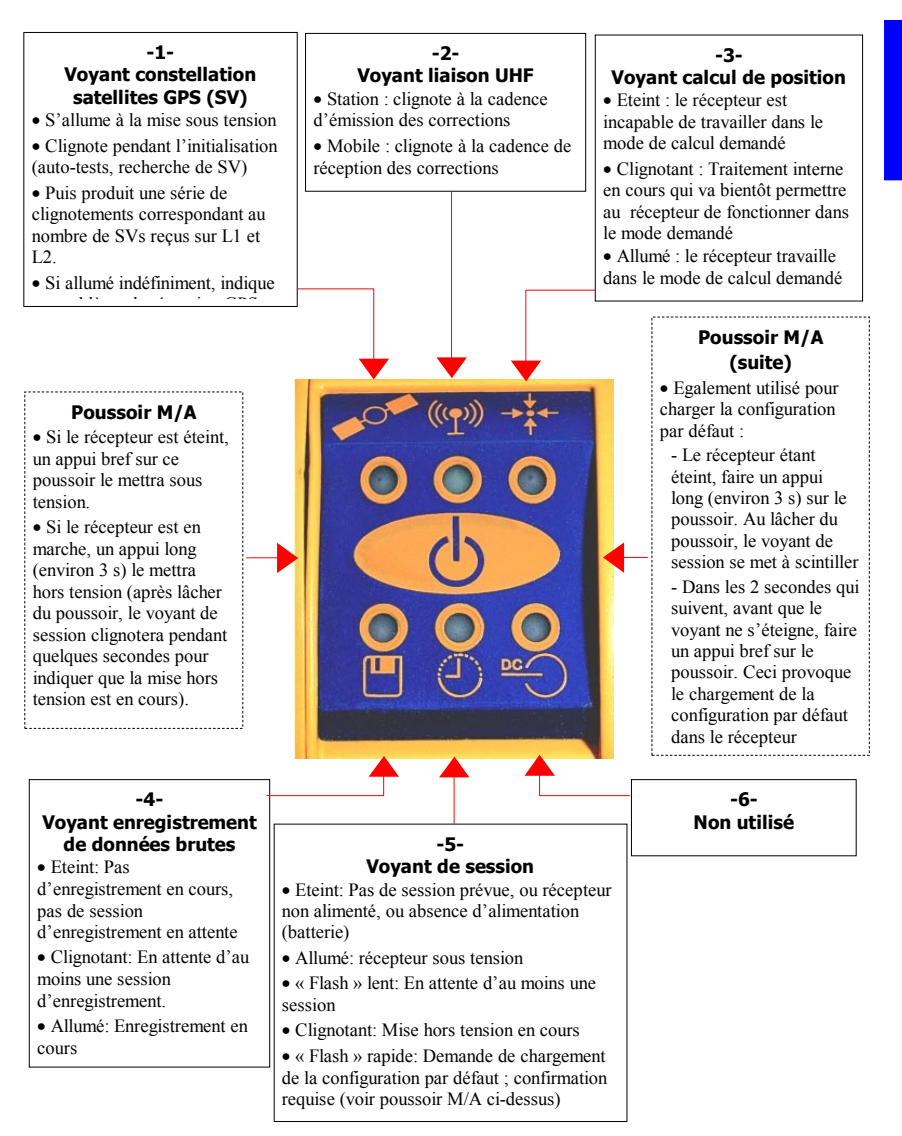

#### **Brochage des connecteurs**  $\Box$

### Embase récepteur-Palmtop (port A, RS232)

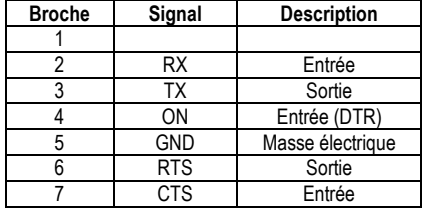

Embase RS232 Port A. Vue de l'extérieur du récepteur, Type: LEMO EGG.1K.307.CLLP (Fiche correspondante: FGG.1K.307.CLAC55Z)

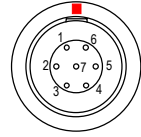

### Embase RS422 (port D, SubD15f)

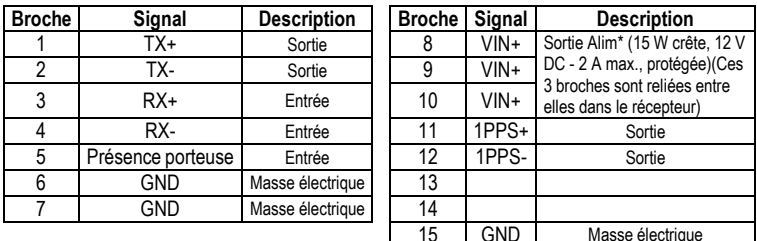

\* Pour utiliser toute la puissance disponible sur cette sortie, câbler un fil de section suffisante sur chacune de ces 3 broches.

### Embase RS232 (port B, SubD9m)

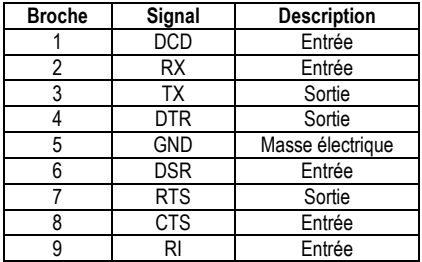

Embase Alimentation (9.5 à 15 V DC)

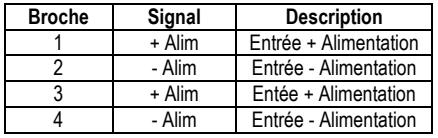

Embase PWR, Vue de l'extérieur Type: LEMO EGG.2K.304.CLL

(Fiche correspondante : FGG.2K.304.CLAC55Z + manchon)

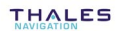

### **Batteries NiMH et chargeur de batterie**

Le boîtier récepteur CompactPro de la série 6500/6300 est alimenté par deux batteries NiMH, type caméscope, fournie chacune avec un chargeur adéguat.

Instructions de charge : une fois complètement déchargées, les batteries type Varta par exemple nécessitent un temps de charge d'environ 1h30'. Un voyant « charge » sur le chargeur clignote pendant le temps de charge, puis reste allumé en fin de charge. Il n'y a aucun danger à laisser indéfiniment la batterie connectée au chargeur une fois celle-ci chargée.

**NOTE** : Contrairement aux batteries CadNi (Cadmium Nickel), il níest pas nécessaire de décharger complètement une batterie NiHM avant de la recharger. Voir également sur le CD-ROM fourni la documentation PDF concernant les batteries NiHM et le chargeur utilisÈ.

### **Palmtop**

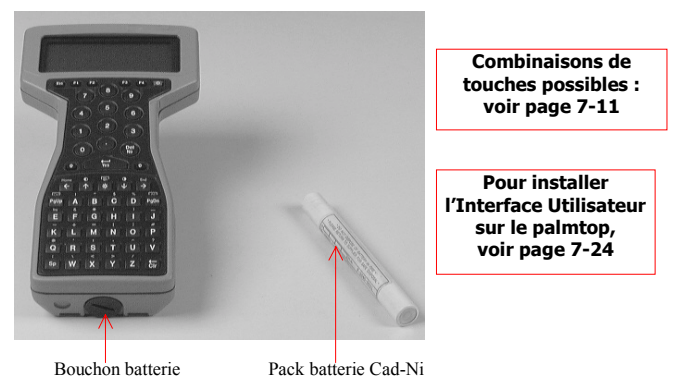

Pack batterie :

Pour éviter tout problème de pressurisation à l'intérieur du palmtop en cas de livraison par avion, le bouchon batterie a été desserrÈ volontairement avant expÈdition. Ne pas oublier de verrouiller ce bouchon à la livraison : cette opération est nécessaire pour garantir l'étanchéité du boîtier. Si vous devez voyager en avion avec le matériel, refaire la même chose (desserrer le bouchon avant décollage, le re-verrouiller après atterrissage)

Ne pas charger le pack de batterie Cad-Ni en dehors de la gamme de température +5 à + 40 $^{\circ}$ C.

Gammes de température :

- Fonctionnement :  $20^{\circ}$ C à  $+55^{\circ}$ C
- Stockage :  $30^{\circ}$ C à +70 $^{\circ}$ C

Environnement de fonctionnement :

 Le palmtop peut fonctionner dans un environnement pouvant atteindre 90% d'humidité relative. L'indicateur d'humidité interne, visible dans le coin inférieur droit de la fenêtre d'affichage, doit être bleu. S'il tourne au rose, veuillez retirer les batteries CadNi et renvoyer le palmtop pour maintenance.

Batterie interne à faible courant de charge :

 Le palmtop dispose d'une batterie interne lui permettant de maintenir les informations présentes sur le disque RAM, pour une durÈe d'au moins 2 semaines, si la source d'alimentation principale (c'est-à-dire la batterie CadNi) est absente. Cette batterie auxiliaire, qui est chargée par un courant faible fourni par la batterie CadNi, n'a normalement pas à être remplacée.

Nettoyage :

Nettoyer l'écran LCD avec un chiffon propre. Ne pas utiliser de solvants, ou autres détergents puissants. Si le boîtier est très sale, s'assurer que le bouchon batterie est bien serré, puis le laver en faisant couler doucement de l'eau tiède. Le laisser sécher dans une pièce chauffée. Ne pas utiliser de sèchecheveux.

Stockage longue durée :

 Si vous avez l'intention de stocker le palmtop pour au moins 2 mois, retirer la batterie CadNi et mettre à la place un jeu de 3 piles Alcaline neuves de bonne qualité. Une température de stockage entre 10° C et 35°C est recommandée. Les piles Alcaline doivent ensuite être changées tous les 6 mois.

Après stockage longue durée :

Retirer les piles Alcaline et les remplacer par une batterie CadNi bien chargée.

Remplacement des batteries CadNi:

- Arrêter le palmtop (appuyer sur le bouton rouge en haut à droite)
- Utiliser une pièce de monnaie pour dévisser le bouchon batterie (tourner dans le sens inverse des aiguilles d'une montre)
- Retirer la batterie déchargée
- Insérer une batterie neuve, pôle + en premier
- Prendre le bouchon batterie dans la main, puis par simple pression d'un doigt. l'enfoncer dans le logement batterie et tourner dans le sens des aiquilles d'une montre.
- C'est seulement après engagement du bouchon dans le taraudage qu'il est possible de serrer à l'aide d'une pièce de monnaie.

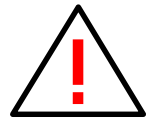

Attention! S'assurer que le palmtop utilise bien une batterie, et non une pile, avant de connecter le chargeur au palmtop!

Le temps de charge d'une batterie CadNi dépend de son état de charge réel au moment où on la met en charge, et également du nombre de cycles de charge/décharge qu'elle a déjà subis. Il faut prévoir au moins une nuit complète de charge (12 à 14 h), éventuellement 24 heures si elle a été complètement déchargée. Le message « Charging completed » apparaît sur l'écran du palmtop en fin de charge.

NOTE : Il n'y a aucun danger à laisser indéfiniment le palmtop connecté au chargeur une fois sa batterie chargée.

# **Antenne GPS NAP001/002**

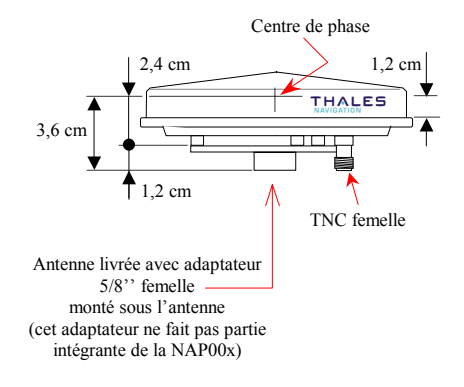

- Diamètre : 143 mm, Hauteur : 44 mm
- Poids : 342 g
- Alimentation : 5 à 13  $V$  DC 40 mA (via coax.)
- Gain: 39 dB environ.
- Perte admissible dans le coaxial : 24 dB max. (ce qui signifie par exemple une longueur maximum de 30 mètres de câble avec du RG223)
- Gammes de température : de -40°C à +65°C (en fonctionnement) ; de -40 $^{\circ}$ C à +70 $^{\circ}$ C (stockage)

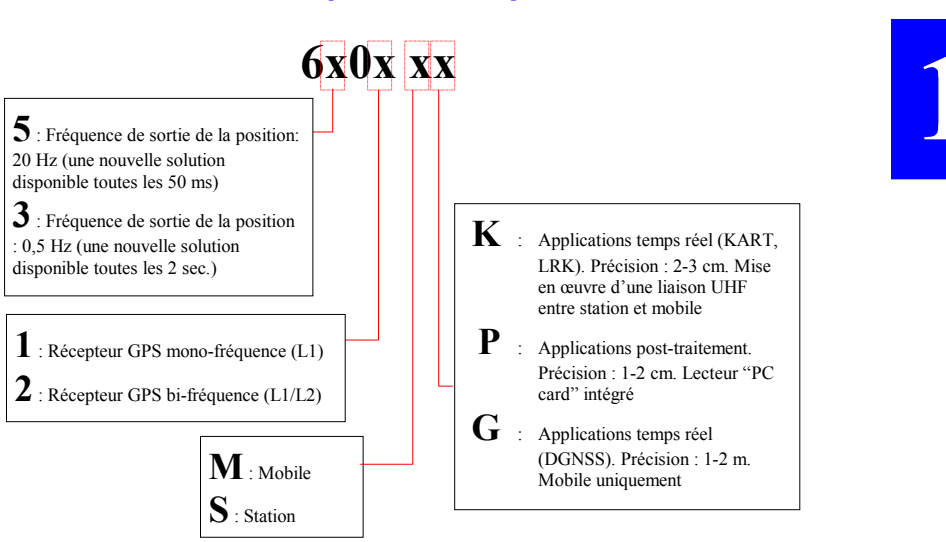

## **DÈnomination des produits & performances**

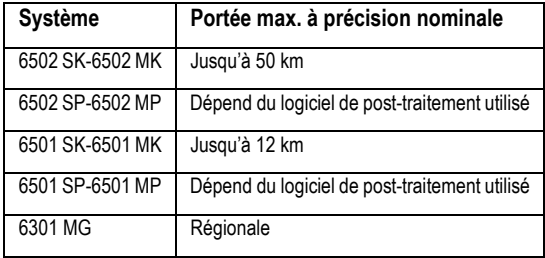

♣

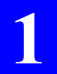

**Description du matériel**<br>Dénomination des produits & performances

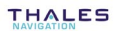

**Mise en service de la station**  *Installation*

# **2. Mise en service de la station**

### **Installation**

Bien que l'installation d'une station soit assez simple, veiller cependant à bien respecter les critères ci-après. En effet, la qualité de fonctionnement obtenue dépendra largement du respect de ces critères, ainsi que de l'attention portée à chaque détail de la mise en place sur le site d'installation.

- Antenne GPS : Tenir compte des deux critères suivants dans le choix de  $\bullet$ l'emplacement de l'antenne GPS, le 1er avant priorité sur le 2ème :
	- 1) Pour une réception optimum, choisir un endroit offrant une bonne vision de l'horizon dans toutes les directions, et dépourvu d'obstacles proches afin d'éviter l'apparition de traiets d'onde multiples. Eviter également la proximité de toute antenne haute-puissance et de tout émetteur radiofréquence autre que le propre émetteur UHF (U-LINK) de la station.

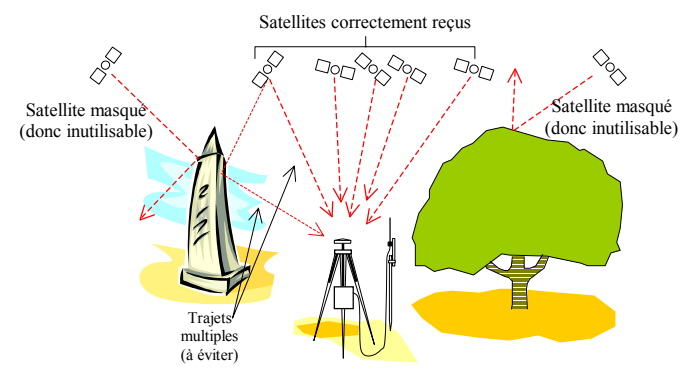

2) Choisir un endroit dont la position 3D est connue avec une précision suffisante par rapport au niveau de précision recherché pour vos travaux. Cette position doit être exprimée dans le même système de coordonnées que celui défini dans vos « jobs ». La connaissance de cette position est bien sûr fondamentale

Cependant, si le site de référence visé ne répond pas au 1er critère, il faudra bien se rabattre sur un site plus favorable du point de vue de ce 1er critère, même si ce nouveau site ne répond pas au 2ème critère.

Dans ce dernier cas. il faudra d'abord travailler en mode position moyennée pour que la station puisse déterminer sa propre position. Voir page 2-12 pour la mise en œuvre de ce mode, et page 5-8 pour connaître les conséquences sur la précision des travaux effectués.

L'antenne GPS se fixe en bout d'un mâtereau lui-même monté sur une embase « dent de loup » adaptable sur trépied (voir ces accessoires en page  $1-2$ ).

أدعدعد

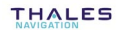

- **Antenne UHF** : Contrairement à l'antenne GPS, la position de l'antenne UHF n'a pas d'importance particulière du point de vue fonctionnel. En ce sens, le choix d'un endroit pour cette antenne est plus libre. Par contre, tenir compte des critères suivants pour assurer la portée de la liaison radio :
	- 1) **Choisir un endroit libre díobstacles dans la direction de la zone de travail**.

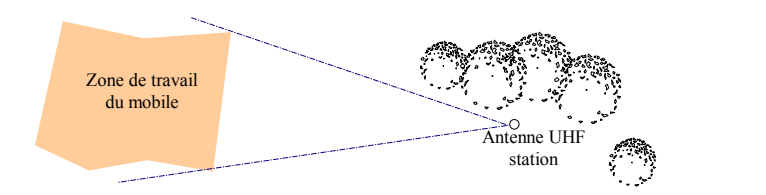

A noter toutefois que, contrairement à un système optique par exemple, l'intervisibilité n'est pas indispensable. La présence díobstacles entre antenne UHF et zone de travail est certes une source d'atténuation pour le signal UHF, mais ne rend en aucun cas le système inutilisable.

2) **Placer l'antenne UHF le plus haut possible par rapport à la zone de travail sans quíelle vienne masquer líantenne GPS**.

L'antenne UHF et son émetteur doivent être montés sur un mât séparé. Utiliser la longueur du câble reliant l'émetteur au boîtier récepteur pour Èloigner líantenne UHF de líantenne GPS.

\*\*\*

Un câble de 30 mètres est proposé en option pour permettre de déporter l'émetteur U-LINK et son antenne à une distance supérieure. Ce type d'installation est préconisé si on cherche à pousser la portée de la liaison radio UHF (l'antenne est alors surélevée) ou si on cherche à éloigner encore plus l'antenne UHF de l'antenne GPS, ce qui peut être souhaitable lorsque la fréquence UHF émise est susceptible de perturber la réception GPS.

• Boîtier récepteur : Il peut être fixé en plusieurs endroits du trépied par sa patte de fixation.

#### $\Box$ **Connexions**

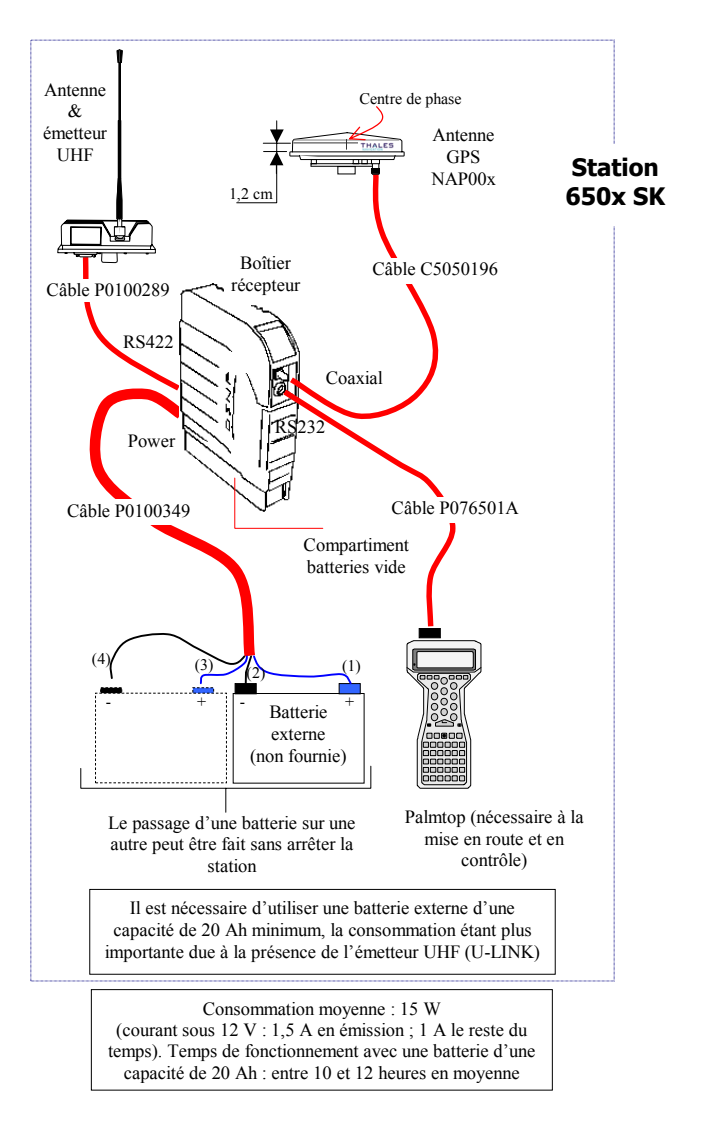

### **Mise en route**

### - **PrÈambule**

S'il n'est pas nécessaire de (re-)programmer la station, quelqu'un d'autre l'ayant fait pour vous, il suffit d'appuyer sur le poussoir M/A en face avant, puis attendre que la station atteigne son régime de fonctionnement normal avant de passer à la phase d'exécution du job avec le mobile (lire les indications des voyants de face avant du boîtier récepteur ; voir explications page 1-7).

Si des modifications doivent être apportées à la programmation de la station, voir ci-après.

 $\boldsymbol{2}$ 

#### $\Box$ Séquence automatique au démarrage

Au démarrage de l'Interface Utilisateur, une fois le palmtop connecté à la station, vous serez guidé(e) à travers trois écrans différents montrant les paramètres fondamentaux à définir avant d'autoriser la station à émettre. Cette séquence automatique est décrite ci-après.

(Les fonctions impliquées dans cette séquence sont décrites en détail dans le chapitre suivant ; voir page 2-8).

- 1. Connecter le palmtop à la station
- **2.** Mettre le palmtop sous tension (touche rouge, en haut à droite)
- **3.** A l'invite DOS, taper "T" (pour Topo), appuyer sur  $\Box$  pour démarrer le logiciel Interface Utilisateur et choisir « Station » dans le menu. Attendre la fin de l'initialisation. Pour plus de détails sur cette phase, ou s'il se produit quelque chose d'anormal au cours de cette phase, voir page 7-1.

Après exécution normale de la phase d'initialisation, un nouvel écran s'affiche vous demandant de spécifier le type d'antenne GPS utilisé ainsi que sa hauteur au-dessus du sol. Par défaut ce sont logiquement l'antenne NAP et la mesure OBLIQUE qui sont proposées (voir exemple ci-dessous qui décrit comment compléter cet écran).

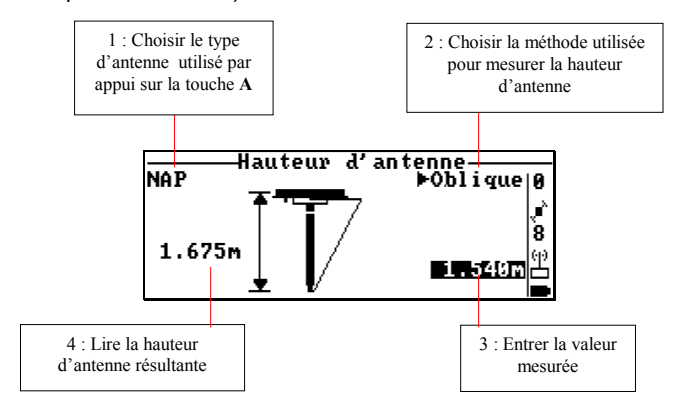

A noter que d'autres méthodes de mesure (et d'autres antennes) peuvent être utilisées : voir page 5-6.

**4.** Appuyer sur <sup>F3</sup> pour valider la hauteur d'antenne.

Un nouvel écran apparaît vous demandant d'entrer les coordonnées exactes de la station.

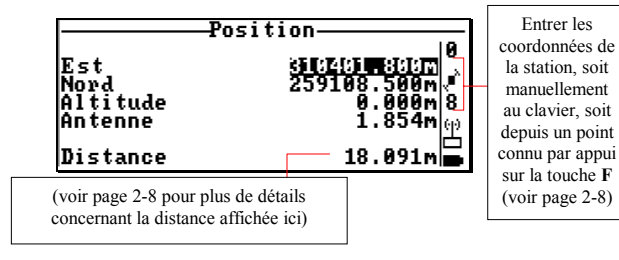

**5.** Appuyer sur <sup>F3</sup> pour valider la position de référence de la station. Un nouvel écran apparaît vous demandant d'entrer les caractéristiques de l'émetteur UHF.

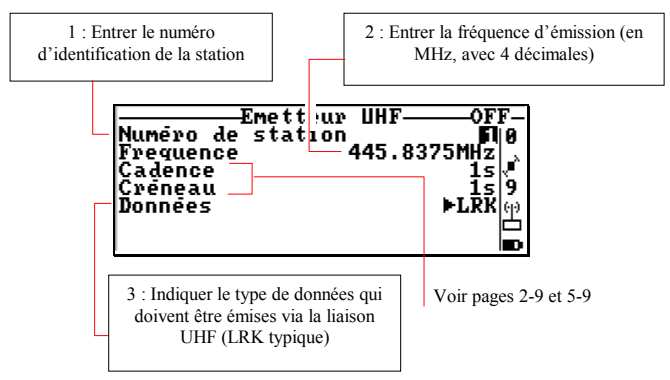

- **6.** Appuyer sur  $\begin{bmatrix} 53 \\ 20 \end{bmatrix}$  pour autoriser la station à émettre ses corrections. L'émission est effective immédiatement après appui sur la touche, comme indiqué en haut de l'écran ("OFF remplacé par ìONî). VÈrifier les indications des voyants en face avant (voir page 1-7). Dans ce contexte d'écran, un appui sur la touche **S** arrêterait immédiatement l'émission de données par la station.
- 7. Appuyer sur F4 pour demander l'arrêt de l'Interface Utilisateur, puis confirmer ce choix. Arrêter le palmtop et le débrancher de la station. A ce stade de fonctionnement, vous pouvez laisser la station fonctionner seule et passer à la phase d'exécution du job avec le mobile.

# Fonctions spécifiques à la station

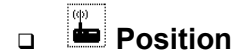

Sélectionner >> Position. L'écran qui s'affiche est de la forme suivante ·

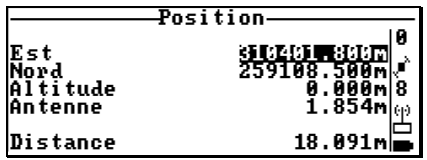

Entrer les coordonnées de la station. Ces coordonnées doivent être exprimées dans le même système que celui actuellement utilisé dans la station. Pour connaître ce système de coordonnées, sélectionner :

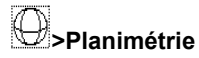

Comme suggéré dans le menu d'Aide (F1), les touches suivantes peuvent être utilisées :

- $F3$ Permet de valider et de stocker les coordonnées affichées comme étant celles de la position de référence de la station. Si une modification est réellement faite sur cette position, alors la fonction Emetteur UHF est automatiquement sélectionnée après appui sur cette touche.
- Touche **F** : (Active seulement si un job est ouvert et s'il contient des points cible, référence ou résultat) Permet de sélectionner un point contenu dans le job ouvert pour faire de ce point la position sur laquelle la station est installée.

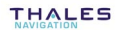
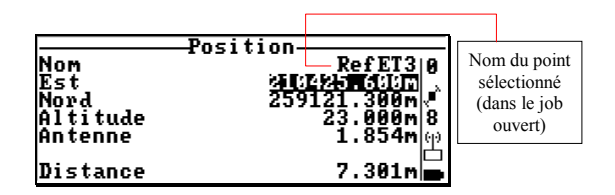

Après sélection d'un point. l'écran prendra la forme suivante :

Après validation des coordonnées, et avant d'autoriser la station à émettre, vérifier la valeur affichée en bas de cet écran. Cette valeur représente l'écart de distance entre la position que vous venez d'entrer et la solution GPS naturel, telle qu'actuellement calculée par la station pour son propre site d'installation. Cet écart doit être de l'ordre de la précision propre au GPS naturel.

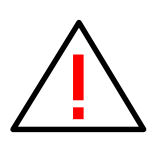

Attention! Une position de référence insuffisamment précise peut empêcher le système de fonctionner correctement : temps d'initialisation du mobile plus long, voire infini, solutions de position au mobile également imprécises. Si vous avez un doute concernant la position de la station, il est conseillé de faire appel à la fonction position moyennée (voir page 2-12).

#### **Emetteur LIHF**  $\Box$

Sélectionner **ED** > Emetteur UHF. L'écran qui s'affiche a la forme suivante :

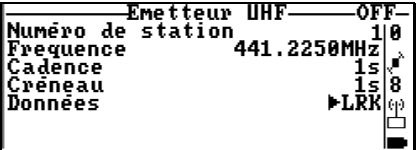

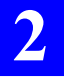

Les paramètres suivants peuvent être modifiés sur cet écran :

**Numéro de station : Numéro d'identification de la station qui** peut être choisi librement entre 0 et 99 (si données émises : LRK), ou entre 0 et 1023 (si données émises : RTCM). Garder en mémoire ce numéro! Vous en aurez besoin au niveau du mobile pour configurer le récepteur UHF.

**Fréquence** : Entrer la fréquence sur laquelle vous êtes autorisé(e) à émettre (un multiple de 12,5 kHz dans la bande UHF 400 à 470 MHz). Le fonctionnement du système est susceptible d'être perturbé par certaines fréquences d'émission UHF (voir liste en fin de manuel) : il est par conséquent déconseillé d'utiliser l'une de ces fréquences.

**Cadence** : Entrer la cadence d'émission de la station, soit une valeur comprise entre 1 et 6 secondes si données émises : LRK, ou entre 2 et 6 secondes si données émises : RTCM.

Voir page 5-9 l'utilisation de ce paramètre pour l'implantation d'un réseau de plusieurs stations.

**Créneau** : Définir l'instant d'émission de la station (valeur possible entre 1 et 6) à l'intérieur de la valeur de cadence choisie. Par exemple, entrer « 1 » pour choisir la 1ère seconde, « 3 » pour la 3ème. Le paramètre **Créneau** est forcément inférieur (ou égal) au paramètre **Cadence**.

Voir également page 5-9 pour ce paramètre.

Valeurs typiques à utiliser pour les paramètres Cadence et Créneau : 6501 ou 6502 SK : **Cadence**=1 ; **CrÈneau**=1

**Données** : Choisir le type de corrections que la station doit Èmettre via U-LINK. Les choix suivants sont possibles :

> LRK RTCM 1,3 RTCM 9,3 RTCM 18, 19, 3

Comme suggéré sur le menu d'Aide, les touches suivantes peuvent être utilisées :

- $\overline{F3}$  : Autorise l'émission de données suivant vos choix ("ON" apparaît en haut de l'écran)
- Touche **S** : Arrête l'émission de données ("OFF" apparaît en haut de l'écran).

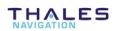

#### Emetteur DGPS ou Emetteur GSM  $\Box$

Fonction quasi-identique à la fonction précédente Emetteur UHF. Cette fonction est proposée lorsqu'un émetteur externe (respectivement DGPS ou GSM), dûment déclaré dans la fonction Connexion (voir page 7-20), est connecté au système pour compléter la liaison U-LINK. Exemple d'écran obtenu par cette fonction avec module GSM connecté au système :

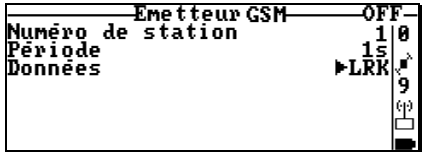

Quel que soit le type d'émetteur externe utilisé, les paramètres à définir sont toujours les suivants :

> Numéro de station : Numéro d'identification de la station qui peut être choisi librement entre 0 et 99 (si données émises : LRK), ou entre 0 et 1023 (si données émises : RTCM). Garder en mémoire ce numéro! Vous en aurez besoin au niveau du mobile pour configurer le récepteur correspondant.

Période : Période de renouvellement des données de corrections (1 seconde en général)

**Données** : Choisir le type de corrections que la station doit émettre. Les choix suivants sont possibles (idem fonction précédente) :

> **IRK** RTCM 1.3 RTCM 93 RTCM 18, 19, 3

#### Position movenne  $\Box$

Cette fonction n'est accessible que si la station n'émet pas (Emetteur UHF « OFF »). Sinon, le message "Non accessible" apparaît en haut de l'écran.

Sélectionner **De la Position moyenne**. L'écran qui s'affiche est de la forme suivante :

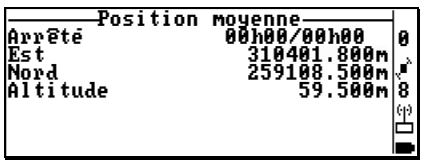

Comme suggéré sur le menu d'Aide, appuyer sur < pour demander à la station de fonctionner en mode *position movennée*. Dans la boite de dialogue qui s'affiche, indiquer la durée de fonctionnement dans ce mode (hh:mm) :

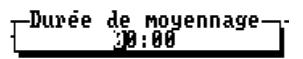

- Entrer cette durée. Si vous la choisissez égale à 00:00, la station fonctionnera dans ce mode tant que vous ne demandez pas l'arrêt du calcul (par appui sur S ou F3 : voir ci-dessous).
- Appuver de nouveau sur < 1. L'écran affiche alors (exemple) :

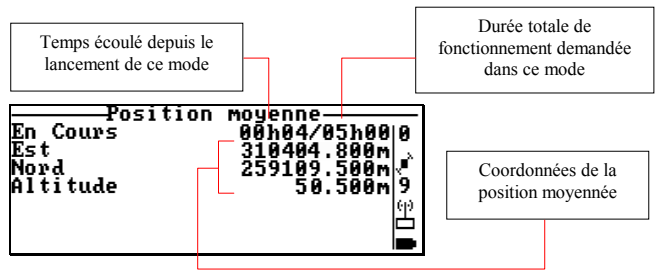

A la fin du temps demandé, appuyer sur F3 pour déclarer les coordonnées obtenues par le calcul comme étant celles de la position de référence de la station.

Si vous appuvez sur <sup>F3</sup> alors que la station est encore en mode position movennée, celle-ci quittera immédiatement ce mode de fonctionnement. Dans le même temps, les coordonnées courantes de la position movennée, affichées à l'écran, seront transférées pour être utilisées comme étant celles de la nouvelle position de référence de la station.

Si vous appuyez sur la touche S alors que la station est encore en mode *position moyennée*, vous mettrez simplement fin au fonctionnement selon ce mode.

Le calcul de position moyenne est effectué dans la station. En fin de calcul, le résultat est également stocké dans la station. Pour cette raison, il n'est pas nécessaire de laisser le palmtop connecté à la station pendant tout le calcul.

Le palmtop peut donc être déconnecté de la station après avoir sélectionné le mode *position moyennée*. Lorsque vous reviendrez à la station avec votre palmtop une fois le calcul de moyenne terminé, il vous suffira de reconnecter le palmtop à la station, lancer l'Interface Utilisateur, sélectionner la fonction Position moyenne et accepter le résultat du calcul.

## **Autres fonctions**

Les fonctions suivantes sont toujours accessibles lorsque vous utilisez l'Interface Utilisateur sur un palmtop connecté à une station.

Etant donné que ces fonctions se comportent comme si elles étaient utilisées sur un palmtop relié à un mobile, et pour éviter de nous répéter dans ce manuel, nous indiquons ci-dessous les renvois vers les pages correspondantes dans la section 3.

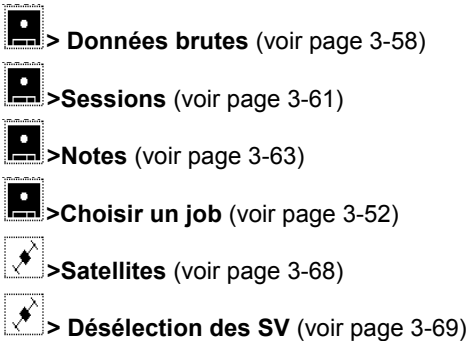

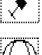

**>PlanimÈtrie** (voir page 3-70). Fonction permettant seulement de visualiser les caractéristiques du système horizontal utilisÈ

**>AltimÈtrie** (voir page 3-71). Fonction permettant seulement de visualiser les caractéristiques du système vertical utilisé

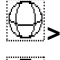

**>Passer en WGS84** (voir page 3-77)

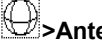

**>Antenne** (voir page 3-78).

## Fonctions disponibles après ouverture d'un job

Après ouverture d'un job, les fonctions suivantes sont accessibles :

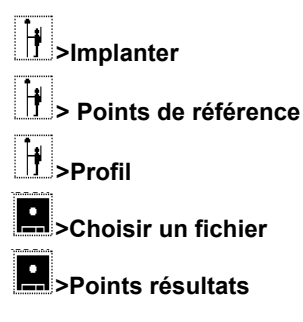

Comme en fonctionnement en mode autonome (voir page 7-13), les actions suivantes sont possibles sur un job ouvert :

- visualiser les listes de points cible, référence, résultat
- visualiser les coordonnées des points
- visualiser les points de façon graphique, sur un plan (en 2D)
- calculer des distances et des surfaces
- créer des points cible ou référence
- relire et créer des notes. ♣

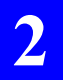

Mise en service de la station Fonctions disponibles après ouverture d'un job

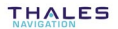

**Utilisation du mobile**  *PrÈparation du mobile*

## **3. Utilisation du mobile**

## **Préparation du mobile**

### - **Comment transporter le mobile**

Les mobiles type 6501 MK, 6502 MK et 6301 MG sont généralement portés dans un sac à dos. D'autres types de portage sont possibles, en particulier pour les mobiles type 6501 MP et 6502 MP (voir section 9).

Mobile porté dans un sac à dos

 $\Box$ Mise en place d'un mobile type MK dans le sac à dos

(Voir illustrations page suivante)

- 1. Monter les batteries dans le boîtier récepteur :
	- Ouvrir le compartiment batteries, y insérer des batteries fraîchement chargées et verrouiller le compartiment
- **2.** Installer le boîtier récepteur dans le sac à dos :
	- Connecter l'extrémité libre du câble coaxial UHF, via le raccord coudé, sur l'entrée UHF située en face arrière du boîtier. L'autre extrémité du câble est fixée sur le mâtereau pliant (voir ci-après)
	- Insérer le boîtier dans le sac à dos, face avant vers le haut, en prenant soin de faire remonter le coaxial sur le côté et de le faire ressortir hors du sac par le haut
	- A l'intérieur du sac, placer le velcro par dessus la face avant du boîtier pour le maintenir en position

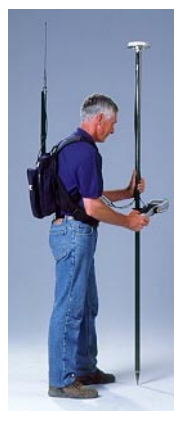

- **3.** Monter líantenne GPS et le palmtop sur la canne :
	- Assembler les deux éléments de la canne
	- Monter l'adaptateur 5/8 pouces sous l'antenne GPS à l'aide des 3 vis et rondelles fournies
	- Visser líantenne GPS en haut de la canne
	- Connecter une extrémité du câble coaxial P076500A à la base de líantenne GPS
	- Insérer la partie inférieure (pointue) de la canne dans le trou du support canne (voir ci-contre)
	- Fixer le support sur la canne de telle sorte que le palmtop soit à votre hauteur
	- Fixer le palmtop sur son berceau (voir ci-contre)

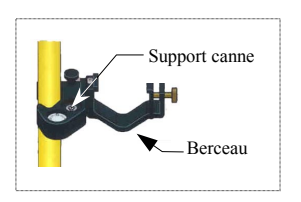

- Appuyer sur le bouton « quick release » du support canne, insérer l'embout du berceau dans le support canne et relâcher le bouton
- Connecter l'extrémité DB9 du câble P076501A au port série du palmtop
- **4.** Installer líantenne UHF
	- Ouvrir le mâtereau et serrer le bouton moleté une fois les deux éléments alignés
	- Monter l'antenne UHF dans sa partie supérieure
	- Glisser le mâtereau dans une poche sur le côté du sac, faire passer la languette de Velcro du sac dans l'élément bas et le fermer pour maintenir l'ensemble en position verticale
- **5.** Faire les connexions entre récepteur, antenne GPS et palmtop :
	- Connecter le câble coaxial P076510A sur l'entrée GPS du récepteur et relier son autre extrémité au câble venant de l'antenne GPS
	- Connecter le câble P076509A sur l'entrée RS232 du boîtier récepteur et relier son autre extrémité au câble venant du palmtop
- **6.** Mettre en place le sac de portage sur son dos. Le mobile est maintenant prêt à fonctionner. Suite page 3-4 pour commencer un « job ».

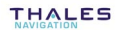

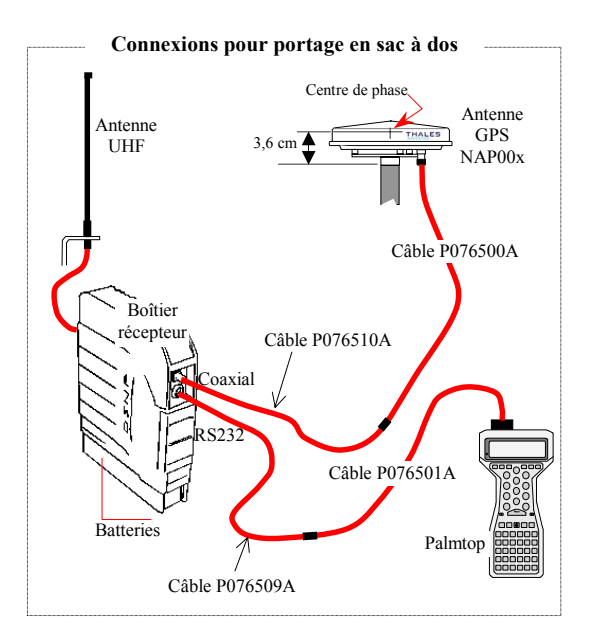

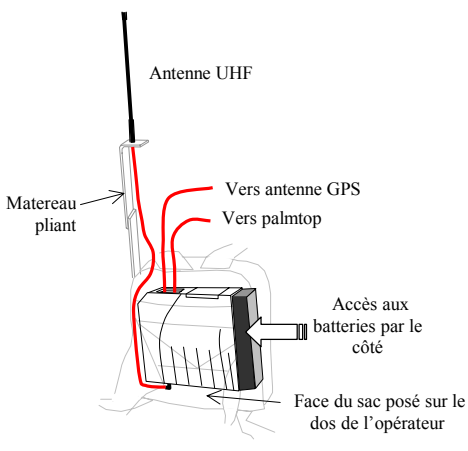

**THALES** 

## **Mise en route**

- 1. Allumer le palmtop (appui sur touche rouge en haut à droite)
- **2.** A l'invite DOS, taper "T" (pour Topo), appuyer sur **e** pour démarrer l'Interface Utilisateur et choisir « Mobile » dans le menu. Attendre la fin de la phase d'initialisation. Pour plus de détails sur cette phase, ou s'il se produit quelque chose d'anormal au cours de cette phase, voir page 7-1.

En fin de phase d'initialisation, un nouvel écran apparaît vous suggérant de choisir un job. Exemple :

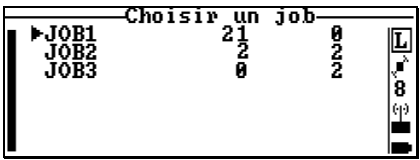

**3.** DÈplacer le curseur dans la liste pour sÈlectionner un job, puis valider votre choix. L'Interface Utilisateur sélectionne ensuite automatiquement la fonction **Choisir un fichier** pour que vous en choisissiez un. L'écran affiche la liste des fichiers présents dans le palmtop. Exemple :

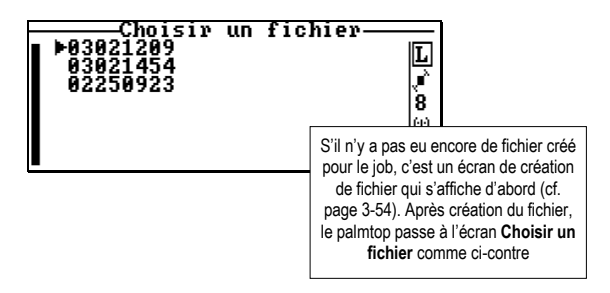

**4.** DÈplacer le curseur dans la liste pour sÈlectionner un fichier, puis valider votre choix. L'écran affiche maintenant le menu principal avec en haut le nom du fichier ouvert.

- 5. Lire les indications dans la barre d'état (voir aussi page 7-4).
	- Attendre l'apparition de la lettre  $L$  (ou  $K$ ) dans le champ "Mode de calcul utilisé" avant de commencer le travail. L'apparition de cette lettre indique une bonne initialisation en LRK (ou KART) et la possibilité pour le mobile d'effectuer un job. Une initialisation correcte ne peut être obtenue qu'avec au moins 4 satellites recus et utilisés.
	- Vérifier l'indication de charge batterie. Avec des batteries fraîchement chargées, l'icône doit être « pleine » (·).
	- Vérifier le niveau de réception UHF. Plus le niveau sera élevé, meilleur sera le fonctionnement du mobile.

Si le mobile n'arrive pas à fonctionner correctement avec la station, vérifier si les paramètres suivants ont été correctement définis (voir instructions en pades 3-49 et 3-50 pour accéder à ces paramètres) :

- Numéro de station : Numéro d'identification de la station que vous êtes supposé(e) utiliser
- Coordonnées de la station (page 3-49)
- Fréquence : = Fréquence d'émission de la station sélectionnée (page  $3-50$ )

Vérifier également si les paramètres suivants ont été correctement définis (voir instructions en page 3-64 pour accéder à ces paramètres) :

- Mode de calcul : KART/LRK
- Mode diff. : récepteur UHF
- Mode d'init. : OTF

Une fois la liaison UHF établie, choisir une des méthodes de travail décrites dans les pages suivantes, en fonction du type de travail que vous avez à réaliser (levé, implantation, trajecto, etc.).

## **LevÈ de points**

(Correspond au Scénario N°1 décrit en page 4-1)

- 1. Après ouverture d'un job et d'un fichier (voir pages précédentes), se rendre sur le premier point que vous souhaitez enregistrer. Si ce point est inaccessible, voir page 3-16.
- 2. Sélectionner **| Lever**. L'écran qui s'affiche est de la forme suivante :

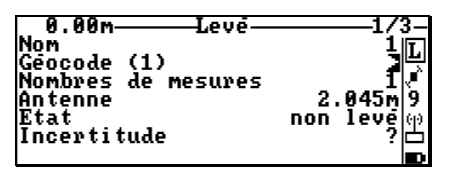

Les paramètres suivants peuvent être modifiés avant le levé : nom du point, géocode, nombre de mesures, hauteur d'antenne.

Par défaut le premier nom de point proposé est "1", puis "2", "3", etc. pour les points suivants. Si vous choisissez un autre nom, une incrémentation positive sera également proposée sur la base du nom entré. Par exemple, si le nom du premier point est "sti10", alors le nom "sti11" sera proposé pour le point suivant, etc.

**3. Procédure Express** : Appuyer directement sur <sup>F3</sup> pour calculer et sauvegarder votre position. Un message s'affiche vous demandant de rester immobile pendant le calcul. Puis se déplacer sur le point suivant et reprendre cette procédure.

ou

**Procédure avec vérification de la solution** : Appuyer sur  $\leq$ pour démarrer le calcul d'une solution de position pour l'endroit où vous vous situez. Un message síaffiche vous demandant de rester immobile pendant le calcul.

Lorsqu'une solution est valide. l'écran l'affiche, accompagnée d'informations exprimant son niveau de qualité (mode de calcul, incertitude). Exemple :

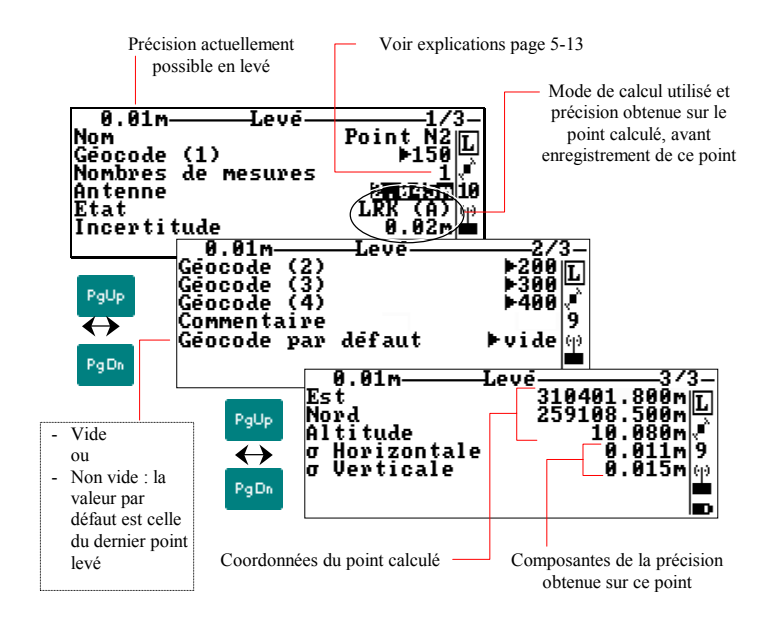

- 4. Si la solution présente une qualité suffisante, appuver sur F3 pour la sauvegarder dans le fichier résultats. Sinon, rester là où vous êtes et reprendre la procédure depuis la phase 3.
- 5. Se déplacer sur le point suivant et reprendre la procédure depuis la phase 3, etc. Fin de la procédure.

NOTE : Quelle que soit la procédure choisie, si l'incertitude de la solution calculée est supérieure aux limites hautes d'incertitude pré-définies (voir page 3-48), un message vous demandera si vous souhaitez réellement sauvegarder cette solution.

## **Implantation de points**

(Correspond au ScÈnario N°2 dÈcrit en page 4-2)

- 1. Sauf si cela est déjà fait, ouvrir un job et un fichier (page 3-52)
- **2.** SÈlectionner **>Implanter** pour des points cible (ou **> Points**  de référence pour des points de référence). L'écran affiche la liste des points cible (ou référence) présents dans le job ouvert.

(Tous les exemples d'écran ci-dessous correspondent à un travail effectué sur des points cible)

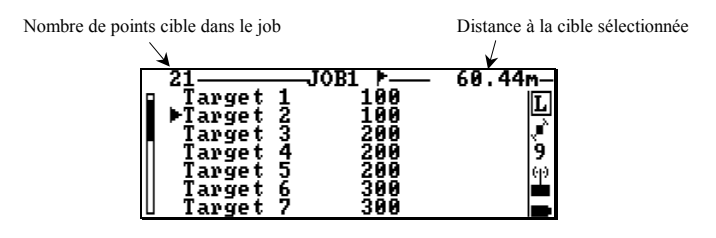

**3.** SÈlectionner le point sur lequel vous souhaitez aller en premier, puis valider votre choix.

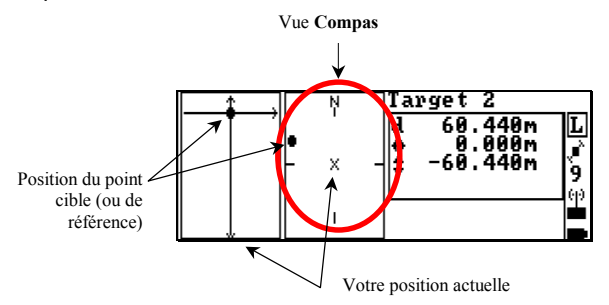

La direction à suivre est donnée sur la vue Compas (Le Nord est indiqué sur le compas de la canne).

**4.** Faire quelques pas dans la direction que vous jugez être celle de la cible. La vue Compas n'indique alors plus le Nord, mais la direction dans laquelle vous venez de marcher. Vous vous déplacez dans la bonne direction si la cible apparaît à la place de la lettre « N » sur la vue Compas. Sinon corriger votre cap de façon à ce qu'elle apparaisse à cet endroit.

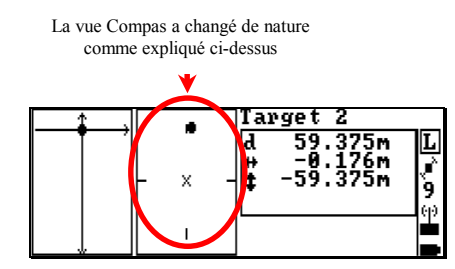

**5.** Continuer de marcher dans cette direction tout en gardant un ceil sur l'écran. Ceci vous permettra de garder le bon cap.

La distance restant à parcourir est le paramètre « d » affiché à l'écran (les écarts transversal et longitudinal sont également affichés). Le chemin parcouru, alors que vous avancez vers la cible, est représenté sur la vue gauche par une ligne pointillée partant de l'emplacement où vous étiez au moment où vous avez sélectionné cette cible :

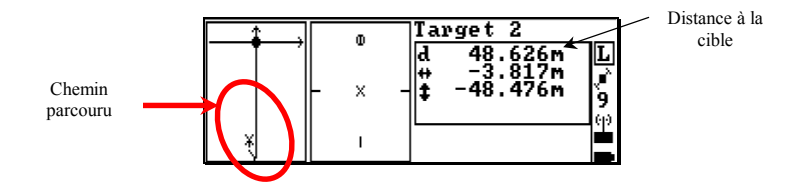

 Lorsque la distance au point passe sous la barre des 5 m, un nouvel écran s'affiche montrant une vue agrandie de la zone autour du point  $(\pm 5 \text{ m} \text{ sur } \text{change} \text{ axe}).$ 

Un bip est émis au moment du changement d'écran. Le système d'axes est orienté selon la direction de la ligne reliant la cible à votre position au moment du changement d'écran.

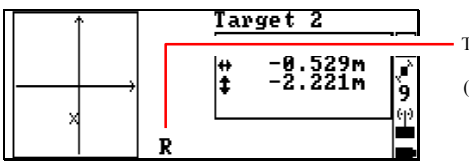

Type de point choisi pour le guidage (choix par touche **A** ou **R**). Voir aussi page 5-14

Si vous vous rendez compte qu'il n'est pas possible de rejoindre la cible (car physiquement inaccessible ou réception probablement masquée à cet endroit), se reporter à la page 3-21 ou 3-23.

**6.** Continuer de marcher lentement dans la direction indiquée. Quand la distance devient inférieure à 0,5 m, un nouvel agrandissement autour du point apparaît à l'écran  $(\pm 0.5 \text{ m} \text{ sur } \text{change } \text{axe}).$ 

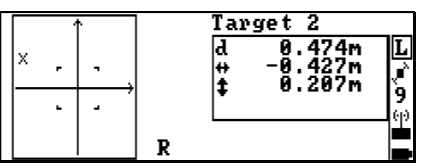

Lorsque la distance devient inférieure à 0,15 m, la vue peut encore être agrandie  $(\pm 0.15 \text{ m} \text{ sur } \text{change} \text{ axe})$  par appui sur la touche **PgDn**. Le retour au zoom ± 0,5 m est obtenu par appui sur la touche **PgUp**.

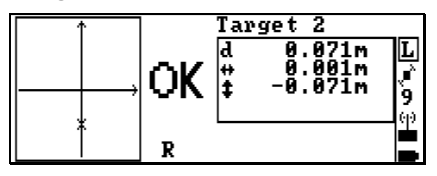

Lorsque l'antenne se trouve à l'intérieur du cercle de validité (voir définition en page 5-16), le message OK apparaît indiquant qu'il est maintenant possible d'enregistrer sa position.

**7.** Affiner la position de líantenne GPS en prenant soin de maintenir la canne en position verticale au-dessus du point au sol. Essayer d'annuler les composantes affichées à l'écran en les amenant le plus près possible de "0". Le symbole "X" sur la vue zoomée doit alors se trouver précisément sur la cible.

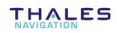

**8.** Appuyer sur **pour calculer une solution pour la position cou**rante de l'antenne. Dans le même temps s'affiche l'écran de levé et un message apparaît en haut de l'écran. Rester immobile jusqu'à disparition du message.

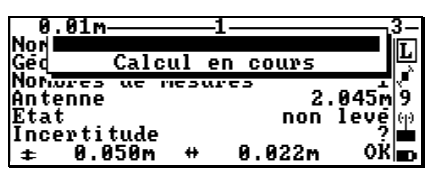

Lorsqu'une solution est disponible, elle s'affiche à l'écran, avec un certain nombre d'informations utiles décrivant son niveau de qualité (composantes de l'écart, mode de calcul, incertitude). Exemple :

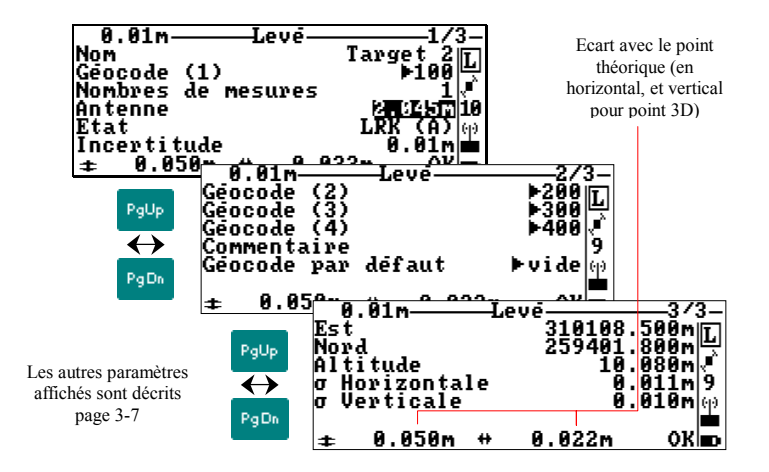

Si le nombre de mesures faites n'est pas celui que vous souhaitiez utiliser (voir explications page 5-13), il peut être modifié sur l'écran 1/3, mais vous devrez relancer un nouveau calcul de solution par appui sur  $\leftarrow$ .

Un nouveau calcul de position sera également nécessaire si vous modifiez la hauteur d'antenne sur l'écran 1/3.

Par contre, les géocodes peuvent être modifiés librement car ils n'ont aucune conséquence sur la solution de position.

**9.** Si la solution est de qualité suffisante, appuyer sur <sup>F3</sup> pour la sauvegarder dans le fichier résultats. Sinon, reprendre la procédure depuis le point **7.** pour obtenir une solution meilleure.

Si l'incertitude de la solution est supérieure aux limites d'incertitude pré-définies (voir page 3-48), un message vous demandera si vous souhaitez réellement sauvegarder cette solution.

Après sauvegarde de la solution, le point suivant est automatiquement sélectionné (voir page 3-25 comment définir le critère de recherche de ce point) et l'écran affiche directement l'écran de guidage vers ce point.

- 10. Matérialiser l'emplacement au sol où se trouvait posée la canne de l'antenne GPS au moment du calcul de position (piquet).
- **11.** Reprendre la procÈdure depuis le point **4.** pour se rendre sur le point suivant, etc.

**NOTE** : Pour revenir à la liste de points depuis l'écran de guidage, appuyer sur **Esc**.

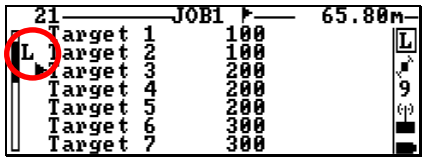

Noter la présence d'une lettre devant chaque point implanté qui indique le type de traitement utilisé pour calculer la position :

- **G** : GPS naturel sans/avec WAAS/EGNOS
- **D** : DGPS
- **W** : WADGPS (DGPS avec WAAS/EGNOS)
- **E** : EDGPS
- **K** : KART
- **L** : LRK
- **O** : Implantation par déport

Si le mobile détecte que la dernière initialisation faite est fausse, un caractère "!" apparaîtra devant chacun des noms de points enregistrés depuis cette initialisation.

Si vous deviez par exemple reprendre l'enregistrement de "target" 2", ceci serait possible en sélectionnant ce point dans la liste, puis en appuyant sur la touche **Del**. Ceci annulerait la solution enregistrée pour ce point (le "L" devant le point disparaîtrait) et vous pourriez alors reprendre líimplantation de ce point.

**3-12**

# **Trajecto (levé d'une trajectoire)**

Voir également page 4-3 pour l'approche théorique.

- 1. Sauf si cela est déjà fait, ouvrir un job et un fichier (page 3-52).
- 2. Sélectionner **| | | | | | > Trajecto**. L'écran vous demande de choisir entre le mode Distance ou Temps. En supposant que vous choisissiez le mode Distance, l'écran suivant s'affiche :

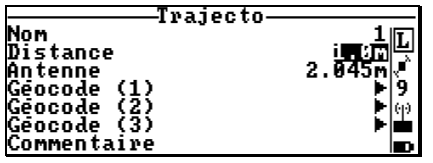

Les paramètres suivants peuvent être modifiés avant de démarrer l'enregistrement d'une trajectoire : nom de la trajectoire, incrément de distance (ou de temps si le mode Temps avait été sélectionné), hauteur d'antenne, géocodes, commentaire.

**3.** Appuyer sur <sup>F3</sup> pour démarrer l'enregistrement de la trajectoire et pour accéder à l'écran de Trajecto. Après quelques minutes de fonctionnement, l'écran sera comme suit :

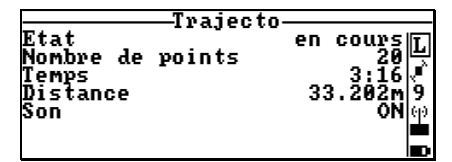

 Comme proposÈ sur le menu dí**Aide** (**F1**), les touches suivantes sont utilisables dans ce contexte :

- Touche **S** : pour arrêter définitivement le levé de trajectoire
- Touche **P** : pour faire une pause dans le levÈ de trajectoire
- Touche **R** : pour reprendre le levé de la trajectoire après une pause
- Touche **F3** : pour enregistrer un point comme en page 3-6
- Touche **B** : pour faire entendre, ou ne plus faire entendre un bip à chaque enregistrement de point.

# Profil (levé de points le long d'un profil)

Voir également page 4-4 pour l'approche théorique.

- 1. Sauf si cela est déjà fait, ouvrir un job et un fichier (page 3-52).
- 2. Sélectionner | | > Profil. Si c'est la première fois que vous sélectionnez cette fonction pour le job ouvert, la liste des points définissant le profil sera alors forcément vide :

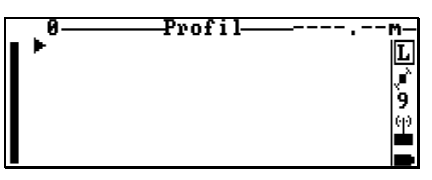

3. Insérer des points dans la liste de facon à créer le profil désiré. Comme indiqué sur le menu d'Aide (F1), utiliser les touches suivantes :

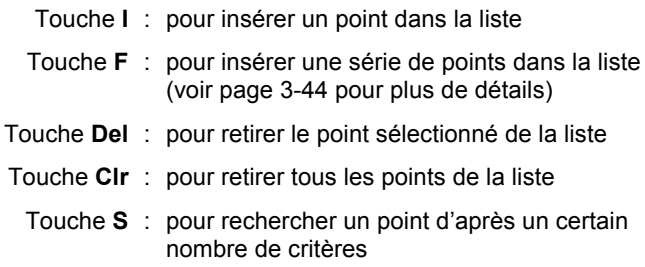

La liste est mise à jour à l'écran au fur et à mesure que vous la créez. Par exemple, la liste suivante a été créée :

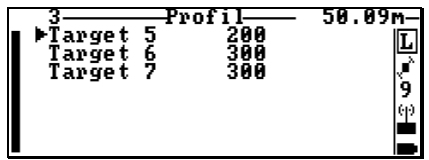

4. Après sélection d'un point dans le profil, appuver sur et pour accéder à l'écran de quidage profil. Par exemple, si vous sélectionnez Target 5, l'écran de quidage sera comme suit :

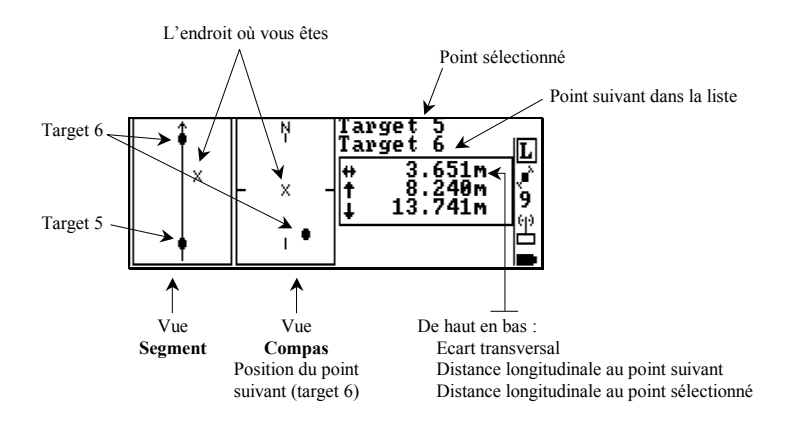

Comme indiqué sur le menu d'Aide (F1), les touches suivantes sont utilisables dans ce contexte :

pour lever un point comme en page 3-6 Touche D ou T : pour lever une trajectoire en mode Distance ou Temps (voir page 3-13) : pour sélectionner le segment suivant, s'il existe : pour sélectionner le segment précédent, s'il existe Touche Cir : pour effacer la trace du chemin parcouru sur la vue Segment.

# **H** Levé en déport

## □ Déport linéaire

Voir page 5-19 pour l'approche théorique.

Choisir cette méthode si localement l'environnement vous permet de lever deux points (P1, P2) alignés avec le point inaccessible.

- **1.** RepÈrer deux endroits sur le terrain que vous souhaitez utiliser comme P1 et P2, alignés avec le point inaccessible (P).
- 2. Mesurer et noter la distance entre P et P1 par exemple (à l'aide d'un distance-mètre ou de tout autre appareil de mesure). Si vous utilisez un distance-mètre type Laser MDL, cette mesure sera faite au moment d'entrer cette distance dans le palmtop (voir 7. ci-après).
- **3.** Dans le menu principal, sélectionner **il >Lever en déport>Linéaire**. L'écran est alors comme suit :

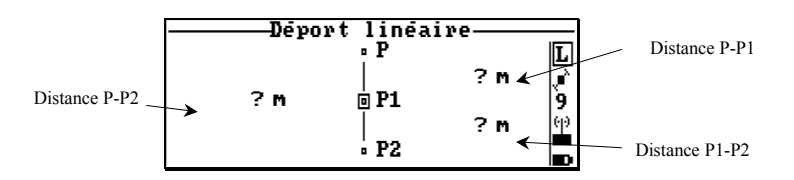

- 4. Aller sur P1, puis sélectionner P1 sur l'écran.
- **5.** Appuyer sur <sup>F3</sup> pour calculer et sauvegarder la position de ce point. Rester immobile jusqu'à disparition du message.

Cette phase peut aussi être effectuée en 2 temps :

- $\leftarrow$  pour lancer le calcul et lire le résultat, puis
- $\overline{\phantom{a}}$   $\overline{\phantom{a}}$   $\overline{\phantom{a}}$  pour sauvegarder
- **6.** Sélectionner le champ « distance P1-P » à l'écran et entrer la distance que vous venez de mesurer sur le terrain (ex. : 20 m).

Si vous utilisez un laser MDL, il suffit, après avoir positionné le curseur sur le champ, d'effectuer une visée sur P puis appuyer sur le bouton de mesure. Le champ « distance P1-P » sera alors automatiquement garni (la distance mesurée par le laser apparaîtra dans ce champ).

- 7. Aller sur P2 et sélectionner P2 à l'écran.
- 8. Comme précédemment, rester immobile, appuver sur F3 pour calculer et sauvegarder la position du point.

(On peut également faire  $\leftarrow$  pour calculer la position, puis  $F^3$ pour la sauvegarder.)

- 9. Sélectionner P à l'écran, appuyer sur **Republic de la pour accéder** à l'écran de levé (sur lequel vous pouvez modifier le nom du point ainsi que les paramètres habituels).
- 10. Appuver sur  $F^3$  pour sauvegarder la position de P (la position sur laquelle vous êtes au moment de cette opération n'a pas d'importance). En final, l'écran est comme suit :

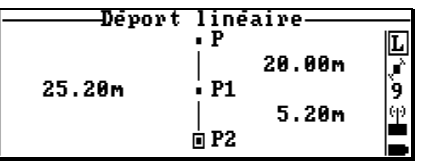

Fin de la procédure.

Comme indiqué sur le menu d'Aide (F1), les opérations suivantes sont possibles dans ce contexte :

- Touche F : permet de définir un point résultat comme étant le point P1 ou P2 (suivant lequel de ces deux points est sélectionné au moment de l'appui sur cette touche)
- Touche V : permet de visualiser les coordonnées du point sélectionné
- Touche CIr: permet d'annuler les solutions de tous les points sauvegardées au cours de cette procédure de déport
- Touche Del : permet d'annuler la solution du point sélectionné

#### $\Box$ **Déport latéral**

Voir page 5-20 pour l'approche théorique.

Choisir cette méthode si localement l'environnement vous permet de lever deux points (P1, P2) formant un triangle régulier avec le point inaccessible.

- **1.** RepÈrer deux endroits sur le terrain que vous souhaitez utiliser comme P1 et P2.
- 2. Mesurer et noter les distances P-P2 et P-P1 (à l'aide d'un distance-mètre ou de tout autre appareil de mesure). Si vous utilisez un distance-mètre type Laser MDL, ces mesures seront faites au moment d'entrer ces distances dans le palmtop (voir 10. ci-après).
- **3.** Dans le menu principal, sélectionner  $\frac{|\cdot||\cdot|}{|\cdot|}$  **Lever en déport >Latéral.** L'écran est alors comme suit :

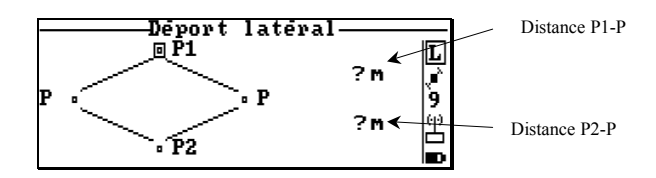

- 4. Aller sur P1, puis sélectionner P1 sur l'écran.
- **5.** Appuyer sur F<sup>3</sup> pour calculer et sauvegarder la position de ce point. Rester immobile jusqu'à disparition du message.

Cette phase peut aussi être effectuée en 2 temps :

- pour lancer le calcul et lire le résultat, puis
- $\mathbb{F}^3$  pour sauvegarder
- **6.** Aller sur P2 et sélectionner P2 à l'écran.
- **7.** Comme précédemment, rester immobile, appuyer sur <sup>F3</sup> pour calculer et sauvegarder la position du point.

(On peut également faire  $\leftarrow$  pour calculer la position, puis  $\left[\overline{F^3}\right]$ pour la sauvegarder.)

- **8.** Sur l'écran, sélectionner successivement les champs « distance P1-P » (en haut à droite) et « distance P2-P » (en bas à droite) pour y entrer les distances correspondantes mesurées sur le terrain (ex. 5,20 m et 7,90 m). Si vous utilisez un laser MDL, il suffit, après avoir positionné successivement le curseur sur chacun de ces champs, d'effectuer une visée sur P puis appuyer sur le bouton de mesure. Les champs « distance P1-P » et « distance P2-P » seront alors automatiquement garnis (les distances mesurées par le laser apparaîtront dans ces champs).
- 9. Sélectionner le point P sur l'écran correspondant à la géométrie sur le terrain (P est soit à gauche soit à droite du segment P1P2).
- **10.** Appuyer sur  $\leftarrow$  puis sur  $F^3$  pour sauvegarder la position de P (la position sur laquelle vous êtes au moment de cette opération n'a pas d'importance). En final, l'écran est comme suit :

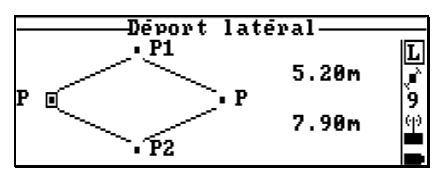

Fin de la procédure.

 Comme indiquÈ sur le menu dí**Aide** (**F1**), les opÈrations suivantes sont possibles dans ce contexte :

Touche **F** : permet de définir un point résultat comme étant le point P1 ou P2 (suivant lequel de ces deux points est sélectionné au moment de l'appui sur cette touche) Touche **V** : permet de visualiser les coordonnées du point sélectionné Touche **Clr** : permet díannuler les solutions de tous les points sauvegardées au cours de cette procédure de déport Touche **Del** : permet d'annuler la solution du point sélectionné

#### $\Box$ **DÈport par intersection**

Voir page 5-21 pour l'approche théorique.

Choisir cette méthode si localement l'environnement vous permet de lever deux couples de points formant deux lignes droites (P1P2, P3P4) se coupant sur le point inaccessible.

- **1.** RepÈrer les quatre endroits sur le terrain que vous souhaitez utiliser en tant que points P1, P2, P3 et P4. P1 et P2 doivent être alignés avec P. P3 et P4 doivent également être alignés avec P. Vous n'avez aucune mesure de distance à faire avec cette **mÈthode**.
- 2. Dans le menu principal, sélectionner **II** > Lever en déport >In**tersection**. L'écran est alors comme suit :

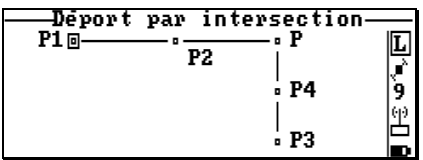

- 3. Aller sur P1, puis sélectionner P1 sur l'écran.
- **4.** Appuyer sur F3 pour calculer et sauvegarder la position de ce point. Rester immobile jusqu'à disparition du message.

Cette phase peut aussi être effectuée en 2 temps :

- pour lancer le calcul et lire le résultat, puis
- $F3$  pour sauvegarder
- **5.** Reprendre les points **3.** et **4.** pour chacun des autres points (P2.. P4).
- **6.** Sélectionner P à l'écran, appuyer sur ← pour accéder à l'écran de levé (sur lequel vous pouvez modifier le nom du point ainsi que les paramètres habituels).
- **7.** Appuyer sur <sup>F3</sup> pour sauvegarder la position de P (la position sur laquelle vous êtes au moment de cette opération n'a pas d'importance). Fin de la procédure.

Menu d'Aide (F1) : idem déport linéaire (voir page 3-17).

## **H** Implantation en déport

Vous êtes en train de vous déplacer vers une cible (point planifié) et vous vous rendez compte que vous allez devoir avoir recours à une méthode de dÈport pour implanter ce point (voir page 3-10 pour re-situer le contexte de travail, juste avant la phase **6.**).

Dans ce cas, appuyer sur la touche **Esc** pour revenir à la liste de points, puis utiliser une des méthodes suivantes.

### □ Déport linéaire

Choisir cette méthode si localement l'environnement vous permet de lever deux points (P1, P2) alignés avec la cible. Voir page 5-23 pour l'approche théorique.

1. La liste de points cible (ou référence) étant toujours affichée à l'écran - et la cible toujours sélectionnée - appuyer sur la touche **O** et sélectionner **Linéaire**. L'écran est alors comme suit :

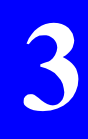

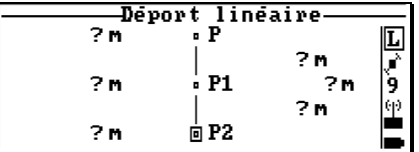

- 2. Sur le terrain, aller sur un point que vous souhaitez définir comme Ètant P1.
- **3.** Sélectionner P1 à l'écran. Rester immobile sur P1.
- **4.** Appuyer sur F3 pour calculer et sauvegarder la position de P1. Cette phase peut aussi être effectuée en 2 temps :
	- $\sim$  pour lancer le calcul et lire le résultat, puis
	- $F3$  pour sauvegarder

L'écran suggère ensuite que vous vous déplaciez sur P2 :

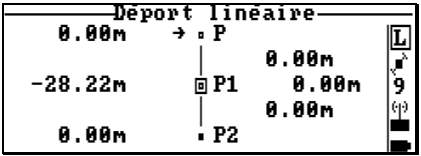

**5.** Se déplacer de manière à trouver un point P2, dans la direction de la droite P1-P, où vous serez en mesure de calculer une solution pour ce point. P2 sera aligné avec les deux autres points quand les indications sur la gauche de l'écran seront toutes à "0.0". L'écran doit prendre la forme suivante lorsque vous êtes aligné(e) avec P et P1 :

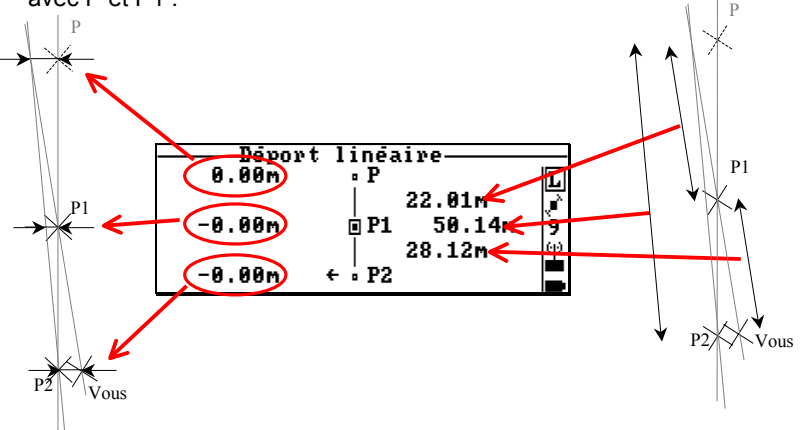

- **6.** Sélectionner P2 sur l'écran. Appuyer sur F3 pour calculer et sauvegarder sa position. Cette phase peut aussi être effectuée en 2 temps :
	- pour lancer le calcul et lire le résultat, puis
	- **F3** pour sauvegarder

L'écran est ensuite comme suit :

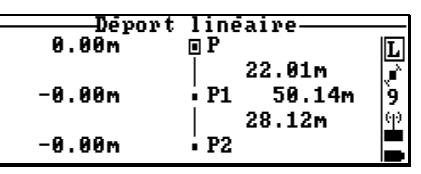

- **7.** Aller implanter le point d'après les distances affichées
- **8.** Sélectionner P sur l'écran.
- **9.** Appuyer sur  $\leftarrow$  pour accéder à l'écran de levé, puis  $\overline{F^3}$  pour sauvegarder P comme point de déport. Fin de la procédure.

Menu dí**Aide** (**F1**) : idem page 3-17.

#### Déport latéral  $\Box$

Choisir cette méthode si localement l'environnement vous permet de lever deux points (P1, P2) formant un triangle régulier avec la cible. Voir page 5-24 pour l'approche théorique.

1. La liste de points cible (ou référence) étant toujours affichée à l'écran - et la cible toujours sélectionnée - appuyer sur la touche O et sélectionner **Latéral** L'écran est alors comme suit :

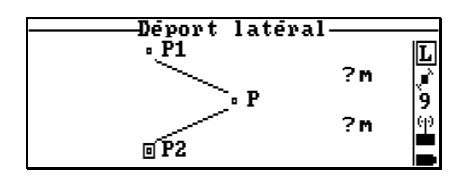

- 2. Sur le terrain, aller sur un point que vous souhaitez définir comme étant P1, Sélectionner P1 à l'écran
- 3. Appuver sur  $F3$  pour calculer et sauvegarder la position de ce point. Rester immobile jusqu'à disparition du message.

Cette phase peut aussi être effectuée en 2 temps :

- pour lancer le calcul et lire le résultat, puis  $\epsilon$
- pour sauvegarder

L'écran suggère ensuite que vous vous déplaciez sur P2 :

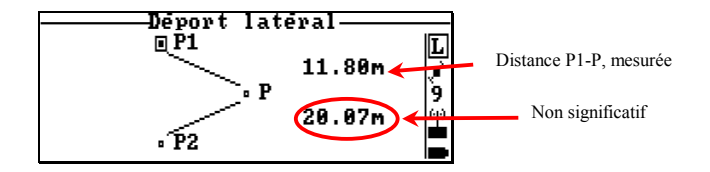

- **4.** Sur le terrain, aller sur un point que vous souhaitez définir comme étant P2. Sélectionner P2 à l'écran.
- **5.** Appuyer sur F<sup>3</sup> pour calculer et sauvegarder la position de P2. Cette phase peut aussi être effectuée en 2 temps :
	- $\overline{a}$  pour lancer le calcul et lire le résultat, puis
	- $F^3$  pour sauvegarder

L'écran est ensuite comme suit :

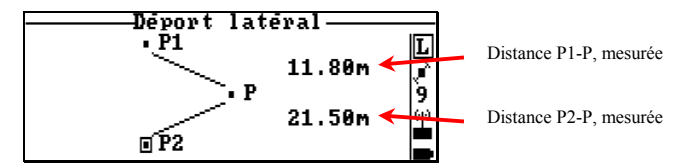

- **6.** Aller implanter le point d'après les distances affichées
- **7.** Sélectionner P sur l'écran.
- 8. Appuyer sur **Deur accéder à l'écran de levé.**
- **9.** Appuyer sur F<sup>3</sup> pour sauvegarder P comme point de déport.

Fin de la procédure.

 Comme indiquÈ sur le menu dí**Aide** (**F1**), les opÈrations suivantes sont possibles dans ce contexte :

- Touche **F** : permet de définir un point résultat comme étant le point P1 ou P2 (suivant lequel de ces deux points est sélectionné au moment de l'appui sur cette touche)
- Touche **V** : permet de visualiser les coordonnées du point sélectionné
- Touche CIr : permet d'annuler les solutions de tous les points sauvegardées au cours de cette procédure de déport
- Touche **Del** : permet d'annuler la solution du point sélectionné

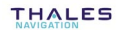

## **Fonctions secondaires**

## □ Définition du critère de recherche du " point suivant"

Contextes d'utilisation : Une liste de points est affichée à l'écran (Scénarios N°2, 4, 5 ; voir page 4-2 et suivantes).

- Appuyer sur la touche **P**. L'écran est alors comme suit :

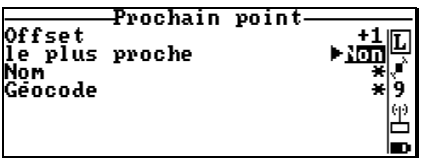

Comme indiqué sur cet écran, vous pouvez choisir l'un des quatre critères suivants :

- Offset (ou incrément de ligne dans la liste) :

 $+1$   $\Rightarrow$  sélectionne le point de la ligne suivante

- −1 ⇒ sélectionne le point de la ligne précédente, etc.
- Point le plus proche non levé (Oui/Non)
- Par nom (12 caractères max.). Vous pouvez utiliser un ou deux caractères « joker » ("\*"), un au début, un à la fin. Ce symbole peut remplacer un ou plusieurs caractères dans le nom.
- Par géocode (12 caractères max.). Vous pouvez utiliser un ou deux caractères « joker » ("\*"), un au début, un à la fin. Ce symbole peut remplacer un ou plusieurs caractères dans le géocode.

La combinaison de critères est également possible. Les critères « offset » et « le plus proche » ne peuvent cependant pas être combinés.

### Recherche de point

Contextes d'utilisation : Une liste de points est affichée à l'écran (Scénarios N°2, 4, 5; voir page 4-2 et suivantes).

- Appuyer sur la touche  $S$ . Le menu suivant s'affiche :

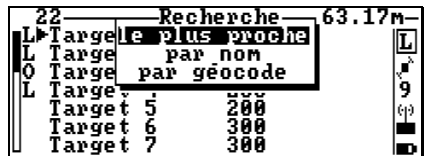

Sélectionner l'option désirée.

Si vous sélectionnez « le plus proche », la recherche est immédiate, le menu disparaît et le curseur est déplacé à l'intérieur de la liste pour indiquer quel est le point le plus proche.

Si vous sélectionnez « par nom » ou par « géocode », une nouvelle boite de dialogue s'affiche dans laquelle vous devez spécifier le critère de recherche. Le caractère « joker » (\*) peut être utilisé pour ce critère. Une fois le critère validé et le point trouvé, le curseur apparaît dans la liste devant le nom de ce point.

Les fonctions « Recherche » et « Point suivant » sont très semblables (même but, mêmes critères). La différence principale se situe dans le fait qu'avec la fonction « Recherche », il faut préciser un critère à chaque fois que l'on fait appel à la fonction, ce qui n'est pas le cas avec « Point suivant ». Une autre différence réside dans le fait que la combinaison de critères est possible avec « Point suivant », pas avec « Recherche ».

### □ Visualisation des caractéristiques d'un point

Contextes d'utilisation : un point dans une liste, ou un point impliqué dans une procédure de déport, est sélectionné à l'écran.

Appuyer sur la touche V pour sélectionner cette fonction.

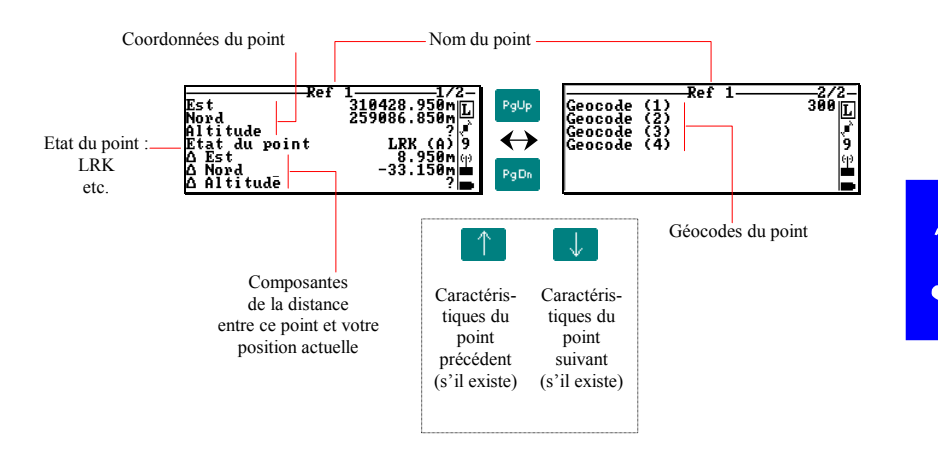

Les points peuvent être définis en une dimension (Altitude), deux dimensions (Est, Nord) ou trois dimensions (Est, Nord, Altitude).

#### Création d'un point  $\Box$

Voir page 5-25 et suivante pour l'approche théorique.

Contextes d'utilisation : Une liste de points est affichée à l'écran (Scénarios  $N^{\circ}2$ , 5; voir pages 4-2 et 4-6).

Procédure générale :

1. Une liste de points étant affichée à l'écran, appuver sur la touche C nour accéder à la fonction Créer un Point. Le menu suivant s'affiche :

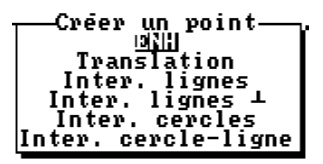

- 2. Sélectionner la méthode de création de point désirée.
- 3. Entrer les paramètres demandés. Suivant la méthode choisie, ces paramètres occuperont de 2 à 4 écrans différents (voir ci-après).
- 4. Lorsque le point est dûment défini, appuyer sur <sup>F3</sup> pour créer et sauvegarder le point. Vous devez ensuite allouer un type au point créé ·

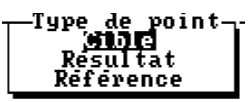

Un message d'avertissement s'affichera si vous tentez de créer un point avec le même nom que celui d'un point déjà existant.
- · Si vous sélectionnez ENH, entrer :
	- le nom du point
	- les coordonnées
	- la « taille » du point (1D, 2D ou 3D)
	- géocodes et commentaires éventuels

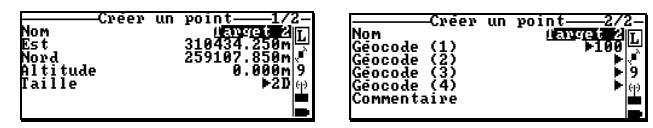

Les valeurs par défaut sont dérivées du point sélectionné dans la liste au moment de l'appui sur C. Le nom par défaut du point sera par exemple "target 115" si le point sélectionné est "target 114". Un appui sur <sup>F3</sup> créera et sauvegardera le point après que vous ayez alloué un type à ce nouveau point.

• Si vous sélectionnez **Translation**, entrer ou spécifier ce qui suit sur l'écran  $1/3$   $\cdot$ 

- **1.** Nom du point
- 2. Point P1 (par défaut : point sélectionné dans la liste au moment de líappui sur **C**). Pour sÈlectionner un autre point, appuyer sur la touche **F**, indiquer le type de point (cible, résultat ou référence) et sélectionner un des points de la liste proposée
- **3.** Puis, si vous choisissez le 1er cas (Az, dist. linÈaire, dist. ortho.), entrer :
	- l'azimut. Si un point P2 est spécifié, il suffit d'entrer un nouvel azimut pour faire disparaître ce point (qui est alors remplacé par un "?")

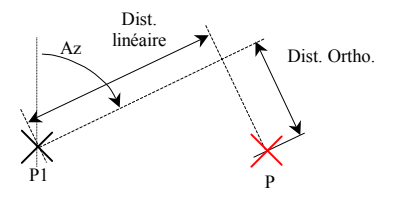

- la distance linéaire
- la distance orthogonale

 Ou, si vous choisissez le 2Ëme cas (P2, dist. ortho), entrer ou spécifier :

- P2. Pour sélectionner P2, une fois le curseur positionné sur ce champ, appuyer sur la touche **F**, préciser le type de point (cible, résultat ou référence) puis sÈlectionner un point dans la liste. Le champ Azimut, alors mis à jour, représente la direction de la droite P1P2. P1 Dist. Ortho. P P2 Dist. linÈaire
- la distance linéaire
- et la distance orthogonale.

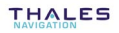

4. Sélectionner l'écran 2/3 et vérifier que les coordonnées résultantes du nouveau point ne sont pas aberrantes (pas de modifications possibles sur l'écran 2/3). Exemples d'écran :

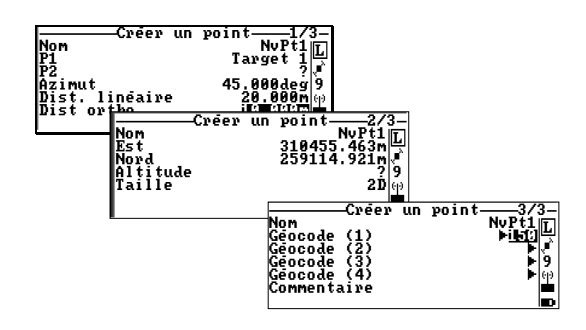

- **5.** Entrer géocodes et commentaires sur l'écran 3/3.
- **6.** Appuyer sur F<sup>3</sup> pour créer et stocker le point. Préciser un type pour le point créé.

· Si vous sélectionnez Inter. Lignes, entrer ou spécifier ce qui suit sur l'écran 1/3 ·

- 1. Nom du point. Le nom par défaut du point sera par exemple "target 115" si le point sélectionné est "target 114".
- 2. Point P1. Pour sélectionner ce point, appuyer sur la touche F, indiquer le type de point (cible, résultat ou référence) et sélectionner un point dans la liste qui s'affiche.
- 3. Puis, si vous définissez les 2 droites par 2 points et 2 azimuts, entrer ·
	- l'azimut associé à P1. Si un point P2 est spécifié, il suffit d'entrer un nouvel azimut pour faire disparaître ce point (qui est alors remplacé par un "?")

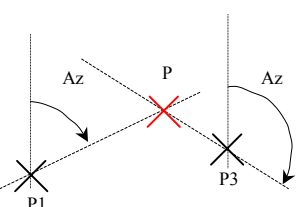

le point P3 et son azimut. Si un point P4 est spécifié, il suffit d'entrer un

nouvel azimut pour faire disparaître ce point (qui est alors remplacé par un "?")

Ou, si vous définissez les 2 droites par 4 points, spécifier :

- P2. Pour sélectionner P2, une fois le curseur positionné sur ce champ, appuyer sur la touche F, préciser le type de point (cible, résultat ou P3 & P4 référence) puis sélectionner un point dans la liste. Le champ Azimut, alors mis à jour, représente la direction de la ligne P1P2 P1 & P2
- P3 et P4 (même procédure que P2). En fonction de ces choix, le champ Azimut, alors mis à jour, représente la direction de la ligne P3P4.

(On pourrait aussi entrer 2 points pour définir une droite, et un point + un azimut pour définir l'autre droite)

4. Sélectionner l'écran 2/3 et vérifier que les coordonnées résultantes du nouveau point ne sont pas aberrantes (pas de modifications possibles sur l'écran 2/3).

- 5. Entrer géocodes et commentaires sur l'écran 3/3.
- 6. Appuver sur F3 pour créer et stocker le point. Préciser un type pour le point créé.

• Si vous sélectionnez Inter. Lignes L, entrer ou spécifier ce qui suit sur l'écran 1/3 ·

- 1. Nom du point. Le nom par défaut du point sera par exemple "target 115" si le point sélectionné est "target 114".
- 2. Point P1. Pour sélectionner ce point, appuyer sur la touche **F**, indiquer le type de point (cible, résultat ou référence) et sélectionner un point dans la liste qui s'affiche.
- 3. Puis, si vous choisissez le 1er cas (2 points, 1) azimut). entrer :
	- l'azimut associé à P1. Si un point P2 est spécifié, il suffit d'entrer un nouvel azimut pour faire disparaître ce point (qui est alors remplacé par un "?")

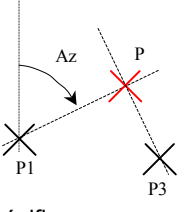

Ou, si vous choisissez le 2ème cas (3 points), spécifier :

P2. Pour sélectionner P2, une fois le curseur positionné sur ce champ, appuyer sur la touche F. préciser le type de point (cible, résultat ou référence) puis sélectionner un point dans la liste. Le champ Azimut, alors mis à jour, représente la direction de la droite P1P2

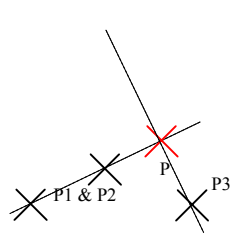

- 4. Sélectionner P3 de la même façon que vous avez sélectionné P1  $et P2.$
- 5. Sélectionner l'écran 2/3 et vérifier que les coordonnées résultantes du nouveau point ne sont pas aberrantes (pas de modifications possibles sur l'écran 2/3).
- 6. Entrer géocodes et commentaires sur l'écran 3/3.
- 7. Appuyer sur F3 pour créer et stocker le point. Préciser un type pour le point créé.

**THALES** 

• Si vous sÈlectionnez **Inter. cercles**, entrer ou spÈcifier ce qui suit sur l'écran 1/4 ·

**1.** Noms des points droit et gauche. Les noms par dÈfaut seront par exemple "target 115" et "target 116" si le point sélectionné est  $"target 114".$ 

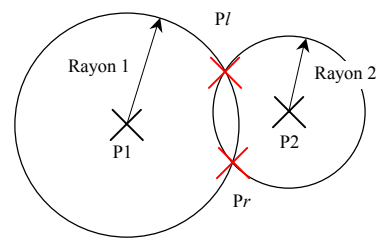

**2.** P1. Pour sÈlectionner ce point, appuyer sur la touche **F**, préciser le type de point

(cible, résultat ou référence) et sélectionner un des points de la liste proposée.

- **3.** Rayon du cercle dont le centre est P1.
- **4.** P2. Pour sÈlectionner ce point, appuyer sur la touche **F**, indiquer le type de point (cible, résultat ou référence) et sélectionner un point de la liste proposée.
- **5.** Rayon du cercle dont le centre est P2.
- **6.** Sélectionner l'écran 2/4 et vérifier que les coordonnées résultantes du nouveau point ne sont pas aberrantes (pas de modifications possibles sur l'écran 2/4).
- 7. Faire la même chose sur l'écran 3/4.
- 8. Entrer géocodes et commentaires sur l'écran 4/4.
- **9.** Appuver sur <sup>F3</sup> pour créer et stocker le(s) point(s). Avant quíapparaisse le menu du choix de type de point, une boite de dialogue s'affiche vous demandant d'indiquer s'il faut créer les deux points, ou seulement l'un d'entre eux. Exemple de boite de dialogue :

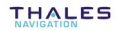

· Si vous sélectionnez Inter. cercle-Ligne, entrer ou spécifier ce qui suit sur l'écran 1/4 ·

- 1. Noms des points à créer. Les noms par défaut seront par exemple "target 115" et "target 116" si le point sélectionné est "target 114".
- 2. P1. Pour sélectionner ce point, appuyer sur la touche **F**, préciser le type de point (cible, résultat ou référence) et sélectionner un des points de la liste proposée.
- 3. Puis, si vous choisissez le 1er cas (2 points, 1 azimut), entrer :
	- l'azimut associé à P1. Si un point P2 est spécifié, il suffit d'entrer un nouvel azimut pour faire disparaître ce point (qui est alors remplacé par un "?")

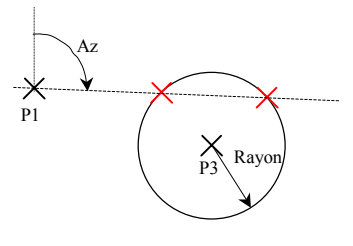

Ou. si vous choisissez le 2ème cas (3 points), spécifier :

P2 Pour sélectionner P2, une fois le curseur positionné sur ce champ, appuyer sur la touche **F**, préciser le type

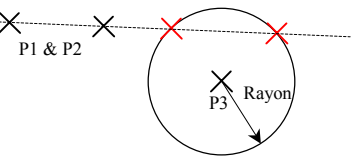

de point (cible, résultat ou référence) puis sélectionner un point dans la liste. Le champ Azimut, alors mis à jour, représente la direction de la droite P1P2.

- 4. P3. Pour sélectionner ce point, appuyer sur la touche F, préciser le type de point (cible, résultat ou référence) puis sélectionner un point dans la liste.
- 5. Rayon du cercle dont le centre est P3.
- 6. Sélectionner l'écran 2/4 et vérifier que les coordonnées résultantes du premier point ne sont pas aberrantes (pas de modifications possibles sur l'écran 2/4).
- 7. Faire la même chose sur l'écran 3/4.

- 8. Entrer géocodes et commentaires sur l'écran 4/4.
- **9.** Appuyer sur <sup>F3</sup> pour créer et stocker le(s) point(s). Avant quíapparaisse le menu du choix de type de point, une boite de dialogue s'affiche vous demandant d'indiquer s'il faut créer les deux points, ou seulement l'un d'entre eux. Exemple de boite de dialogue :

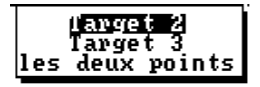

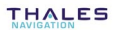

## □ Création d'une ligne

Voir page 5-28 pour l'approche théorique.

Contextes d'utilisation : Une liste de points est affichée à l'écran (Scénarios N°2, 5 ; voir pages 4-2 et 4-6). Appuyer sur la touche L pour accéder à la fonction **Créer une Ligne**. Les 3 premières phases de la procédure ressemblent à celles de la méthode de création de point par **Translation**.

L'écran 1/5 permet de définir l'emplacement et la direction de la ligne. Sur cet écran, entrer ou spécifier ce qui suit :

- **1.** Nom de la ligne.
- 2. Point P1 (par défaut : le point sélectionné dans la liste au moment de líappui sur **C**). Pour sÈlectionner un autre point, appuyer sur la touche **F**, préciser le type de point (cible, résultat ou référence) et sélectionner un point de la liste proposée.
- **3.** Puis, si vous choisissez le 1er cas (Az, dist. linÈaire, dist. ortho), entrer :
	- l'azimut. Si un point P2 est spécifié, il suffit díentrer un nouvel azimut pour faire disparaître ce point (qui est alors remplacé par  $un "?")$

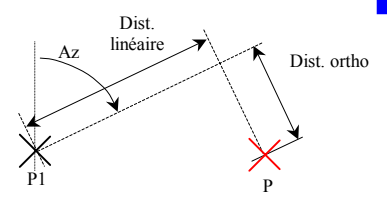

- la distance linéaire
- la distance orthogonale

Ou, si vous choisissez le 2ème cas (P2, dist. ortho), entrer :

- P2. Pour sélectionner P2, une fois le curseur positionné sur ce champ, appuyer sur la touche **F**, indiquer le type de point (cible, résultat ou référence) puis sélectionner un point de la liste. Le champ Azimut, alors mis à jour, représente la direction de la droite P1P2 P1 P P2 Dist. linéaire
- la distance linéaire
- et la distance orthogonale.

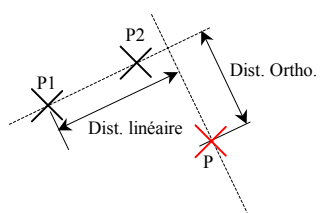

- **4.** Sélectionner l'écran 2/5. Cet écran est utilisé pour définir la ligne elle-même.
- **5.** Entrer **deux** des trois paramètres suivants définissant la ligne, le troisième étant déduit des deux autres (suite à votre choix) :
	- Nombre de points
	- Pas
	- Longueur

 $****$ 

- **6.** Choisir la bonne option dans le champ **CalculÈ**. Par exemple, si vous entrez le pas et la longueur, alors la bonne option dans ce champ est "Nombre de points". Suite à ce choix, le champ correspondant est mis à jour sur l'écran 2/5.
- 7. Sélectionner l'écran 3/5 et vérifier que les coordonnées résultantes du premier point de la ligne ne sont pas aberrantes (pas de modifications possibles sur l'écran 3/5).
- **8.** Sélectionner l'écran 4/5 et vérifier que les coordonnées résultantes du dernier point de la ligne ne sont pas aberrantes (pas de modifications possibles sur l'écran 4/5).
- **9.** Entrer géocodes et commentaires sur l'écran 5/5. Ces paramètres seront associés à chacun des points constituant la ligne.
- 10. Appuyer sur <sup>F3</sup> pour créer et sauvegarder la ligne. Choisir un type de point. Ce type de point sera alloué à chacun des points constituant la ligne.

### $\Box$  Calcul d'une distance

Voir page 5-29 et suivantes pour l'approche théorique.

Contextes d'utilisation : Une liste de points est affichée à l'écran (Scénarios #2, 5; voir pages 4-2 et 4-6).

Procédure générale :

1. Une liste de points étant affichée à l'écran, appuver sur la touche D pour accéder à la fonction Distance, Le menu suivant s'affiche :

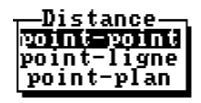

- 2. Sélectionner le type de distance que vous souhaitez mesurer
- 3. Entrer les paramètres demandés. Les résultats sont immédiatement visibles à l'écran.
- 4. Si vous voulez créer une note à partir de ces résultats, appuyer sur la touche N (la création de la note est également immédiate). Le palmtop continue d'afficher le même écran, ce qui permet tout de suite de re-demander une mesure de distance de ce type.
- Si vous sélectionnez point-point, entrer ou spécifier ce qui suit :

(Le point P1 étant nécessairement celui sélectionné dans la liste au moment de l'appui sur **D**, il n'est pas nécessaire de le définir).

1. Point P2. Pour sélectionner P2, appuyer directement sur la touche F, indiquer le type de point (cible, résultat ou référence) puis sélectionner un point de la liste.

Si vous souhaitez que P2 soit votre position actuelle, laisser ce champ vide. Si ce champ a été préalablement garni, appuver sur la touche Del pour effacer son contenu (? apparaîtra à la place).

2. Lire les résultats en bas de l'écran. Si nécessaire sauvegarder les résultats en appuyant sur la touche N.

- SI vous sÈlectionnez **point-ligne**, entrer ou spÈcifier ce qui suit :
	- 1. Point P. Par défaut, ce point est celui sélectionné dans la liste avant líappui sur **D**. Pour sÈlectionner un autre point, appuyer sur la touche **F**, indiquer le type de point (cible, résultat ou référence) puis sÈlectionner un point de la liste.
	- **2.** Point P1. Pour sÈlectionner P1, une fois le curseur positionnÈ sur le champ, appuyer sur la touche **F**, indiquer le type de point (cible, résultat ou référence) puis sélectionner un point de la liste.
	- **3.** Puis, si vous choisissez de définir la ligne avec un point et un azimut, entrer :
		- l'azimut associé à P1. Si un point P2 est spécifié, il suffit d'entrer un nouvel azimut pour faire disparaître ce point (qui est alors remplacé par un "?")

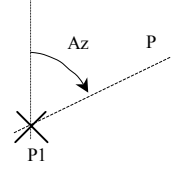

Ou, si vous choisissez de définir la ligne avec deux points, spécifier :

- P2. Pour sélectionner P2, une fois le curseur positionné sur ce champ, appuyer sur la touche **F**, préciser le type de point (cible, résultat ou référence) puis sélectionner un point dans la liste. Le champ Azimut, alors mis à jour, représente la direction de la droite P1P2. P1 & P2
- **4.** Lire les résultats en bas de l'écran. Si nécessaire sauvegarder les résultats en appuyant sur la touche **N**.

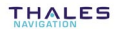

- Si vous sÈlectionnez **point-plan**, spÈcifier ce qui suit :
	- 1. Point P. Par défaut, ce point est celui sélectionné dans la liste avant líappui sur **D**. Pour sÈlectionner un autre point, appuyer sur la touche **F**, indiquer le type de point (cible, résultat ou référence) puis sÈlectionner un point de la liste.
	- 2. Point P1. Pour sélectionner P1, une fois le curseur positionné sur le champ, appuyer sur la touche **F**, indiquer le type de point (cible, résultat ou référence) puis sélectionner un point de la liste.
	- **3.** Faire la même chose que P1 pour sélectionner P2 et P3.
	- 4. Lire les résultats en bas de l'écran. Si nécessaire sauvegarder les résultats en appuyant sur la touche N.

#### Calcul de surface et de périmètre  $\Box$

Voir page 5-32 pour l'approche théorique.

Contextes d'utilisation : Une liste de points est affichée à l'écran (Scénarios #2, 5; voir pages 4-2 et 4-6).

1. Une liste de points étant affichée à l'écran, appuyer sur la touche A pour accéder à la fonction Surface. Si c'est la première fois que vous sélectionnez cette fonction pour le job ouvert, la liste de points constituant le profil ne peut être que vide :

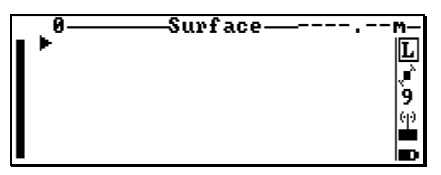

- 2. Insérer des points dans la liste de manière à créer le polygone désiré. Comme indiqué sur le menu d'Aide (F1), utiliser les touches suivantes :
	- I : pour insérer un point dans la liste
	- $F$ : pour insérer une série de points dans la liste
	- Del : pour retirer le point sélectionné de la liste
	- $CIr$ : pour retirer tous les points de la liste
		- S: pour rechercher un point suivant un certain nombre de critères

Ainsi que :

- V : pour visualiser les caractéristiques du point sélectionné
- $N$  : pour sélectionner directement le « point suivant »
- $P$ : pour définir le critère de recherche du « point suivant »
- **G** : pour choisir quel géocode afficher
- M: pour visualiser le polygone en vue 2D

La liste est mise à jour à l'écran au fur et à mesure que vous créez le polygone. Par exemple, la liste suivante a été créée :

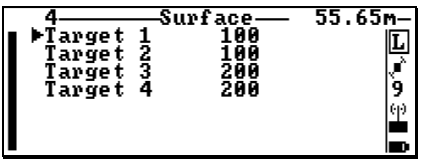

3. Vérifier, en appuyant sur la touche M, que le polygone ainsi créé est une figure simple et fermée. Cet appui donne accès à la vue 2D. Exemple de polygone correctement formé :

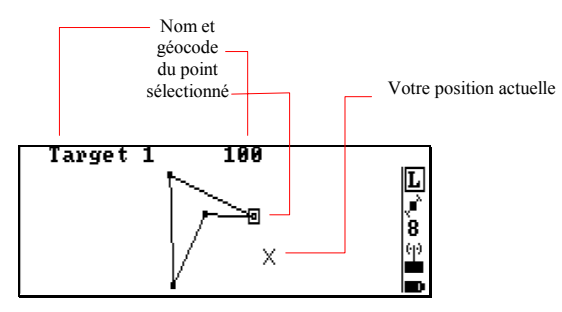

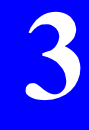

4. Revenir sur la liste de points et appuyer sur **Comparent lancer le cal**cul. L'écran affiche alors (exemple) :

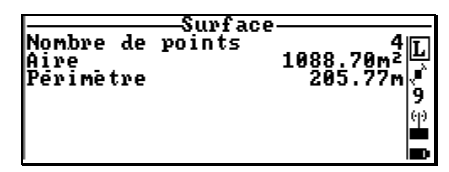

5. Lire les résultats. Si nécessaire sauvegarder les résultats en tant que note en appuyant sur la touche N.

#### $\Box$ **Insertion de points dans la liste**

Contextes d'utilisation : construction d'un profil, d'un polygone.

- Si vous appuyez sur la touche **I**, il suffit d'indiquer le type de point que l'on veut insérer (un point cible, résultat ou référence). Puis vous sélectionnez ce point dans la liste qui s'affiche.
- Si vous appuyez sur la touche **F**, vous devez également indiquer quel est le type des points que vous souhaitez insérer (ils seront tous nécessairement du même type). Puis une nouvelle boite de dialogue s'affiche vous demandant d'indiquer des critères de recherche pour ces points :

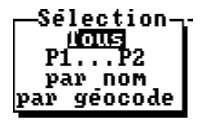

Faire votre choix selon les indications suivantes :

**Tous** : vous voulez sÈlectionner tous les points de la liste choisie

**P1...P2** : vous voulez sélectionner tous les points entre deux points que vous devez alors spécifier (ces deux points feront Ègalement partie de la sÈlection)

**Par nom** : vous voulez sélectionner tous les points dont les noms incluent une chaîne de caractères à préciser (utiliser le caractère « joker » (\*) si nécessaire)

Par géocode : vous voulez sélectionner tous les points dont les géocodes incluent une chaîne de caractères à préciser (utiliser le caractère « joker »  $(*)$  si nécessaire).

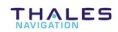

### □ Visualisation 2D de la zone de travail

Contextes d'utilisation : Une liste de points est affichée à l'écran (Scénarios N°2, 4, 5; voir pages 4-2 et suivantes); ou vous vous préparez à un calcul de surface (liste de points constituant le polygone).

1. Appuyer sur la touche M pour accéder à la vue 2D. Exemples :

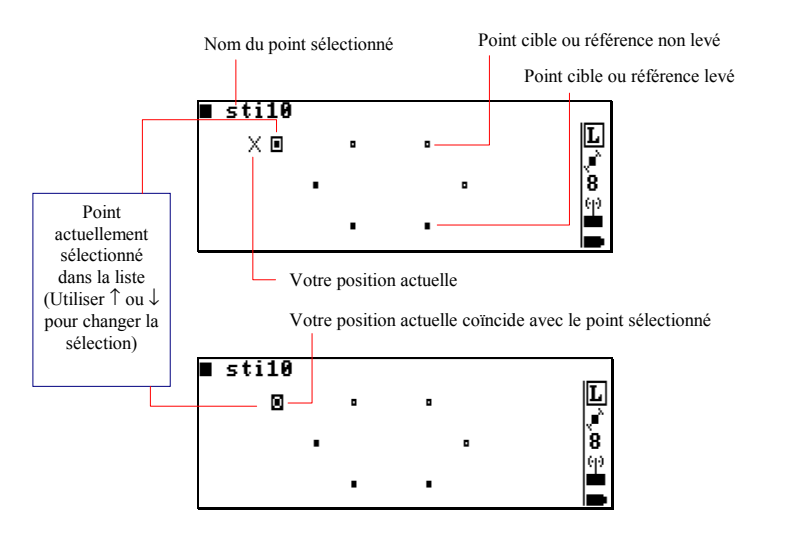

Comme indiqué sur le menu d'Aide (F1), les touches suivantes peuvent être utilisées dans ce contexte :

- **PqUp** : pour faire un zoom avant
- **PgDn** : pour faire un zoom arrière
	- $CIr$ : pour aiuster le zoom de telle sorte que tous les points soient visibles
		- P : pour centrer la vue autour du point sélectionné
		- $C$ : pour centrer la vue autour de votre position actuelle
		- S : pour accéder à l'écran de réglage de l'échelle
		- $T$ : pour cacher/visualiser les points cible sur la vue
		- F : pour cacher/visualiser les points référence sur la vue
		- $R$ : pour cacher/visualiser les points résultat sur la vue
		- V : pour visualiser les caractéristiques du point sélectionné

2. Si rien n'apparaît sur cette vue, c'est probablement parce que le réglage d'échelle n'est pas bon. Appuyer sur la touche S pour accéder à l'écran de réglage d'échelle. Exemple d'écran :

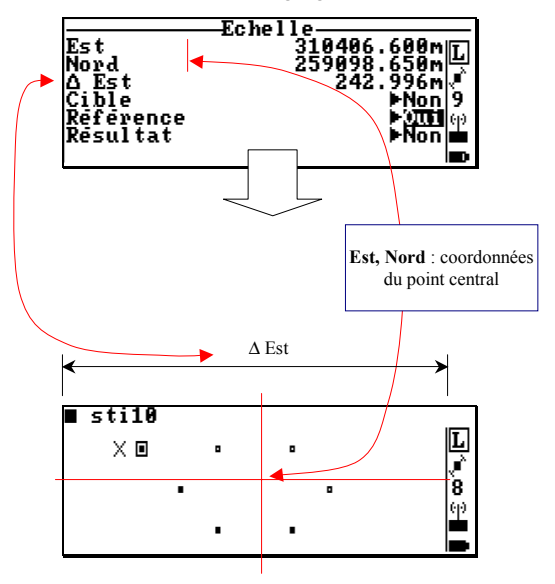

3. Modifier le réglage d'échelle (les 3 premiers paramètres) d'après les indications ci-dessus.

De plus, vous pouvez décider, comme précédemment avec les touches T, F, R, de montrer ou cacher chaque type de point sur la vue 2D. Pour chaque type-cible, résultat, référencesélectionner Oui pour rendre les points correspondants visibles sur la vue 2D, sélectionner Non pour les cacher.

### □ Application d'un filtre sur une liste de points

Contextes d'utilisation : Une liste de points est affichée à l'écran (Scénarios N°2, 5 ; voir pages 4-2 et 4-6).

Cette fonction permet d'appliquer un « filtre » sur une liste de points contenue dans un job. Après application du filtre, seuls les points répondant aux critères du filtre apparaîtront dans la liste.

**1.** Appuyer sur la touche **F** pour accéder à l'écran **Filtre**. Exemple :

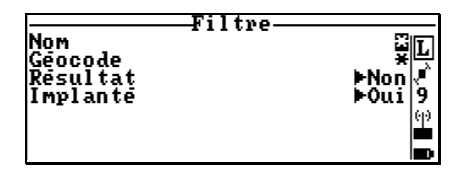

Comme indiqué ci-dessus, il existe quatre types de critères pour filtrer une liste de points. La combinaison de critères est possible :

**Nom** : Entrer des caractères, éventuellement combinés avec le joker « \* », pour définir un filtre sur les noms de points. Par exemple, si vous entrez « tar<sup>\*</sup> », seuls les points dont le nom commence par « tar » apparaîtront dans la liste.

 Si vous ne voulez pas appliquer de filtre sur le nom des points, conserver le caractère « \* » dans ce champ.

Géocode : Entrer des caractères, éventuellement combinés avec le joker « \* », pour définir un filtre sur les géocodes. Par exemple, si vous entrez « 300 », seuls les points dont l'un des géocodes est « 300 » seront listés.

 Si vous ne voulez pas appliquer de filtre sur le nom des géocodes, conserver le caractère « \* » dans ce champ.

**Résultat** : Ce critère ne s'appliquera que si vous travaillez sur le fichier résultats (scénario N°5). Si vous sélectionnez **Oui**, alors seulement les points résultat du *fichier* ouvert seront listés. Si vous sélectionnez **Non**, tous les points résultat du job ouvert seront listés.

**Implanté** : Si vous sélectionnez **Non**, seuls les points restant à implanter seront listés. Si vous sélectionnez Oui, tous les points (implantés et non implantés) seront affichés.

#### $\Box$ Incertitudes & cercle de validité

Contexte d'utilisation : Ecran de levé (tous scénarios, excepté le N°3).

1. Appuyer sur la touche U pour accéder à l'écran d'Incertitude. Exemple :

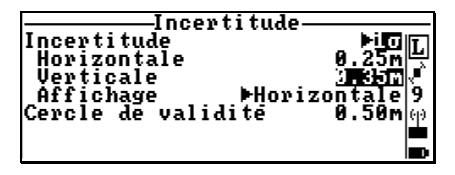

Les valeurs suivantes peuvent être définies sur cet écran :

**Incertitude** : Indiquer au système si les écarts type affichés par le palmtop sont à 1σ ou à  $2σ$  (1σ par défaut)

**Horizontale** : Entrer la valeur maximum admissible d'incertitude horizontale sur toute solution de position

**Verticale** : Entrer la valeur maximum admissible d'incertitude verticale sur toute solution de position

**Affichage** : Choisir quelle valeur d'incertitude (verticale ou horizontale) vous souhaitez afficher en implantation, en haut et en bas de l'écran de levé (écran 1/3).

**Cercle de validité : Entrer le rayon du cercle de validité (voir)** théorie page 5-16).

2. Après avoir entré les valeurs désirées, appuyer sur la touche **Esc** pour revenir à l'écran de levé.

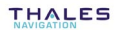

## <mark>⊕</mark> Liaison radio

## $\Box$  Position de la station

Cette fonction permet de vérifier les coordonnées de la station sélectionnée. Si la liaison radio (U-LINK ou autre) n'est pas correctement établie avec la station, rien ne s'affichera sur cet écran.

Sélectionner **D**>Position. L'écran Position Station s'affiche (voir exemple ci-dessous).

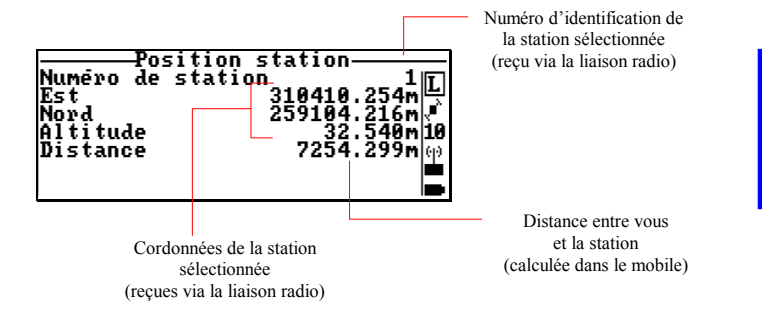

Aucune modification n'est possible sur cet écran.

#### $\Box$ **RÈcepteur UHF (U-LINK)**

1. Sélectionner **b**>Récepteur UHF. Le nouvel écran qui s'affiche permet de vérifier le numéro d'identification de la station que le récepteur UHF du mobile est supposé recevoir, ainsi que la fréquence de réception de ce récepteur. Exemple :

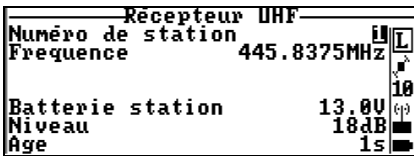

**2.** Modifier ces paramètres s'ils sont incorrects (vous êtes supposé(e) connaître le numéro d'identification de la station utilisée, ainsi que sa fréquence d'émission).

> 0 ≤ *NumÈro de la station* ≤ 99 (LRK) ou 1023 (RTCM) 400 MHz ≤ *frÈquence UHF* ≤ 470 MHz ,au pas de 12,5 kHz

Après vérification des 2 premiers paramètres, et une fois que le niveau de réception affiche un niveau correct, les 3 autres paramètres donnent des informations utiles sur la façon dont la station fonctionne (tension batterie) et sur la qualité de la liaison UHF (niveau de signal à l'entrée UHF du mobile, et âge des corrections).

#### $\Box$ **RÈcepteur DGPS**

Fonction disponible uniquement si un récepteur DGPS externe, dûment déclaré dans la fonction **Connexion** (voir page 7-17), est connecté sur un port sÈrie du CompactPro. Cette fonction fournit alors la valeur de la tension batterie à la station ainsi que l'âge des données en provenance de cette station.

1. Sélectionner **E**>Récepteur DGPS. Exemple d'écran obtenu :

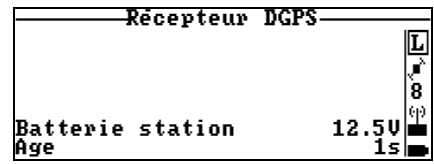

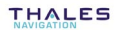

#### $\Box$ **RÈcepteur GSM**

Fonction disponible uniquement si un GSM, dûment déclaré dans la fonction **Connexion** (voir page 7-17), est connecté sur un port série du CompactPro. Cette fonction permet d'entrer le numéro d'appel du GSM de la station. Une fois la liaison Ètablie, cette fonction fournit alors la valeur de la tension batterie à la station. l'âge des données en provenance de cette station et le niveau de réception du GSM.

- 1. Sélectionner **E**>Récepteur GSM
- 2. Composer le numéro d'appel de la station et valider ce nombre. Exemple de saisie de numéro :

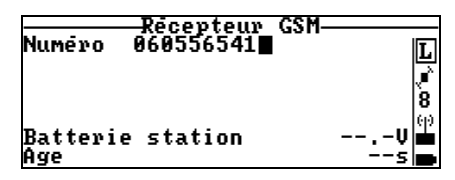

 Comme indiquÈ sur le menu dë**Aide** (**F1**), les touches suivantes peuvent être utilisées dans ce contexte :

- **F3** : pour appeler la station. Comme précédemment, une fois la liaison établie, cette fonction fournira la valeur de la tension batterie à la station ainsi que l'âge des données en provenance de cette station
	- **S** : pour mettre fin à la communication avec la station
- **Q** : permet de vérifier le niveau de réception GSM AVANT d'appeler la station. Le système fournit un chiffre entre 0 et 5 dont l'interprétation pour les valeurs extrêmes est : «  $0$  » : aucune réception (GSM inutilisable) : «  $5$  » : réception optimum.

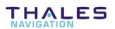

# **Gestion des jobs et des fichiers**

#### $\Box$ **OpÈrations possibles sur la liste des jobs**

Sélectionner **<b>E.** > Choisir un job. L'écran affiche la liste des jobs stockés sur le palmtop. Exemple :

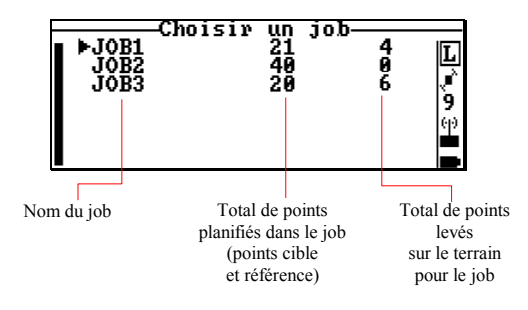

- Comme indiquÈ sur le menu dí**Aide** (**F1**), les touches suivantes sont utilisables dans ce contexte :

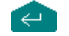

- $\leftrightarrow$  : pour ouvrir le job sélectionné
	- **V** : pour visualiser les propriétés du job sélectionné. Exemple (écran en lecture seulement) :

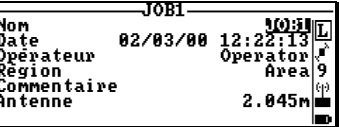

- **E** : pour exporter le fichier résultats du job sélectionné au format SVAR (un fichier \*.RES)
- **Del** : pour effacer le job sélectionné
- T : pour copier le fichier résultats sur une « PC card » (PCMCIA) au format SVAR
- C : pour créer un nouveau job. L'écran est alors comme suit :

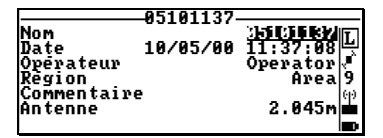

Les paramètres suivants peuvent être modifiés : nom du job (8 car. max.), nom de l'opérateur (20 car. max.), nom de la zone de travail (8 car. max.), commentaire (48 car. max.) et hauteur d'antenne.

Le nom par défaut est une compilation de la date et de l'heure (mois, jour, heure, minutes, soit : "mmijhhmm") et par conséquent est cohérent avec le champ « Date » juste audessus.

Une fois la définition du nouveau job terminée, appuyer sur <sup>F3</sup> pour créer ce nouveau job. Ceci vous ramène à l'écran précédent (qui montre maintenant le nom du nouveau job).

(i) Le système de coordonnées sélectionné pour le job créé est :

- le système de coordonnées utilisé par le boîtier récepteur, s'il est branché
- sinon, le système de coordonnées du job ouvert, s'il y en a un
- sinon. le WGS84

#### $\Box$ **OpÈrations possibles sur la liste des fichiers**

Sélectionner **<b>C** > Choisir un fichier. L'écran affiche alors la liste des *fichiers* présents dans le palmtop. Exemple :

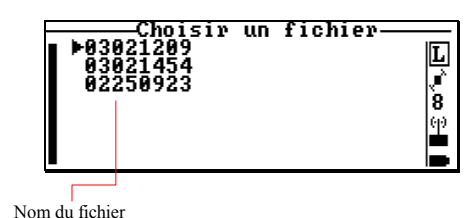

- Comme indiquÈ sur le menu dí**Aide** (**F1**), les touches suivantes sont utilisables dans ce contexte :

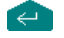

 $\leftarrow$ : pour ouvrir le fichier sélectionné

**V** : pour visualiser les propriétés du fichier sélectionné s'il a déjà été utilisé sur le terrain

Exemple (Ècran en lecture seulement) :

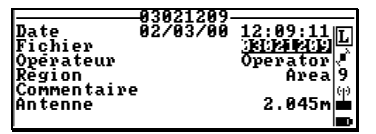

ou **V** : pour modifier un fichier s'il n'a pas encore été utilisé sur le terrain

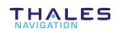

**C** : pour créer un nouveau fichier. L'écran est alors comme suit :

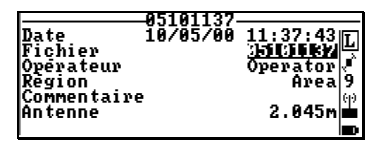

Les paramètres suivants peuvent être modifiés : nom de fichier (8 car. max.), nom de l'opérateur (20 car. max.), nom de la zone de travail (8 car. max.) et commentaire (48 car. max.).

Le nom par défaut est une compilation de la date et de l'heure ("mmddhhmm") et par conséquent est cohérent avec le champ « Date » juste au-dessus.

La hauteur d'antenne est simplement rappelée sur cet écran.

Une fois la définition du nouveau fichier terminée, appuyer sur <sup>F3</sup> pour créer ce nouveau fichier. Ceci vous ramène à l'écran précédent (qui montre maintenant le nom du nouveau fichier).

## **D** Points résultat

## □ Visualisation des points résultat

Solid De la liste de la liste de tous Sélectionner les points levés pour le job ouvert. Exemple :

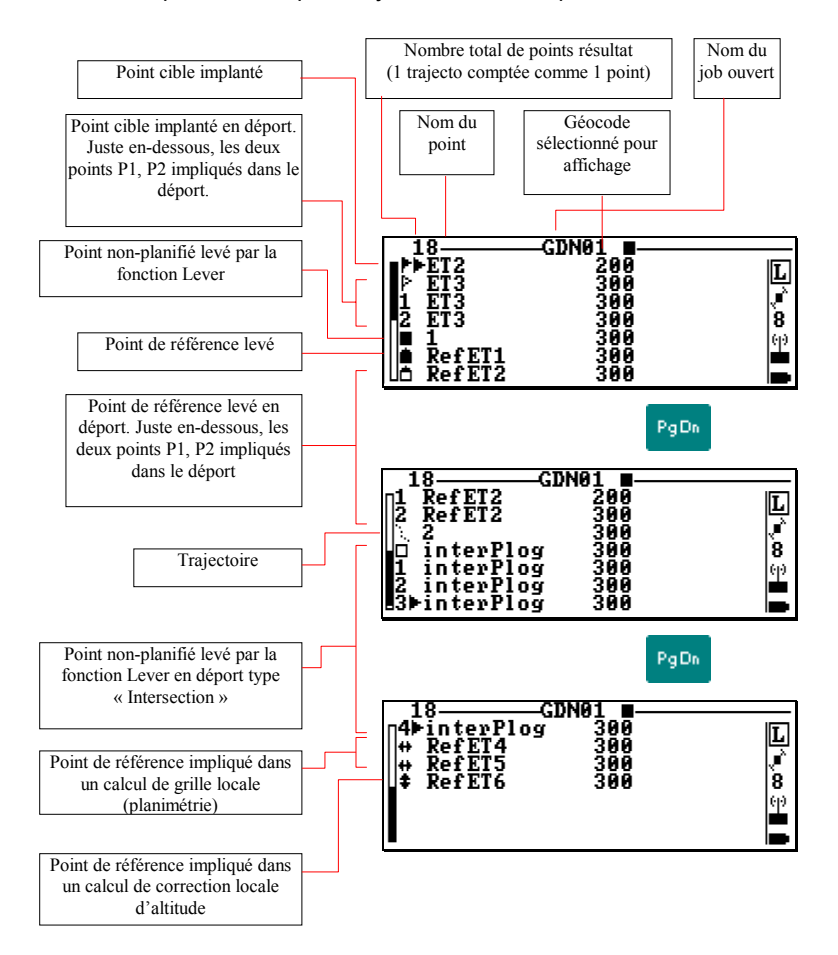

Pour lister les points d'une trajectoire, sélectionner le nom de la trajectoire dans la liste puis appuyer sur ←. Exemple :

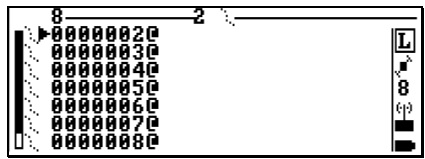

## □ Utilisation des points résultats comme points planifiés

(Scénario N°5)

- Après sélection de **Deuts de la proint de la produtat**, sélectionner un point quelconque. Comme vous pouvez le remarquer si vous affichez le menu d'Aide associé (F1), les fonctions autorisées dans ce contexte sont grossièrement celles disponibles dans le contexte d'implantation de points planifiés.

En particulier, vous pouvez accéder à l'écran de quidage, qui vous aidera à revenir sur les points précédemment étudiés. La seule chose qu'il n'est pas possible de faire est de calculer des positions, quelle que soit l'endroit où vous êtes.

# **Enregistrement manuel de données brutes**

(En option sur le 6301 MG)

L'enregistrement manuel de données brutes peut être effectué de deux façons différentes après insertion d'une PC card dans le récepteur :

- Par simple appui sur le bouton poussoir situé sous le lecteur de PC card (accessible si le rabat de protection est ouvert ; voir page 1-6). Le fichier d'enregistrement est alors créé avec les caractéristiques par défaut. Fermer ensuite le rabat de protection pendant l'enregistrement. Pour arrêter l'enregistrement, il suffit de ré-ouvrir le rabat de protection : l'enregistrement s'arrête alors immédiatement.
- Par utilisation de la fonction **De la Données brutes** décrite cidessous. Cette deuxième solution permet de modifier les caractéristiques d'enregistrement et choisir un nom du fichier autre que celui donné par défaut.

Pour lancer et arrêter un enregistrement de données avec la fonction **Données brutes**, procéder comme suit :

**1.** Sélectionner **| Données brutes**. Ce message peut apparaître :

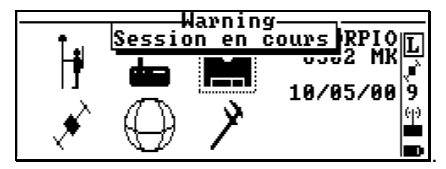

Dans ce cas, voir page 3-61 pour arrêter la session en cours. Sinon, l'écran qui s'affiche est de la forme suivante :

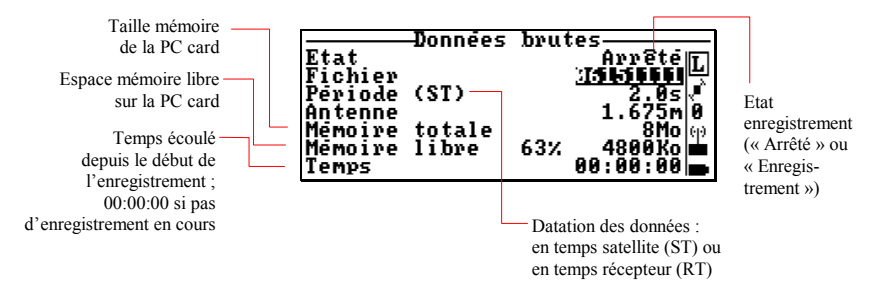

- **2.** Fixer les 3 paramètres suivants :
	- **Fichier** : entrer un nom pour le fichier dans lequel vous voulez enregistrer des données brutes (8 caractères max.)
	- Période : entrer la cadence d'enregistrement des données (de  $0.1$  s à  $99.9$  s AVEC option FASTOUTPUT, de  $1.0$  s à 99.9 s SANS cette option). Plus la cadence est élevée, plus l'espace mémoire nécessaire pour une durée d'enregistrement donnée est grand.
	- **(ST)** ou **(RT)** : datation des données. Appuyer sur # pour choisir le type de données brutes (en temps satellite ou temps récepteur). Choisir « temps satellite » pour pouvoir faire du post-traitement avec 3S Pack.
	- Antenne : Si nécessaire, corriger la hauteur d'antenne
- **3.** Appuyer sur <sup>F3</sup> pour démarrer la séquence d'enregistrement. Sur l'écran, noter l'évolution des champs Etat, Temps et Mémoire libre.
- 4. Pour arrêter l'enregistrement, appuyer sur S.

Comme indiqué sur le menu d'Aide (F1), pendant une séquence d'enregistrement, vous pouvez créer des marqueurs.

**1.** Appuyer sur la touche **M** :

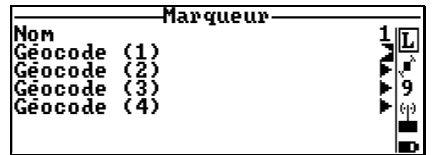

- 2. Modifier les paramètres suivants si nécessaire :
	- Nom du marqueur
	- Géocodes associés

Pour un marqueur d'événement court :

3a. Appuyer sur <sup>F3</sup>. Un marqueur est créé. Sur l'écran, le nom de marqueur est incrémenté de 1 (en vue du prochain marquage).

Ou, pour un marqueur d'événement long :

**3b.** Appuyer sur la touche **A**. Dans la partie basse de l'écran, un compteur de temps s'affiche, indiquant le temps écoulé depuis líappui sur **A**.

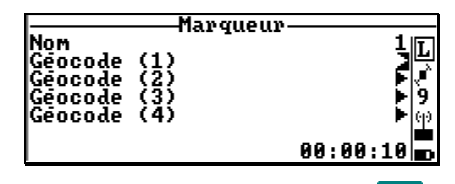

**4.** En fin d'événement, appuyer sur <sup>F3</sup>. Un marqueur est créé. Sur l'écran, le compteur de temps disparaît et le nom de marqueur est incrémenté de 1 (en vue du prochain marquage).

## **E** Sessions

Voir page 5-2 pour l'approche théorique. Dans le 6301 MG, il faut l'option « Recording » pour pouvoir enregistrer des données brutes pendant une session.

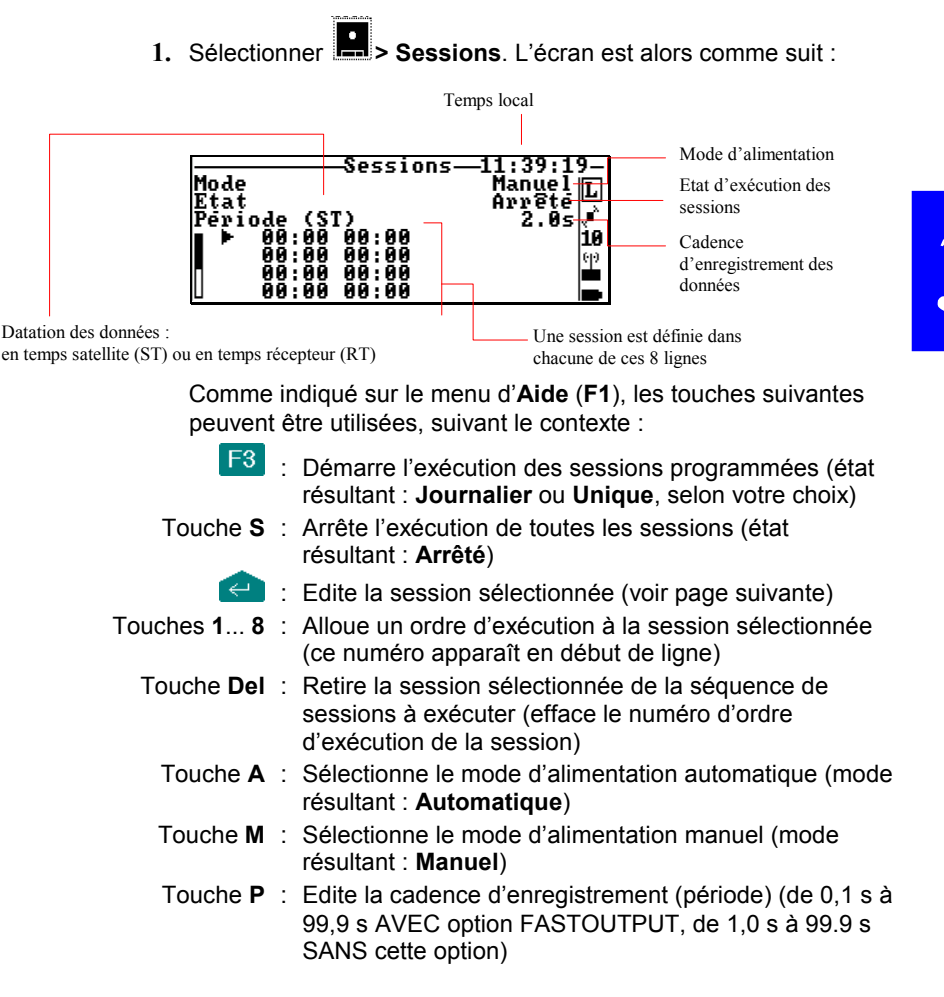

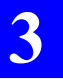

- Touche # : Type de données brutes (en temps satellite ou récepteur). Choisir « temps satellite » pour pouvoir travailler avec 3S Pack.
- **2.** Vérifier que l'état de la séquence de sessions est **Arrêté** (2ème ligne). Sinon, appuyer sur la touche S pour l'arrêter.
- **3.** Sélectionner la première ligne de session et appuyer sur  $\leftarrow$ . L'écran est alors comme suit :

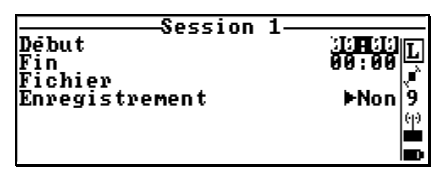

- 4. Modifier les 4 paramètres suivants :
	- **DÈbut** : Heure de dÈbut de session (hhmm ; format 0-24h)
	- **Fin** : Heure de fin de session (hhmm ; format 0-24h)
	- **Fichier** : Entrer un nom pour le fichier d'enregistrement si vous voulez enregistrer des données brutes pendant toute la durée de la session. Sinon, laisser ce champ vide.
	- **Enregistrement** : Choisir **Oui** pour autoriser l'enregistrement pendant la session, choisir **Non** dans le cas contraire. La cadence d'enregistrement sera nécessairement la même pour toutes les sessions avec enregistrement (voir touche **P**, page précédente)
- **5.** Appuyer sur <sup>F3</sup> pour stocker la définition de la session. Ceci vous ramène à l'écran précédent sur lequel vous pouvez maintenant voir la définition de la nouvelle session créée. Exemple de session avec enregistrement de données brutes :

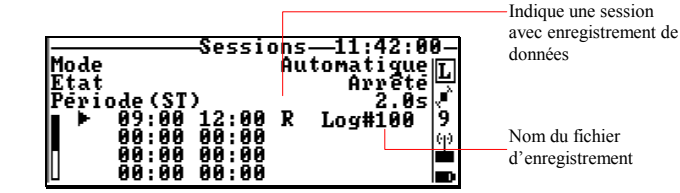

- 6. Créer d'autres sessions comme expliqué ci-dessus (pts 2. à 5.).
- 7. Allouer un N° d'ordre d'exécution à chaque session (voir touches 1... 8, page précédente). Exemple :

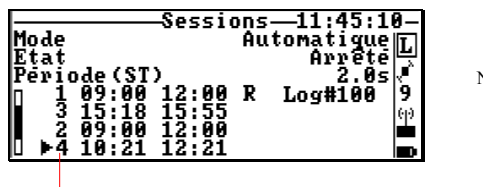

V° d'ordre d'exécution

- 8. Choisir un mode d'alimentation
- 9. Appuyer sur F3 pour démarrer l'exécution des sessions programmées. Les sessions peuvent être arrêtées à tout moment par appui sur la touche S depuis l'écran ci-dessus.

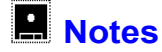

(Voir également page 5-5)

1. Sélectionner **Le > Notes**, ou depuis n'importe où dans le programme, appuyer sur Shift+F1. L'écran affiche alors la liste de toutes les notes existantes. Exemple :

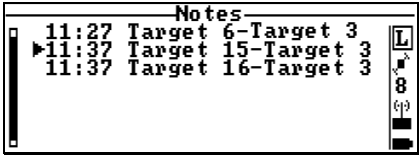

Comme indiqué sur le menu d'Aide (F1), les touches suivantes peuvent être utilisées dans ce contexte :

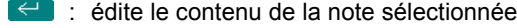

- Touche C : crée une nouvelle note
- Touche Del : efface la note sélectionnée
- Touche CIr : efface toutes les notes
	- Touche **T** : copie toutes les notes sur la « PC card ».

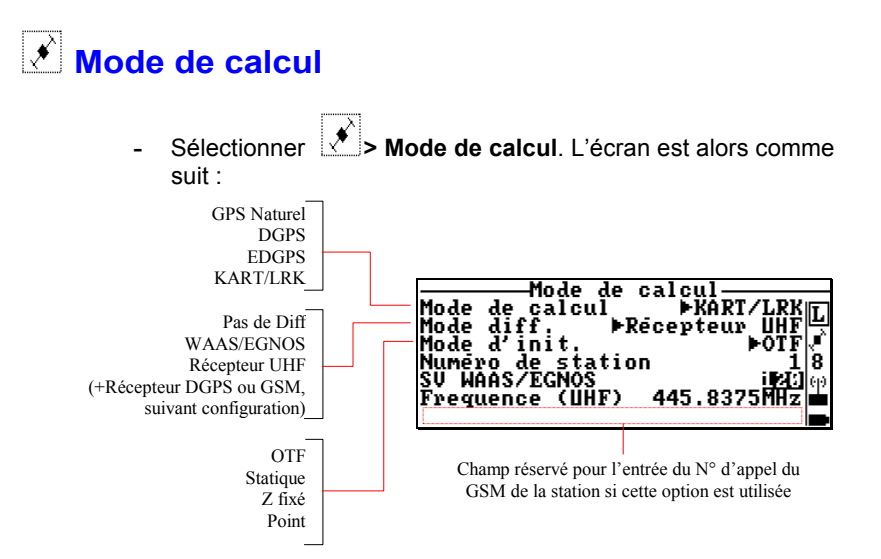

Les paramètres suivants peuvent être modifiés sur cet écran : **Mode de calcul** : Mode de calcul utilisé (voir options possibles ci-dessus) (voir également page 5-10)

> **Mode diff.** : Mode différentiel utilisé (voir options possibles ci-dessus). L'option « Récepteur UHF » désigne le récepteur de corrections intégré au boîtier récepteur. L'option « Récepteur DGPS », qui désigne un récepteur de corrections externe RTCM ou autre, est proposé lorsqu'un récepteur de ce type est déclaré présent sur un port du CompactPro. Idem pour « Récepteur GSM » (voir également page 7-17)

**Init. mode : Mode d'initialisation utilisé lorsque KART/LRK** sélectionné comme mode de calcul (voir options possibles ci-dessus) (voir également page 5-12)

**Numéro de station : Numéro d'identification de la station** avec laquelle le mobile est supposé travailler (si récepteur UHF, DGPS ou GSM sélectionné en ligne 2)

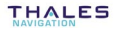
SV WAAS/FGNOS · Numéro d'identification du satellite géostationnaire émettant les corrections différentielles (si WAAS/EGNOS sélectionné en ligne 2)(6301MG)

Exemples:

No. 120 pour l'Europe

No. 122 pour le Canada et les Etats Unis

No. 134 pour le Pacifique

Fréquence UHF : Entrer la valeur de la fréquence porteuse utilisée par l'émetteur UHF à la station (si « Récepteur UHF » sélectionné en ligne 2)

Numéro (GSM) : Numéro d'appel du GSM de la station si l'option GSM est installée (et validée en ligne 2). Exemple :

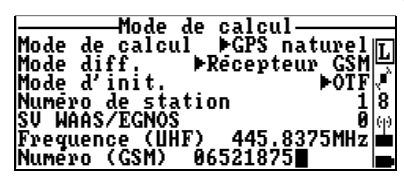

Avec un GSM effectivement présent, et comme indiqué sur le menu d'Aide (F1), les touches suivantes peuvent être utilisées dans ce contexte :

- **F3** : pour appeler la station
	- S : pour mettre fin à la communication avec la station via **GSM**
- Q : permet de vérifier le niveau de réception GSM AVANT d'appeler la station. Le système fournit un chiffre entre 0 et 5 dont l'interprétation pour les valeurs extrêmes est : « 0 » : aucune réception (GSM inutilisable) ; « 5 » : réception optimum.

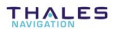

- **Utilisation du mobile**  *Mode de calcul*
	- Comme indiquÈ sur le menu dí**Aide** (**F1**), les touches suivantes peuvent être utilisées :

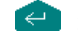

- $\leftarrow$  : ré-initialise le traitement
- Touche **I** : visualise l'évolution de certains paramètres pendant la phase d'initialisation en KART/LRK. Exemple d'écran :

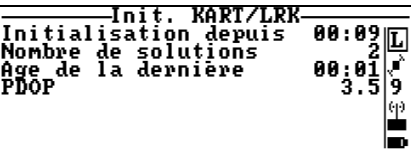

Touche **P** : Si "Point" est sélectionné dans le champ Mode d'init. (voir page prÈcÈdente), permet díentrer les coordonnées du point d'initialisation. L'écran est alors comme suit :

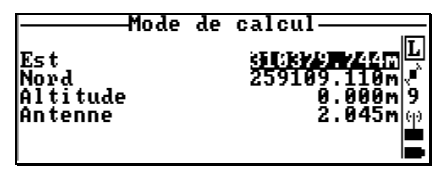

Vous pouvez entrer chacune des coordonnées de ce point, ou sÈlectionner un point de la liste cible, référence ou résultat du job ouvert. Pour la deuxième option, appuyer sur **F** après l'appui sur **P**. Puis sélectionner une liste à visualiser, et un point dans cette liste.

Depuis l'écran montrant le point d'initialisation, vous pouvez demander une nouvelle initialisation par appui  $\mathsf{sur}$   $\mathsf{F3}$ 

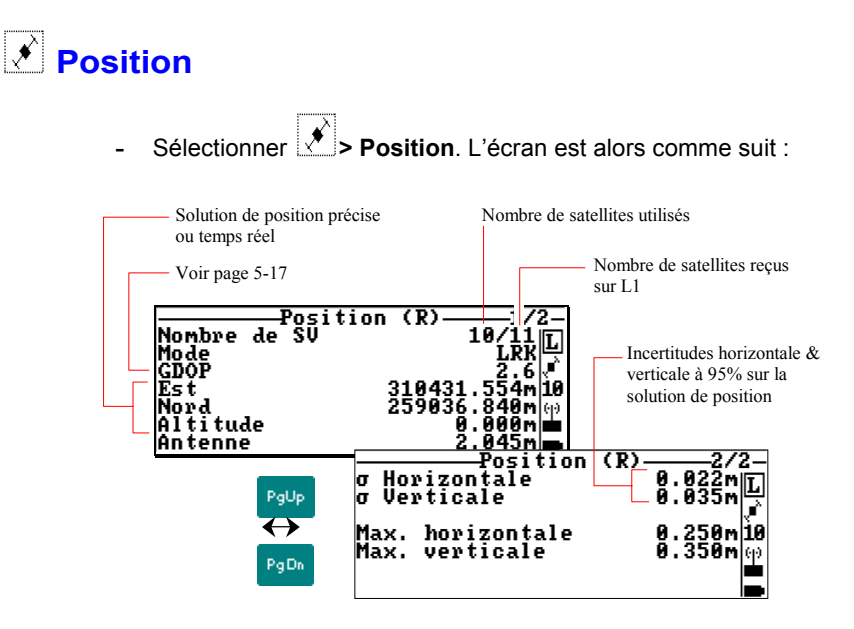

Cette fonction est également accessible de n'importe où par **F2**.

- Comme indiquÈ sur le menu dí**Aide** (**F1**), les touches suivantes peuvent être utilisées :
	- **H** : pour changer la limite supérieure d'incertitude horizontale admissible sur toute solution
	- **V** : pour changer la limite supérieure d'incertitude verticale admissible sur toute solution de position
	- **A** : pour visualiser les coordonnées du point précis sur l'écran 1/2. Le point précis (A) est mis à jour toutes les 1,0 secondes. Voir page 5-14.
	- **R** : pour visualiser les coordonnées du point temps réel sur l'écran 1/2. Le point temps réel (R) est mis à jour toutes les 0,5 secondes. Voir p. 5-14.

Les deux premiers paramètres peuvent également être modifiés lorsqu'un écran de levé est affiché (voir page 3-48).

La notion de solution "précise" et "temps réel" n'existe qu'en mode LRK ou KART. Voir explications page 5-14. Dans tous les autres modes, les solutions précise et temps réel sont confondues.

**3**

# **Satellites**

**-** SÈlectionner **> Satellites**. Cette fonction fournit des informations sur les satellites GPS visibles depuis votre position. Ces informations sont scindées sur 3 écrans différents (voir exemple ci-dessous).

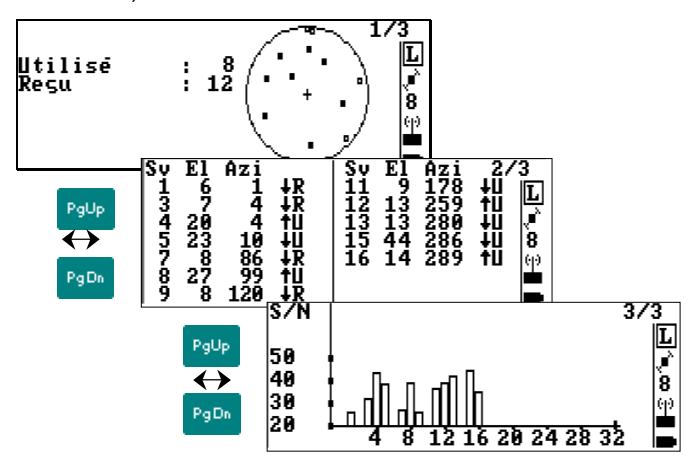

Le contenu de chaque écran est décrit ci-après :

- L'écran 1/3 fournit une vue polaire de la constellation (élévation en fonction de l'azimut). Les petits carrés pleins représentent des satellites reçus et utilisés. Les carrés « vides » représentent les satellites reçus seulement.
- L'écran 2/3 donne des informations numériques pour chaque satellite. De gauche à droite : Numéro de SV, angle díÈlÈvation, angle díazimut, orbite ascendante (↑) ou descendante  $(\downarrow)$ , et code d'utilisation du satellite :
	- **R** : ReÁu
	- **U** : UtilisÈ dans le calcul du point
	- **S** : RÈcepteur en train de rechercher ce satellite
	- **D** : Désélectionné volontairement
	- **B** : Déclaré en mauvaise santé par un satellite WAAS
- L'écran 3/3 montre le diagramme de S/B (rapport Signal/Bruit ; S/N en anglais) pour chaque satellite reçu.

# **DÈsÈlection des SV**

**-** Sélectionner **↓ Désélection des SV**. L'écran montre la liste des numéros de SV correspondant à la constellation GPS complète.

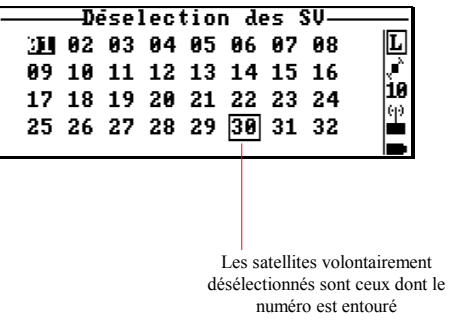

Comme indiqué sur le menu d'Aide (F1), pour désélectionner un satellite :

- Sélectionner le numéro correspondant à l'écran
- Appuyer sur la touche **Del**
- Appuyer sur  $\leftrightarrow$  pour valider toutes les modifications faites sur la liste de satellites
- Appuyer sur la touche **Esc** pour quitter cette fonction.

Pour re-sÈlectionner un satellite :

- Sélectionner le numéro correspondant à l'écran
- Appuyer sur la touche **Del**
- Appuyer sur **pour valider toutes les modifications faites sur la** liste de satellites
- Appuyer sur la touche **Esc** pour quitter cette fonction.

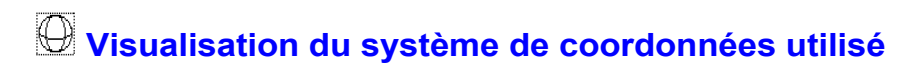

#### $\Box$ **PlanimÈtrie**

**3**

Sélectionner **<b>2 - Planimétrie**. L'écran est alors comme suit (exemple) :

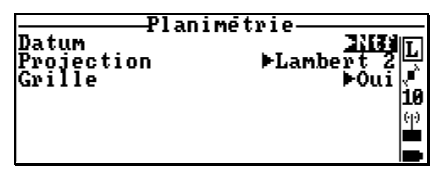

Cet écran affiche les noms du datum et de la projection choisis au bureau lors de la préparation du job avec KISS. Il n'est pas possible de sÈlectionner un autre datum ou une autre projection depuis cet écran. Vous ne pouvez que visualiser les caractéristiques des datum et projections utilisés.

Une fois le curseur sur un de ces champs, appuyer sur  $\Box$  pour visualiser les paramètres relatifs à l'élément sélectionné. Exemple :

#### **Datum** :

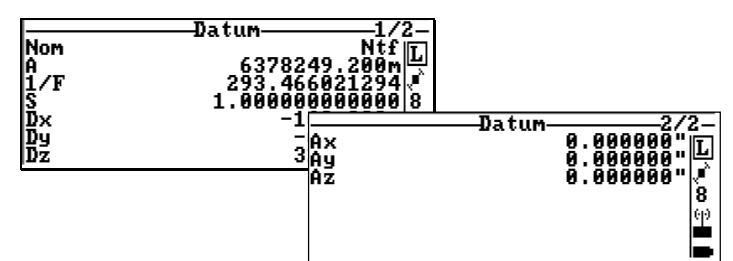

#### **Projection** :

|            | Projection                    |  |
|------------|-------------------------------|--|
| LP-Lambert | Lambert                       |  |
| Lor i      | 46°48' 00.0000"               |  |
| 'Gori      | 2°20'14.0250"E                |  |
|            | 600000.000ml                  |  |
| Ko         | 200000.000m<br>0.999877420000 |  |
|            |                               |  |

**Grille** : L'écran indique si une grille locale est utilisée ou non. Pour calculer une grille locale, voir page 3-72.

#### - **AltimÈtrie**

**Sélectionner <b>D**> Altimétrie. L'écran est alors comme suit (exemple) :

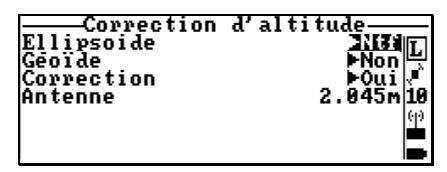

Sont rappelés sur cet écran le nom de l'ellipsoïde utilisé et la valeur courante de la hauteur díantenne au-dessus du sol. Comme dans la fonction Planimétrie, on ne peut visualiser que les caractéristiques de l'ellipsoïde. La hauteur d'antenne peut être modifiée si nécessaire.

L'écran indique également si le système vertical utilisé se réfère à un géoïde (ICD200 ou autre) ou non (ceci ne peut pas être modifié). Si un géoïde est utilisé, sélectionner ce paramètre et appuyer  $\text{sur} \rightarrow \text{pour visualiser ses caractéristiques.}$ 

Si une correction linéaire est utilisée, sélectionner ce paramètre et appuyer sur  $\Rightarrow$  pour visualiser ses caractéristiques. Exemple :

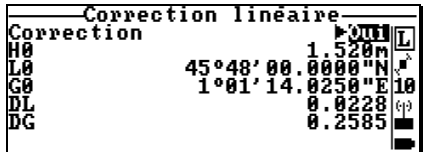

Voir page 4-8 pour plus de détails sur la correction linéaire (correction locale díaltitude). Voir aussi page 3-75 pour calculer une correction locale.

Il est possible de modifier le type d'altimétrie utilisé en appuyant sur la touche **H**. Choisir entre :

- la hauteur au-dessus de l'ellipsoïde utilisé en planimétrie
- la hauteur au-dessus de l'ellipsoïde WGS84
- la hauteur au-dessus d'un géoïde utilisateur préalablement chargé dans le boîtier CompactPro par le logiciel **Geoids**

La correction linéaire peut s'appliquer sur chacun des calculs.

**THALES** 

**3**

# *II* Calcul d'une grille locale Phase 1 : Levé des points de référence connus

- 1. Sauf si cela est déjà fait, ouvrir un job et un fichier (page 3-52)
- **2.** SÈlectionner **>Points de rÈfÈrence**. LíÈcran affiche la liste des points de référence qu'il faut lever avant de pouvoir calculer la grille locale. Exemple :

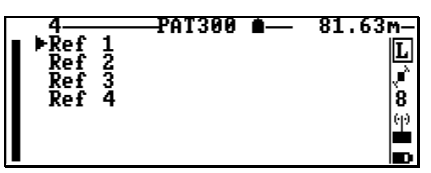

- **3.** Aller sur le point de référence sélectionné (il devrait logiquement être matérialisé sur le terrain).
- **4.** Immobiliser líantenne GPS verticalement au-dessus de ce point.
- **5.** Appuyer sur la touche **U.** Un calcul de position est alors lancé pour ce point. Dans le même temps s'affiche l'écran de levé et un message apparaît en haut de l'écran (idem exemple d'écran, page 3-11). Rester immobile jusqu'à disparition du message. Après calcul, vous pouvez accéder aux écrans de levé habituels (voir exemples d'écran en page 3-7) sur lesquels il n'est cependant pas possible de modifier le nom du point.
- **6.** Si la solution est valide, appuyer sur **F3** pour la sauvegarder. Le palmtop revient à la liste des points de référence, suggérant le levé du point de référence suivant (le point suivant dans la liste est sélectionnée, comme si vous étiez en train d'implanter des points planifiés).
- **7.** Reprendre les points 4. à 6. pour tous les points à lever.

#### **Phase 2 : Calcul de la grille locale**

8. Depuis l'écran de la liste des points de référence, appuyer sur la touche X pour accéder directement à l'écran de Planimétrie. Vérifier que "Non" est bien sélectionné dans le champ **Grille** (sinon) aucun calcul ne sera possible).

9. Sélectionner le paramètre Grille et appuyer sur  $\rightarrow$ Cet écran affiche les paramètres d'une grille locale encore indéterminée (c'està-dire qu'ils sont encore tous à "0" ou à "1").

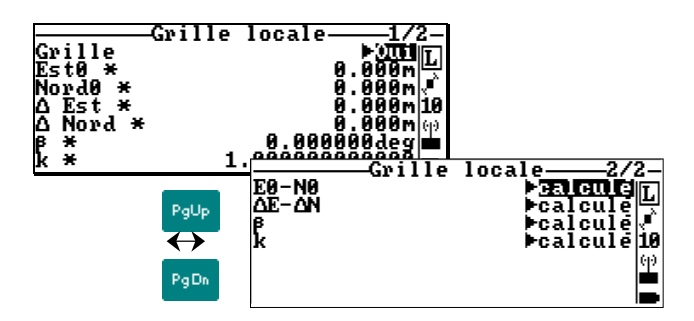

10. Sur l'écran 2/2, choisir les options de calcul de grille. Le choix habituel consiste à sélectionner « calculé » pour tous les paramètres. De cette facon, c'est le barycentre de la zone de travail (déduit des points de référence sélectionnés), qui sera utilisé comme origine (E0-N0) de la grille locale. Si vous sélectionnez « non calculé » pour certains de ces paramètres, ils seront alors fixés à leurs valeurs courantes affichées sur l'écran  $1/2$ 

Tous les paramètres qui doivent être déterminés par le calcul de grille sont repérés par le caractère « \* » sur l'écran 1/2.

11. Appuyer sur la touche C pour rentrer dans la phase de calcul. L'écran affiche la liste des points de référence levés. Exemple :

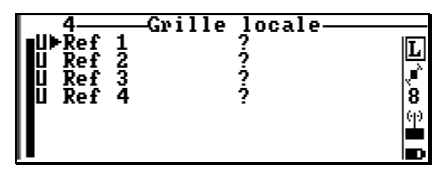

Noter que tous ces points sont sélectionnés par défaut pour être utilisés dans le calcul de la grille (la lettre U, affichée devant chaque nom de point, indique cette sélection).

Eventuellement, pour retirer un point du calcul qui va suivre, sélectionner ce point sur l'écran et appuyer sur la touche U. La lettre U n'étant plus affichée devant le nom du point, ce point ne sera pas utilisé dans le calcul

12. Appuyer sur **Constant de la calcial** des résultats du calcul apparaissent de la façon suivante à l'écran :

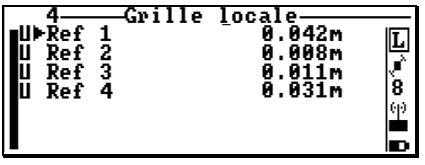

Cet écran montre les résiduelles pour les points utilisés dans le calcul des moindres carrés. Elles sont forcément égales à « 0.000 » si seulement 3 points sont utilisés dans le calcul. Audessus de 3 points, plus elles seront proches de « 0.000 », meilleur sera le résultat du calcul de grille.

Les caractéristiques détaillées du point sélectionné peuvent être visualisées par appui sur la touche V. Depuis l'écran ci-dessus. il est également possible de revenir directement à la liste des points de référence par appui sur la touche R.

13. Revenir ensuite sur les paramètres de la grille locale par appui sur la touche Esc. Exemple :

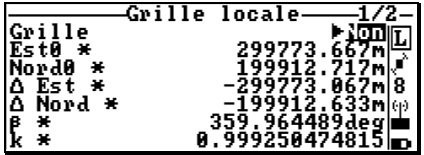

#### Phase 3 : Validation de la grille locale qui vient d'être déterminée

14. Sélectionner le champ Grille (première ligne sur l'écran précédent) et changer le "Non" en "Oui". L'utilisation de la grille locale dans le job est maintenant effective. Fin de la procédure.

# **TE** Calcul d'une correction locale d'altitude

#### Phase 1 : Levé des points de référence connus

Phases 1. à 7. : idem Phase 1 dans la procédure "Calcul d'une grille locale" (voir page 3-72).

#### **Phase 2 : Calcul de la correction locale**

- **8.** Depuis l'écran de la liste des points de référence, appuyer sur la touche **Z** pour accéder directement à l'écran d'Altimétrie. Vérifier que "Non" est bien sélectionné dans le champ **Correction** (sinon) aucun calcul ne sera possible).
- **9.** Sélectionner le champ **Correction** et appuyer sur  $\rightarrow$  . Cet écran affiche les paramètres d'une correction locale encore indéterminée (tous sont à "0") :

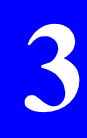

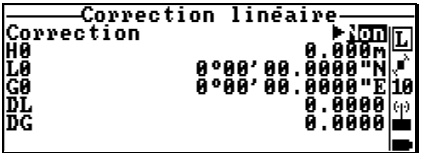

**10.** Appuyer sur la touche **C** pour rentrer dans la phase de calcul. L'écran affiche la liste des points de référence levés. Exemple :

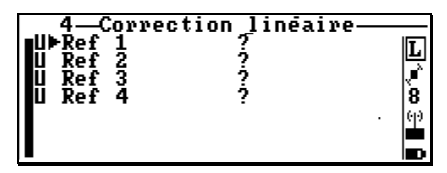

Noter que tous ces points sont sélectionnés par défaut pour être utilisés dans le calcul de la correction locale (la lettre **U**, affichée devant chaque nom de point, indique cette sÈlection).

 Eventuellement, pour retirer un point du calcul qui va suivre, sÈlectionner ce point sur l'écran et appuyer sur la touche **U**. La lettre **U** n'étant plus affichée devant le nom du point, ce point ne sera pas utilisÈ dans le calcul.

11. Appuver sur **Comparent product** le calcul de correction. Les résultats du calcul apparaissent de la façon suivante à l'écran :

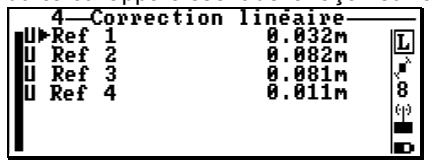

Cet écran montre les résiduelles pour les points utilisés dans le calcul des moindres carrés. Elles sont forcément égales à « 0.000 » si seulement 3 points sont utilisés dans le calcul. Audessus de 3 points, plus elles seront proches de « 0.000 », meilleur sera le résultat du calcul de correction linéaire.

Les caractéristiques détaillées du point sélectionné peuvent être visualisées par appui sur la touche V. Depuis l'écran ci-dessus. il est également possible de revenir directement à la liste des points de référence par appui sur la touche R.

12. Revenir ensuite sur les paramètres de la correction locale d'altitude par appui sur la touche Esc. Exemple :

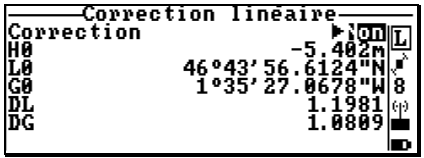

#### Phase 3 : Validation de la correction locale d'altitude

13. Sélectionner le champ Correction (première ligne sur l'écran précédent) et changer le "Non" en "Oui". L'utilisation de la correction locale dans le job est maintenant effective. Fin de la procédure.

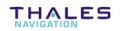

# **Passer en WGS84**

Cette fonction permet de passer du système de coordonnées actuellement sélectionné au système WGS84. Les coordonnées du mobile sont alors exprimées en latitude (degr. min. sec.), longitude (degr. min. sec.) et altitude (mètres). Lorsque le WGS84 est sélectionné, vous ne pouvez pas démarrer un job. La seule chose qu'il est possible de faire est de vérifier les coordonnées en WGS84 calculées pour la position du mobile.

**-** SÈlectionner **> Passer en WGS84**. Si un job est ouvert, le message suivant síaffiche.

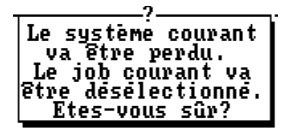

- Si vous appuyez sur la touche **O**, **Y** ou ←, le job sera fermé et le WGS84 sera sélectionné comme le nouveau système de coordonnées utilisé par le mobile.
- Si vous appuyez sur la touche **N**, le mobile continuera de fonctionner avec le même système de coordonnées que précédemment.

# **<u><sup>◎</sup> Hauteur d'antenne</u>**

Antenne. Cette fonction permet d'entrer la Sélectionner hauteur du centre de phase de l'antenne GPS au-dessus du sol.

La méthode de mesure la plus adaptée dans le cas du mobile est la méthode dite VERTICALE puisqu'on connaît la hauteur de la canne utilisée ainsi que la position du centre de phase au-dessus de la base de l'antenne

Avec une NAP et une canne de 2 m, l'écran doit être complété de la façon suivante :

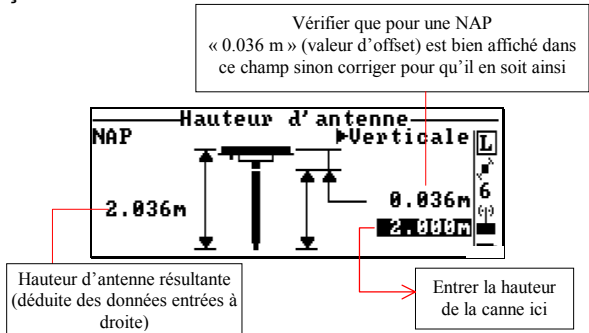

Noter que d'autres méthodes de mesure existent (voir page 5-6).

Comme indiqué sur le menu d'Aide (F1), les touches suivantes peuvent être utilisées dans ce contexte :

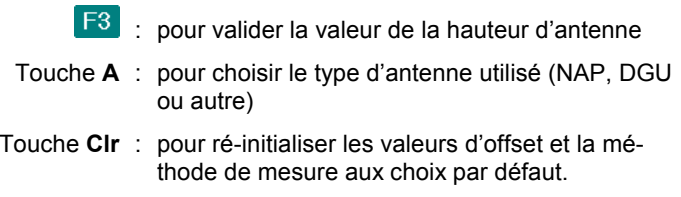

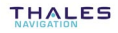

**Utilisation du mobile**  *Menu Outils*

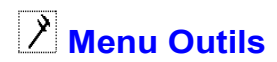

Se reporter à la page 7-14. ♣

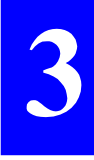

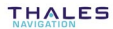

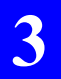

**Utilisation du mobile**  *Menu Outils*

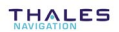

# 4. Scénarios de travail

## Scénario N°1 : Levé

C'est la façon la plus simple d'utiliser le mobile. Une fois dans la zone de travail, il suffit de se rendre sur les points intéressants et d'enregistrer leurs positions, sans se préoccuper d'une liste de points pré-définis.

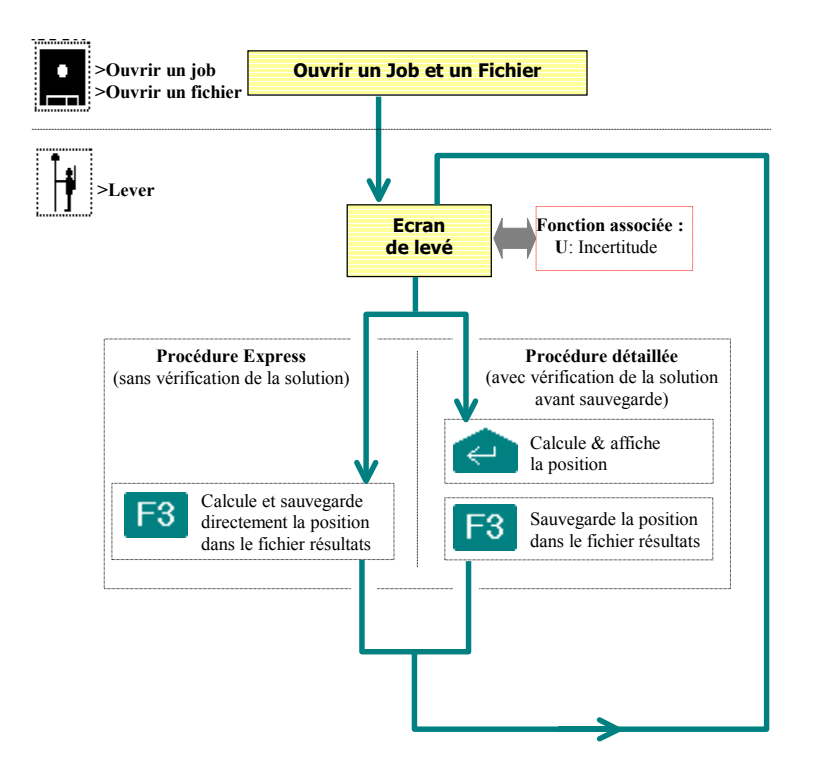

# Scénario N°2 : Implantation

Ce scénario vous guide sur les points planifiés par KISS (points cible ou référence) dans le but de matérialiser leurs emplacements sur le terrain, et de calculer et enregistrer leurs positions pour contrôle ultérieur par KISS.

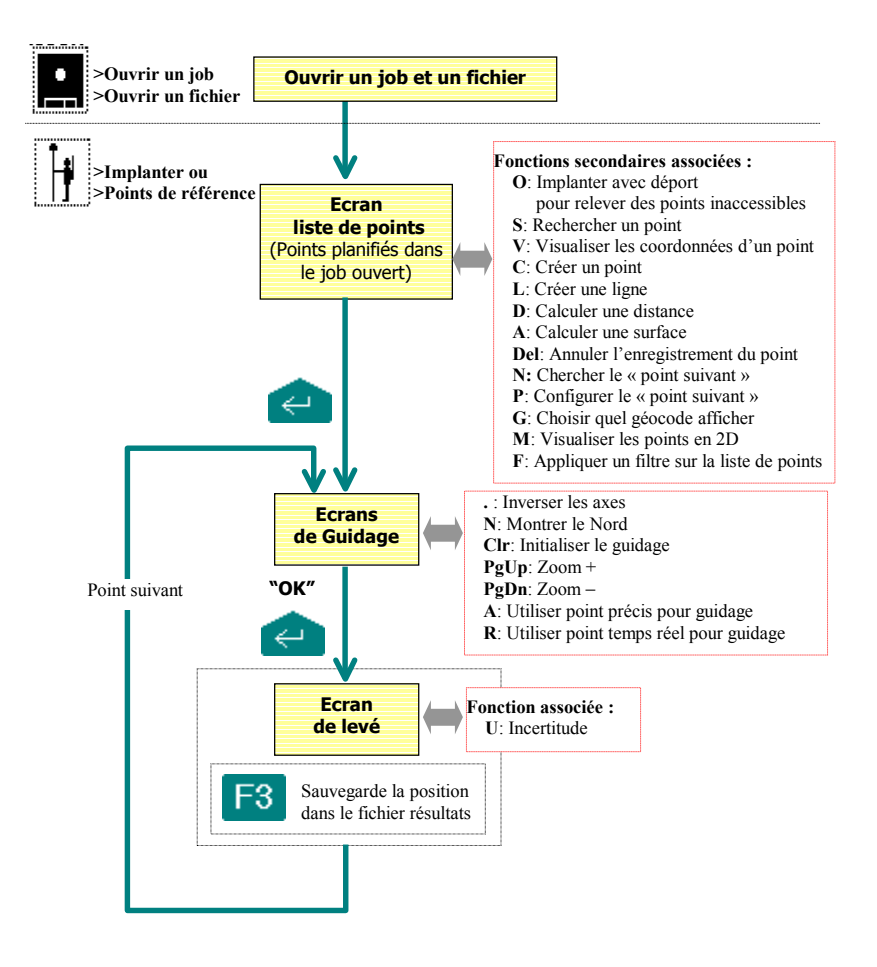

## Scénario N°3 : Levé d'une trajectoire

Une trajectoire peut être levée dans l'un des deux modes suivants :

- Mode Distance : lors du déplacement le long de la trajectoire, le mobile enregistrera votre position courante tous les x mètres. ceci tant que le mobile continuera de fonctionner dans ce mode.
- Mode Temps : lors du déplacement le long de la trajectoire, le mobile enregistrera votre position courante tous les x secondes, ceci tant que le mobile continuera de fonctionner dans ce mode.

Dans les deux cas, et à tout moment pendant le levé de la trajectoire, vous serez autorisé à enregistrer n'importe quel point. Ce point fera également partie de líensemble des points constituant la trajectoire.

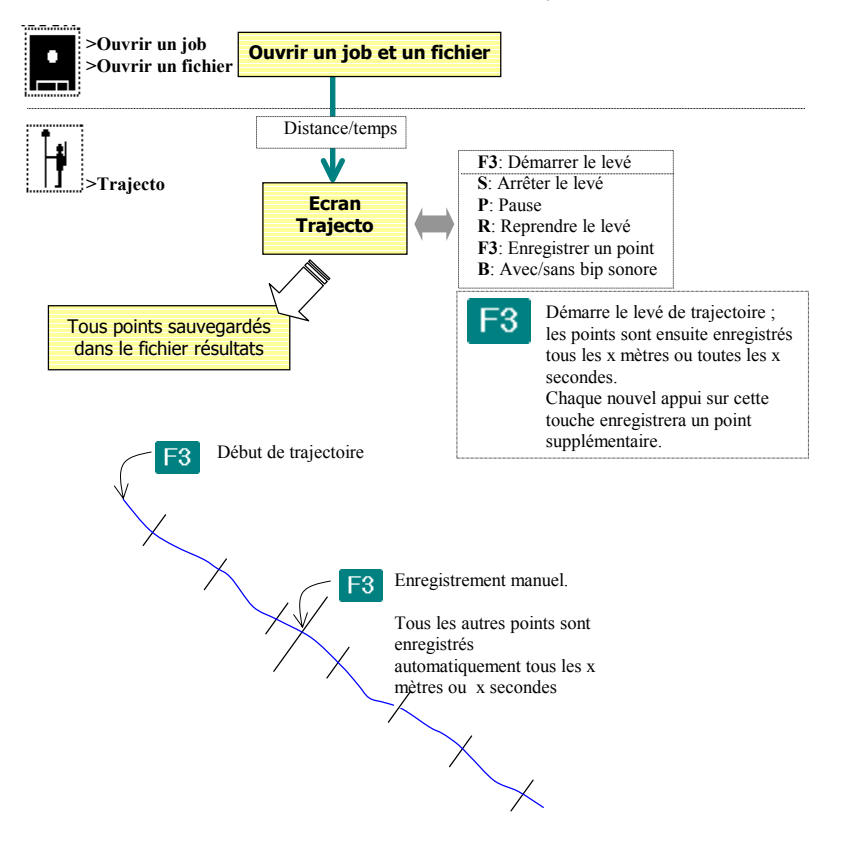

**THALES** 

# Scénario N°4 : Levé sur un profil

Dans ce scénario, vous êtes guidé(e) le long d'un *profil*. En fait, un *profil* est une suite de points que vous avez préalablement choisie et organisée dans un certain ordre (tout type de point peut être utilisé, c'est-à-dire points référence, cible ou résultat). La ligne droite reliant deux points consécutifs faisant partie du *profil* est appelée segment.

Depuis l'écran de guidage « profil », les opérations suivantes sont autorisées :

- levé d'un point
- Levé d'une trajectoire en mode Distance ou Temps
- Sélection manuelle du segment précédent ou suivant.

Avec KISS, il n'est pas possible de créer un profil en tant que tel. Par contre, vous pouvez anticiper la création d'un profil en créant des points avec des noms appropriés (c'est-à-dire produisant une liste de points dans l'ordre désiré lorsque ces points sont triés par ordre alphabétique) et en attribuant le même géocode à tous ces points.

Puis, avec l'Interface Utilisateur, vous pourrez facilement retrouver ces points par la commande « Rechercher » —en précisant le critère qui convient sur le géocode— de telle sorte que vous puissiez utiliser la liste de points résultante directement en tant que *profil*.

Un job ne peut contenir qu'un seul profil.

Scénario N°4 ·

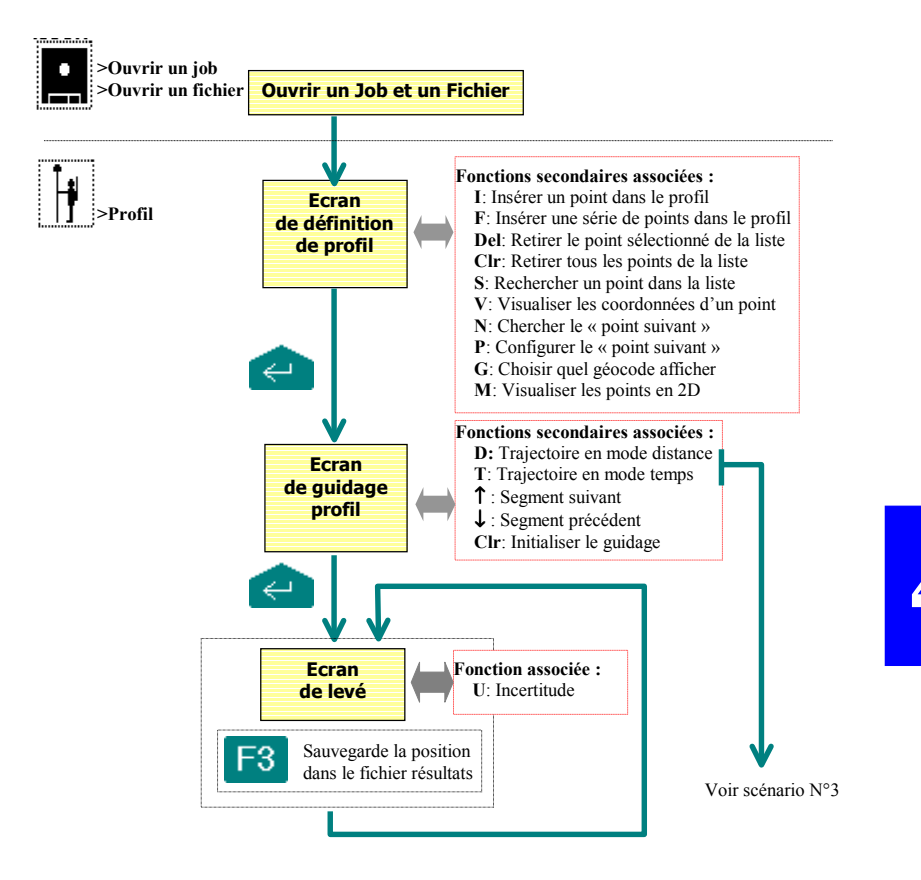

### **Scénario N°5 : Utilisation des points résultat comme points planifiés**

Tous les points levés peuvent être ré-utilisés comme des points planifiés dans le seul but de permettre à l'opérateur de revenir physiquement sur ces points (aucun levé de points autorisé dans ce scénario de travail).

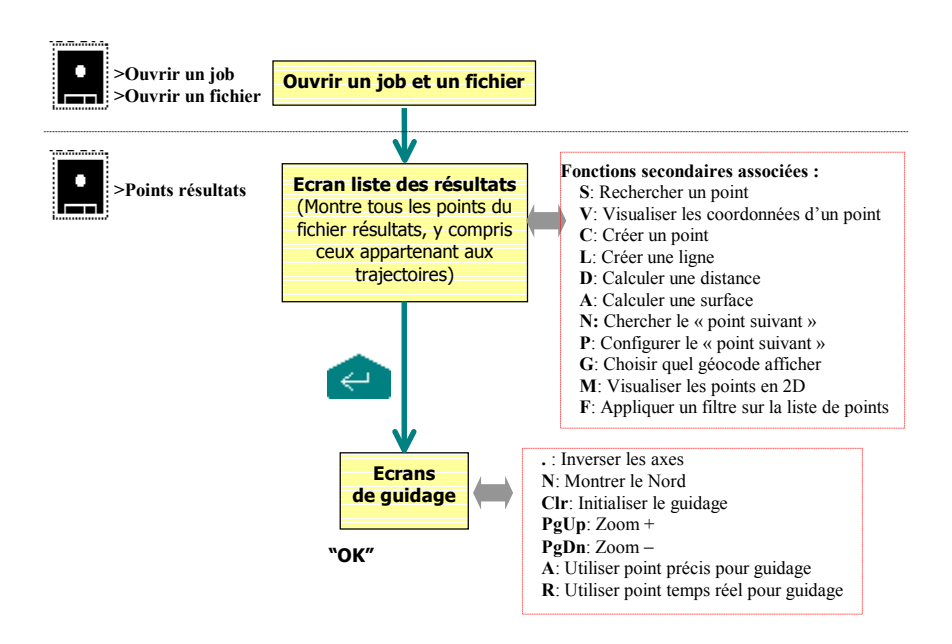

**4**

## Scénario N°6 : Calcul d'une grille locale

Voir également page 5-33.

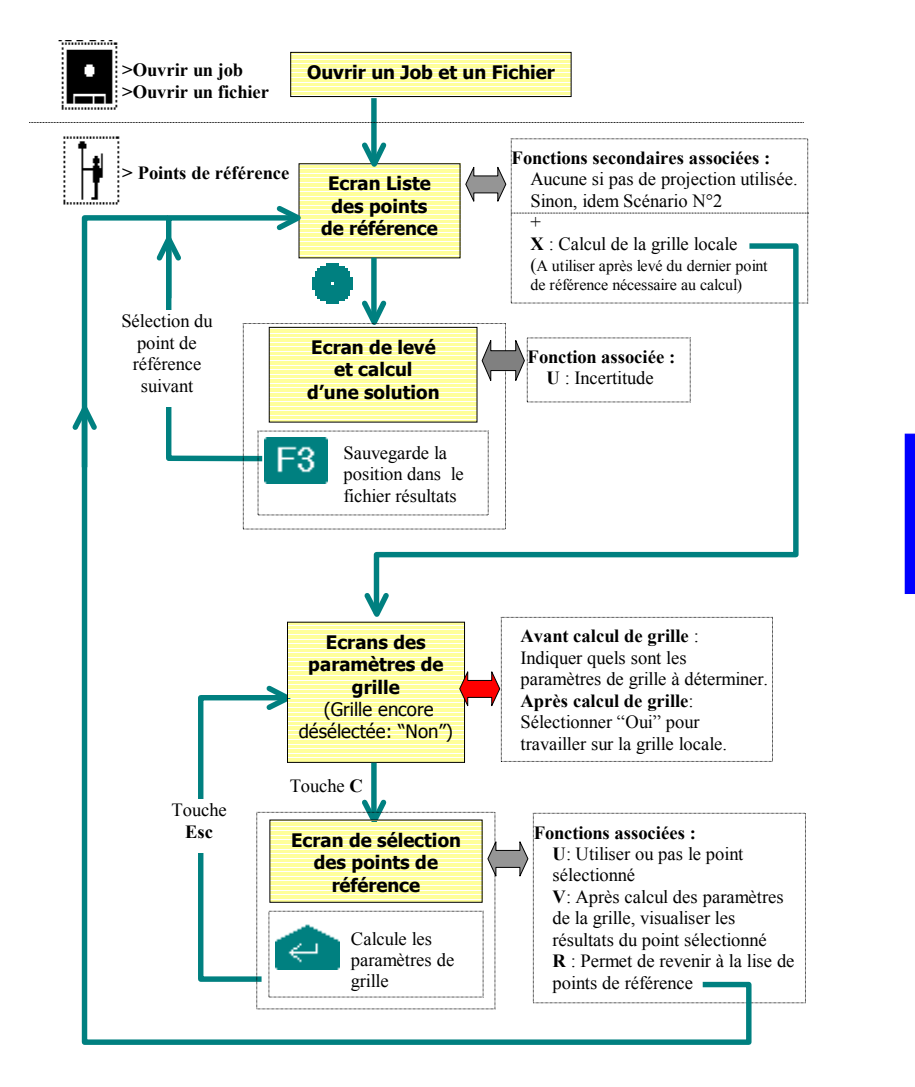

**4**

## **Scénario N°7 : Calcul d'une correction locale díaltitude**

Voir également page 5-33.

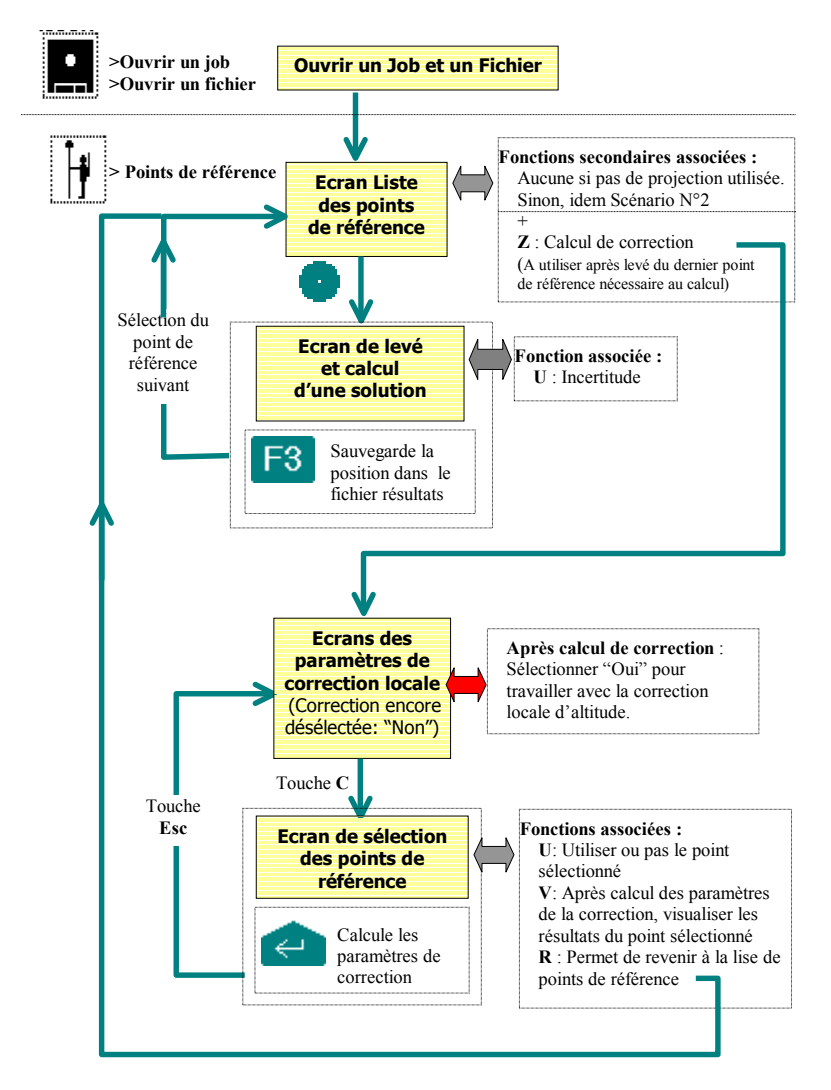

## **ScÈnario N°8 : Implantation en sismique**

Ce scénario vous guide sur les points planifiés par SISS (points cible) dans le but de matérialiser leurs emplacements sur le terrain, et de calculer et enregistrer leurs positions pour contrôle ultérieur par SISS.

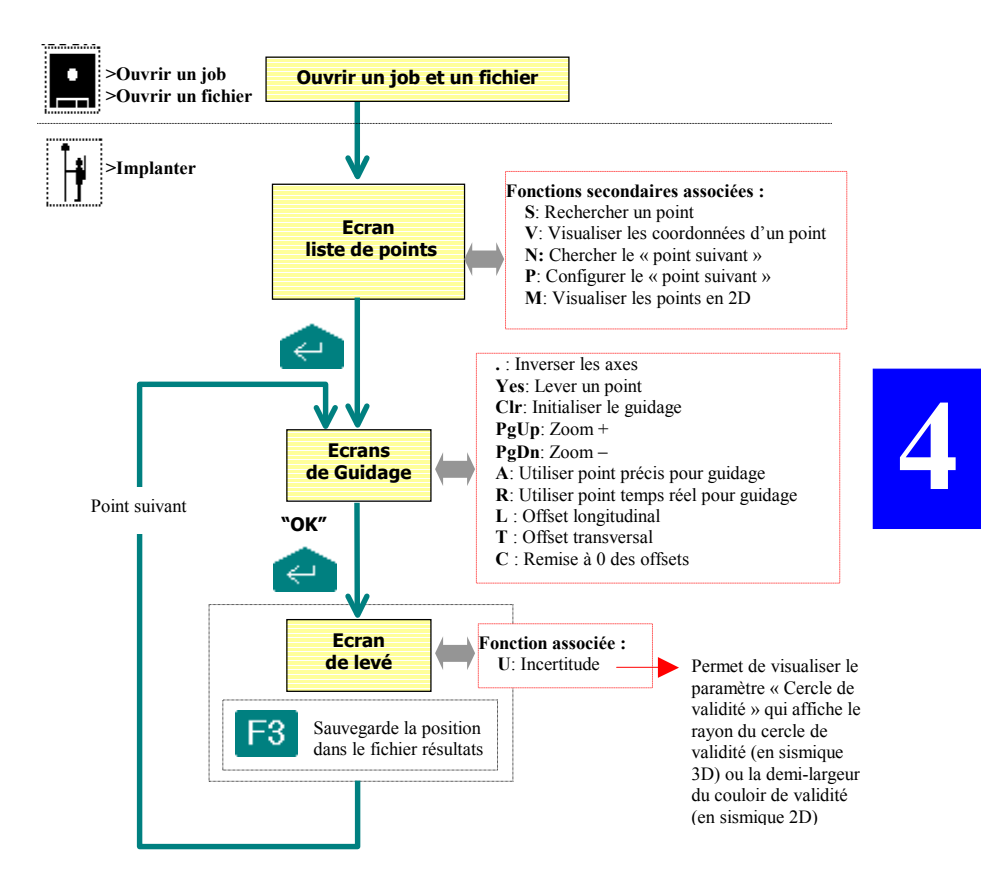

A tout moment en cours de quidage, avant d'entrer dans la zone de validité du point sur lequel on est quidé, il est également possible de lever un point quelconque (accès direct à l'écran de levé par appui sur  $\leftrightarrow$ ).

### **Scénario N°9 : Enregistrement immédiat de** données brutes avec palmtop

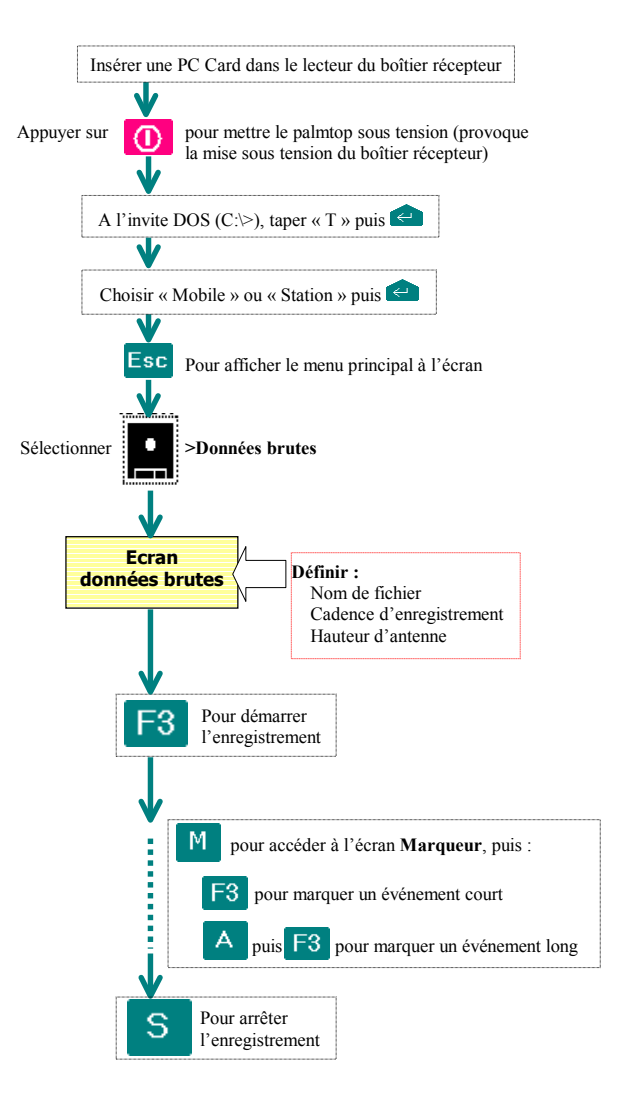

**4**

## Scénario N°10 : Enregistrement programmé de **donnÈes brutes**

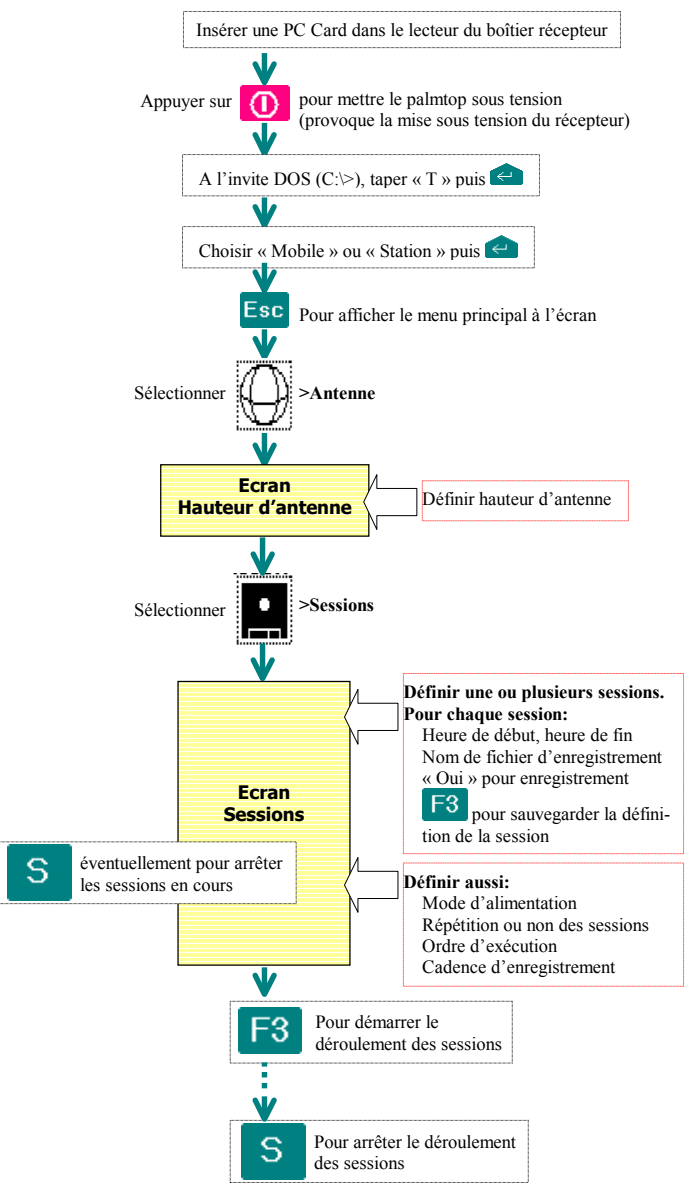

## **Scénario N°11 : Enregistrement immédiat de donnÈes brutes sans palmtop**

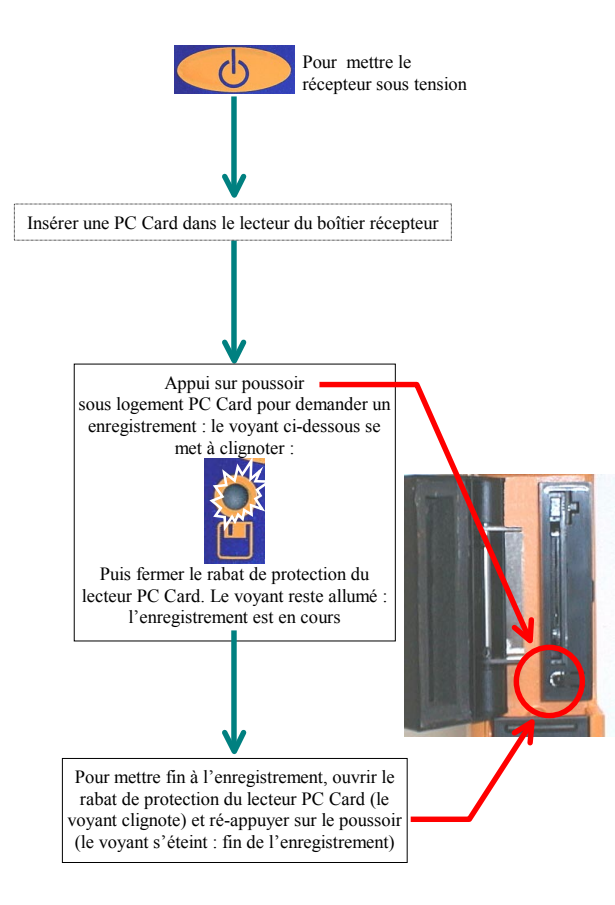

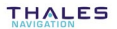

**4**

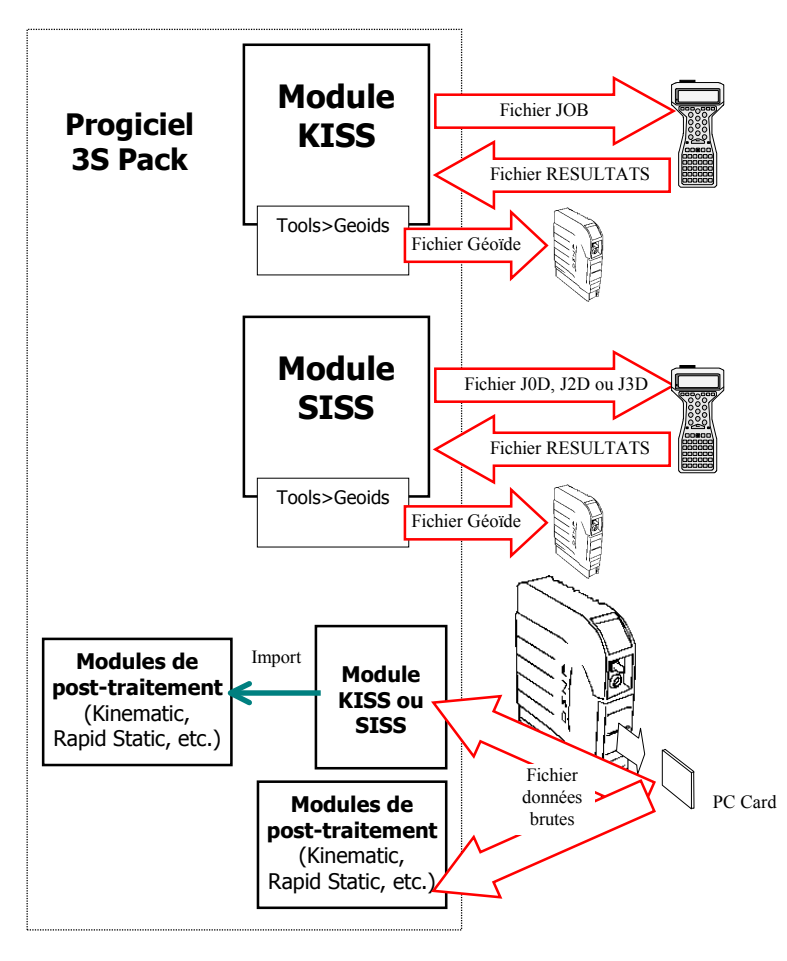

### Résumé des échanges « terrain-bureau »

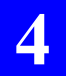

#### Scénarios de travail Résumé des échanges « terrain-bureau »

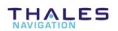

# **5. Bases de fonctionnement**

Cette section regroupe toutes les notions théoriques qu'il est bon de connaître pour pouvoir utiliser au mieux votre matériel de la série 6500 ou 6300.

## **Introduction**

#### $\Box$ Synoptique du système temps réel

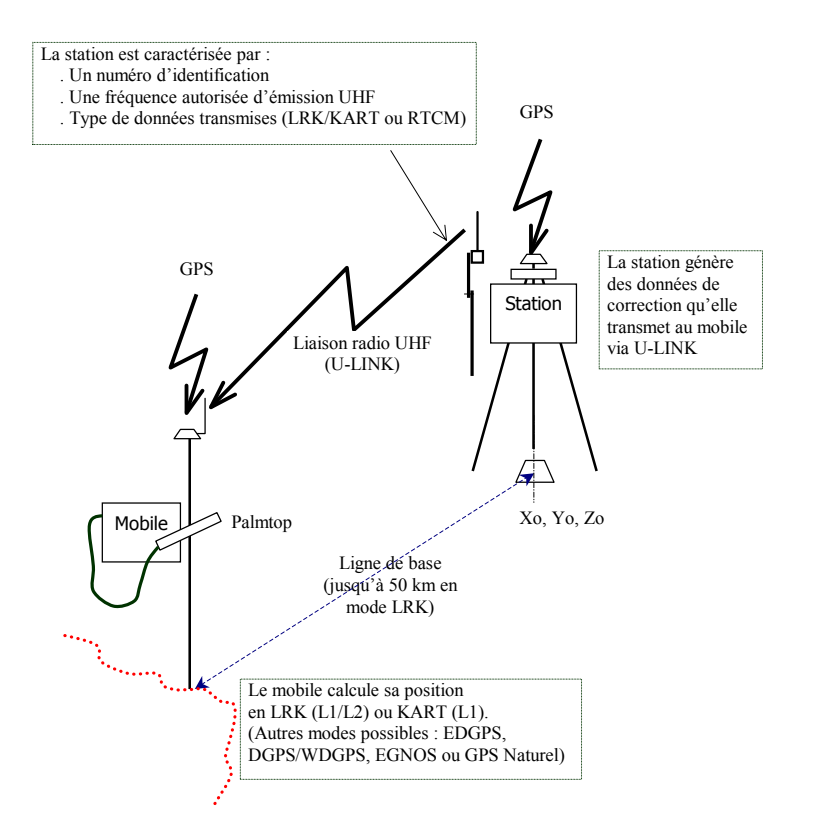

**5**

#### $\Box$  **Sessions, mode díalimentation et enregistrement de donnÈes brutes**

• Tout matériel de la série 6500 et 6300 peut fonctionner sous contrôle de « sessions »

Une session est simplement un intervalle de temps pendant lequel on veut que le matériel soit sous tension et en fonctionnement. Le reste du temps, il est en veille (mode « standby »). Il est possible de programmer jusqu'à 8 sessions différentes dans un récepteur.

• De même, tout matériel, qu'il soit station ou mobile, peut enregistrer des données brutes dès lors que le logiciel « Recording » est présent (toujours vrai pour la série 6500, option pour le 6301 MG).

La combinaison de sessions et d'enregistrement de données brutes est possible : l'enregistrement de données brutes peut être obtenu manuellement (vous contrôlez vous-même les heures de début et de fin d'enregistrement), ou automatiquement par le biais de sessions.

• Un autre paramètre fondamental lié aux sessions est le mode d'alimentation. Il existe deux modes d'alimentation possibles :

- Le mode d'alimentation manuel : vous conservez le contrôle total de l'alimentation du boîtier récepteur, indépendamment des sessions en cours, s'il y en a.
- Le mode d'alimentation automatique : l'alimentation du boîtier récepteur est sous contrôle des sessions programmées. Le récepteur est mis sous tension automatiquement quelques minutes avant le début de session, et mis hors-tension aussitôt la session terminÈe.

En pratique, vous ferez les choix suivants, en fonction de la destination de votre matériel (station ou mobile) :

Station, temps réel : par le biais de sessions, vous pouvez obtenir de la station quíelle soit sous tension uniquement sur des périodes de temps planifiées (sur une base journalière ou non), ceci permettant d'économiser les batteries alimentant la station (ce mode de fonctionnement nécessite l'utilisation du mode d'alimentation **Automatique**).

- Station, post-traitement : même approche qu'en temps réel pour les sessions, excepté que vous devrez en plus programmer l'enregistrement de données brutes pendant les sessions, comme cela est exigé par la méthode de travail utilisée.
- Mobile, temps réel : l'utilisation de sessions n'est pas d'un grand intérêt a priori.
- Mobile, post-traitement : la fonction enregistrement de données brutes peut être mise en œuvre soit manuellement, soit par le biais de sessions. La première méthode est cependant plus souple que la deuxième.

Avant de faire quoi que ce soit au niveau des sessions, vous devez savoir  $que:$ 

- Si vous ne changez rien, le récepteur fonctionnera de facon  $\omega_{\rm{max}}$ permanente, entre le moment où vous le mettez sous tension jusqu'au moment où vous couper son alimentation manuellement.
- Il est possible de modifier les paramètres relatifs aux sessions seulement à partir du moment où l'exécution des sessions est invalidée

#### **Marqueurs**  $\Box$

Les marqueurs sont des étiquettes placées à l'intérieur d'un enregistrement de données brutes pour repérer des instants particuliers au cours de cet enregistrement, instants qui présentent pour vous un intérêt particulier. En fait, la création d'un marqueur consiste à insérer un bloc de données spécifique dans le fichier d'enregistrement.

Il existe deux types de marqueurs :

Le marqueur court : il suffit d'appuyer sur la touche F3 à l'instant tm qui vous intéresse pour créer le marqueur.

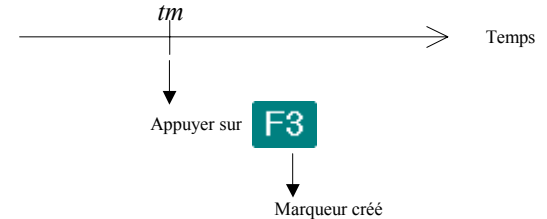

Par exemple, ce type de marqueur permettra à 3S Pack de calculer une solution de position pour cet instant précis de l'enregistrement.

Le marqueur long : Permet de « couvrir » une période d'observation quelconque. Appuyer d'abord sur la touche A pour indiquer le début, puis F3 pour indiquer la fin de cette période.

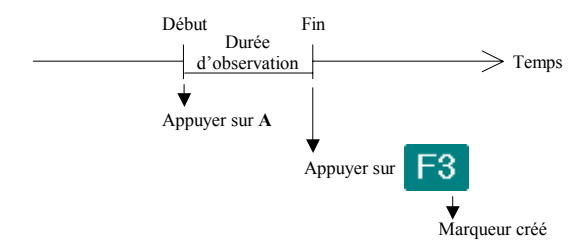

Par exemple, ce type de marqueur permettra à 3S Pack de calculer une position moyenne sur cette période.

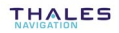

#### □ Fichier Notes

C'est un fichier texte indépendant du job en cours. Il peut être utilisé pour compiler tous commentaires et remarques au cours des opérations sur le terrain. Le fichier comporte une ou plusieurs notes, qu'il est possible de créer à tout moment, lorsque cela s'avère nécessaire. Ce fichier s'appelle note.txt. Les notes peuvent être rajoutées dans ce fichier quel que soit l'environnement du palmtop (en autonome, ou connecté à un mobile ou une station).

A chaque fois que vous créez une note, le texte correspondant est placé en fin de fichier, après le texte de la note créée précédemment. Chaque note est formatée de la façon suivante :

- 1: Date
- 2: Heure
- 3: Nom du job en cours
- 4: Contenu de la note (texte), 150 caractères maximum.

L'accès au contenu du fichier Notes est simplement obtenu par appui sur Shift+F1 depuis n'importe quel endroit du programme de l'Interface Utilisateur. De plus, depuis les fonctions Distance et Surface, vous pouvez formater directement une nouvelle note contenant les informations calculées dans ces deux contextes

Après appui sur Shift+F1, le palmtop liste les notes présentes dans le fichier

#### Mesure de la hauteur d'antenne GPS au-dessus du sol  $\Box$

Les systèmes de la série 6500 et 6300 ont besoin de connaître avec précision la hauteur exacte, au-dessus du sol, du centre de phase (CP) de l'antenne GPS utilisée. L'interface Utilisateur propose trois méthodes différentes pour mesurer et entrer cette hauteur :

- Oblique : vous devez relever la mesure donnée par le mètre à ruban utilisé comme indiqué ci-dessous. Ce type de mesure n'est possible qu'avec la NAP ou certains autres types d'antenne.
- Verticale : vous devez simplement mesurer la distance verticale entre le sol et une partie de l'antenne dont on connaît la distance (ou *offset*) par rapport au centre de phase
- Hauteur : vous devez mesurer directement la hauteur vraie entre centre de phase et sol, ce qui suppose que l'emplacement du centre de phase soit matérialisé sur l'antenne

De ces trois méthodes, choisir celle qui convient le mieux au type d'antenne utilisée et selon que vous êtes à la station et au mobile.

Avec l'antenne NAP, sont proposées par défaut la méthode OBLIQUE à la station, et la méthode VERTICALE au mobile (accompagnée pour cette deuxième méthode de la bonne valeur d'offset -0.036 m- entre le centre de phase et la base de l'antenne).

Tous les cas typiques de programmation de hauteur d'antenne sont donnés ci-dessous pour la station et le mobile, en fonction de la méthode choisie et du type d'antenne utilisé.

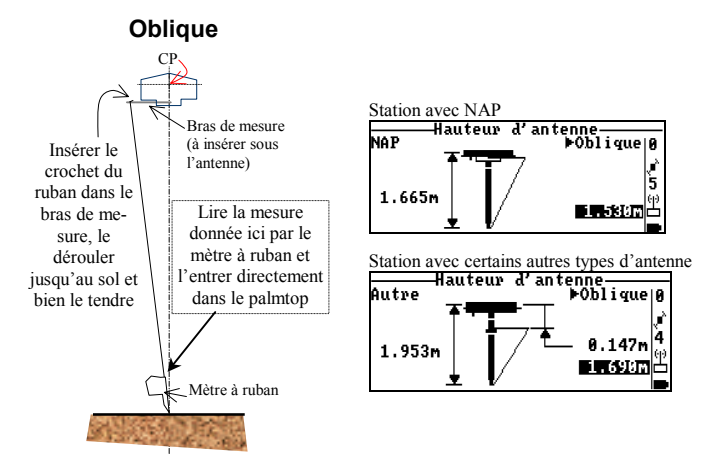
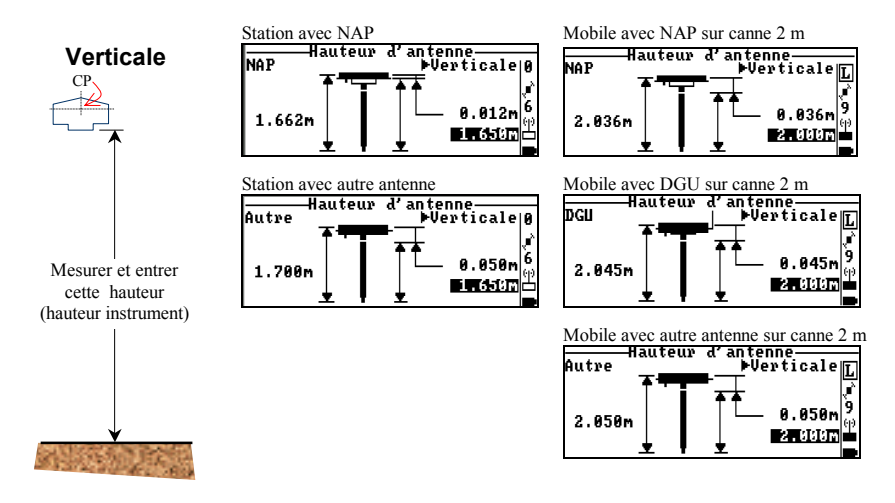

Noter que l'offset proposé par défaut pour la NAP00x est différent suivant que l'on est au mobile (offset=3,6 cm) ou à la station (offset=1,2 cm).

En effet, à la station, il est plus facile de mesurer la distance verticale entre sol et face supérieure du plan de masse de l'antenne, ce qui porte le centre de phase 1,2 cm au-dessus de ce repère.

Au mobile par contre, il est plus logique de rentrer la hauteur de la canne utilisée et donc de définir comme offset la distance entre la base de l'adaptateur 5/8<sup>°</sup> et le centre de phase, cette distance étant connue et égale à 3,6 cm.

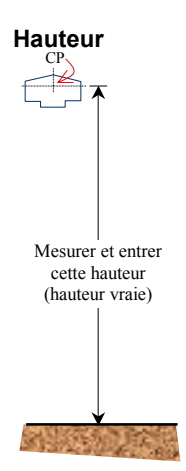

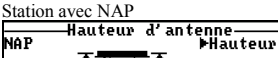

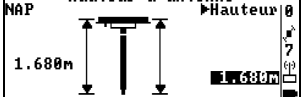

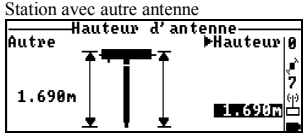

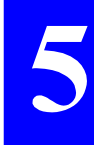

# **Station**

#### Modes de fonctionnement  $\Box$

Fondamentalement, une station peut fonctionner selon deux modes différents ·

- Le mode *Emission* (par radio UHF U-LINK, ou autre), mode de fonctionnement normal pour une station 650x SK, mode dans lequel les données utiles sont transmises aux utilisateurs via la radio. Ce mode est incompatible avec les stations 650x SP.
- Le mode *Position moyenne*, dans lequel on demande à la station de fournir, au bout d'un certain temps, une solution de position pour son propre site d'installation, en effectuant la moyenne de toutes les solutions de position en GPS naturel collectées sur cette période de temps. Ce mode de fonctionnement ne doit être utilisé que si la position de la station est inconnue ou insuffisamment connue. Il doit être validé pour une période de temps suffisante (voir tableau ci-dessous). Puis le résultat de ce calcul doit être défini comme étant la position de la station au moment où on s'apprête à faire fonctionner la station en mode *Emission*.

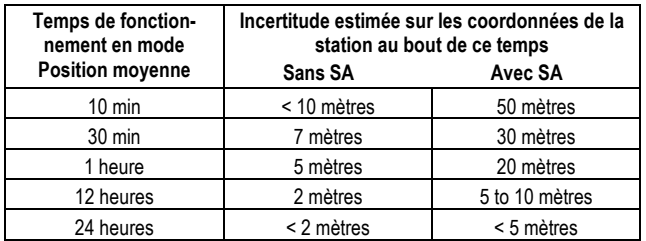

L'utilisation de la position moyenne comme position de référence de la station ne permet pas de travailler en absolu, la précision de cette position étant insuffisante comparée à la précision intrinsèque du système.

Dans ce cas, on ne peut donc travailler qu'en relatif, c'est-à-dire que la précision centimétrique en LRK ou KART par exemple existe bien si on compare les coordonnées des points étudiés entre elles, mais pas de manière absolue pour chaque point pris individuellement, l'incertitude existant sur la position de la station étant reportée systématiquement sur tous les points étudiés.

## □ Utilisation simultanée de plusieurs stations 650x SK

Plusieurs stations 650x SK peuvent être utilisées simultanément sur la même fréquence UHF pour couvrir une zone de travail.

Suivant la position du mobile dans cette zone, vous utiliserez la station à portée du mobile présentant le meilleur niveau de réception, et ignorerez toutes les autres.

Pour permettre le fonctionnement en multi-stations, vous devez utiliser les paramètres **Cadence** et **Créneau** sur l'écran Emetteur UHF (voir page 2-9) dans chacune des stations concernées. Le principe est comme suit :

- Le paramètre **Cadence** (6 secondes max.) représente l'intervalle de temps élémentaire nécessaire à l'émission de corrections par chacune des stations, les stations émettant les unes après les autres. Il faut donc allouer la même valeur de **Cadence** à TOUTES les stations.
- Le paramètre **Créneau** indique la seconde à l'intérieur du cycle (défini par la cadence) à partir de laquelle la station est autorisée à émettre. Il faut donc allouer un paramètre Créneau différent pour chaque station. Le cycle d'émission étant synchrone au temps GPS dans toutes les stations, il níy aura pas de chevauchement d'émission. Exemple de réseau multi-stations :

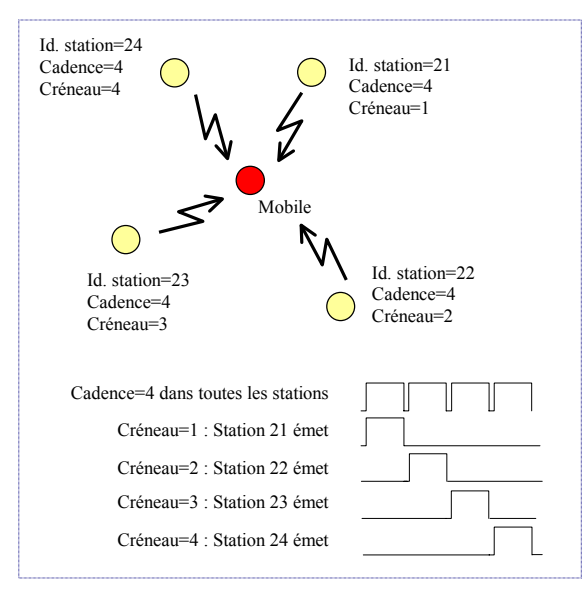

# **Mobile**

## □ Mode de calcul utilisé au mobile

Le mode de calcul de position suivant doit normalement être sélectionné dans le mobile, suivant le type de système utilisé:

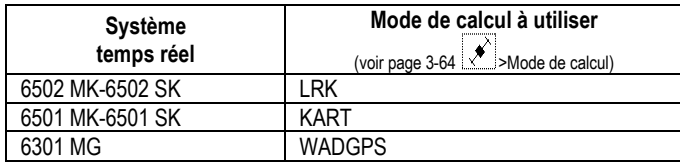

La source de données différentielles suivante doit normalement être utilisée, suivant le mode de calcul à utiliser et la configuration matérielle de votre système temps réel:

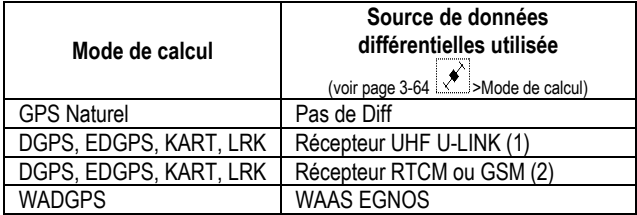

(1) Fourniture standard.

(2) RÈcepteur externe, pas dans la fourniture standard. GSM en option.

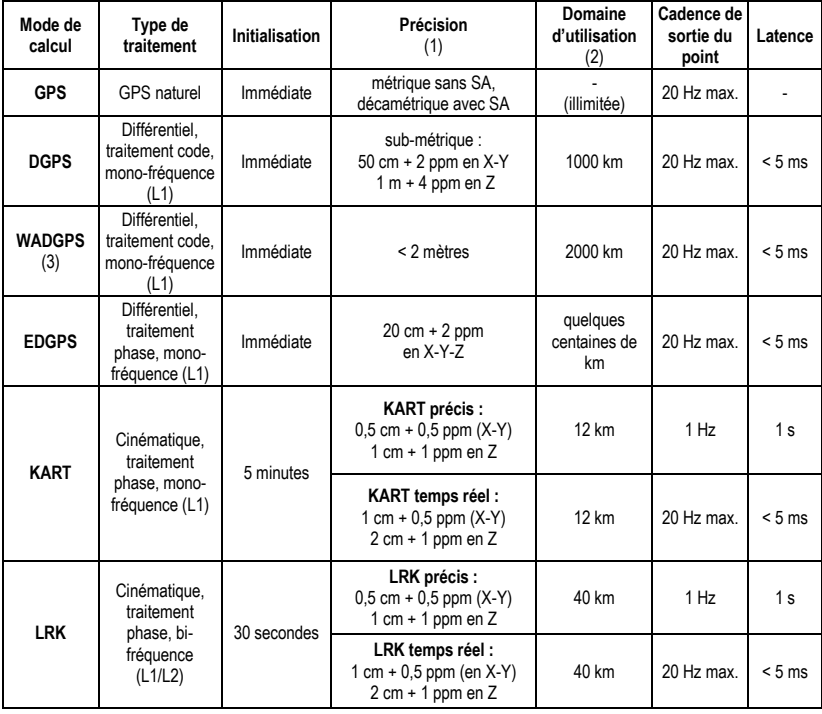

Le tableau ci-dessous résume les caractéristiques opérationnelles des différents modes de calcul de position possibles.

(1) Conditions de mesure :  $\dot{a}$  1 $\sigma$ , 5 SVs reçus, PDOP< 4, conditions ionosphériques normales, environnement multi-traiets correct, réception continue des données différentielles. Les valeurs indiquées en ppm se référent à la longueur de la ligne de base (distance station-mobile).

(2) Distance séparant l'utilisateur de la source des données différentielles (sauf WADGPS).

(3) Dans ce mode de calcul, des données sont reçues, par l'antenne GPS, de satellites géostationnaires (EGNOS en Europe, WAAS aux Etats Unis díAmÈrique, MSAS en Asie). Ces donnÈes comprennent des pseudo distances d'un à plusieurs satellites géostationnaires (qui complètent le jeu de pseudo-distances GPS habituels que le système utilise pour le calcul du point), des messages d'intégrité qui peuvent déclencher des alarmes en quelques secondes, et des jeux de corrections différentielles type WADGPS.

**5**

#### $\Box$ **Modes díinitialisation en KART/LRK**

Au dÈbut díun travail, vous pouvez utiliser un des modes suivants pour initialiser le mobile :

> **OTF** : Le calcul de position démarrera sans se référer ‡ un point initial (**OTF** est le sigle anglais pour ´ **O**n **T**he **F**ly ª, ce qui signifie ´ au vol ª). OTF est le mode d'initialisation par défaut.

> > En cours de travail, síil y a perte de la phase, le mode OTF sera sélectionné automatiquement pour rÈ-initialiser le mobile, quel que soit le mode que vous avez choisi au départ.

- **Statique** : Le calcul de position démarrera en considérant quíau dÈbut du travail, le mobile est maintenu immobile pendant la durée d'initialisation.
	- **Z fixé** : Le calcul de position démarrera en considérant que la coordonnée Z de la position est constante pendant la durée d'initialisation.
	- **Point** : Le calcul de position démarrera en considérant que le mobile se trouve sur le point spécifié au moment de l'initialisation.

Pour fixer ce paramètre, voir page 3-64.

## □ Processus de calcul et d'enregistrement

Excepté sur une trajectoire pour laquelle le levé est systématiquement immédiat, le levé d'un point (calcul+enregistrement) s'effectue en 2 étapes :

Dans une première étape, vous demandez à votre équipement de calculer la position sur laquelle vous êtes.

 La phase de calcul peut inclure un calcul de moyenne si vous avez décidé qu'il devait en être ainsi. Cet aspect particulier du calcul de position repose sur le paramètre "Nombre de mesures" sur l'écran de levé :

- Si *Nombre de mesures=1*, il n'y aura pas de calcul de moyenne. La première solution calculée sera celle affichée et proposée pour enregistrement. C'est la façon la plus rapide de travailler.
- Si *Nombre de mesures=n*  $(>l)$ , la solution proposée pour enregistrement résulte d'un calcul de moyenne opéré sur les *n* solutions demandées, acquises depuis la demande de calcul. De toute évidence, avec cette méthode, le temps de calcul est plus long, mais la précision du point est encore meilleure.

En fin de calcul, le système affiche donc une solution de position avec quelques informations permettant de juger de sa qualité.

Dans une seconde étape, après évaluation de la qualité de la solution, vous pouvez décider de la sauvegarder ou non.

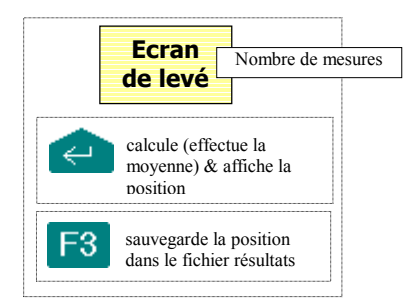

A noter qu'en levé de points (scénario N°1), il est possible de court-circuiter la phase de vérification de la solution en appuyant directement sur **F3**. Ceci permet de calculer et de sauvegarder la position en une seule opération.

**5**

## □ Point levé et point de guidage (ou point précis et point temps réel) en mode LRK

Le système calcule deux types de solution de position en mode LRK :

- Une solution précise dite « A » pour *Accurate* (= *précis* en anglais), à une cadence d'acquisition de 1 seconde, avec un retard de 1 seconde
- une solution temps réel extrapolée dite « R » pour *Real time* (=temps réel en anglais), à une cadence d'acquisition de 500 milli secondes

A chaque fois qu'un point est levé, le système enregistre systématiquement la solution précise.

Lors de l'implantation de points planifiés, vous pouvez cependant choisir d'utiliser la solution temps réel pour vous guider sur les points, plutôt que la solution précise.

Ce choix peut être fait si vous souhaitez travailler plus vite, avec une précision de quidage moindre.

Si vous faites ce choix, n'oubliez pas que c'est toujours la solution précise qui est enregistrée (la plus récente), même si les instructions de guidage sur l'écran sont déduites de la solution temps réel.

Pour choisir le type de point utilisé sur les écrans de guidage, appuyer sur la touche **A** (pour « précis ») ou la touche **R** (pour « temps réel »). Voir page 3-10 pour voir comment ce choix apparaît à l'écran.

## - *Jobs* **et** *fichiers*

*Jobs* : Toutes les instructions nécessaires à l'exécution d'une étude sont contenues dans un fichier *job* (\*.JOB). Les données collectées pendant un job donné sont rangées dans un même fichier résultats.

*Fichiers* : Pour exécuter un job, il faut créer un ou plusieurs *fichiers*. Ces *fichiers* ne sont pas des fichiers dans le sens informatique du terme, mais apparaissent en fait comme des en-têtes dans le fichier résultats du job. Nom par défaut d'un *fichier* : mmddhhmm (mois jour heures minutes).

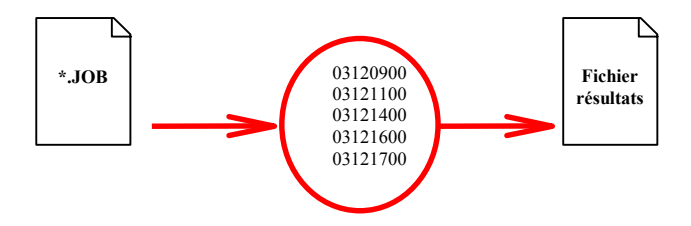

Au cours de l'exécution d'un job, la notion de *fichier* permet de ne visualiser que les résultats propres à ce fichier, ce qui se traduit par une liste de résultats plus courte, donc plus lisible.

Plus tard, KISS vous permettra de retrouver juste les données dont vous avez besoin simplement en précisant le nom de *fichier* pour lequel ces données ont été enregistrées.

#### Cercle de validité & incertitudes  $\Box$

La notion de cercle de validité est introduite dans l'implantation de points planifiés pour fournir au mobile une référence à partir de laquelle il peut savoir à quel moment une solution valide pour la cible peut être calculée et enregistrée.

Comme illustré ci-dessous, le cercle de validité est centré sur la cible.

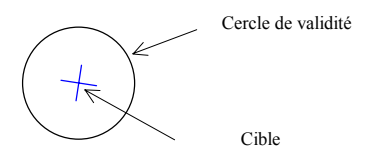

Lorsque vous entrez dans le cercle de validité d'une cible, l'interface Utilisateur vous informe de cet événement en affichant le message « OK » à l'écran. Ce message restera affiché à l'écran pendant toute la phase de calcul et d'enregistrement de la position tant que vous restez à l'intérieur des limites du cercle

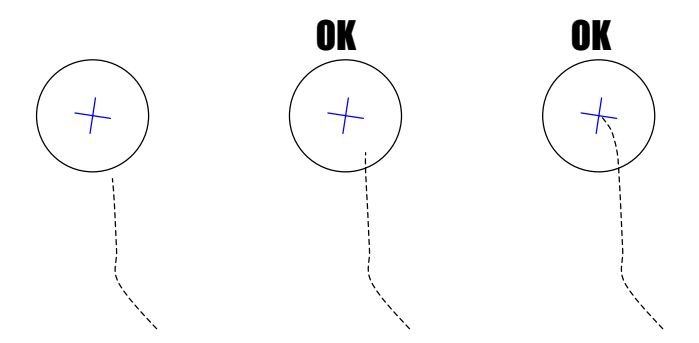

Pour définir le rayon du cercle de validité, sélectionner l'écran d'Incertitude (voir page 3-48).

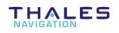

## - **GDOP**

Ce paramètre est représentatif de la répartition spatiale des satellites GPS vus de votre antenne GPS.

Plus le GDOP est faible, plus la répartition des satellites dans l'espace est bonne et plus on peut prétendre à un point GPS de qualité, indépendamment du mode de calcul utilisé.

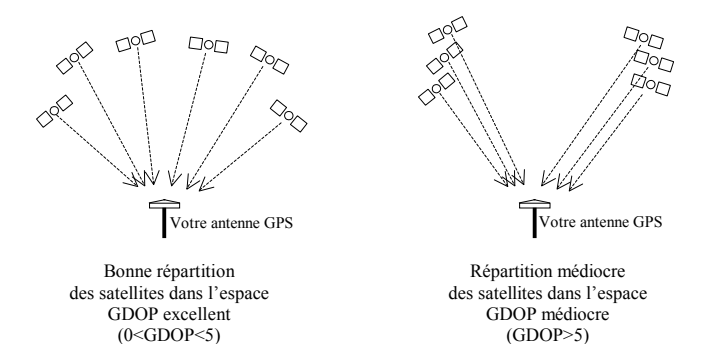

Pour afficher le GDOP calculé lors du dernier calcul de point effectué, voir page 3-67.

## Levé en déport

Si vous savez, ou si vous vous apercevez en cours de déplacement, qu'il n'est pas possible d'atteindre un point -soit parce qu'il est impossible physiquement de l'atteindre, soit parce que les conditions de réception ne seront probablement pas bonnes sur ce point - utiliser une des trois méthodes ci-après pour lever ce point.

Attention! Tous les points support (P1, P2 et éventuellement P3 et P4) que vous lèverez pendant une procédure de déport resteront indéfiniment valides. Ceci permet en effet d'accélérer le levé d'une série de points P basé sur les mêmes points support.

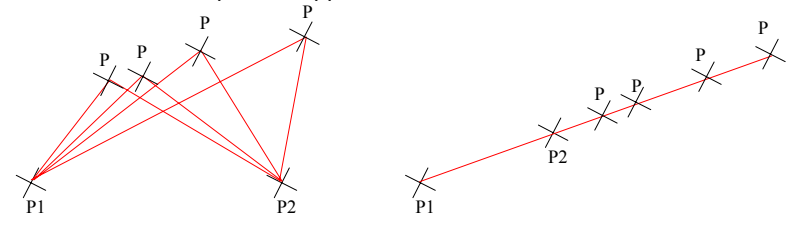

Pour cette raison, lorsque vous ferez de nouveau appel à une procédure de déport, si les points support ne sont plus les bons, ne pas oublier d'effacer les solutions rattachées à ces points avant de démarrer la procédure de déport.

Le choix d'une méthode plutôt que d'une autre dépend de la faisabilité du levé des points support, chaque méthode proposant une géométrie différente

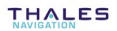

#### Déport linéaire en levé

Grâce à cette technique, la position du point cible inaccessible (P) sera déduite précisément de deux autres points (P1 et P2) situés à proximité, correctement levés et tous deux alignés avec la cible.

Tout d'abord, l'opérateur choisira librement deux points sur le terrain (P1 et P2) alignés avec le point P.

Après mesure - par d'autres moyens - d'une des distances séparant P1 ou P2 de P, il faudra entrer cette distance dans le champ correspondant, distance à partir de laquelle le mobile déduira la position de P.

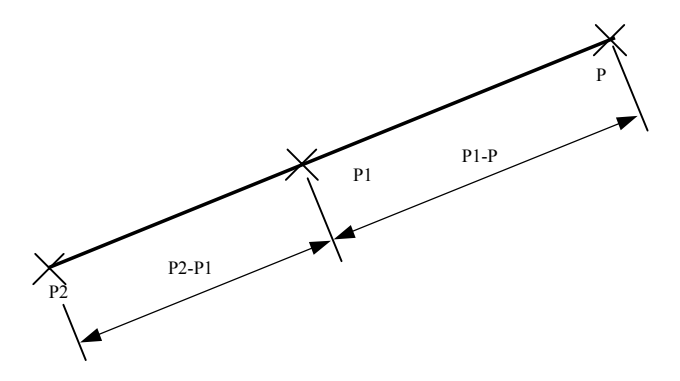

Les distances indiquées ci-dessus sont les distances horizontales entre points P, P1 et P2.

Le système déterminera l'altitude de P à partir des altitudes de P1 et P2 par interpolation ou extrapolation linéaire :

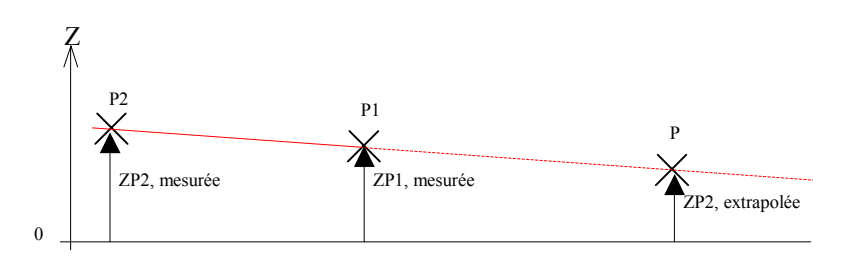

### Déport latéral en levé

Grâce à cette technique, la position du point cible inaccessible (P) sera déduite précisément de deux autres points (P1 et P2) situés à proximité, correctement levés et formant un triangle avec P.

Tout d'abord, l'opérateur choisira librement deux points sur le terrain (P1 et P2) formant un triangle régulier avec le point P (idéalement le triangle équilatéral donne la meilleure précision du point de vue géométrique).

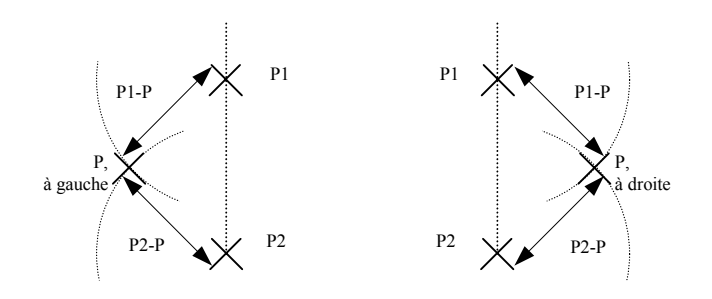

Après mesure —par d'autres movens—des distances séparant P1 et P2 de P. il faudra entrer successivement ces distances dans les champs correspondants au moment du levé de ces points. Il faudra également indiquer de quel côté (à droite ou à gauche) se situe P par rapport au seament orienté P2P1.

Comme précédemment. les distances indiquées ci-dessus sont les distances horizontales entre points P, P1 et P2. Le système déterminera l'altitude de P à partir des altitudes de P1 et P2 par interpolation ou extrapolation linéaire sur la droite P1P2.

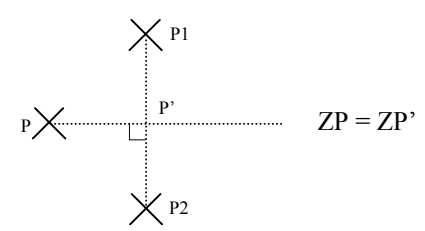

#### Déport par intersection en levé

Grâce à cette technique, la position du point inaccessible (P) sera déduite précisément de deux paires de points (P1,P2) et (P3,P4) définissant deux droites se coupant en P.

Tout d'abord, l'opérateur définira librement sur le terrain les 2 paires de points de telle sorte que les droites engendrées se coupent en P.

Puis l'opérateur lèvera successivement les 4 points P1, P2, P3 et P4. L'intérêt de cette méthode repose sur le fait qu'il n'y a rien à mesurer sur le terrain. Il faut cependant s'assurer de l'alignement de P1 et P2 avec P d'une part, et de P3 et P4 avec P d'autre part.

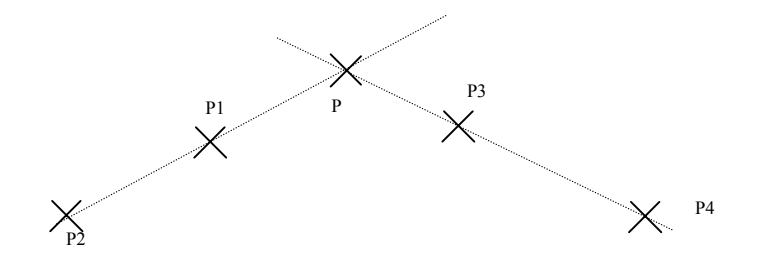

Le système déterminera l'altitude de P en effectuant une moyenne des 2 valeurs d'extra ou d'interpolation calculées sur les droites P1P2 et P3P4, ces 2 valeurs étant chacune calculées suivant le principe décrit précédemment pour le déport linéaire.

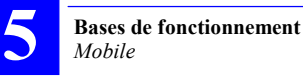

#### $\Box$ **Implantation par déport**

Si vous savez, ou si vous vous apercevez en cours de guidage vers un point cible, qu'il n'est pas possible d'atteindre ce point – soit parce qu'il est impossible physiquement de l'atteindre, soit parce que les conditions de réception ne seront probablement pas bonnes sur ce point  $-$  utiliser une des deux méthodes ci-après pour implanter ce point.

Attention ! Tous les points support (P1, P2) que vous lèverez pendant une procédure de déport resteront indéfiniment valides. Ceci permet en effet d'accélérer le levé d'une série de points P (non-planifiés) basé sur les mêmes points support.

Pour cette raison, lorsque vous ferez de nouveau appel à une procédure de déport, si les points support ne sont plus les bons, ne pas oublier d'effacer les solutions rattachées à ces points avant de démarrer la procédure de déport.

Le choix d'une méthode plutôt que l'autre dépend de la faisabilité du levé des points support, chaque méthode proposant une géométrie différente.

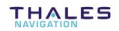

#### Implantation par déport linéaire

Grâce à cette technique, la position du point cible inaccessible (P) sera déduite précisément de deux autres points (P1 et P2) situés à proximité, correctement levés et tous deux alignés avec la cible.

Tout d'abord, l'opérateur choisira librement et lèvera le premier point (P1), permettant ainsi au mobile de définir la direction de la droite passant par P.

Puis le mobile quidera l'opérateur sur l'autre point (P2) de façon à ce que ce point soit aligné avec les deux autres. L'opérateur pourra alors lever P2.

En conséquence, le mobile pourra fournir les distances séparant P1 et P2 de la cible.

Enfin, par l'utilisation de movens autres (un simple mètre à ruban par exemple), l'opérateur pourra ensuite retrouver précisément la cible en mesurant l'une des distances (ou les deux) séparant P1 ou P2 de cette cible

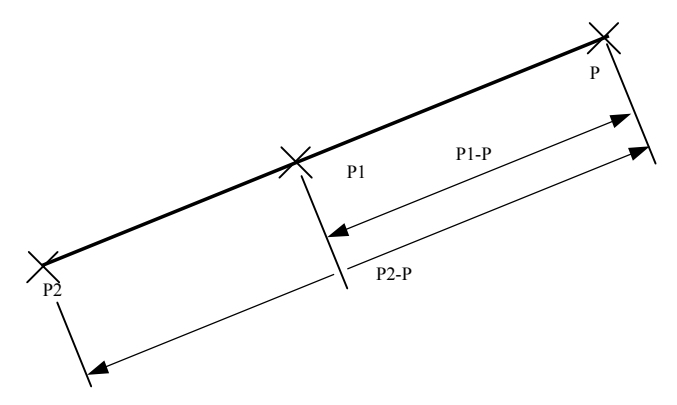

Les distances calculées sont des distances horizontales. Le système déterminera l'altitude de P par interpolation des altitudes de P1 et P2 (voir page 5-19).

#### Implantation par déport latéral

Grâce à cette technique, la position du point cible inaccessible (P) sera déduite précisément de deux autres points (P1 et P2) situés à proximité, correctement levés et formant un triangle avec P.

Tout d'abord, l'opérateur choisira librement et lèvera le premier point (P1), permettant ainsi au mobile de calculer la distance séparant ce point de P.

Puis l'opérateur choisira librement l'autre point P2, en gardant à l'esprit que P1 et P2 doivent former un triangle régulier avec la position présumée de P (idéalement le triangle équilatéral donne la meilleure précision du point de vue géométrique). L'opérateur lèvera également le point P2 permettant ainsi au mobile de calculer la distance séparant ce point de P.

En conséquence, le mobile pourra indiquer de quel côté se situe P (à droite ou à gauche) par rapport au segment orienté P2P1.

Enfin, par utilisation de moyens autres (un simple mètre à ruban), l'opérateur pourra ensuite retrouver précisément la cible en mesurant les distances séparant P1 et P2 de cette cible, par tracé de deux arcs de cercle au sol dont l'intersection (vers la droite ou vers la gauche) sera très précisément la position de P.

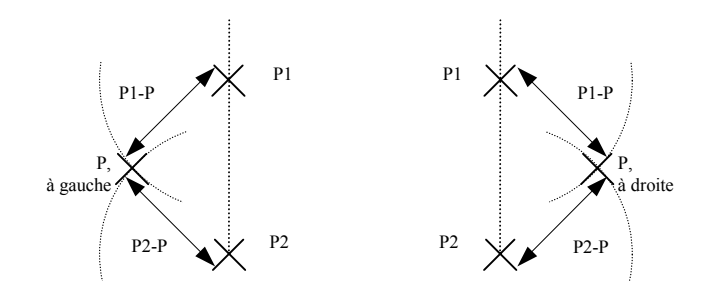

Les distances calculées sont des distances horizontales. Le système déterminera l'altitude de P par interpolation linéaire sur la droite P1P2 (voir page 5-20).

#### Méthodes de création de points  $\Box$

Au cours de votre travail, il peut être intéressant de créer de nouveaux points, soit en entrant leurs coordonnées au clavier, soit en demandant au mobile de les déduire géométriquement de points référence ou cible contenus dans le job, voire de points résultat existants.

Cing méthodes géométriques différentes sont proposées pour la création de points, comme expliqué ci-dessous :

#### 1. Création d'un point 2D (E, N) par translation mathématique :

Le point P créé par cette méthode est situé sur une droite perpendiculaire à une autre droite passant par un point donné (P1).

La direction de la droite incluant P1 est déduite soit d'un azimut donné, soit du fait que cette droite doit également passer par un autre point donné P2.

Le mobile a aussi besoin d'une distance orthogonale (Dist. ortho), et d'une distance longitudinale (Dist. linéaire) pour pouvoir créer le point P, comme illustré ci-dessous :

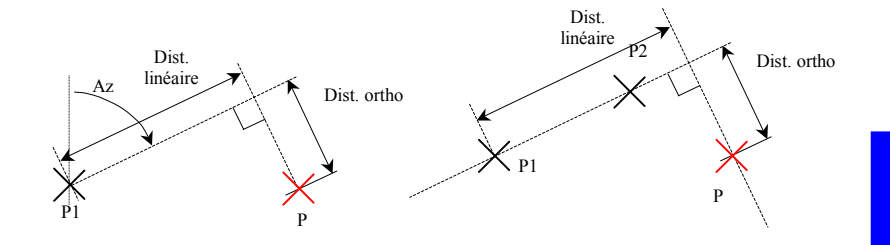

#### 2. Création d'un point à l'intersection de deux droites

Le point P créé grâce à cette méthode est situé à l'intersection de 2 droites. Chaque droite est définie soit par un point (P1 / P3) et l'azimut de la droite, soit par deux points (P1 & P2 / P3 & P4).

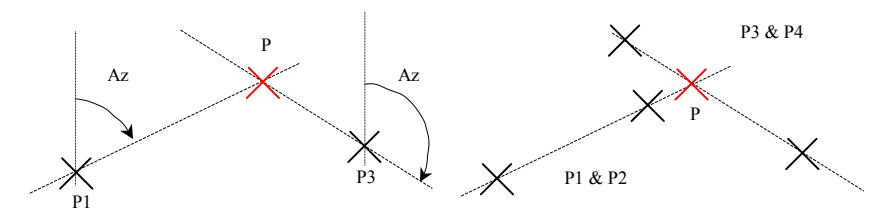

### **3. CrÈation díun point ‡ líintersection de deux droites perpendiculaires**

Le point P créé grâce à cette méthode est situé sur une droite passant par un point P3, perpendiculaire à une autre droite dont la direction est définie soit par un point (P1) et l'azimut de la droite, soit par deux points (P1 et P2).

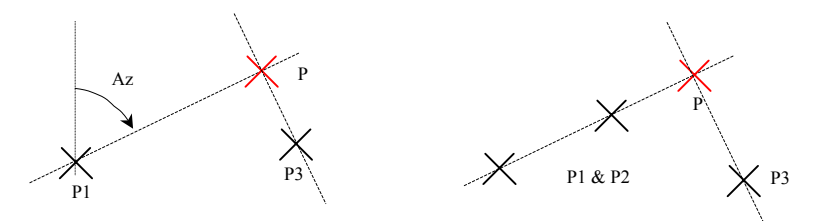

#### **4. CrÈation de points ‡ líintersection de deux cercles**

Les deux points qui peuvent être créés par le biais de cette méthode sont les points d'intersection de deux cercles dont les centres sont P1 et P2. Le rayon de chaque cercle doit être défini. Pour distinguer les deux points díintersection, on utilise la convention suivante : En supposant un observateur situé sur le vecteur P1P2 et orienté dans la même direction, alors le point situé à droite de P1P2 est Pr, le point situé à gauche est Pl.

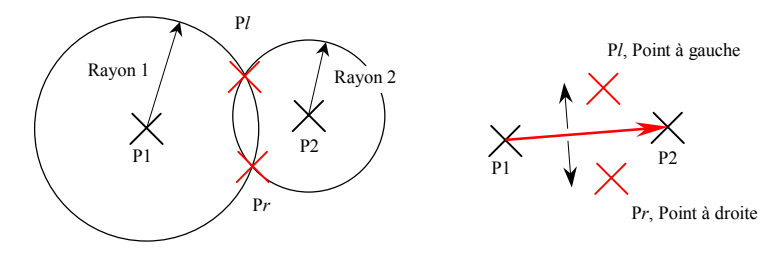

Lors de l'appui sur F3 pour créer les deux points, l'Interface Utilisateur vous demandera si vous souhaitez créer les deux points, ou seulement l'un díentre eux.

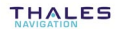

#### 5. Création de points à l'intersection d'un cercle et d'une droite

Les deux points qui peuvent être créés par le biais de cette méthode sont les points d'intersection d'un cercle dont le centre est P3, et d'une droite définie par un point (P1) et l'azimut de la droite, ou par deux points (P1 et P2). Le rayon du cercle doit être défini.

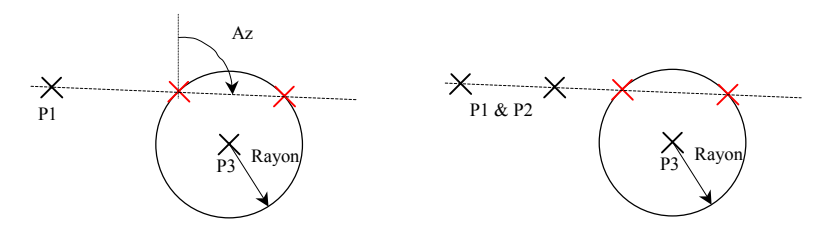

Il n'y a aucune possibilité de distinguer les deux points sinon en consultant leurs coordonnées

Lors de l'appui sur F3 pour créer les deux points, l'Interface Utilisateur vous demandera si vous souhaitez créer les deux points, ou seulement l'un díentre eux.

## □ Création d'une droite parallèle à une direction donnée

Au cours de votre travail, il peut être intéressant de créer des droites parallèles à une direction donnée par des points cible ou référence contenus dans le job, voire par des points résultat existants.

La droite créée avec cette fonction sera composée d'une série de n points placés à intervalles réquliers sur la droite. La droite sera parallèle à une direction que vous devez spécifier (droite de référence).

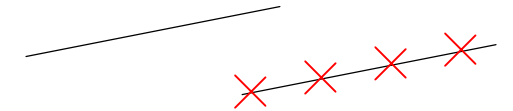

La direction de la droite de référence est déduite soit d'un point P1 et l'azimut sur ce point, soit de deux points P1 et P2.

En fait, le premier point sur cette droite occupera la même position que si vous étiez en train de créer ce point par la méthode de translation mathématique (il sera situé sur une droite perpendiculaire à la droite de référence à une distance d2 de cette droite).

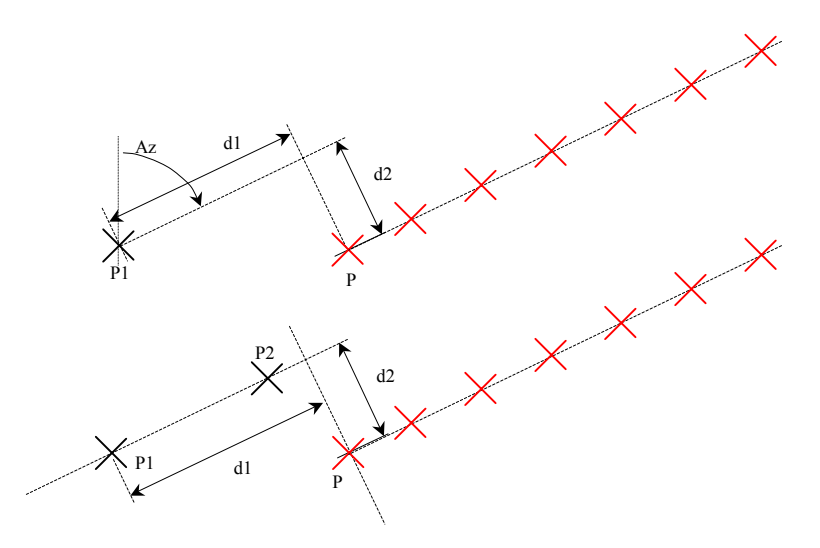

## - **Calcul de distance**

Au cours de votre travail, il peut être intéressant de mesurer des distances entre certains éléments de votre étude (points, droites, plans). Trois types de mesure de distance sont proposés :

### **1. Mesure de la distance entre deux points quelconques :**

Le premier point (P1) impliqué dans la mesure est systématiquement le point sélectionné avant d'accéder à cette fonction.

Le second point (P2) est par défaut votre position actuelle si aucun point P2 n'est sélectionné, ou tout autre point que vous sélectionnez.

Le résultat du calcul peut être sauvegardé sous forme de note.

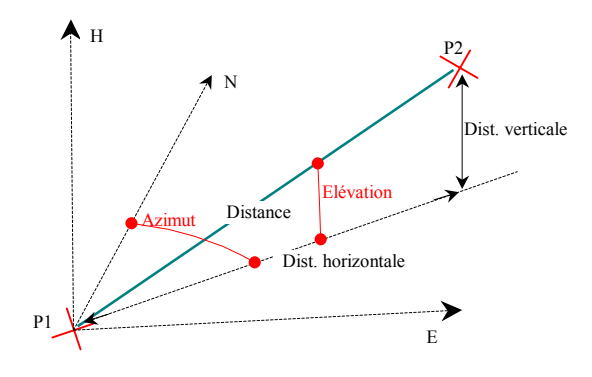

### **2. Mesure de la distance entre un point et une droite :**

Le premier point (P) impliqué dans la mesure est systématiquement le point sélectionné avant d'accéder à cette fonction.

La droite est définie soit par un point (P1) et un azimut, soit par deux points (P1 et P2).

Le résultat du calcul peut être sauvegardé sous forme de note.

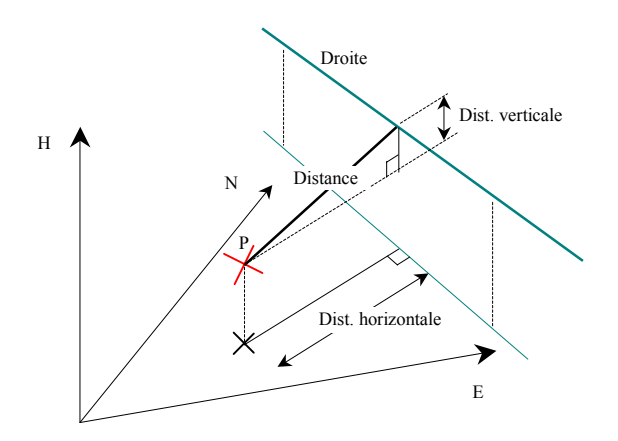

### 3. Mesure de la distance entre un point et un plan :

Le premier point (P) impliqué dans la mesure est systématiquement le point sélectionné avant d'accéder à cette fonction.

Le plan est défini par 3 points (P1, P2, P3).

Le résultat du calcul peut être sauvegardé sous forme de note.

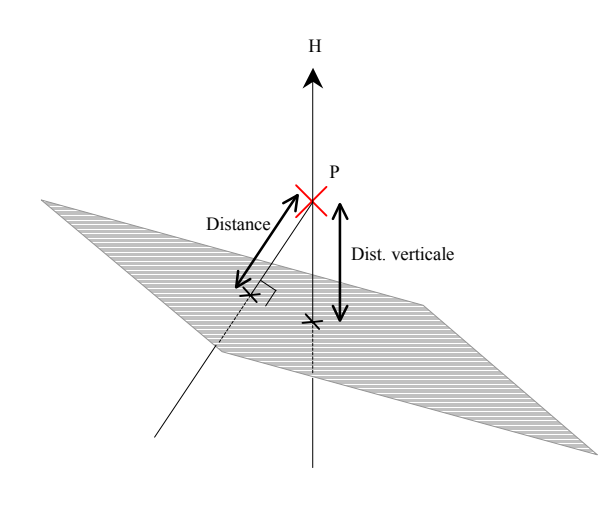

## □ Calcul de la surface et du périmètre d'un polygone

Cette fonction permet de calculer la surface engendrée par des points que vous spécifiez. La surface est définie en prenant en compte l'ordre dans lequel vous sélectionnez les points. Si un point d'intersection se produit dans le périmètre engendré, la surface calculée est égale à la différence des deux surfaces engendrées (en valeur absolue) :

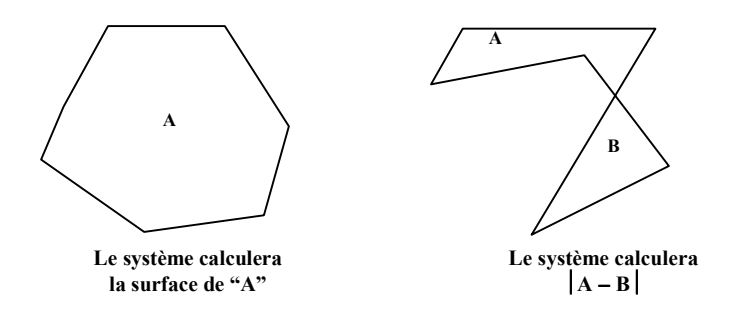

La liste des points impliqués dans le calcul d'une surface est établie de la même façon que celle de points constituant un profil (voir page 4-4).

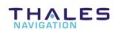

## □ Détermination fine du système de coordonnées utilisé

Lorsque la zone de travail inclut des points de référence dont les coordonnées sont connues très précisément dans la géodésie qui doit être utilisée, et que d'autre part certains paramètres de cette géodésie sont mal connus, vous pouvez, par relevé de ces points de référence sur le terrain, calculer les paramètres mal connus de cette géodésie.

Ce type de calcul peut être réalisé soit par le mobile, soit, lorsque vous serez de retour au bureau, par le module KISS de 3S Pack. Se reporter au *Manuel de Référence 3S Pack*, module KISS, pour les problèmes de choix de géodésie.

Lorsque vous levez un point, fondamentalement le mobile calcule les coordonnées de ce point sur le WGS84. Ensuite des transformations de coordonnées sont effectuées pour convertir les coordonnées WGS84 en coordonnées exprimées dans le datum et la projection choisis.

Si on admet que, d'une part les coordonnées "théoriques" d'un point de référence exprimées dans une géodésie partiellement connue sont absolument justes, et que d'autre part les coordonnées WGS84 de ce même point relevées sur le terrain sont totalement dépourvues d'erreurs, on peut demander au mobile de recalculer la géodésie utilisée de telle sorte que la conversion des coordonnées WGS84 dans cette nouvelle géodésie produise finalement les coordonnées "théoriques du point" de référence.

Le mobile peut ainsi effectuer deux types de calcul :

- calcul d'une grille locale (voir scénario N°6). Des points de référence 2D ou 3D sont nécessaires pour ce calcul
- calcul d'une correction locale d'altitude (voir scénario N°7). Des points de référence 1D, 2D ou 3D sont nécessaires pour ce calcul.

Un troisième type de calcul est possible à partir de points de référence relevés par le mobile. Le but de ce calcul, qui ne peut être fait qu'avec KISS, consiste à recalculer les *datum shifts* du système utilisé (s'il est standard).

5

## □ Grille locale

Une grille locale peut être choisie comme système horizontal de coordonnées pour un job. Une grille locale est définie en référence à la projection utilisée, par le biais des paramètres suivants :

- $Est0, Nord0$ : Coordonnées du point central autour duquel est effectuée la rotation de grille par rapport à la projection utilisée. Coordonnées exprimées dans cette projection
- $\Delta Est$ ,  $\Delta Nord$  : Ecarts Est. Nord du point central de la grille locale par rapport à la projection
	- $\beta$ : Angle de rotation
	- $k$  · Facteur d'échelle

#### Modes de calcul de l'altitude  $\Box$

Suivant les choix faits avec KISS au moment de la préparation d'un job, toute altitude déterminée par le mobile sera le résultat d'un des quatre calculs décrits dans les pages suivantes. Les paramètres traités dans ces calculs sont:

- $Altitude_{WGS84}$ : Altitude calculée par le mobile sur le WGS84
- $\textit{Altitude}_{\textit{Ellipsoid}}$  : Altitude calculée par le mobile par rapport à l'ellipsoïde utilisé
	- $MSL_{ICD200}$ : Correction à appliquer à l'altitude d'après le modèle de géoïde ICD200
	- $MSL_{Geoide}$ : Correction à appliquer à l'altitude d'après le géoïde choisi
		- $\Delta H$ : Correction locale appliquée à l'altitude
		- $H_{autenne}$ : Hauteur de l'antenne GPS par rapport au sol.

Voir page 5-39 pour plus de détails sur le paramètre  $\Delta H$ .

### 1. Altitude au-dessus du modèle ICD200

L'équation suivante est utilisée pour le calcul d'altitude :

*Altitude=Altitude<sub>WGS84</sub> − MSL<sub>ICD200</sub> − ∆H − H<sub>antenne</sub>* 

Ecran d'altimétrie correspondant au mobile :

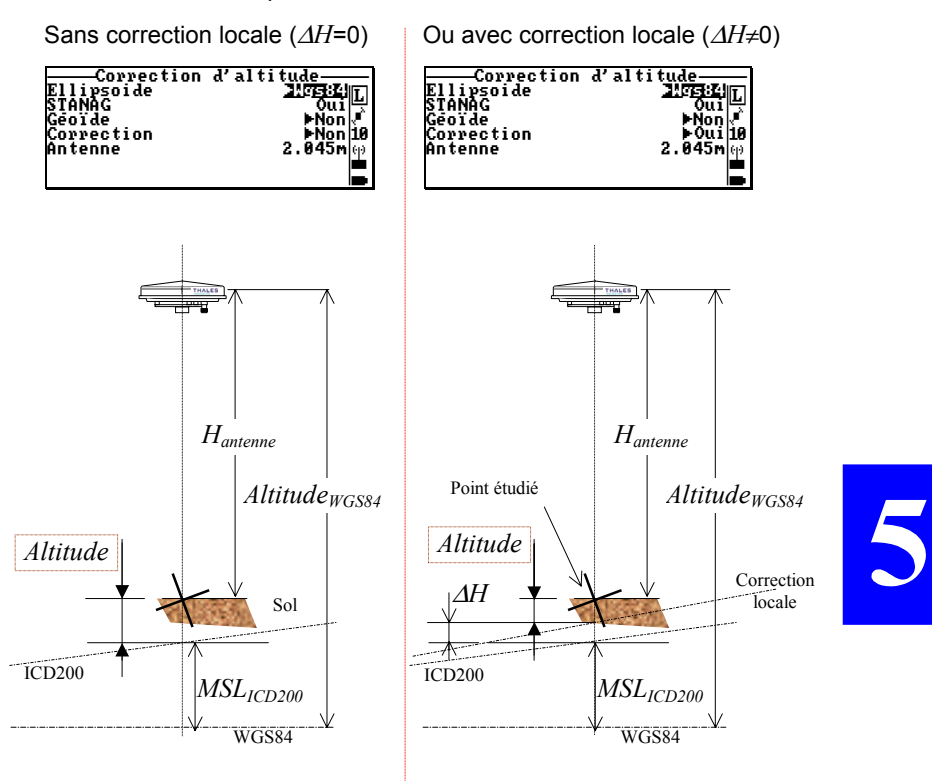

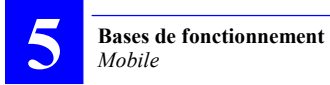

## 2. Altitude au-dessus de l'ellipsoïde WGS84

L'équation suivante est utilisée pour le calcul d'altitude :

*Altitude=Altitude<sub>WGS84</sub> − ∆H − H<sub>antenne</sub>* 

Ecran d'altimétrie correspondant au mobile :

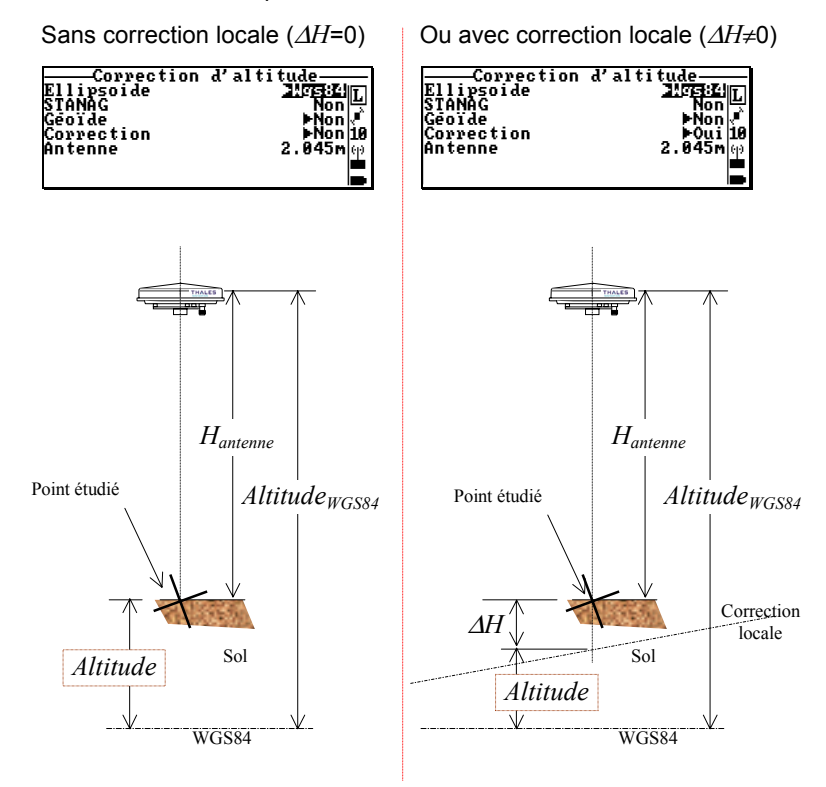

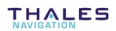

### 3. Altitude au-dessus de l'ellipsoïde choisi

L'équation suivante est utilisée pour le calcul d'altitude :

*Altitude=Altitude<sub>Ellipsoïde</sub> – ∆H – H<sub>antenne</sub>* 

Ecran d'altimétrie correspondant au mobile (exemple avec NTF) :

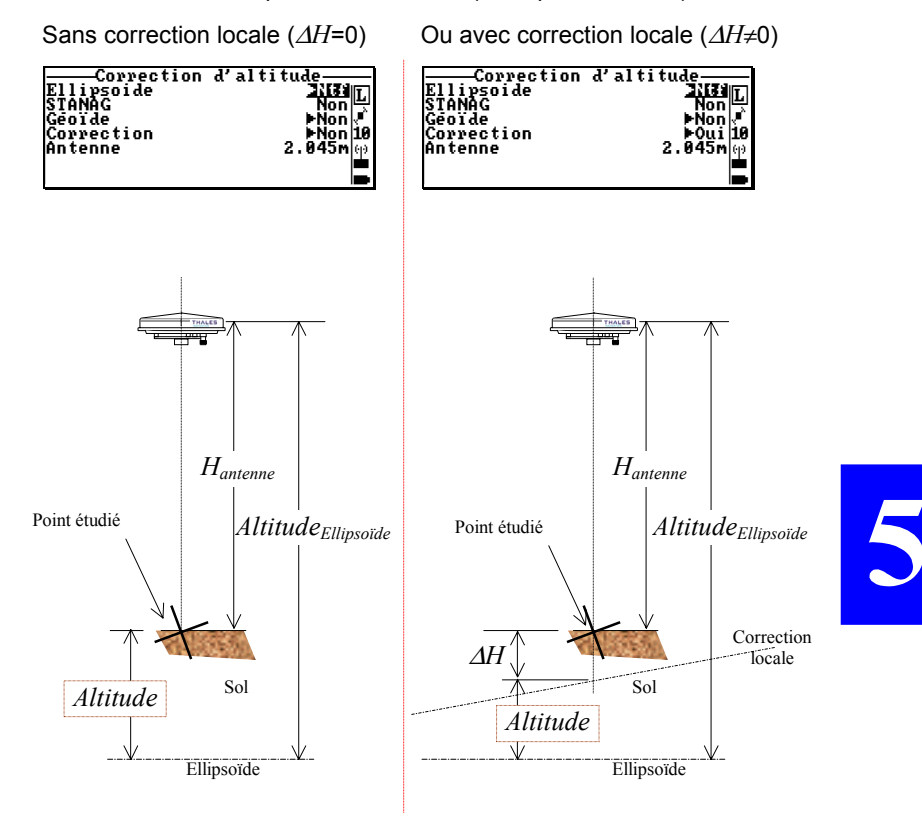

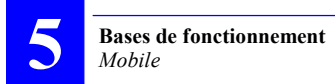

### 4. Altitude au-dessus du géoïde choisi

L'équation suivante est utilisée pour le calcul d'altitude :

 $Altitude = Altitude_{Ellipsoid} - MSL<sub>G</sub>$  éoïde  $-\Delta H - H_{antenne}$ 

Ecran d'altimétrie correspondant au mobile (exemple avec NTF) :

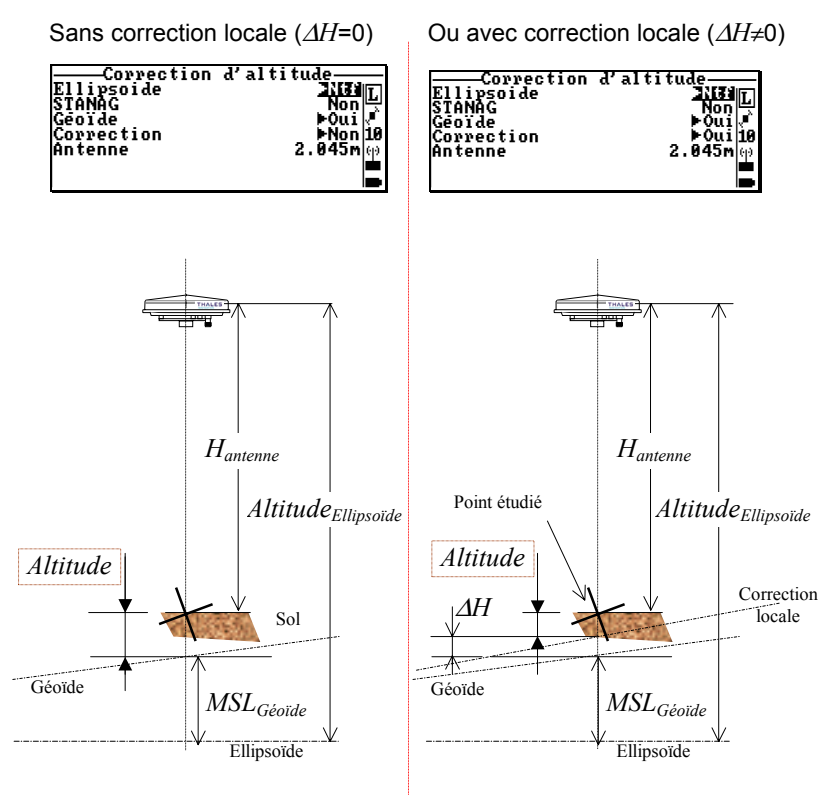

#### **Bases de fonctionnement** Mobile

## $\Box$  Correction locale d'altitude  $\Lambda$ H

L'expression de la correction locale  $(\Delta H)$  est comme suit :

 $\Delta H = H0 + DG \times (G - G0) + DL \times (L - L0)$ 

Avec:

- $H0$ : Altitude movenne au point local spécifié (L0, G0)
- $DG$ : Gradient de la longitude
	- $G$ : Longitude WGS84 du point étudié
- $G0$ : Latitude WGS84 du point local où l'altitude=  $H0$
- $DL \div$  Gradient de latitude
	- $L = 1$  atitude WGS84 du point étudié
- $L0$ : Longitude WGS84 du point local où l'altitude=  $H0$

C'est en fait l'équation d'un plan (z=ay+bx+c)

Suivant le système de coordonnés choisi pour un job, une correction linéaire peut être utilisée ou pas. Si elle est utilisée, soit elle a été entièrement définie dans KISS, auguel cas il n'y a rien d'autre à faire que de faire le job, ou bien la correction n'est pas connue précisément, auquel cas vous devrez d'abord affiner les différents coefficients dans l'expression de  $\Delta H$  par le biais du scénario N°7 (voir page 4-8).  $\clubsuit$ 

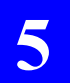

**Bases de fonctionnement**  *Mobile*

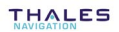

# **6. Travail de bureau avec KISS**

La préparation d'un travail. puis le déchargement ultérieur des résultats terrain de ce travail s'effectuent à l'aide de KISS, un des modules du progiciel 3S Pack de THALES Navigation.

Dans cette section, nous ne décrirons que les phases principales du travail à effectuer au bureau avec ce module.

Le progiciel  $3S$  Pack, et la clé de protection nécessaire à son utilisation, sont supposés être correctement installés.

Pour plus de détails sur l'installation de 3S Pack et sur l'utilisation de KISS. se reporter au manuel correspondant (Manuel de Référence 3S Pack, N° réf 0311366).

## Préparation des opérations terrain

Au cours de cette phase, KISS est utilisé pour préparer un projet décrivant le travail à effectuer.

## n Création d'un proiet

Après avoir lancé KISS sur votre PC, procéder comme suit :

Dans la barre d'outils, cliquer sur . Jou, dans la barre de  $\mathbf{L}^{\text{max}}$ menu, sélectionner File puis New, ou encore double-cliquer sur l'icône suivante dans la fenêtre Projects :

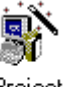

Proiect Wizard

- Commencer par définir votre projet en complétant la boîte de dialogue Project Wizard-Welcome qui apparaît.

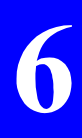

**6**

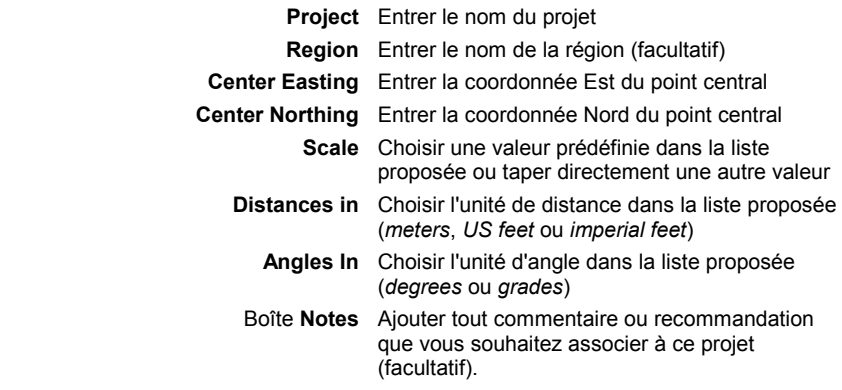

- **3.** Puis, cliquer sur le bouton **Next>**.
- **4.** Compléter la boîte de dialogue **Project Wizard-Horizontal System.** Dans les cas habituels, il suffit de sélectionner une projection parmi celles proposées (la liste montre toutes les projections définies dans la base de données de 3S Pack.

Si vous ne savez pas quelle projection utiliser, sélectionner <Unknown> (inconnue). En consÈquence, KISS associera automatiquement un datum inconnu (ON DATUM : <Unknown>). Vous pouvez cependant changer ce paramètre si vous connaissez le datum.

Le cas inverse est également possible : vous pouvez choisir une projection connue et laisser le datum inconnu (<Unknown>).

 Toutes les combinaisons sont donc possibles. Cependant les cas les plus typiques sont : "projection et datum connus" ou "projection et datum inconnus".

 Lorsque vous sÈlectionnez un datum ou une projection, en fait vous le chargez de la base de données de 3S Pack. Tous les paramètres de cette projection ou de ce datum apparaissent dans la boîte de dialogue.

Si nécessaire, vous pouvez ajuster les valeurs de certains de ces paramËtres. Si vous le faites, nous vous recommandons de changer également le nom de la projection ou du datum (les zones PROJECTION et ON DATUM sont également éditables). De cette façon, vous n'oublierez pas que vous avez déduit votre système vertical ou horizontal d'un système standard.
**IMPORTANT!** Ce nouveau système sera simplement stocké dans votre projet, pas dans la base de données de 3S Pack! Les différents paramètres définissant une projection et un datum sont décrits ci-dessous.

**PROJECTION** Boîte listant toutes les projections stockées dans la base de données de 3S Pack. Sélectionner le nom de la projection à utiliser. Le reste de la boîte est alors mis à jour pour se conformer à votre sélection. Cette boîte fonctionne également comme une zone dans laquelle on peut taper directement au clavier (voir ci-dessus)

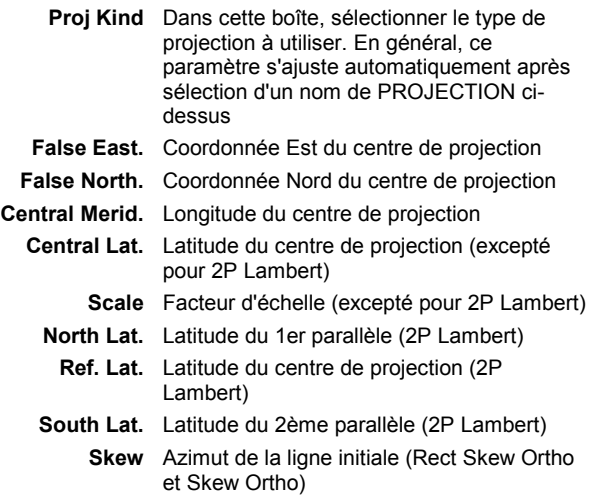

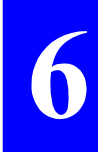

**6**

- **ON DATUM** Boîte listant tous les datums stockés dans la base de données de 3S Pack. Sélectionner le nom de datum à utiliser. Le reste de la boîte de dialogue est alors mis à jour pour se conformer à votre sélection. Cette boîte fonctionne également comme une zone dans laquelle on peut taper directement au clavier (voir ci-dessus)
	- **K** Facteur d'échelle
	- **Dx** Ecart X par rapport à l'ellipsoïde (valeur signée en m)
	- **Dy** Ecart Y par rapport à l'ellipsoïde (valeur signée en m)
	- **Dz** Ecart Z par rapport à l'ellipsoïde (valeur signée en m)
	- A Demi-grand axe de l'ellipsoïde, en m
	- **1/ F** Inverse de l'aplatissement (ellipsoïde)
		- Rx Rotation autour de l'axe X de l'ellipsoïde (en secondes)
		- **Ry** Rotation autour de l'axe Y de l'ellipsoïde (en secondes)
		- Rz Rotation autour de l'axe Z de l'ellipsoïde (en secondes)
- **5.** Si vous devez utiliser une grille locale, entrer les paramètres suivants :

Bouton

**WITH LOCAL GRID** Non coché : pas de grille locale Coché : entrer les paramètres de la grille :

- E0 Coordonnée Est de l'origine
- **N0** Coordonnée Nord de l'origine
- **K** Facteur d'échelle
- **DE** Delta Est
- **DN** Delta Nord
- **Beta** Angle de rotation
- **6.** Puis, cliquer sur le bouton **Next>**.

**7.** Compléter la boîte de dialogue **Project Wizard-Vertical System** qui s'affiche. Dans cette boîte, préciser si les points relevés devront être exprimés par rapport à un géoïde ou un datum (WGS84, ou celui que vous sÈlectionnez pour le projet). Pour utilisations spéciales dans cette boîte, voir ci-dessous.

#### **HEIGHT EXPRESSED**

**ON** Choisir une référence sur laquelle les altitudes des points étudiés seront exprimées.

Si vous cochez le bouton **GEOID**, la référence peut être le modèle ICD200 ou tout autre modèle local disponible sur votre système (RAF98, EGM96, etc. ; ce peut être le modèle complet, ou simplement un extrait correspondant ‡ la zone gÈographique dans laquelle vous devez travailler).

Si vous cochez le bouton **DATUM**, la référence ne peut être que le datum utilisé dans le système horizontal, ou bien le WGS84 (choix de ce paramètre également à proximité).

# Bouton  **WITH LOCAL**

**CORRECTION...** Cocher ce bouton s'il est nécessaire d'appliquer des corrections à la référence choisie (sinon ne pas le cocher) :

- **dH** Ecart vertical entre le système vertical et le WGS84 à l'origine
- **Gl** Gain en latitude (un coefficient)
- **Gg** Gain en longitude (un coefficient)
- L0 Latitude de l'origine
- **G0** Longitude de l'origine

Avant de terminer la définition du nouveau projet, il est toujours possible de revenir sur les onglets précédents en cliquant sur le bouton **<Back** au cas où des modifications seraient nécessaires sur ces onglets. Puis cliquer sur le bouton Next> pour revenir à l'affichage du bouton **Finish**.

**8.** Lorsque vous êtes d'accord avec la définition du projet, cliquer sur le bouton **Finish**. KISS crée alors le nouveau projet. Une carte de la région de travail apparaît alors dans la fenêtre KISS. Dans le même temps, le projet est sauvegardé dans le répertoire KIS.

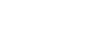

**THALES** 

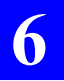

- **9.** Passer à la définition du projet en tant que tel :
	- Placer vos points de référence sur la carte (voir page 6-7)
	- Placer vos points cible sur la carte (voir page 6-8)
	- Ecrire le ou les jobs sur le palmtop (voir page 6-11).

### - **Terminologie utilisÈe**

Le terme "cible" (target) est utilisé dans deux contextes différents :

- 1. Pour désigner un point dont l'emplacement est connu en théorie et que l'on se propose de matérialiser sur le terrain. Dans ce cas le terme "cible" (target) est toujours associé au terme "point" ( $\rightarrow$ point cible)
- **2.** Pour désigner la position théorique (en opposition à celle relevée sur le terrain) d'un point quelconque, qu'il soit point cible ou point de référence. Dans ce cas, le terme "cible" est utilisé seul. Les contextes principaux dans lesquels ce terme apparaît avec ce sens sont :
	- Dans l'onglet General de n'importe quelle boîte de dialoque décrivant un point de référence
	- Dans l'onglet **General** tab de n'importe quelle boîte de dialogue décrivant un point cible
	- Dans le menu **Edit**, les commandes **Import Target** et **Export Target**.

### D Placement de points de référence sur la carte

Votre projet étant ouvert dans la fenêtre KISS, procéder comme suit :

- 1. Dans la barre d'outils, cliquer sur  $\frac{1}{2}$  ou dans la barre de menu. sélectionner Draw puis Reference points
- 2. Déplacer la souris (qui se transforme alors en  $\overline{X}$ ) à l'endroit où vous voulez créer un nouveau point de référence.

Dans la partie basse de la fenêtre, la barre d'état vous aide à positionner précisément ce point en indiquant à tout instant les coordonnées exactes de la souris à l'intérieur de la fenêtre :

300801.462 198717.123 NUM<sup>[</sup>

3. Lorsque la souris est positionnée à l'emplacement désiré, cliquer sur le bouton gauche de la souris. Une boîte de dialogue apparaît dans laquelle vous devez compléter la définition du point:

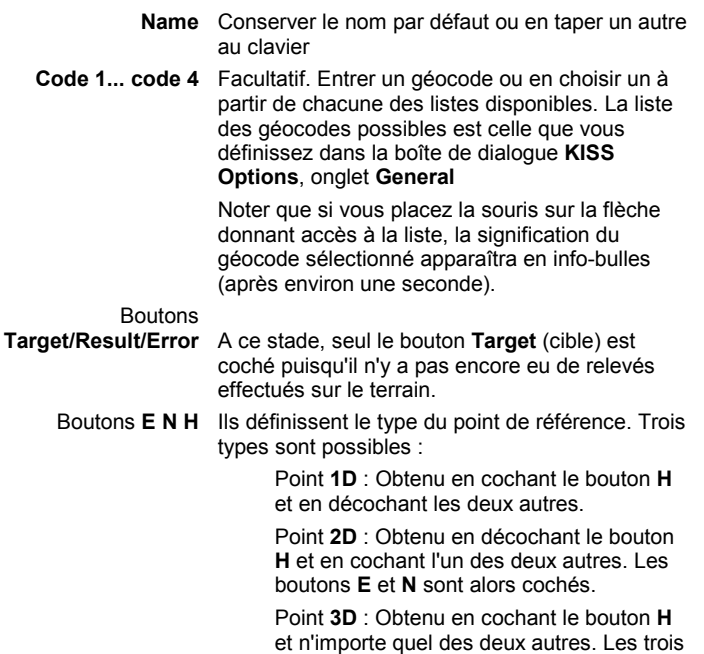

boutons se retrouvent alors cochés.

**THALES** 

- Boîtes texte E N H Coordonnées connues du point de référence. résultant du seul clic de la souris sur la carte. Si vous modifiez E ou N. l'icône apparaîtra à un endroit différent de là où vous avez cliqué. Toute modification dans ces boîtes doit être compatible avec le type de point sélectionné (1D, 2D, 3D) (voir boutons **E** N H iuste au-dessus). Zone Notes : Rentrer tout commentaire ou recommandation que vous souhaitez associer à ce point
- 4. Lorsque la définition est complète, cliquer sur le bouton OK. La boîte de dialoque disparaît de l'écran et une nouvelle icône "Point de référence" apparaît alors sur la carte à l'endroit défini :

(facultatif).

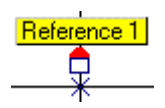

5. Créer d'autres points de référence si nécessaire selon la même procédure. Ne pas oublier de sauvegarder le projet de temps à autre en cliquant sur **E** dans la barre d'outils.

### □ Placement de points cible sur la carte

Votre projet étant toujours ouvert dans la fenêtre KISS, procéder comme suit :

- 1. Dans la barre d'outils, cliquer sur  $\frac{1}{2}$  ou dans la barre de menu. sélectionner Draw puis Target points.
- 2. Déplacer la souris (qui se transforme alors en  $\sqrt[k]{ }$ ) à l'endroit où vous voulez créer un nouveau point cible.

Dans la partie basse de la fenêtre, la barre d'état vous aide à positionner précisément ce point en indiquant à tout instant les coordonnées exactes de la souris à l'intérieur de la fenêtre :

300801.462 198717.123 WWW

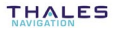

**3.** Lorsque la souris est positionnée à l'emplacement désiré, cliquer sur le bouton gauche de la souris. Une icône "Point cible" apparaît alors sur la carte :

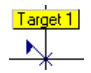

Un nom par défaut, de la forme "Target nn", est alloué à ce point. "nn" est le numÈro d'ordre de crÈation du point (nn=1 si c'est le 1er point créé, nn=2 si c'est le second, etc.).

#### Caractéristiques d'un point cible que vous venez de placer sur la **carte :**

- **4.** Dans la barre d'outils, cliquer sur  $\boxed{k}$  ou dans la barre de menu. sÈlectionner **Draw** puis **Select**.
- **5.** Double-cliquer sur l'icône correspondant au point cible dont vous voulez visualiser les caractéristiques. Une boîte de dialogue apparaît montrant les caractéristiques de ce point. A ce stade, la boîte de dialogue ne comporte qu'un seul onglet (onglet **General**).

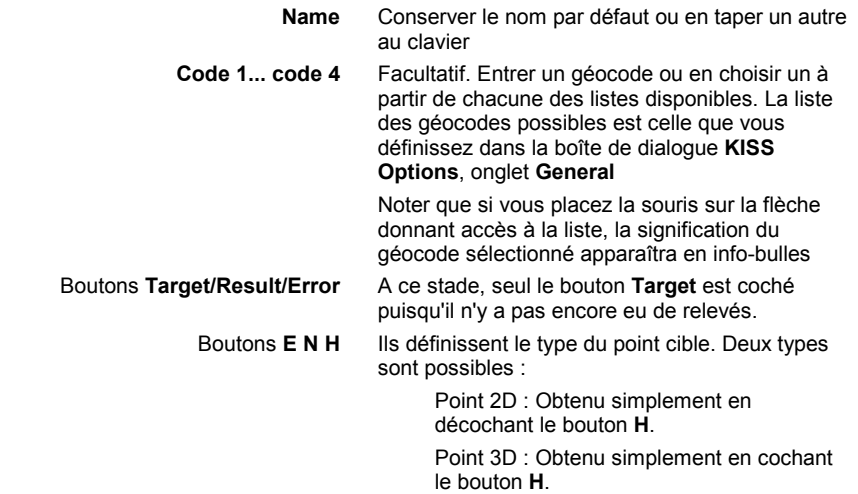

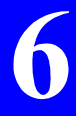

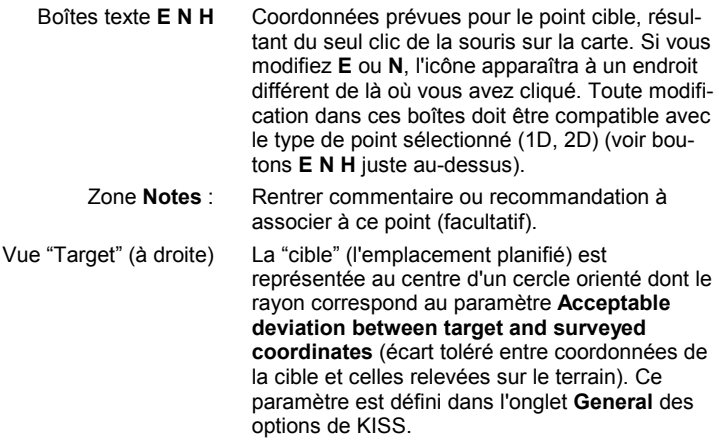

6. Créer d'autres points cible si nécessaire selon la même procédure. Ne pas oublier de sauvegarder le projet de temps à autre en cliquant sur dans la barre d'outils.

#### Import de points depuis un fichier  $\Box$

Si les points à étudier ont déià été saisis dans un logiciel autre, au format DXF, yous pouvez les importer directement dans KISS, qui les placera correctement sur la carte, comme si vous les aviez saisis vous-même. Pour importer des points dans le projet ouvert dans KISS :

- Dans le menu Edit. sélectionner la commande Import Targets.
- Dans la boîte de dialoque Import Target Positions qui s'affiche. sélectionner, dans la boîte Mode, l'option Import From File.
- Cliquer sur le bouton Add, indiquer le ou les fichiers de points à importer et cliquer sur Open
- Dans la zone Default Object, indiquer si les points importés sont des points cible ou des points de référence (ils ne peuvent être que tout l'un ou tout l'autre)
- Dans la zone Format, indiquer le format du fichier
- Cliquer sur le bouton Go pour démarrer l'import des points. En fin d'import. la carte sera redimensionnée pour montrer tous les points importés.

# **Transfert de jobs vers le palmtop mobile**

Avant premier transfert d'un job sur le palmtop du mobile, effectuer les opÈrations suivantes :

- **1.** SÈlectionner líonglet **Tools>Options>Transfer**.
- **2.** Dans la zone **Hardware** :
	- Cocher le bouton correspondant au type de système que vous utilisez (un 6301 MG ou 650x)
	- Si votre ordinateur de bureau est équipé d'un lecteur « PC card ª, dans le champ **PC card drive:**, indiquer l'emplacement de ce lecteur, c'est-à-dire, le nom de ce  $lecteur (example : "G:\`")$
	- Dans le champ PC port to HUSKY:, indiquer le port utilisé sur cet ordinateur pour communiquer avec le Husky.
- 3. Définir les autres paramètres affichés dans cette zone (voir exemple ci-dessous) puis cliquer sur **OK**.

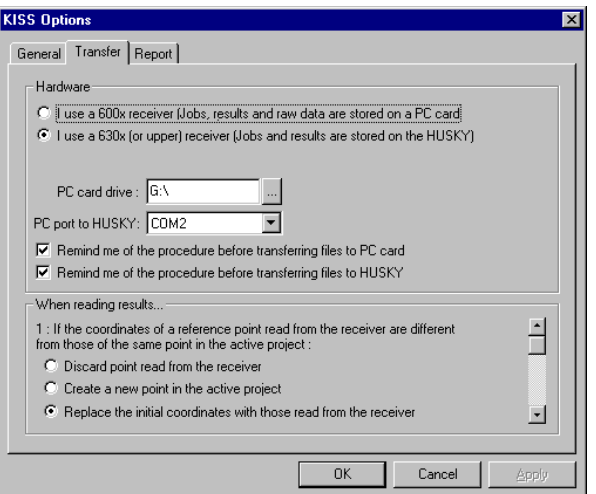

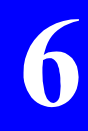

Votre projet étant toujours ouvert dans la fenêtre KISS, procéder comme suit :

- 4. Si vous souhaitez vous limiter à certains points, sélectionner les icônes correspondantes. Si ce n'est pas le cas, ne pas faire de sélection préalable.
- 5. Dans la barre d'outils, cliquer sur **D** ou, de la barre de menu, sélectionner Transfer puis Write Job. La boîte de dialoque suivante s 'affiche :

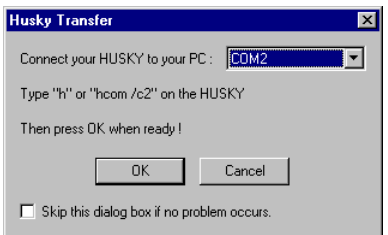

Suivre les instructions affichées dans cette boîte, à savoir :

- Connecter le Husky sur le port PC indiqué à l'aide d'un câble de liaison série DB9/DB9
- Mettre le Husky sous tension. A l'invite DOS sur le Husky, taper "h" ou "hcom/c2" puis appuyer sur **C**. Le programme de transfert « Hcom »démarre sur le Husky
- Dans la fenêtre KISS, cliquer sur OK (boîte ci-dessus).
- 6. Dans la boîte de dialogue Write Job... qui apparaît, entrer un nom pour le fichier qui va être créé (8 caractères max.) ou en sélectionner un dans la liste. Dans ce dernier cas, le fichier correspondant sera écrasé et remplacé par celui que vous allez créer.

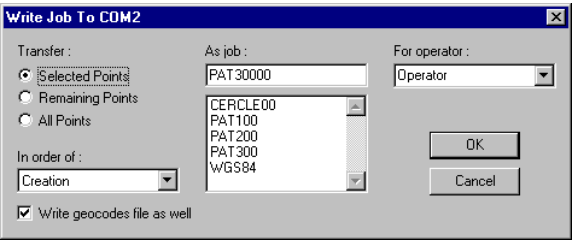

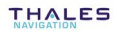

- **7.** Préciser le contenu du job en cochant un des boutons suivants :
	- **Selected Points** : (Points sélectionnés) Cette option doit être logiquement choisie si vous avez fait une sélection préalable de points sur la carte de votre projet (sinon option grisée)
	- **Remaining Points** : (Points restants) Cocher cette option si vous voulez que l'opÈrateur terrain ne traite que les points qui n'ont pas encore été levés sur le terrain (cela suppose qu'une partie du travail a déjà été faite). Pour cette option, il n'est pas nécessaire d'effectuer une sélection préalable de points sur la carte du projet
		- **All Points** : (Tous les points) Cocher cette option si vous voulez Ècrire tous les points du projet sur le palmtop.
- 8. Indiquer l'ordre dans lequel les points doivent être écrits sur le palmtop en effectuant une sélection dans la boîte suivante :

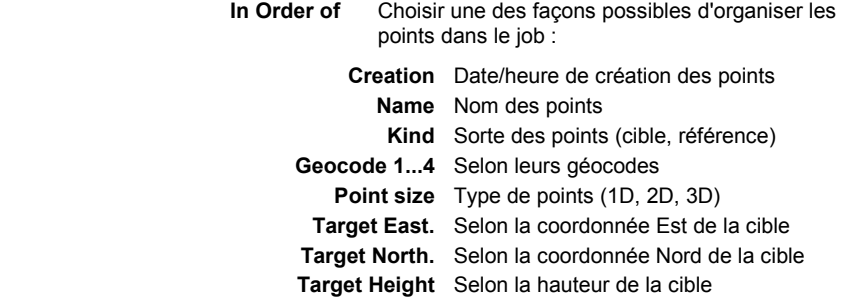

- **9.** Dans la boîte For Operator, entrer ou sélectionner le nom de l'opérateur terrain chargé(e) d'effectuer le travail. La liste des opérateurs connus est définie dans la boîte de dialogue Options. onglet **General**.
- 10. Cliquer sur le bouton **OK** pour écrire le fichier job sur le palmtop.

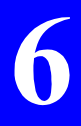

**6**

# **Chargement d'un géoïde dans le boîtier récepteur**

- Depuis le menu **Tools** de KISS, sÈlectionner **Geoids**. Cette action a pour effet de dÈmarrer le module **Geoids**.
- · Dans la fenÍtre **Geoids**, sÈlectionner **File>Open** et choisir le géoïde que vous souhaitez charger. Cette fonction affiche les paramètres suivants : nom du géoïde, limites géographiques du géoïde, pas de la grille, taille du fichier, nombre de points.
- Etablir une liaison série entre l'un des ports du PC et, par exemple, le port A côté boîtier récepteur (n'import quel port RS232 peut être utilisé côté boîtier récepteur). Utiliser un câble approprié pour cette liaison.
- Dans la fenêtre **Geoids**, sélectionner **Transfer>Write**, Une boîte de dialogue s'affiche demandant de préciser le port série utilisé côté PC pour la liaison au boîtier.
- Après avoir précisé quel est ce port, cliquer sur **OK** pour effectuer le transfert du géoïde.

# Lecture des résultats d'un job

De retour au bureau, après connexion du palmtop via la même liaison série que celle utilisée précédemment pour écrire des jobs (voir page 6-11), effectuer les opérations suivantes depuis votre PC :

- **1.** Lancer KISS et ouvrir le projet correspondant au job effectué sur le terrain
- **2.** Dans la barre d'outils, cliquer sur **b** ou sur le menu Transfer, sélectionner la commande Read Results.... La boîte de dialogue **Read Results From...** síaffiche.

(Cette action est également possible s'il n'y a aucun projet ouvert dans KISS, ce qui sera le cas si vous travaillez sur un PC autre que celui qui a servi à préparer le job.)

#### Exemple :

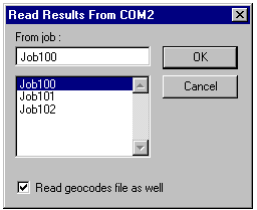

(Si un projet est ouvert, la boîte de dialogue affichera tous les jobs présents sur le palmtop pour lesquels des résultats existent. S'il n'y a pas de projet ouvert. TOUS les fichiers JOB seront listés, que des fichiers résultats existent ou non pour ces jobs.)

**3.** Dans la boîte de dialogue, sélectionner le job que vous venez d'effectuer. Cliquer sur le bouton OK.

(Síil níy a pas de projet díouvert et que vous sÈlectionnez un job, ou si le projet ouvert est incompatible avec ce job, KISS vous demandera de créer un nouveau projet sur la base du job sélectionné. Si un fichier résultats existe pour ce job, les résultats de ce job seront récupérés.)

 Noter que pendant le transfert du fichier, une conversion de format est effectuée de binaire à SVAR (ASCII).

Une fois les résultats transférés dans KISS, ceux-ci apparaissent directement sur la carte du projet. Tous les points pour lesquels il existe des solutions levées sur le terrain sont sélectionnés (voir Conventions graphiques utilisées en page 6-16).

4. En fin de transfert des résultats, un message d'avertissement apparaîtra à l'écran si des événements particuliers se sont produits pendant le transfert suivant les **transfer options** choisies pour KISS :

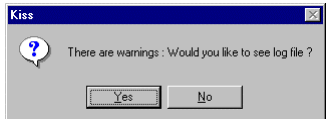

Ce message vous propose d'ouvrir le fichier "log" pour connaître la nature de ces événements. Si vous cliquez sur le bouton Yes, le fichier "log" s'ouvrira sous un éditeur de texte de votre PC.

 En dehors de ce contexte particulier, il n'est pas possible d'ouvrir ce fichier si vous restez dans l'environnement de KISS. Si vous voulez consulter ce fichier à un autre moment, vous devrez utiliser l'explorateur Windows (le fichier "log" est stocké dans ...\3S Pack\bin sous le nom "kiss.log").

# Interprétation des résultats d'un job

# □ Conventions graphiques

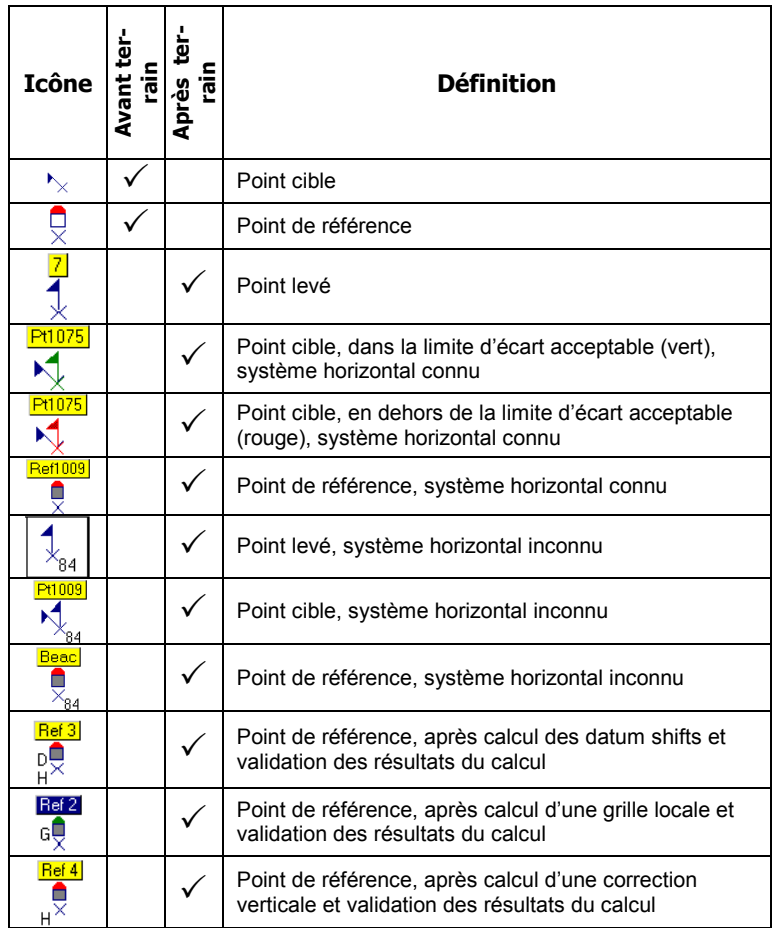

La couleur des icônes change lorsque vous les sélectionnez :

- Icône sélectionnée : icône vert, nom du point sur fond bleu foncé
- Icône non sélectionnée : icône bleu foncé, nom du point sur fond  $\omega_{\rm{eff}}$ jaune.

### □ Solution d'un point implanté sur la position planifiée

 $\frac{1}{2}$  puis double-cliquer sur ce point (un Dans la barre d'outils, sélectionner point référence ou un point cible). La boîte de dialoque qui apparaît alors inclut les informations supplémentaires suivantes, comparé à la même boîte de dialoque avant les opérations terrain :

#### Dans l'onglet General

Alors que seul le bouton Target pouvait être coché avant d'aller sur le terrain. il est maintenant possible de cocher le bouton Result ou Error :

- Si vous cochez le bouton Result. les coordonnées de la solution de position relevée sur le terrain apparaîtront juste en dessous. dans les champs E, N et H. Noter que ces coordonnées sont grisées (pas de modifications possibles)
- Si vous cochez le bouton Error, les composantes de l'écart entre la position prévue et celle relevée sur le terrain apparaîtront juste en dessous, dans les champs DE, DN et DH. La valeur de Delta juste en dessous représente le module du vecteur écart.

Cette valeur sera recalculée si vous changez le type du point ((1D, 2D ou 3D pour un point de référence, 2D ou 3D pour un point cible), ce que vous pouvez facilement faire en cochant ou décochant les boutons associés avec DE, DN et DH.

Sur cet onglet, en face des résultats, un diagramme illustre la solution. Dans les exemples ci-dessous, le rayon du cercle représente la projection 2D de la consigne d'écart autorisé (=acceptable deviation).

**6**

A. Point cible dont la solution est située à l'intérieur du cercle d' "**acceptable deviation**" (drapeau vertical et segment de couleur verte) :

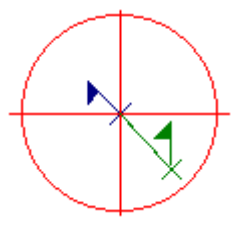

B. Point cible dont la solution est située à l'extérieur du cercle d' "**acceptable deviation**" (drapeau vertical et segment de couleur rouge) :

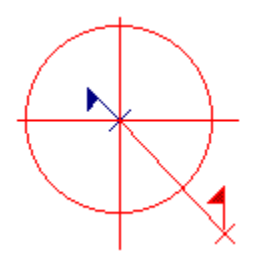

C. Point cible 3D dont la solution est située à l'extérieur du cercle d' "acceptable deviation" à cause de la composante verticale de l'écart (drapeau vertical et segment en rouge bien qu'ils soient à l'intérieur du cercle) :

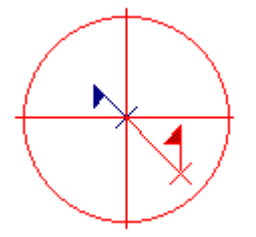

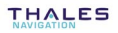

#### Dans líonglet **Details**

Ce nouvel onglet (en lecture seulement) contient une description complète de la solution de position :

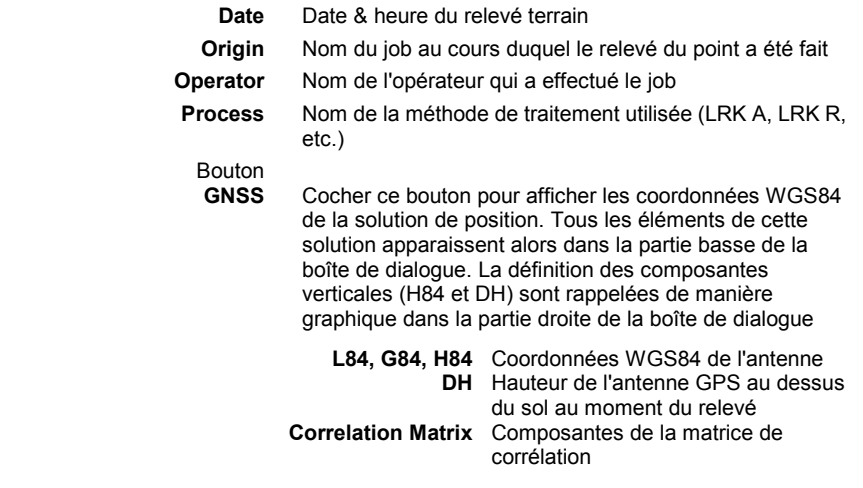

Bouton<br>**DGNSS** 

Cocher ce bouton pour afficher les coordonnées WGS84 de la station de base impliquée dans le relevé du point. L'identification et les coordonnées de cette station, telles qu'elles ont été reçues par le mobile via la liaison de données, apparaissent alors dans la partie basse de la boîte de dialogue. La distance et la direction à la cible sont illustrées sur le diagramme affiché à droite. Ce diagramme est représenté avec une échelle de distance et rappelle l'identification de la station utilisée.

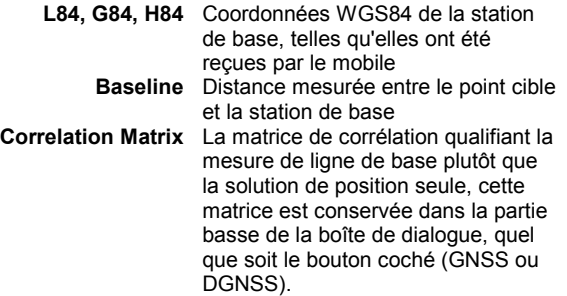

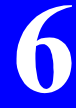

#### Solution d'un point levé quelconque  $\Box$

Idem point relevé à l'emplacement prévu (voir page 6-17) excepté le fait que l'onglet General ne montre ni cible, ni écart.

### □ Solution d'un point implanté par déport

Dans la barre d'outils, sélectionner  $\mathbb{R}$  puis double-cliquer sur ce point (un point référence ou un point cible). La boîte de dialoque qui apparaît alors inclut les informations supplémentaires suivantes, comparé à la même boîte de dialoque avant les opérations terrain :

#### Dans l'onglet General

Alors que seul le bouton Target pouvait être coché avant d'aller sur le terrain. il est maintenant possible de cocher le bouton Result ou Error :

- Si vous cochez le bouton Result, les coordonnées de la solution de position relevée sur le terrain apparaîtront juste en dessous, dans les champs E, N et H. Noter que ces coordonnées sont grisées (pas de modifications possibles)
- Si vous cochez le bouton Error, les composantes de l'écart entre la position prévue et celle relevée sur le terrain apparaîtront juste en dessous, dans les champs DE. DN et DH (nécessairement tous à 0.000 m). La valeur de **Delta** juste en dessous représente le module du vecteur écart (lui aussi nécessairement à 0.000 m).
- Sur cet onglet, en face des résultats, un diagramme illustre la solution (la cible et le point relevé coïncident forcément).

Plusieurs autres onglets existent maintenant : Offsets. P1. P2 et éventuellement P3 et P4 dans le cas d'un déport par intersection (voir pages suivantes).

#### Dans l'onglet Offset

Cet onglet identifie le type de déport effectué sur le terrain, fournit les coordonnées des points support impliqués dans la procédure et situe précisément le point prévu par rapport à ces points.

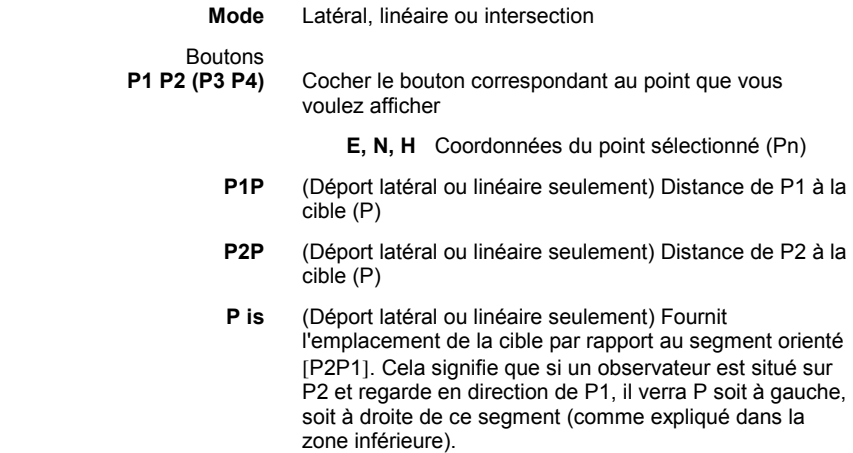

Sur cet onglet, en face des résultats, un diagramme illustre la solution de position :

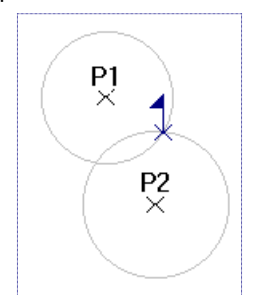

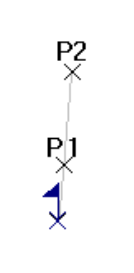

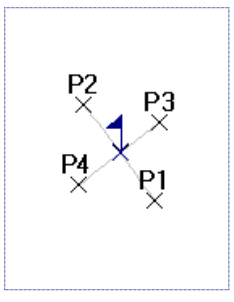

Déport latéral **Déport linéaire** Déport par intersection

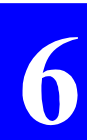

**6**

#### Dans líonglet **P1**, **P2**, **P3** ou **P4**

Chacun de ces onglets est assez semblable ‡ l'onglet **Details** obtenu pour un point levé sur la position prévue.

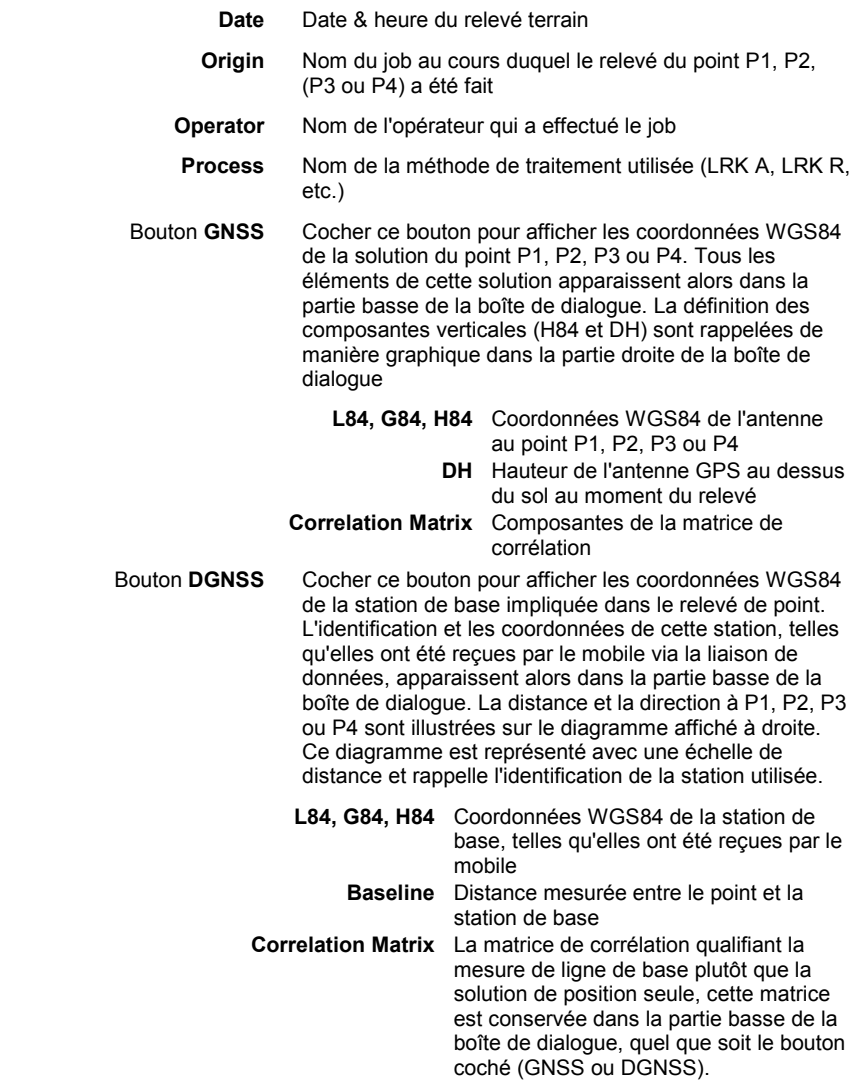

### □ Solution d'un point levé par déport

Idem point planifié implanté dans le même contexte (voir page 6-20), excepté le fait que l'onglet **General** ne montre ni cible, ni écart.

# **Export de résultats**

- Dans le menu Edit, ou à partir du menu raccourci (accessible de n'importe où sur la carte en cliquant sur le bouton droit de la souris), sÈlectionner la commande **Export Results**.
- Dans la boîte de dialogue qui apparaît, sélectionner le mode d'export : **Export to File** (exporter vers fichier) ou **Export to 3S**  Pack (exporter vers 3S Pack). Puis procéder comme suit :

### - **Export vers fichier**

- Cliquer sur le bouton **Add** puis choisir les points à exporter (une liste montre les points présents dans le projet ouvert)
- Sélectionner les points relevés sur le terrain puis cliquer sur le bouton **OK**
- Définir le fichier export à créer en précisant son chemin, son nom et son format (DXF ou autre)
- Cliquer sur le bouton **Go** pour démarrer l'export de points.

### □ Export vers 3S Pack

Idem vers fichier, excepté le fait que vous devez simplement préciser les points à exporter :

Cliquer sur le bouton **OK**. Tous les points seront exportés en tant que **Sites**. Tous les relevés de trajectoires seront exportés en tant que **Trajectories**.

#### - **CrÈation de formats utilisateur**

- Cliquer sur le bouton **User formats** puis sur le bouton **New**. Dans la boîte de dialoque qui apparaît, entrer la définition de votre format (voir *Manuel de RÈfÈrence 3S Pack*, N° rÈf. 0311366, section 3, *CrÈer un format utilisateur*).

**6**

# **Collecte des données brutes enregistrées sur ´ PC card ª**

Les données brutes GPS peuvent être enregistrées à la station ou au mobile. L'enregistrement doit être fait suivant les instructions de la page 3-58 ou 3-61.

Pour récupérer les données brutes une fois les opérations terrain terminées, procéder comme suit :

- **1.** Lancer **KISS**
- **2.** Dans la barre d'outils, cliquer sur  $\mathbb{E}$  ou  $\mathbb{E}$ , ou sur le menu **Transfer**, sÈlectionner la commande **Read Station** ou **Read Mobile**, suivant l'origine de la « PC card » (une station ou un mobile). La boîte de dialoque suivante s'affiche :

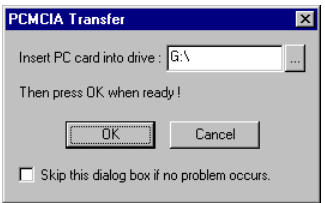

Suivre les instructions affichées dans cette boîte :

- Insérer la « PC card » dans le lecteur du PC de bureau
- Puis cliquer sur OK. Une des boîtes de dialogue suivantes s'affiche (exemples) :

om G:\

 $file(s)$ 

ion

KIS "

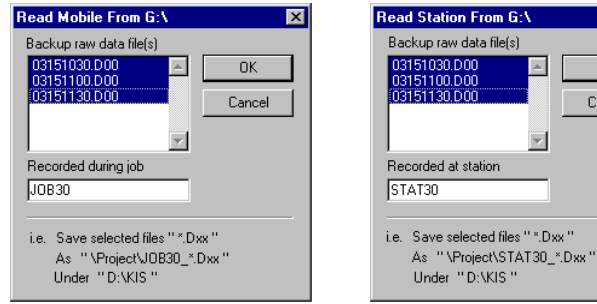

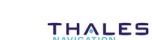

 $\overline{\mathbf{x}}$ 

**OK** Cancel Sélectionner les fichiers désirés et cliquer sur OK pour effectuer une copie de ces fichiers sur le PC. Les fichiers sont renommés suivant les instructions mentionnés en bas de la boîte de dialoque.

(Les fichiers de données brutes peuvent être importés dans 3S Pack pour y subir un post-traitement. Les fichiers enregistrés à une station doivent être associés à un site, ceux enregistrés par un mobile à une trajectoire (trajectory).

#### Attention!

Les fichiers de données brutes « station » et « mobile » sont exactement du même type. C'est donc à vous de connaître la provenance de ces fichiers. \*

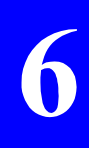

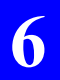

#### Travail de bureau avec KISS Collecte des données brutes enregistrées sur « PC card »

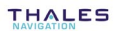

# **7. Interface Utilisateur expliquée aux débutants**

# **DÈmarrage**

- Appuyer sur la touche  $\overline{O}$  (en haut à droite) pour mettre le palmtop sous tension.
- A l'invite DOS, taper "T", puis appuyer sur  $\leftrightarrow$  Le menu suivant apparaît vous demandant de préciser le type d'équipement actuellement connecté au Husky :

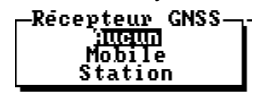

Choisir l'option qui convient puis appuyer sur  $\leftarrow$ . Si vous choisissez « Aucun », le Husky fonctionnera en mode dit « autonome »

### □ Phase d'initialisation

L'écran suivant apparaît ensuite, indiquant que des tests internes sont en cours :

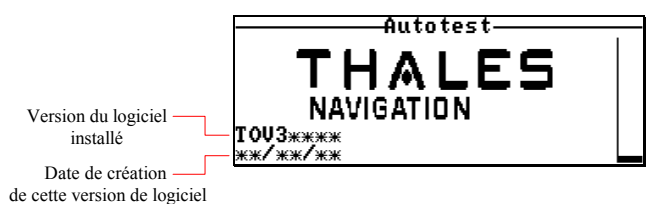

A droite, une barre verticale indique la progression des tests.

**7**

Suivant la présence ou non du boîtier récepteur relié au palmtop, la phase d'initialisation évoluera comme suit :

- *PrÈsence díun boÓtier sous tension et correctement initialisÈ :* Les tests se dérouleront normalement. En fin de tests, l'écran suivant s'affichera automatiquement :

> **Ecran D**<br>**>Antenne** si le boîtier est une station Ecran **Choisir un job** si le boîtier est un mobile.

- *Présence d'un boîtier non alimenté :* le palmtop provoquera la mise sous tension automatique du boîtier.

Les tests internes seront alors décalés d'environ 30 secondes, le temps nécessaire à l'initialisation du boîtier :

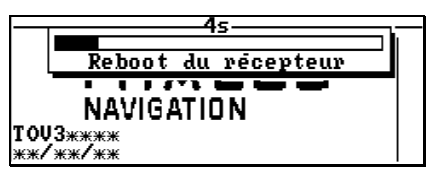

Puis les tests s'exécuteront normalement, comme précédemment.

Une raison pour laquelle les tests internes peuvent ne pas se dérouler normalement est la détection d'une configuration dans le boîtier récepteur qui níest pas celle attendue. Dans ce cas, le palmtop mettra automatiquement fin aux tests internes et chargera la configuration requise dans le boîtier.

#### Organisation de l'écran  $\Box$

Tous les écrans qui suivent celui de bienvenue, après exécution réussie des tests internes, sont constitués de trois zones distinctes, comme indiqué ci-dessous :

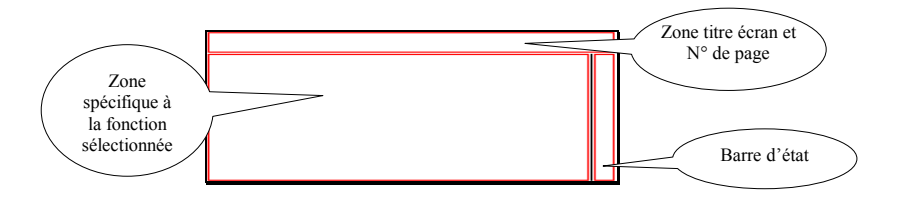

#### Ecran menu principal (menu icônes)  $\Box$

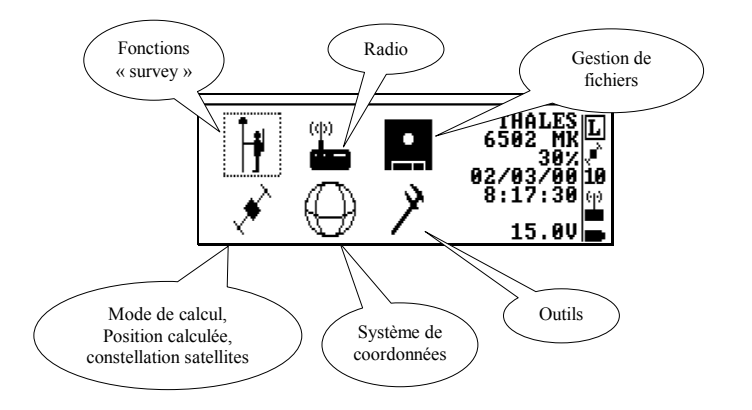

En dehors de la barre d'état (décrite page suivante) et des icônes, l'écran du menu principal fournit les informations suivantes, de haut en bas :

- Nom de l'équipement (sauf si en « autonome »)
- Espace mémoire libre sur palmtop (en %)  $\overline{a}$
- Date locale (jj/mm/aa)
- Temps local (hh:mm:ss)
- Valeur de la tension batterie alimentant le boîtier récepteur (excepté en « autonome »).

#### Barre d'état  $\Box$

Rafraîchie tous les 1 secondes une fois établie la communication entre boîtier récepteur et palmtop.

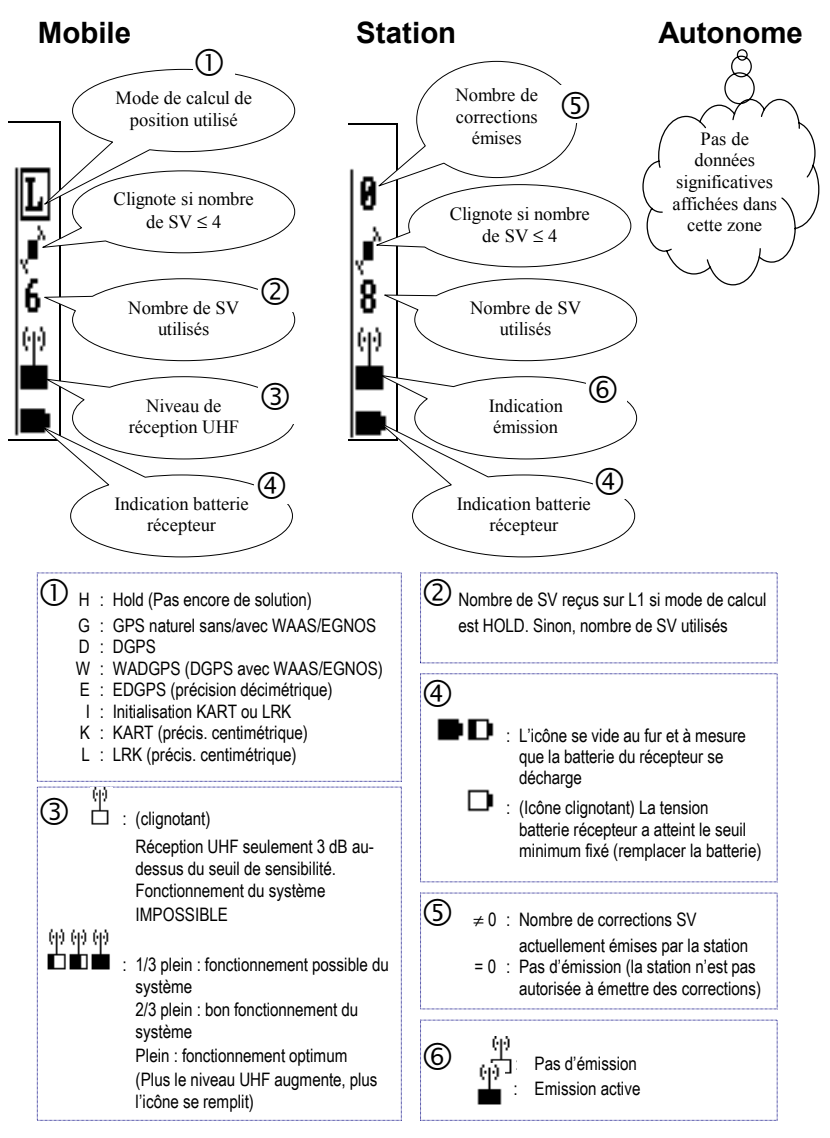

# Généralités sur l'interface

#### $\Box$  Curseur

Le curseur est une sorte de pointeur que l'on peut déplacer sur l'écran. Il permet de sélectionner une fonction, choisir une option, accéder à la valeur d'un paramètre, ou sélectionner un point sur une vue 2D ou au cours d'un déport.

Le curseur peut être déplacé dans toutes les directions à l'aide des touches direction:

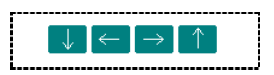

Dans certains cas, seules les touches « flèches verticales » sont utilisables.

La forme du curseur dépend de la nature de l'élément sur lequel il pointe. Sur une icône, c'est un rectangle en pointillés entourant l'icône. Sur un paramètre ou sur un menu de fonctions, il apparaît en vidéo inverse. Dans une liste, c'est une flèche pointant sur l'élément sélectionné. Sur une vue 2D, c'est un cadre entourant le point sélectionné :

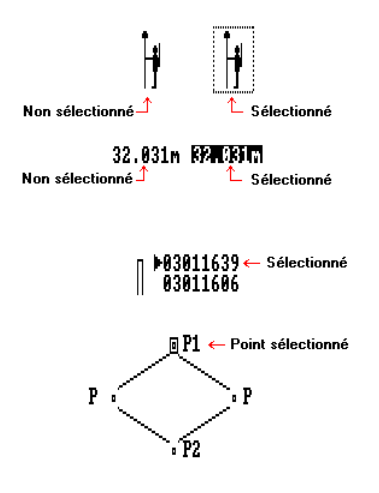

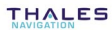

#### Icônes « fonction »  $\Box$

(Seul le menu principal en contient) :

- Placer le curseur sur l'icône désirée  $\overline{a}$
- Appuver sur  $\leq$  pour valider votre choix  $O<sub>H</sub>$ .
- Appuyer directement sur la touche numérique correspondant à ÷. l'icône :

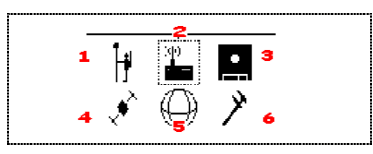

La sélection d'une icône permet d'accéder à un menu de fonctions

### □ Autres icônes

(Liste non-exhaustive)

- r Identifie la liste en dessous comme étant la liste des points cible du job ouvert
- dentifie la liste en dessous comme étant la liste des points référence du job ouvert
- $\blacksquare$ Point non levé (en déport, vue 2D) ; ou satellite reçu (vue polaire)
- $\blacksquare$ Une solution a été déterminée pour ce point (déport, vue 2D) ; ou satellite utilisé (vue polaire)
- 回 Point sélectionné (déport, vue 2D)
- 
- V<br><sup>14</sup> Position de l'opérateur sur tout écran de guidage (sauf en déport) et sur vue 2D

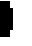

0

Emplacement d'une cible (sur écrans de quidage)

Point planifié implanté par déport (dans la liste de points)

 $\lambda$ Traiectoire (quand on liste le contenu du fichier résultats)

Point levé (quand on liste le contenu du fichier résultats). Etc.

#### **Menus fonctions**  $\Box$

Après sélection d'une icône dans le menu principal, un menu fonctions apparaît sur lequel on peut noter la présence du curseur. Pour faire une sélection dans ce menu :

- Déplacer le curseur pour surligner la fonction désirée
- Appuyer sur  $\blacksquare$  pour valider votre choix

 $O<sub>II</sub>$ .

Appuyer directement sur la touche numérique correspondant à la fonction:

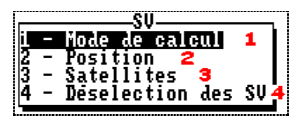

Vous pouvez accéder directement au menu fonctions adjacent par simple appui sur la touche  $\rightarrow$  (menu à droite) ou  $\leftarrow$  (à gauche).

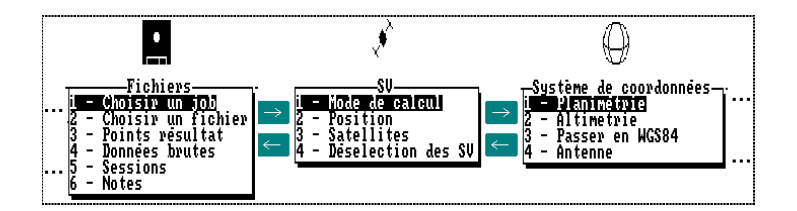

#### $\Box$ **ParamËtres**

**7**

Suivant la longueur et le type des paramètres modifiables, différents types de scénarios sont proposés pour les modifier :

Si l'écran contient des paramètres numériques ou alphanumériques, le curseur apparaîtra sur le premier d'entre eux.

Pour modifier ce paramètre, frapper simplement sa nouvelle valeur. Noter que la position de ce champ sur l'écran sera décalé vers la gauche pendant que vous frappez la nouvelle valeur.

Si la longueur du paramètre est relativement importante, une boîte d'édition apparaîtra en haut de l'écran pour pouvoir afficher l'ensemble des caractères pendant d'édition du champ :

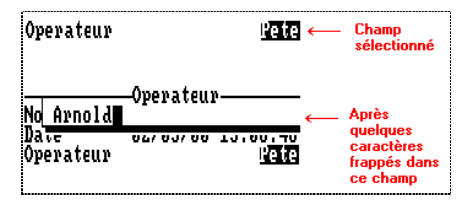

Dans les deux cas, la nouvelle valeur sera validée seulement après appui sur  $\leftarrow$ . Déplacer le curseur par appui sur  $\leftarrow$  ou  $\leftarrow$ pour accÈder respectivement au champ suivant ou prÈcÈdent.

Les paramètres qui ne peuvent prendre que certaines valeurs définies par l'interface sont repérés par "<sup>-</sup> Pour connaître les valeurs possibles et en choisir une, déplacer le curseur par appui sur  $\Box$  ou  $\Box$  pour accéder au champ correspondant, puis appuyer sur  $\rightarrow$  Une boîte de sélection apparaît montrant les valeurs possibles. Exemple :

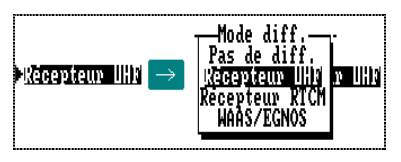

Utiliser **U** ou **D** pour choisir l'option désirée, puis appuyer sur  $\epsilon$  pour valider ce choix (la boîte de sélection disparaît de l'écran en même temps). Vous pouvez aussi taper directement la touche numérique correspondant au numéro de ligne de l'option désirée (idem menus fonctions).

- Certains paramètres ne sont accessibles pour modification que par le biais du menu d'Aide contextuel (voir ci-après).
- Certains paramètres géodésiques (géoïde, projection, grille) sont suivis de " $\blacktriangleright$ ". L'appui sur  $\blacktriangleright$  lorsque l'un de ces paramètres est sélectionné permet de visualiser les caractéristiques détaillées de ce paramètre.

## $\Box$  Menus d'Aide : touche F1

Il existe un menu d'Aide pour toutes les fonctions, ce menu permettant de connaître toutes les commandes possibles dans ce contexte de travail.

Pour afficher le menu d'Aide, appuyer sur la touche F1. Le menu apparaît alors par-dessus l'écran actuellement affiché. Puis procéder comme suit :

- Frapper au clavier la lettre correspondant à la commande que vous souhaitez exécuter. Dans le même temps, le menu d'Aide disparaîtra de l'écran.
- ou appuyer simplement sur la touche Esc si vous ne voulez pas exécuter de commande. Dans le même temps, le menu d'Aide disparaîtra de l'écran.

Il n'est pas possible de visualiser le menu d'Aide pendant que vous êtes en train de modifier un paramètre. Tout comme les menus fonctions, les menus d'Aide peuvent ne pas rentrer dans un seul écran. Dans ce cas, utiliser les touches PqUp, PqDn pour parcourir l'ensemble du menu.

A chaque fois que vous ne savez plus quoi faire dans un contexte donné, appuyer sur la touche F1 pour afficher le menu d'Aide. Ceci vous permettra de choisir la bonne option et ainsi de poursuivre votre travail.

Interface Utilisateur expliquée aux débutants Généralités sur l'interface

## □ Autres touches importantes

- **11** : Touche « Shift » (de chaque côté de la touche Yes). Cette touche permet d'entrer les caractères imprimés au-dessus de la plupart des touches du clavier (+, -, /, etc.).
- **Esc**: Suivant le contexte, l'appui sur cette touche :
	- vous ramènera à l'écran précédent
	- ou fera disparaître le menu d'Aide affiché
	- ou fera disparaître le message d'erreur ou d'avertissement
	- ou annulera les modifications en cours sur un paramètre
	- ou, depuis l'écran sélectionné automatiquement après les auto-tests, vous ramènera au menu principal.
	- **F2** : (Mobile seulement) De n'importe où dans le programme, l'appui sur cette touche vous permettra d'afficher la dernière solution calculée pour la position du mobile (voir exemple d'écran en page 3-67).
	- F3 : (Mobile seulement) Utilisée pour sauvegarder les solutions de position vers le fichier résultats.

Beaucoup d'autres cas d'utilisation (validation de marqueurs, de l'enregistrement de données brutes, de sessions, de hauteur d'antenne, etc.).

- F4 : L'appui sur cette touche permet de quitter le programme. Confirmer ce choix par appui sur la touche Yes (ou appuyer sur Del pour annuler). Puis un message s'affiche demandant si vous souhaitez dans le même temps conserver le boîtier récepteur sous tension (appuyer sur Yes) ou non (appuyer sur Del).
- PqUp, PqDn : Trois cas d'utilisation suivant le contexte :

1. Lorsque le contenu d'une fonction ou d'un menu d'Aide ne tient pas sur un seul écran, il est alors scindé en plusieurs écrans auxquels on accède par l'utilisation de ces touches.

2. Lorsqu'une fonction montre une liste qui ne tient pas sur un seul écran. l'utilisation de ces touches permet de parcourir la liste rapidement dans les deux sens (contrairement au curseur, qui ne bouge que d'une seule ligne à chaque nouvel appui).

3. En implantation, ces touches permettent d'effectuer un zoom avant (PqUp) ou arrière (PqDn) sur l'écran de quidage.

- Home : Si une liste est affichée, affiche le début de la liste
	- End : Si une liste est affichée, affiche la fin de la liste
	- Del : Si une liste est affichée et un point levé ou implanté est sélectionné, annule la solution calculée pour ce point.

#### $\Box$  Combinaisons de touches

 $\mathbf{1}$  +F1 : De n'importe où dans le programme, cette combinaison de touches permet d'accéder au fichier Notes du palmtop  $(voir page 5-5)$ 

Hors-programme, sous DOS, permet de remonter une

- $\frac{1}{100}$  + L : Active ou désactive le rétro-éclairage de l'écran
- ※ .  $\mathbb{R}$  .  $\mathbb{C}$
- ou **t** +  $\downarrow$  : Permet de régler le contraste de l'écran
- $\begin{bmatrix} 1 \\ 1 \end{bmatrix}$  +  $\begin{bmatrix} 0 \\ 0 \end{bmatrix}$  : Appuyées simultanément pendant 4 secondes, redémarre le palmtop (suite à une erreur fatale).

liste de fichiers pas à pas

#### Alarmes sonores et messages d'erreur

l'alarme sonore sera activée dans les cas suivants :

- Après 10 secondes de rupture de communication entre le palmtop et le récepteur. Le bip sonore sera accompagné du message "Le récepteur ne répond pas"
- En fin d'autotests
- Suite à une tentative d'entrée de données incorrectes, une demande d'affichage impossible, ou toute autre erreur de manipulation
- En cas de batterie déchargée. Le bip sonore sera accompagné du message "La batterie est faible". L'icône batterie dans la zone « status » de l'écran se mettra à clignoter jusqu'à changement de la batterie
- Si le niveau de réception UHF tombe sous 3 dB (mobile).

# Inventaire des fonctions et accessibilité

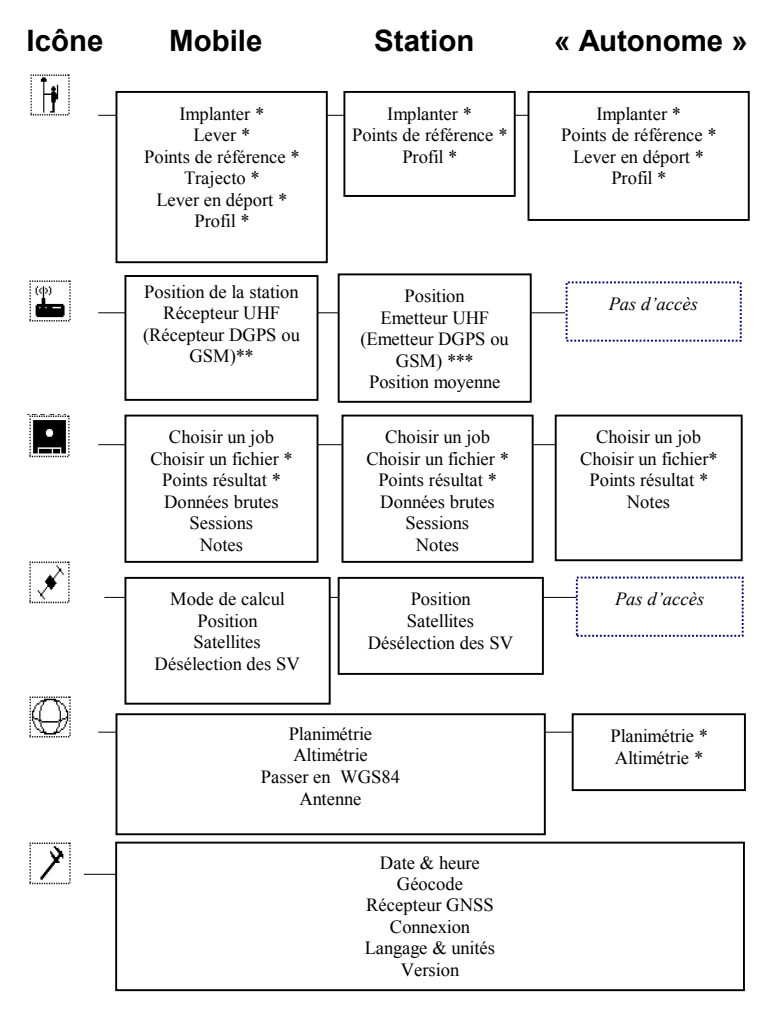

Les noms de fonction suivis par "\*" ne sont accessibles que si un job est ouvert. Sinon, ces fonctions n'apparaîtront pas dans les menus.

\*\*: suivant type de récepteur externe éventuellement connecté au mobile.

\*\*\* : suivant type d'émetteur externe éventuellement connecté à la station.
### **Fonctionnement en mode « autonome »**

L'Interface Utilisateur peut être lancé même si le palmtop n'est connecté à un aucun équipement. Les actions suivantes peuvent alors être menées sur le job ouvert :

- visualiser les listes de points cible, référence et résultats  $\overline{\phantom{a}}$
- visualiser les coordonnées des points
- visualiser les points en représentation 2D  $\mathbf{r}$
- calculer des distances et des surfaces  $\mathbf{r}$
- lire et créer des notes
- créer, manuellement ou par construction, des points cible, référence et résultat

7

# **Menu Outils**

**7**

Ce menu donne toujours accès aux mêmes fonctions quel que soit l'environnement du palmtop (qu'il soit en autonome, connecté à un mobile ou une station). C'est pourquoi nous décrivons le menu Outils dans cette introduction à l'Interface Utilisateur, plutôt que dans la section 2 ou 3.

### - **Date & heure**

Cette fonction permet de régler la date et l'heure séparément dans le palmtop et dans le boîtier récepteur.

Sélectionner *D*>**Date & heure**. L'écran est alors comme suit :

Récepteur connecté Palmtop en autonome

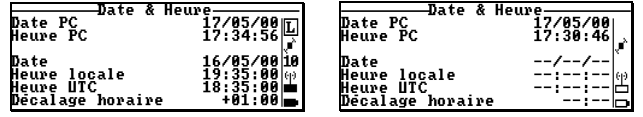

 Comme indiquÈ sur le menu dí**Aide** (**F1**), les touches suivantes peuvent être utilisées sur cet écran :

- Touche **P** : pour changer l'heure sur le palmtop
- Touche **Q** : pour changer la date sur le palmtop

Si un boîtier récepteur est bien connecté au palmtop, les touches suivantes sont également utilisables :

- Touche **D** : pour changer la date dans le récepteur
- Touche **O** : pour changer le décalage temps local-temps UTC sur le récepteur (valeurs possibles : de -13hr00 ‡ +13hr00)
- Touche **S** : pour changer l'heure du palmtop afin qu'il soit en accord avec l'heure locale du récepteur
- Touche **T** : pour changer l'heure locale dans le récepteur.

### $\Box$  Géocodes

Cette fonction affiche la liste des géocodes connus du palmtop. Elle permet éventuellement de modifier ces géocodes et également d'en créer de nouveaux.

L'accès à cette fonction n'est pas lié à la présence ou non d'un boîtier récepteur sur le port série du palmtop.

Sélectionner  $\mathcal{Y}$  **Géocode**. L'écran est alors comme suit :

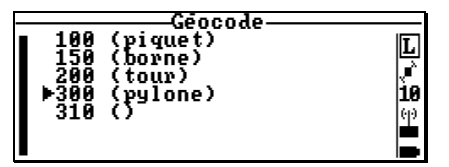

Comme indiqué sur le menu d'Aide (F1), les touches suivantes peuvent être utilisées sur cet écran :

- Touche A : pour ajouter un nouveau géocode à la liste (géocode + sa description)
- Touche M : pour modifier le géocode sélectionné (seule la description d'un géocode peut être modifiée)
- Touche Del : pour effacer le géocode sélectionné.

#### $\Box$ **RÈcepteur GNSS**

Cette fonction permet de connaître le type de matériel connecté sur le port du palmtop.

Sélectionner **>>** Récepteur GNSS. L'écran est alors comme suit :

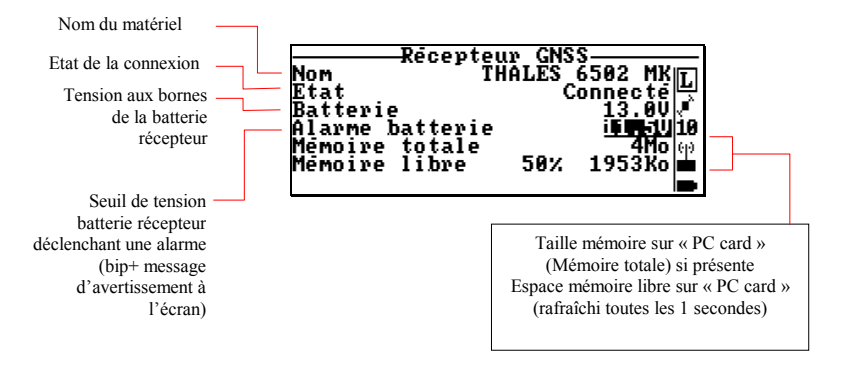

Comme indiqué sur le menu d'Aide (F1), la touche C peut être utilisée dans ce contexte pour démarrer les autotests de façon à établir, ou rétablir la communication avec le matériel connecté.

L'écran aura la forme suivante si le palmtop est utilisé en « autonome » :

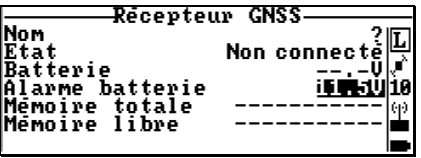

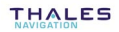

#### $\Box$ **Connexion**

**ATTENTION! Il est déconseillé de modifier l'un des paramètres** suivants si vous n'en maîtrisez pas les conséquences.

Cette fonction permet d'indiquer les ports à utiliser, côté boîtier CompactPro ou palmtop, pour rendre possible la communication entre palmtop, boîtier CompactPro, émetteur UHF, et éventuellement d'autres équipements tels que distance-mètre laser, récepteur ou émetteur DGPS, ou encore GSM. Elle permet également de configurer ces mêmes ports.

Sélectionner *Z* > **Connexion**. L'écran qui s'affiche dépend du contexte d'utilisation du palmtop. Les 3 contextes possibles d'utilisation sont les suivants (voir description détaillée, avec exemples type, dans les pages qui suivent).

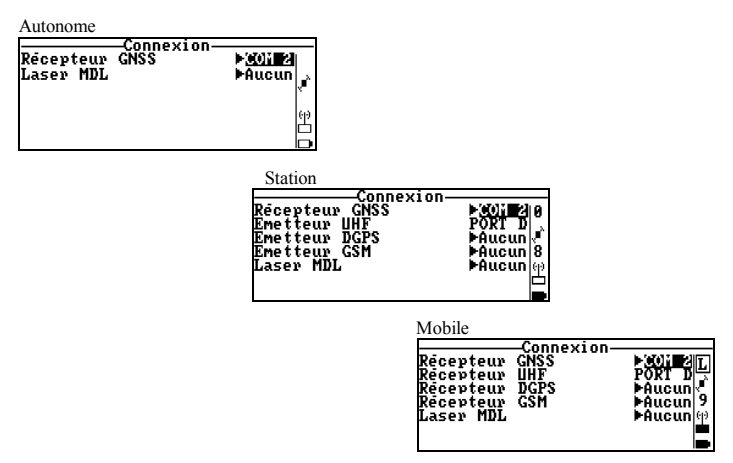

Comme indiqué sur le menu d'Aide (F1) associé à cet écran, les touches suivantes peuvent être utilisées depuis cet écran pour configurer les ports suivants :

- Touche **1** : port COM1 côté palmtop
- Touche 2 : port COM2 côté palmtop
- Touche **A** : port A côté CompactPro (visualisation de la configuration uniquement)
- Touche **B** : port B côté CompactPro
- Touche **D** : port D côté CompactPro

**Configuration des ports du palmtop** (appuyer sur la touche **1** ou la touche **2**)

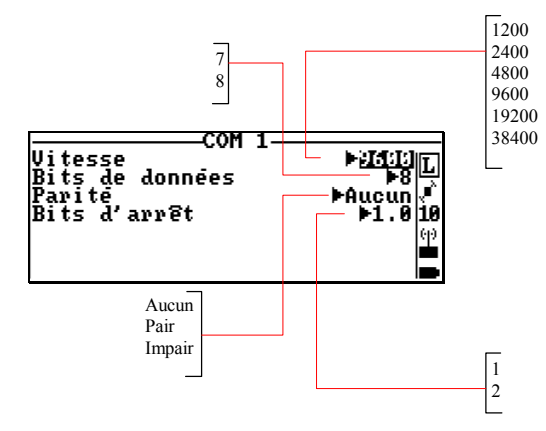

 Le choix díune vitesse de transmission de 9600 Bd est recommandé avec le Husky MP2500.

Configuration des ports côté récepteur (appuyer sur la touche **B** ou **D** ; appuyer sur **A** pour visualiser la configuration du port A)

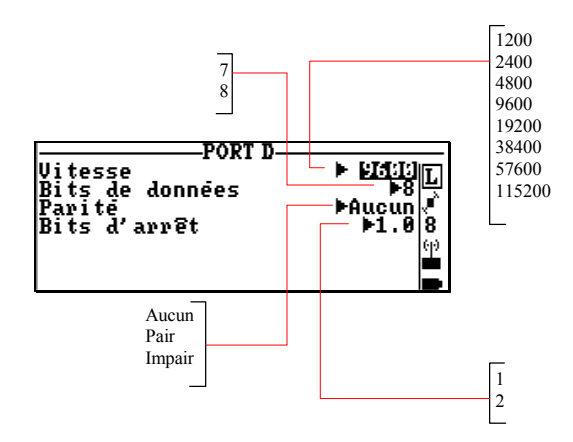

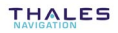

#### **Palmtop en Autonome**

Vous pouvez seulement indiquer le port qui sera utilisé côté Palmtop pour se connecter ultérieurement au boîtier CompactPro et comment vous envisagez éventuellement la connexion d'un distance-mètre Laser au système. Ces deux lignes de paramètres seront présentes systématiquement sur cet écran dans TOUS les autres contextes d'utilisation du palmtop (en première et dernière lignes).

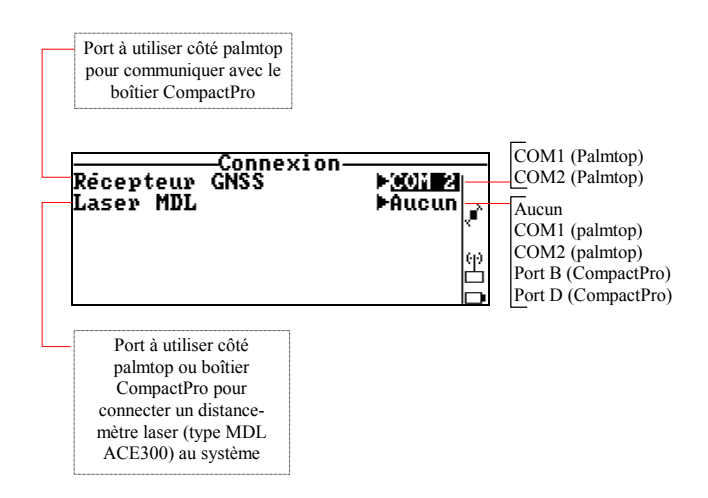

Le port utilisé sur Husky MP2500 est nécessairement COM2.

7

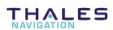

#### Station avec émetteur U-LINK THALES (cas standard)

- L'émetteur UHF U-LINK est forcément connecté au port D (il n'y a pas d'autre choix possible).

- Absence d'émetteur DGPS (« Aucun »), absence de connexion vers un GSM (« Aucun »).

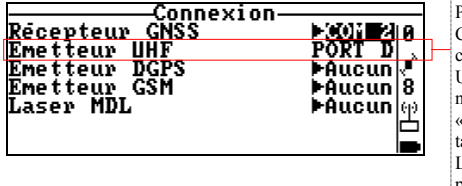

Port utilisé côté CompactPro pour se connecter à l'émetteur U-LINK : port D, non modifiable. « Aucun » est affiché tant que l'émetteur U-LINK n'est pas connecté physiquement au port D

#### **Station avec émetteur DGPS externe**

- Présence d'émetteur DGPS sur le port B (« Port B »).
- Absence de connexion vers un GSM (« Aucun »).

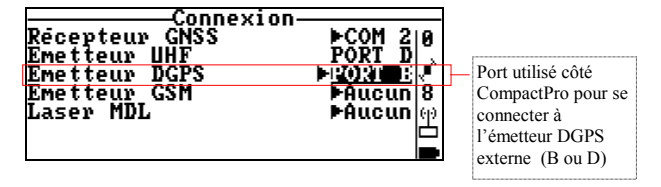

- Si on connecte l'émetteur DGPS externe sur le port B, on peut laisser l'émetteur U-LINK connecté au port D (comme suggéré cidessus). Par contre, si on le connecte au port D, il faut bien sûr déconnecter l'émetteur U-LINK.

#### **Station avec GSM**

- Présence d'une connexion vers GSM sur port B (« Port B »).

- Après déclaration d'une connexion à un GSM via un port donné, il se produit la sélection automatique du même port sur la ligne juste au-dessus (« Emetteur DGPS ») de façon à préciser au système via quel port il doit fournir ses données au GSM.

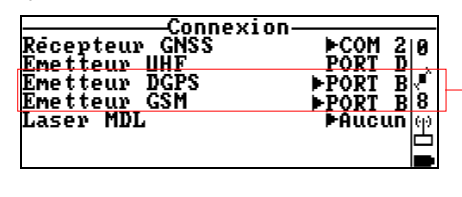

Ligne inférieure : choix du port côté CompactPro pour se connecter au GSM (B ou D) Ligne supérieure : automatiquement garnie pour permettre le routage des données de la station vers le GSM via ce même port

- Même remarque que précédemment concernant la coexistence des connexions à l'émetteur U-LINK et au GSM : si on connecte le GSM sur le port B, on peut laisser l'émetteur U-LINK connecté au port D (comme le montre l'exemple ci-dessus). Par contre, si on le connecte au port D, il faut bien sûr déconnecter l'émetteur U-LINK.

#### Mobile avec récepteur U-LINK THALES (cas standard)

- Le récepteur UHF U-LINK est intégré au boîtier CompactPro et communique avec lui via le port D.

- Absence de connexion vers un récepteur DGPS externe, une GSM et un Laser MDL (« Aucun » sélectionné pour ces 3 paramètres).

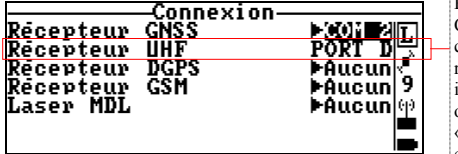

Port utilisé côté CompactPro pour communiquer avec le récepteur U-LINK intégré (port D obligatoirement) « Aucun » serait affiché en l'absence de récenteur U-LINK à l'intérieur du boîtier CompactPro

#### Mobile avec récepteur DGPS externe

- Présence de récepteur DGPS sur le port B (« Port B »).
- Absence de connexion vers GSM et Laser MDL (« Aucun »).

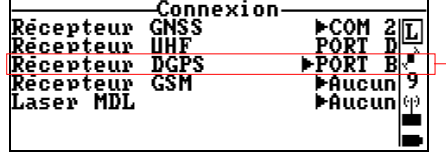

Port utilisé côté CompactPro pour se connecter au récepteur DGPS externe (B en général, éventuellement D s'il n'y avait pas de récepteur U-LINK à l'intérieur du boîtier CompactPro

- L'écran indique toujours une connexion du récepteur U-LINK intégré sur le port D, cette connexion pouvant coexister avec celle vers le récepteur DGPS externe.

#### **Mobile avec GSM**

- Présence d'une connexion vers GSM sur port B (« Port B »).

- Après déclaration d'une connexion à un GSM, il se produit la sélection automatique du même port sur la ligne « Récepteur DGPS » de façon à préciser sur quel port du CompactPro les données en provenance du GSM sont appliquées au système.

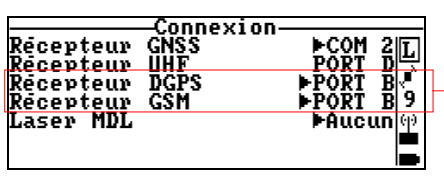

Port utilisé côté CompactPro pour se connecter au GSM. La 1ère ligne permet de router les données en provenance du GSM via ce même port. Idem précédemment pour ce qui concerne le choix du port D pour cette connexion

- L'écran indique toujours une connexion du récepteur UHF intégré sur le port D, cette connexion pouvant coexister avec celle vers le GSM.

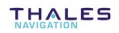

### □ Langage & Unités

Cette fonction permet de choisir la langue d'interface ainsi que les unités de distance et d'angle utilisées sur l'Interface Utilisateur.

Sélectionner *L* **Langage & Unités**. L'écran est alors comme suit :

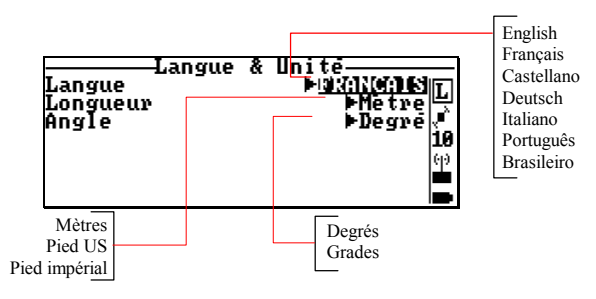

### - **Versions de logiciels**

Cette fonction montre la date de création et la version du logiciel Interface Utilisateur. Si un récepteur est connecté, cette fonction listera également les composants « hardware » de ce matériel ainsi que les versions correspondantes des logiciels embarqués.

**Sélectionner <b>7** > Versions. L'écran est alors comme suit :

Récepteur connecté **Autonome** 

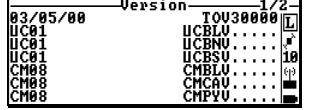

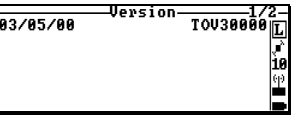

### Installation de l'interface Utilisateur avec le CD-**ROM** fourni

Important! Ne jamais reformater le disque dur du palmtop si vous utilisez un Husky MP2500.

1. Insérer le CD-ROM fourni dans le lecteur du PC de bureau. Le programme Setup.exe sur CD-ROM démarre automatiquement La fenêtre de menu principal du CD-ROM s'affiche à l'écran

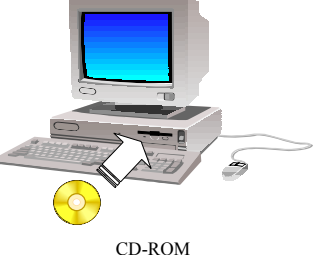

« Software Package »

2. Sur ce menu, sélectionner Palmtop Software>Setup Topo TOV3xxxx. La boîte de dialogue suivante s'affiche :

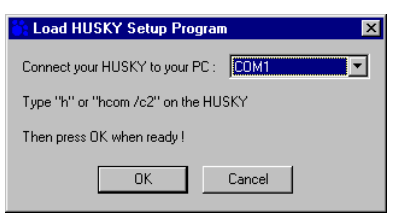

Suivre les instructions affichées dans la boîte :

- Connecter le palmtop au PC de bureau via une liaison série (par exemple avec l'option câble série DB9 / DB9). Utiliser un des ports RS232 disponibles sur le PC (COM1 ou COM2). Côté palmtop, utiliser le seul port possible (port A).

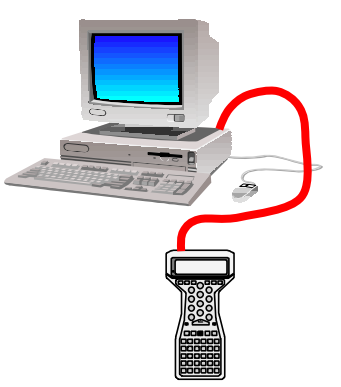

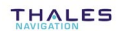

- Allumer le Husky. A l'invite DOS sur le Husky, taper "h" ou "hcom/c2" puis appuyer sur  $\leftrightarrow$ . Le programme de transfert « HCOM » démarre.
- **4.** Côté PC de bureau, cliquer sur **OK** dans la boîte de dialogue **Husky Transfer**. Le fichier Setup.exe est alors transféré vers le palmtop. Le message suivant est affiché pendant le transfert :

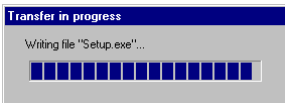

(Ceci peut prendre un certain temps...)

En fin de transfert, l'écran du palmtop affiche l'invite DOS et un nouveau message apparaît sur l 'écran du PC de bureau :

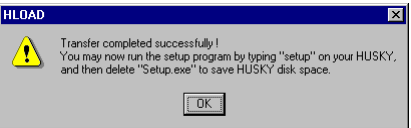

- **5.** Comme indiqué dans cette boîte, taper "setup" et faire **colume** côté palmtop. L'installation de l'Interface Utilisateur sur le palmtop s'exécute. Attendre la fin de l'installation
- **6.** Toujours sur le palmtop, taper "cd \" puis appuyer sur **et pour** revenir au répertoire racine.
- **7.** Taper "del setup.exe" puis appuyer sur  $\Box$  pour effacer le fichier díinstallation.
- 8. Côté PC de bureau, fermer la fenêtre du menu principal CD-ROM, retirer le CD-ROM et le stocker en lieu sûr.

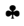

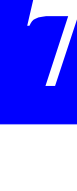

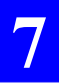

**Interface Utilisateur expliquée aux débutants** *Installation de líinterface Utilisateur avec le CD-ROM fourni*

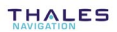

# **8. Applications sismiques temps réel**

# **Introduction**

Dans sa version temps réel 6500 MK - 6500 SK, le système est capable d'effectuer des travaux d'implantation sismiques en mode «  $2D$  » ou «  $3D$  » à l'aide du même logiciel Interface Utilisateur, et selon la même mise en ceuvre pour la station et le mobile, qu'en topographie classique temps réel.

La différence, au niveau de l'utilisation du système, se situe uniquement à partir du moment où, dans la liste des jobs présents sur le palmtop, on choisit d'exécuter un job sismique.

Les jobs sismiques sont préparés avec le module SISS de 3S Pack. Ils sont repérés dans la liste des jobs, par la lettre « S » placée devant le nom du job. Pour de plus amples informations sur SISS, se référer à la documentation de 3S Pack.

Pour les nouveaux utilisateurs du système chargés d'effectuer des travaux sismiques, nous recommandons la lecture préalable des pages suivantes :

- Toute la section 1 pour la description du matériel fourni
- Toute la section 7 pour se familiariser avec le logiciel tournant sur palmtop (l'interface Utilisateur)
- Toute la section 2 pour la mise en œuvre de la station
- Dans la section 3, les pages 3-1 à 3-3 pour la préparation du mobile
- La page 4-9 qui montre le scénario d'implantation de points en sismique.

Des renvois vers d'autres sections de ce manuel sont également faits au fil de la présente section lorsque cela s'avère utile à la compréhension, ou pour éviter toute redondance.

Cette section n'aborde pas les fonctions de l'Interface Utilisateur qui se comportent de façon identique aux fonctions de même nom en topographie classique. Pour plus d'informations sur ces fonctions, se reporter aux sections 2 et 3.

### **Mise en route**

**8**

Après mise en service de la station (section 2) et préparation du mobile, comme décrit pages 3-1 à 3-3, procéder comme ci-dessous.

- 1. Allumer le palmtop (appui sur touche rouge en haut à droite)
- **2.** A l'invite DOS, taper "T", puis appuyer sur  $\Box$  pour démarrer l'Interface Utilisateur. Attendre la fin de la phase d'initialisation. Pour plus de détails sur cette phase, ou s'il se produit quelque chose díanormal au cours de cette phase, voir page 7-1.

En fin de phase d'initialisation si elle s'est bien passée, un nouvel écran apparaît vous suggérant de choisir un job. Exemple :

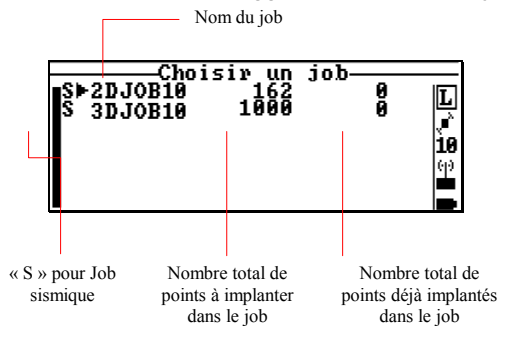

**3.** Déplacer le curseur pour sélectionner un job, puis et pour valider votre choix et ouvrir le job.

Le palmtop affiche ensuite un des écrans suivants, en fonction de líexistence ou non de fichiers pour le job ouvert (voir les notions de *jobs* et de *fichiers* en page 5-15).

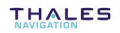

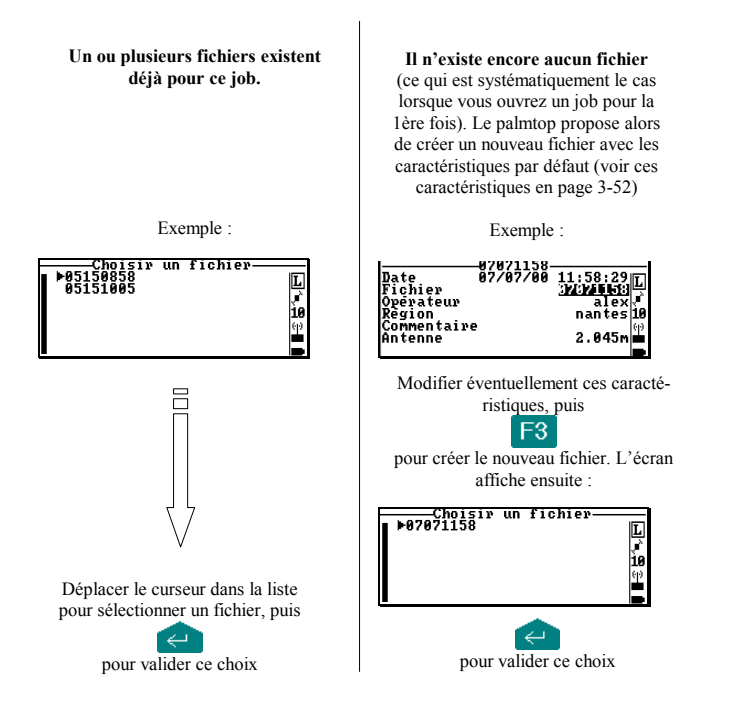

L'écran affiche ensuite le menu principal avec en haut le nom du job ouvert.

- 4. Lire les indications dans la barre d'état (voir aussi page 7-4) avant de commencer le travail.
	- **-** Attendre l'apparition de la lettre **L** (ou **K**) dans le champ "Mode de calcul utilisé". L'apparition de cette lettre indique une bonne initialisation en LRK (ou KART) et la possibilité pour le mobile d'exécuter le job. Une initialisation correcte ne peut être obtenue qu'avec au moins 4 satellites reçus et utilisés.
	- **-** VÈrifier líindication de charge batterie. Avec des batteries fraîchement chargées, l'icône doit être « pleine » ( $\blacksquare$ ).
	- Vérifier le niveau de réception UHF. Plus le niveau sera ÈlevÈ, meilleur sera le fonctionnement du mobile.

# Lever

Sélectionner  $\boxed{\left|\right|}$ >Lever. Le levé de points s'effectue strictement de la même manière qu'en topographie classique. Voir scénario suivi en page 4-1 (scénario N°1), et procédure détaillée en pages 3-6 et 3-7.

# **Implantation**

- 1. Sauf si cela est déjà fait, ouvrir un job sismique et un fichier.
- présents dans le job ouvert.

Tous les exemples d'écran ci-après sont tirés d'un job type « 2D ».

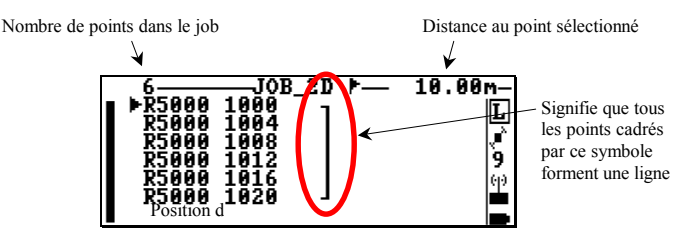

3. Sélectionner le premier point de la ligne, puis valider.

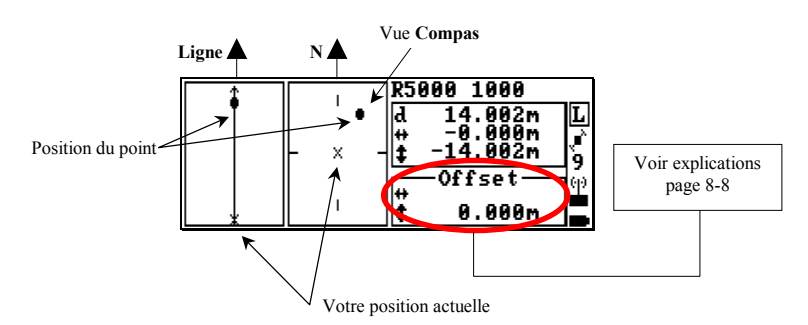

La direction à suivre est donnée sur la vue Compas (Le Nord est indiqué sur le compas de la canne).

4. Faire quelques pas dans la direction que vous jugez être celle du point. La vue Compas n'indique alors plus le Nord, mais la direction dans laquelle vous venez de marcher (voir exemple d'écran ci-dessous). Vous vous déplacez dans la bonne direction si la cible apparaît en haut sur la vue Compas. Sinon corriger votre cap de façon à ce qu'elle apparaisse à cet endroit.

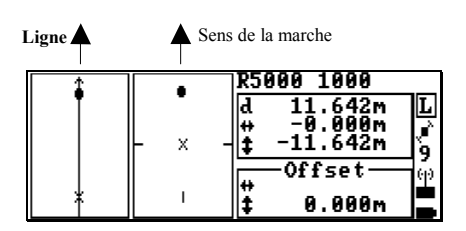

5. Continuer de marcher dans cette direction tout en gardant un ceil sur l'écran. Ceci vous permettra de garder le bon cap.

La distance restant à parcourir est le paramètre « d » affiché à l'écran (les écarts transversal et longitudinal sont également affichés). Le chemin parcouru, alors que vous avancez vers le point, est représenté sur la vue gauche par une ligne pointillée partant de l'emplacement où vous étiez au moment où vous avez sélectionné ce point :

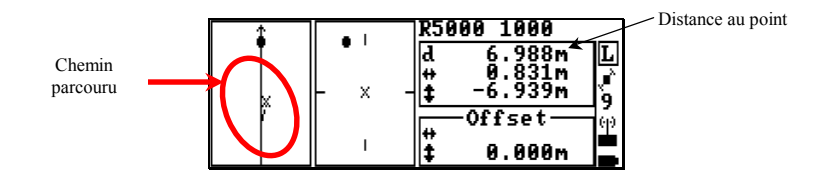

Lorsque la distance au point passe sous la barre des 5 m, un nouvel écran s'affiche montrant une vue agrandie de la zone autour du point  $(\pm 5 \text{ m} \text{ sur } \text{change } \text{axe}).$ 

Un bip est émis au moment du changement d'écran. Le système d'axes qui apparaît est toujours orienté selon la ligne. Noter la présence de traits montrant les limites de la zone de validité.

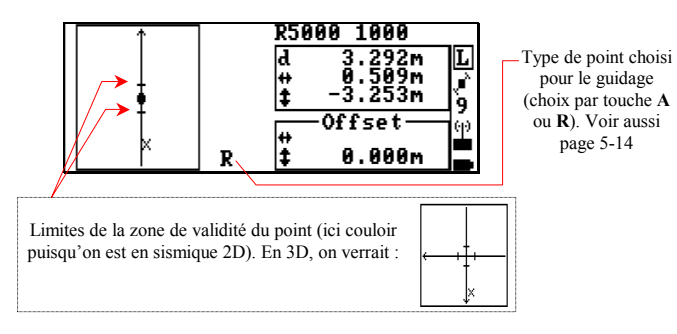

**6.** Continuer de marcher lentement dans la direction indiquée. Quand la distance devient inférieure à 0,5 m, un nouvel agrandissement autour du point apparaît à l'écran  $(\pm 0.5 \text{ m} \text{ sur } \text{change } \text{axe}).$ 

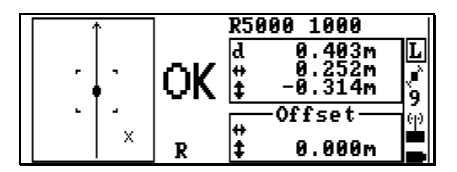

Lorsque la distance devient inférieure à 0,15 m, on peut encore agrandir la vue par appui sur la touche **PgDn** (± 0,15 m sur chaque axe). Le retour au zoom  $\pm$  0.5 m est obtenu par appui sur la touche **PgUp**.

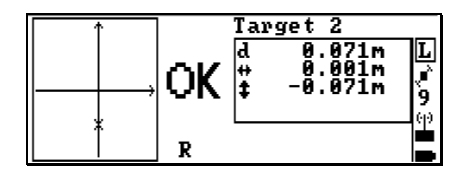

Dès que l'antenne GPS se trouve à l'intérieur de la zone de validité (cercle ou couloir, voir définition en page 8-10), le message **OK** apparaît indiquant qu'il est maintenant possible d'enregistrer sa position.

**7.** Appuyer sur **pour calculer une solution pour la position cou**rante de l'antenne. Dans le même temps s'affiche l'écran de levé et un message apparaît en haut de l'écran. Rester immobile jusqu'à disparition du message.

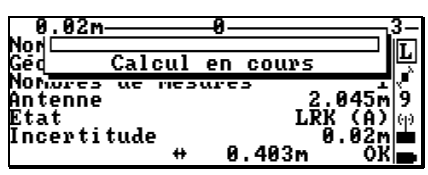

Lorsqu'une solution est disponible, elle s'affiche à l'écran, avec un certain nombre d'informations utiles décrivant son niveau de qualité (composantes de l'écart, mode de calcul, incertitude). Exemple :

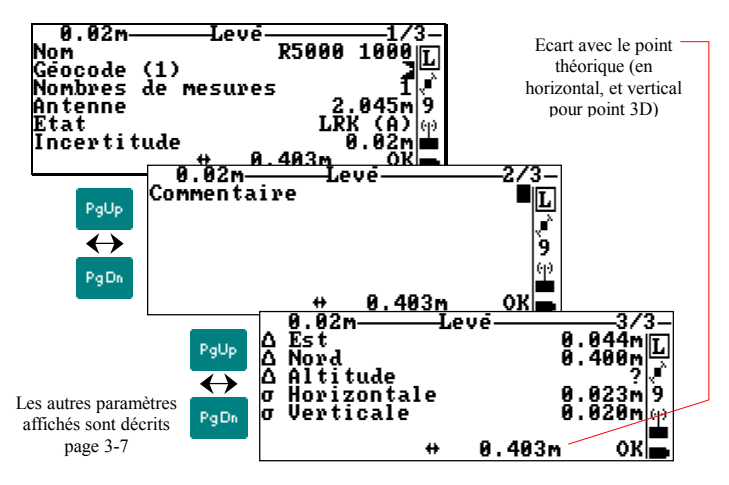

Si le nombre de mesures faites n'est pas celui souhaité (voir explications page 5-13), il peut être modifié sur l'écran 1/3, mais vous devrez relancer un nouveau calcul de solution par appui sur

Un nouveau calcul de position sera également nécessaire si vous modifiez la hauteur d'antenne sur l'écran 1/3

**8.** Appuyer sur <sup>F3</sup> pour enregistrer le point calculé. Fin de la procÈdure.

# **Implantation en déport**

S'il n'est pas possible de rejoindre un point à implanter, car physiquement inaccessible ou réception probablement masquée à cet endroit, utiliser la zone « offset » comme indiqué ci-après pour implanter le point.

Tous les exemples d'écran donnés ci-après sont tirés d'un job sismique type « 3D ». En « 2D », il n'est pas possible de définir un offset transversal.

Voici par exemple ce qu'affiche l'écran quelque part autour du point inaccessible à implanter, point sur lequel les conditions de réception sont bonnes, en UHF et en GPS, et sur lequel le point va donc être implanté en déport :

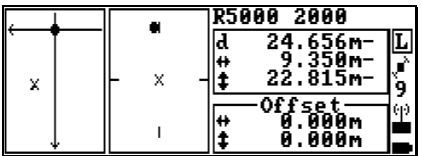

**1.** Appuyer sur la touche  $T$  ( $\alpha$  T  $\alpha$  comme transversal) et entrer l'écart transversal indiqué dans le cadre en haut à droite :

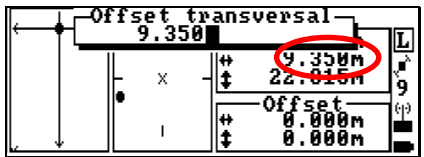

... puis appuyer sur  $\leftarrow$  pour valider cette valeur.

**2.** Appuyer sur la touche **L** (« L » comme longitudinal) et entrer l'écart longitudinal indiqué dans le cadre en haut à droite :

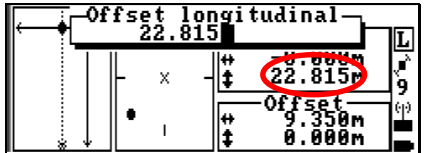

... puis appuyer sur  $\leftarrow$  pour valider cette valeur.

Le système indique maintenant qu'il est prêt à enregistrer un point (« OK » apparaît à l'écran), les offsets entrés ayant permis díannuler artificiellement la distance au point inaccessible :

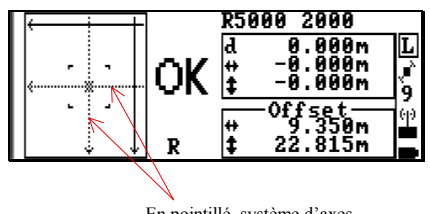

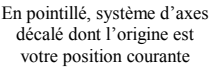

Puis la procédure se termine comme en implantation sans déport (voir page  $8-7$ ), à savoir :

- **3.** Appuyer sur **Pour calculer la position courante de l'antenne.** Vérifier la qualité du résultat.
- **4.** Appuyer sur <sup>F3</sup> pour enregistrer le point calculé. Fin de la procÈdure.

Les valeurs de déport (offset) sont conservées pour l'implantation du point suivant. Pour les repasser à « 0.000 », appuyer sur la touche **C**.

# **Rappel sur les modes díimplantation sismique**

#### $\Box$ **Mode 2D : Implantation d'une ligne**

L'opérateur terrain n'est autorisé à implanter un point de la ligne que s'il se trouve à l'intérieur du couloir de validité dont la demi-largeur a été définie au moment de la création du job par SISS. Pour connaître la valeur de cette consigne, afficher l'écran d'incertitude (voir page 3-48). La demi-largeur apparaît dans le champ « Cercle de validité ».

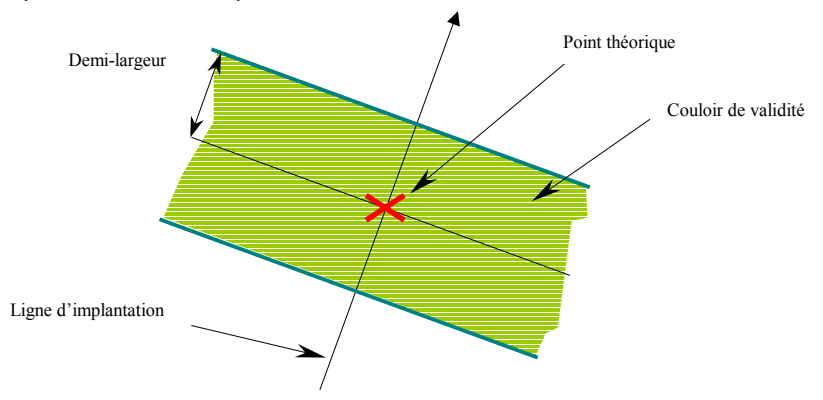

#### $\Box$ **Mode 3D : Implantation de lignes ou d'une grille**

L'opérateur terrain n'est autorisé à implanter un point que s'il se trouve à l'intérieur du cercle de validité dont le rayon a été défini au moment de la création du job par SISS. Idem ci-dessus pour connaître le rayon de ce cercle.

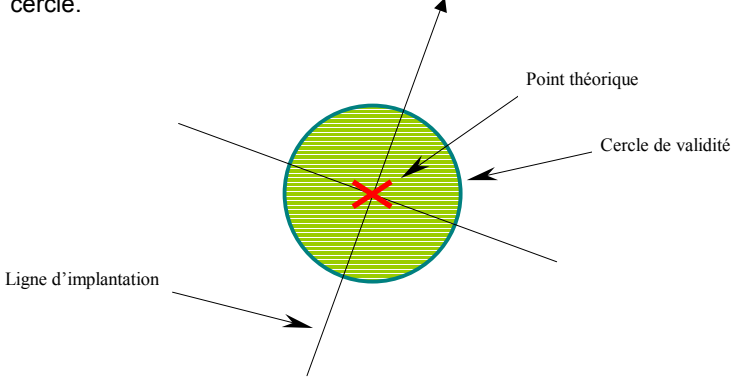

### Inventaire et accessibilité des fonctions du palmtop en sismique

L'interface Utilisateur installé sur le palmtop propose les fonctions suivantes en sismique, en fonction de son environnement.

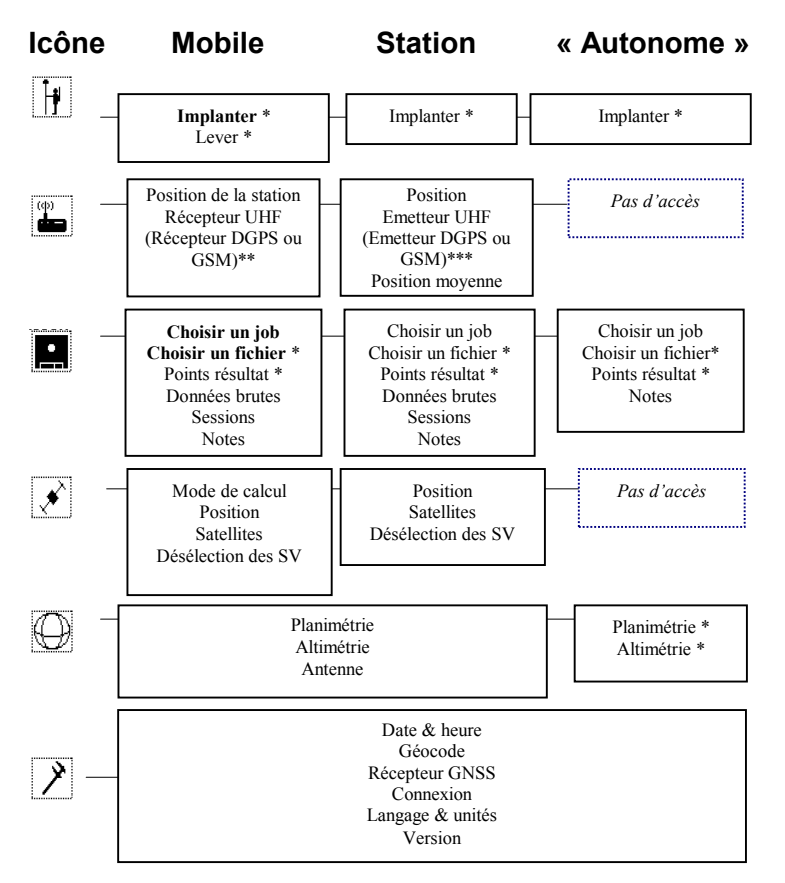

Les noms de fonction suivis par "\*" ne sont accessibles que si un job est ouvert. Sinon, ces fonctions n'apparaîtront pas dans les menus.

En caractères gras, les fonctions traitées dans cette section. Pour les autres fonctions, se reporter à ce qui est dit pour la topographie classique (sect. 2 et 3). \*\* : suivant type de récepteur externe éventuellement connecté au mobile.

\*\*\*: suivant type d'émetteur externe éventuellement connecté à la station. \*

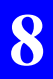

#### **Applications sismiques temps rÈel**  *Inventaire et accessibilitÈ des fonctions du palmtop en sismique*

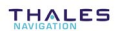

# **9. Applications post-traitement**

### **Introduction**

Cette section traite des applications post-traitement. Elle concerne en particulier les systèmes 6500 SP & MP, qui du point de vue matériel, se différencient des systèmes temps réel par l'absence de liaison UHF entre station et mobile.

A noter que toutes les fonctions décrites dans cette section sont également utilisables sur les systèmes temps réel. De tels équipements permettent ainsi de combiner traitement temps réel et enregistrement de données brutes pour post-traitement sans rendre la tâche de l'opérateur plus difficile.

Pour les nouveaux utilisateurs du système chargés d'effectuer des travaux de post-traitement pur, nous recommandons la lecture préalable des pages suivantes :

- Toute la section 1 pour la description du matériel fourni
- Toute la section 7 pour se familiariser avec le logiciel tournant sur palmtop (l'interface Utilisateur)
- Les pages 4-10 à 4-12 pour les scénarios de travail possibles ainsi que la page 4-13 pour le transfert des données brutes vers le post-traitement
- Les pages 5-2 et suivantes pour la théorie sur les sessions, marqueurs, etc.
- La page 5-6 pour la mesure de la hauteur d'antenne

Des renvois vers d'autres sections de ce manuel sont également faits au fil de la présente section lorsque cela s'avère utile à la compréhension, ou pour éviter toute redondance.

Cette section n'aborde pas les fonctions de l'Interface Utilisateur qui se comportent de façon identique aux fonctions de même nom en topographie classique temps réel. Pour plus d'informations sur ces fonctions, se reporter aux sections 2 et 3 et aux renvois que ces sections contiennent.

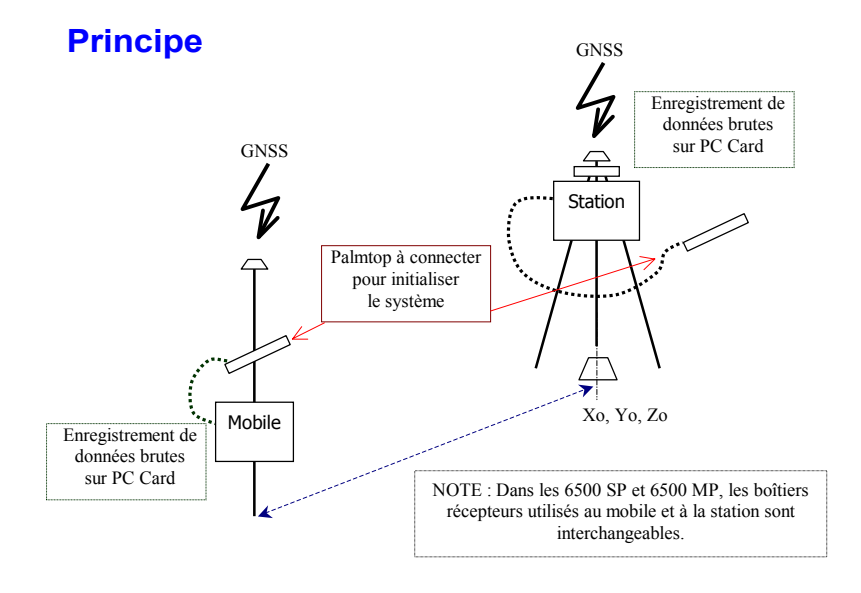

Le palmtop permet de définir la cadence d'enregistrement et la hauteur d'antenne. Il sert également à programmer des sessions d'enregistrement automatique, si on souhaite utiliser cette fonctionnalité.

Pour garantir un post-traitement correct des données brutes, les enregistrements sur PC Card (PCMCIA) doivent être effectués simultanément à la station et au mobile.

On peut enregistrer :

- en « immédiat » : le début et la fin de l'enregistrement sont contrôlés par l'opérateur lui-même. Cette technique est bien adaptée au mobile.
- ou via la programmation préalable de session(s) d'enregistrement. Cette technique est bien adaptée à la station car elle permet de laisser la station fonctionner seule en lui permettant d'économiser sa batterie et de gérer au mieux l'espace mémoire disponible sur sa PC Card.

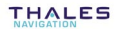

### **Fourniture**

#### $\Box$ **Station 6500 SP**

Idem système temps réel (voir page 1-1), sauf :

- Pas de « kit d'émission U-LINK Tx 4812 pour série 6500 » (P0100348).

### □ Mobile 6500 MP

Idem système temps réel (voir page 1-3), sauf :

Pas de « kit réception U-LINK Rx 4800 pour série 6500 » (P0101204).

# **Portage**

Ceinture (standard)

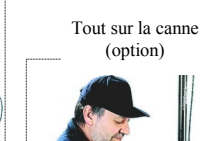

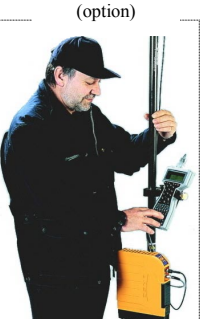

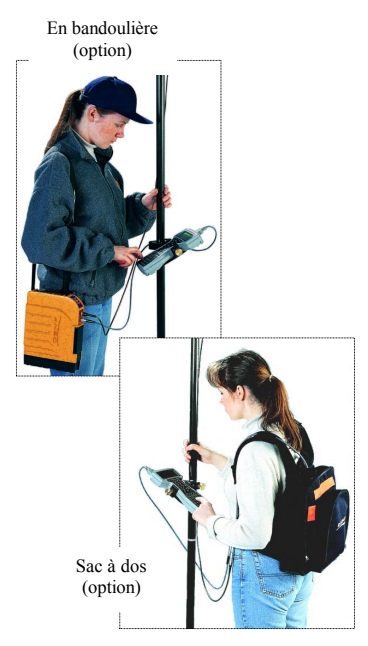

# **Connexions**

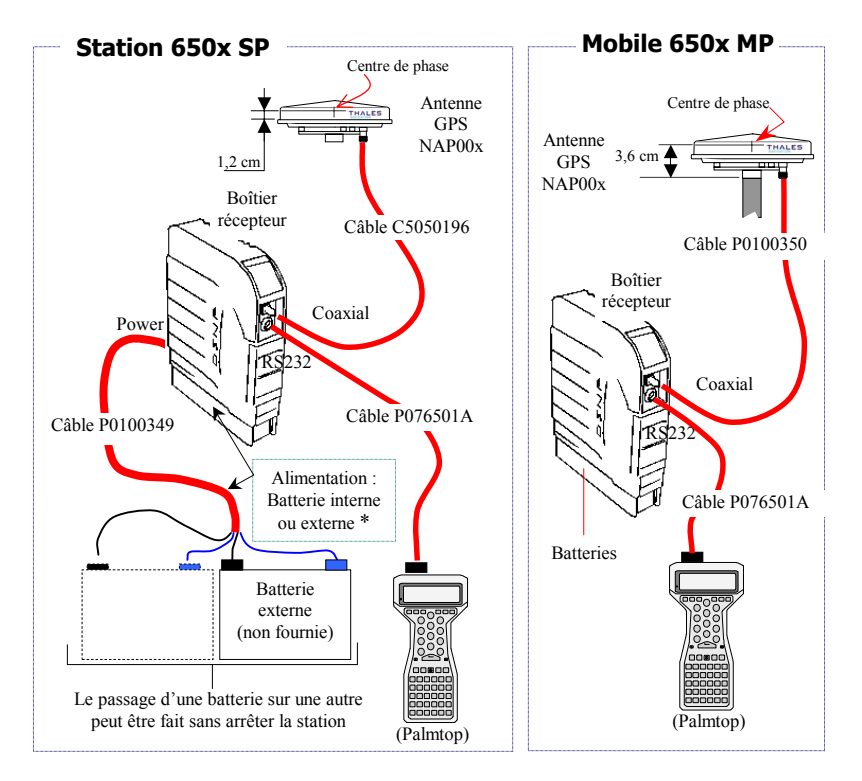

: Utiliser soit deux batteries type caméscope (non fournies avec la station), soit une batterie externe reliée à l'arrière du boîtier au connecteur Power, via le câble P0100349 fourni. Dans ce cas, laisser vide le compartiment batteries du récepteur.

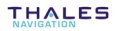

### Utilisation du système avec palmtop

Dans cette configuration, on peut faire que de l'enregistrement immédiat ou programmé.

Avantages : permet de mieux maîtriser les paramètres d'enregistrement, permet d'insérer des marqueurs dans l'enregistrement.

Inconvénient : nécessite la présence d'un palmtop connecté au récepteur pour chaque action opérateur.

Après avoir effectué les branchements indiqués page 9-4, procéder comme suit (à la station tout comme au mobile).

#### Mise en service  $\Box$

- 1. Insérer une PC Card dans le lecteur
- 2. Mettre le palmtop sous tension. Ceci a pour effet de mettre également le boîtier récepteur sous tension
- 3. Taper la touche «  $T$  », puis appuver sur
- 4. Choisir « Mobile » puis appuver sur  $\left| \leftarrow \right|$
- 5. Appuyer sur la touche Esc sur le palmtop pour afficher le menu principal.
- 6. Vérifier que les voyants en face avant du boîtier récepteur sont dans les états suivants après quelques secondes de fonctionnement:

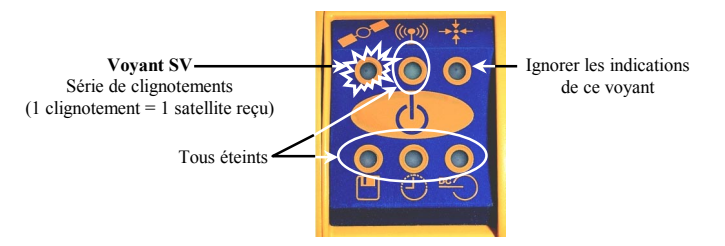

La barre d'état sur le palmtop doit confirmer ces indications. Exemple :

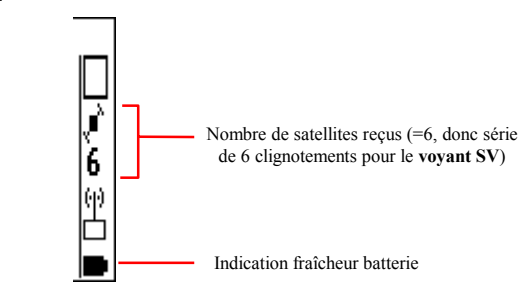

Voir page 7-4 la description complète de la barre d'état.

**7.** Passer à la phase d'enregistrement immédiat ou programmé (voir ci-après).

#### $\Box$ **Enregistrement immÈdiat**

Utiliser la fonction **De**>Données brutes de l'Interface Utilisateur, décrite en page 3-58. L'avertissement encadré en haut de cette page ne concerne pas les systèmes post-traitement puisqu'ils sont équipés en série de lecteur « PC Card ». Voici un résumé de la procédure à suivre depuis l'écran affiché par cette fonction :

- 1. Choix du nom de fichier, de la cadence d'enregistrement et de la hauteur d'antenne
- 2. Démarrage de l'enregistrement par appui sur <sup>F3</sup>

Pendant líenregistrement, le voyant **Enregistrement** est allumÈ :

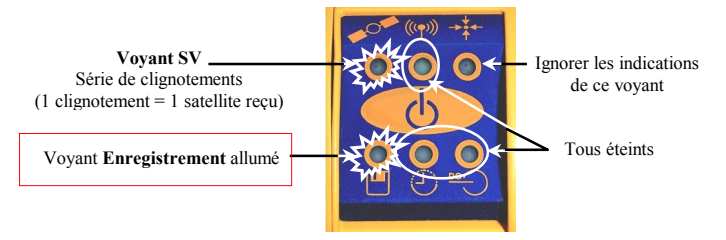

- **3.** Possibilité de placer des marqueurs dans l'enregistrement par appui sur :
	- pour accéder à l'écran Marqueur, puis :
		- $F<sup>3</sup>$  pour un événement ponctuel
		- Ou touche **A** au début, puis touche <sup>F3</sup> à la fin d'un ÈvÈnement plus long
- **4.** Arrêt de l'enregistrement par appui sur la touche S.

### - **Enregistrement programmÈ**

Utiliser la fonction **>Antenne** pour entrer la hauteur díantenne.

Puis utiliser la fonction **<b>E** >Sessions de l'Interface Utilisateur, décrite en page 3-61. L'avertissement encadré en haut de cette page ne concerne pas les systèmes post-traitement puisqu'ils sont équipés en série de lecteur « PC Card ». Voici un résumé de la procédure à suivre depuis l'écran affiché par cette fonction :

- **1.** Arrêt de la session éventuelle par appui sur la touche S.
- 2. Edition d'une session (heures de début, de fin, nom du fichier d'enregistrement, « oui » pour enregistrement).
- **3.** F<sup>3</sup> pour sauvegarder la définition de la session.

**Avant enregistrement Pendant enregistrement** 

- 4. Choix d'un mode d'alimentation (Auto ou Manuel), voir page 5-2, de la possibilité de répéter ou non la session tous les jours, de la cadence d'enregistrement.
- **5. F3** pour valider l'exécution de la session. Etat des voyants :

Clignotant Clignotant AllumÈ AllumÈ

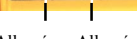

A tout moment, il est possible d'annuler ou de mettre fin à la session d'enregistrement par appui sur la touche S.

## **Utilisation du système sans palmtop**

Dans cette configuration, on ne peut faire que de l'enregistrement immédiat.

**Avantage** : très facile à utiliser

**Inconvénients** : travaille avec des options par défaut pour la cadence díenregistrement, le nom des fichiers díenregistrement ; ne permet pas de placer des marqueurs dans líenregistrement.

Cette façon de travailler suppose que la hauteur d'antenne et la cadence d'enregistrement définies dans le système sont bien celles qu'il faut utiliser (sinon, travailler avec le palmtop).

Après avoir effectué les branchements indiqués page 9-4, procéder comme suit (à la station tout comme au mobile).

### - **Mise en service**

- **1.** InsÈrer une PC Card dans le lecteur
- 2. Appuyer sur le poussoir M/A en face avant du récepteur (voir page 1-7).
- **3.** Vérifier que les voyants en face avant du boîtier récepteur sont dans les états suivants après quelques secondes de fonctionnement :

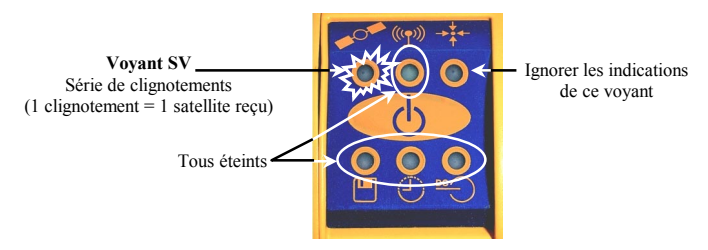

4. Passer à la phase d'enregistrement.

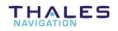

#### Enregistrement  $\Box$

- 1. Appuver sur le poussoir sous la PC Card. Le vovant il (voir cidessous) se met à clignoter indiquant qu'une demande d'enregistrement a bien été recue.
- 2. Fermer le rabat de protection. Le vovant la reste allumé indiquant que l'enregistrement est démarré.

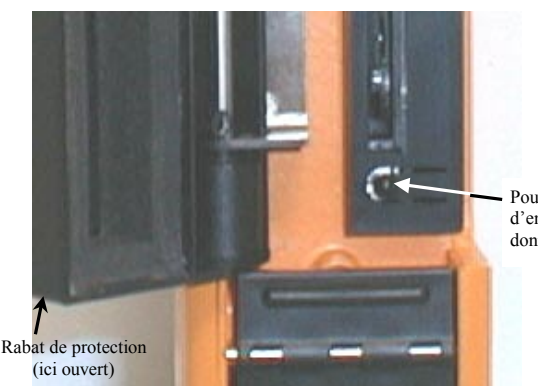

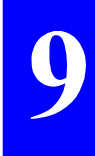

Poussoir de démarrage d'enregistrement de données brutes

Pendant tout l'enregistrement, le voyant la reste allumé :

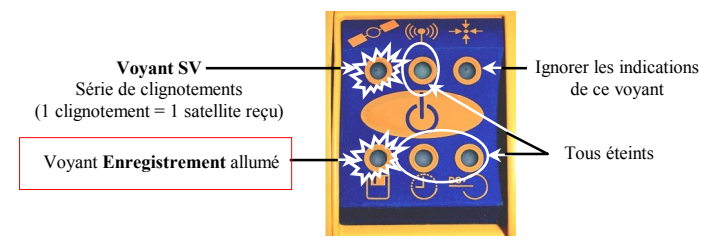

Si en cours díenregistrement, vous ouvrez accidentellement le rabat, vous ne provoquerez quíune interruption de líenregistrement, interruption indiquée par le clignotement du voyant. L'enregistrement reprendra normalement dès que vous refermerez le rabat (et le voyant s'allumera de nouveau).

Cependant la poursuite de l'enregistrement ne se fera pas dans le même fichier mais **dans un autre fichier !!**, ce qui veut dire que par la suite, il y aura forcément discontinuité dans le post-traitement des données au niveau de l'interruption d'enregistrement.

Si en cours d'enregistrement, le voyant  $\Box$  se met à clignoter alors que le rabat est bien fermÈ, cela signifie que la PC Card est **pleine** et quíune intervention est nécessaire.

Pour arrêter un enregistrement en cours, et pour l'arrêter définitivement, c'est-à-dire jusqu'à la prochaine demande explicite :

- 1. Ouvrir le rabat de protection (le voyant se remet à clignoter)
- 2. Ré-appuyer sur le poussoir. L'enregistrement s'arrête et le voyant s'éteint.

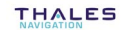
## **Durée et cadence d'enregistrement**

La durée et la cadence d'enregistrement utilisées sur un point quelconque dépendent de la nature du post-traitement qui sera utilisé au retour du terrain. A titre d'exemple, avec le module Rapid Static ou LR Rapid Static de 3S Pack, les valeurs suivantes sont recommandées :

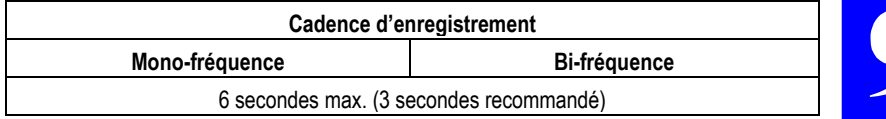

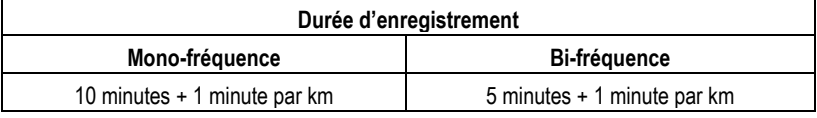

### **Collecte des données brutes enregistrées sur PC Card**

Insérer la PC Card contenant les enregistrements effectués sur le terrain dans le lecteur du PC sur lequel tourne 3S Pack.

Depuis **3S Pack Supervisor**, utiliser la commande **File>Import GPS data** et sélectionner le lecteur PC Card pour accéder aux fichiers de données brutes stockées sur la PC Card. L'import de données brutes enrichit la base de donnÈes de 3S Pack díenregistrements **Observations**, **ephemerides**, **almanacs**, etc.

Cette opération peut également être réalisée par l'intermédiaire du module KISS ou SISS (voir page 6-24) qui copie directement les fichiers de la PC Card dans le projet ouvert. On peut ensuite importer ces données depuis 3S Pack comme ci-dessus, en pointant cette fois sur le répertoire du projet KISS ou SISS. ♣

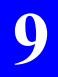

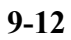

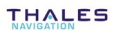

# 10. Supports de transmission de données

### Introduction

Comme expliqué dans la section 5, le principe de fonctionnement de la série 6500 temps réel (SK-MK) repose, entre autres, sur la mise en œuvre d'une transmission de données entre station et mobile

Pour cette fonction particulière, la série 6500 temps réel est équipée de base avec la liaison radio U-LINK dont la mise en œuvre est rappelée brièvement dans cette section

D'autres moyens peuvent être utilisés pour assurer la fonction transmission de données.

- GSM (option)
- Autres (par exemple émetteur et récepteur type RTCM)  $\sim$

A la station, il est même possible de mettre en œuvre simultanément l'émetteur UHF U-LINK et un autre support d'émission (comme par exemple le GSM).

Dans cette configuration, l'utilisateur du mobile a la possibilité de choisir sa source de données de corrections, selon des critères de qualité et de disponibilité par exemple, simplement en positionnant le paramètre Mode **Diff.** de la fonction suivante...

...sur la source qui convient.

 $\overrightarrow{P}$  Mode de calcul

# **ILIINK**

Ce support de transmission est celui utilisé par défaut.

La mise en œuvre de l'émetteur U-LINK à la station est décrite en section 2. Au mobile, le récepteur U-LINK est intégré au boîtier CompactPro et ne nécessite donc pas d'actions particulières pour sa mise en service.

On peut vérifier sur les écrans suivants que le support de transmission « radio UHF U-LINK » est bien celui validé et qu'il est correctement configuré :

### $\Box$  A la station

Côté boîtier CompactPro, dès lors que l'émetteur U-LINK est correctement relié au boîtier, c'est TOUJOURS le port D qui est sélectionné pour communiquer avec l'émetteur U-LINK, ce que montre l'écran du palmtop après sélection de la fonction suivante :

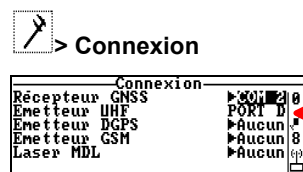

Sélectionner ensuite **B** > Emetteur UHF.

**MA**ucun

i ran-

Vérifier et éventuellement corriger les données affichées (numéro de station, fréquence d'émission, cadence d'émission et type de données émises).

Vérifier que la station émet (« ON » affiché en haut à droite, sinon faire F3 pour qu'elle émette). Exemple :

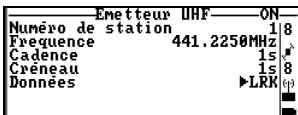

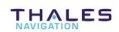

### $\Box$  Au mobile

Côté boîtier CompactPro, c'est TOUJOURS le port D qui est sélectionné pour communiquer avec le récepteur U-LINK intégré, ce que montre l'écran du palmtop après sélection de la fonction suivante :

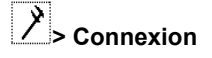

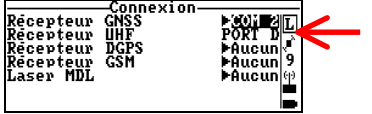

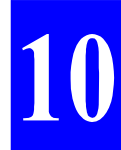

Sélectionner  $\mathbb{R}$  > Mode de calcul. Dans la deuxième ligne, sélectionner « Récepteur UHF », puis entrer le numéro de la station à utiliser (ligne 4) et la fréquence porteuse de cette station (ligne 6). Exemple d'écran :

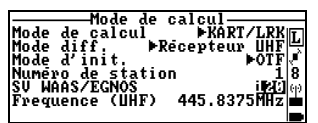

Le système est alors en mesure d'acquérir les données de la station via le récepteur U-LINK. Passer ensuite à votre travail proprement dit.

NOTE : le numéro de la station et sa fréquence d'émission peuvent également définis depuis l'écran :

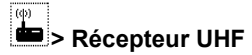

# **GSM**

**10**

Ce support de transmission est disponible en option. Contrairement à la radio U-LINK dont l'utilisation est gratuite (mais cependant soumise à l'obtention d'un droit d'émission), l'utilisation du GSM fait par contre l'obiet d'une facturation dont le montant est directement lié à la durée des communications établies via ce système.

### □ Connexions requises à la station

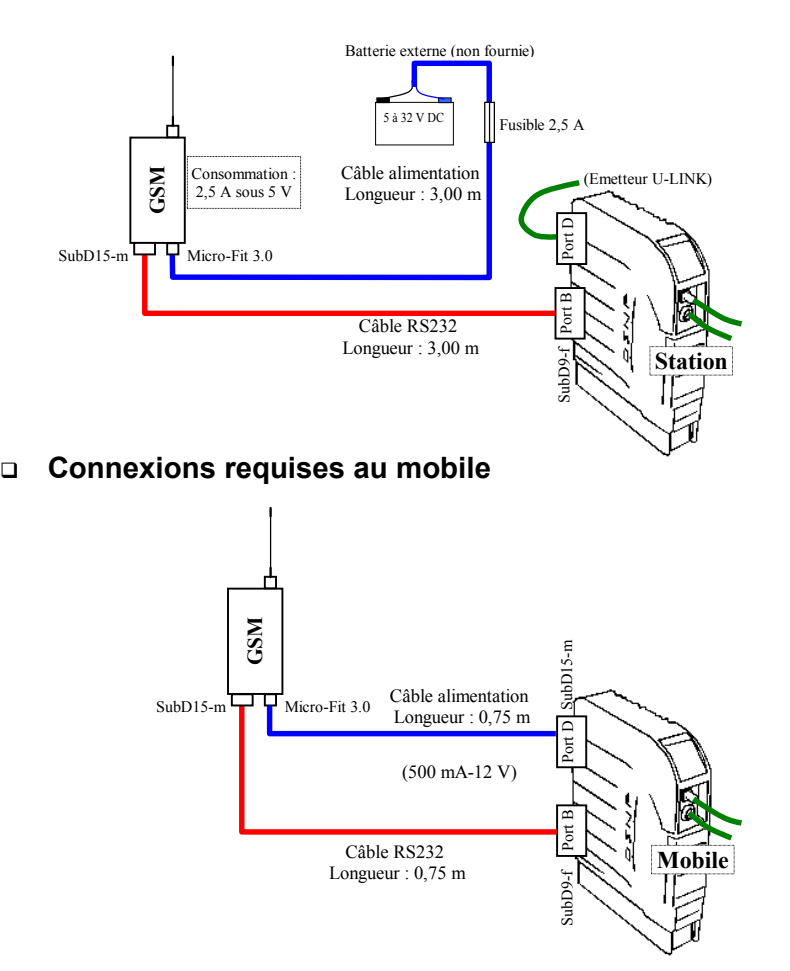

#### Mise en œuvre à la station  $\Box$

Sélectionner | > connexion et sélectionner le port B dans la ligne « Emetteur GSM ». Ceci a pour effet de sélectionner également le port B dans la ligne « Emetteur DGPS »

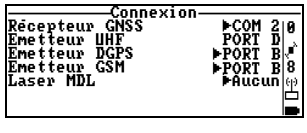

co. Sélectionner **D** > Emetteur GSM

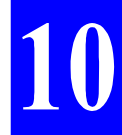

Les paramètres affichés sur cet écran (N° de station, cadence et type de données) sont normalement bons puisqu'ils correspondent aux choix qui ont déjà été faits pour fonctionner avec la radio U-LINK

Appuyer sur F3 pour autoriser la station à émettre ses données. Exemple d'écran alors obtenu :

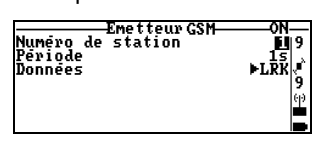

**IMPORTANT** : Les données ne seront réellement émises que lorsque le GSM du mobile appellera le GSM de la station.

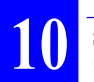

**Supports de transmission de données** *GSM*

#### $\Box$ **Mise en œuvre au mobile**

Sélectionner *Z* > Connexion et sélectionner le port B dans la ligne « Récepteur GSM ». Ceci a pour effet de sélectionner également le port B dans la ligne « Récepteur DGPS »

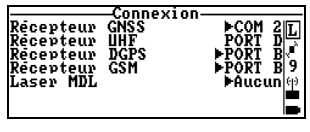

- SÈlectionner **> Mode de calcul**.
- Sélectionner le mode de calcul désiré (ligne 1)
- Sélectionner « Récepteur GSM » (ligne 2)
- Composer le numéro d'appel du GSM de la station (ligne 7). Exemple :

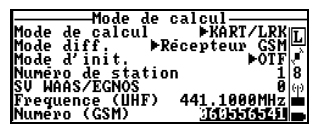

- Avant d'appeler la station, vous pouvez vérifier le niveau de réception du signal GSM en appuyant sur **Q**. Le système fournit un chiffre entre 0 et 5 dont l'interprétation pour les valeurs extrêmes est :
	- $\kappa$  0 » : aucune réception  $\rightarrow$  impossible de travailler en GSM
	- $\kappa$  5 » : réception optimum (GSM utilisable de 1 à 5)
- Appuyer sur **F3** pour appeler la station. Vous pouvez maintenant passer au travail proprement dit.

**NOTE** : Le numéro d'appel (et le numéro de station) peuvent également être définis depuis l'écran :

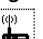

**E** > Récepteur GSM

## □ Comment arrêter la communication via GSM

- Sélectionner **Extracts** Récepteur GSM ou **A** > Mode de calcul
- Appuyer sur la touche S. Le système arrête de travailler avec le GSM et met fin à la liaison GSM entre station et mobile.

## **DGPS externe**

#### $\Box$ Mise en œuvre à la station

Sélectionner | > connexion et sélectionner le port B dans la ligne « Emetteur DGPS »

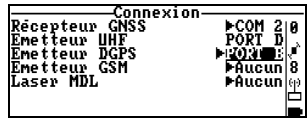

- $\overline{\overset{\scriptscriptstyle{(0)}}{\text{Sélectionner}}}\overset{\scriptscriptstyle{(0)}}{=\text{Sélectionner}}$  Emetteur DGPS
- Si nécessaire, re-définir un numéro de station, la cadence des données émises et le type de données à émettre (KART/LRK ou RTCM)
- Appuyer sur F3 pour autoriser la station à émettre ses données via son émetteur DGPS externe. Exemple d'écran obtenu :

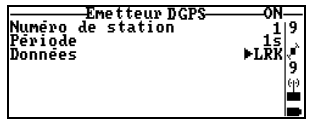

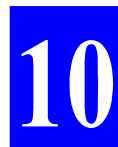

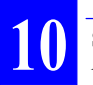

**Supports de transmission de données** *DGPS externe*

#### $\Box$ **Mise en œuvre au mobile**

- SÈlectionner **> Connexion** et sÈlectionner le port B dans la ligne « Récepteur DGPS »

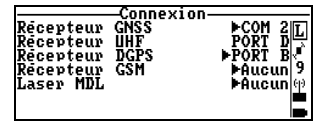

- Sélectionner *↑* **Mode de calcul**
- Sélectionner le mode de calcul désiré (ligne 1)
- Sélectionner « Récepteur DGPS » (ligne 2)
- Vérifier les autres paramètres et éventuellement modifier.

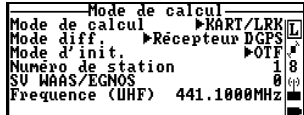

Vous pouvez ensuite passer au travail proprement dit. ♣

## Fréquences UHF déconseillées

Elles représentent environ 3% des canaux disponibles dans la bande 400- $470$  MHz

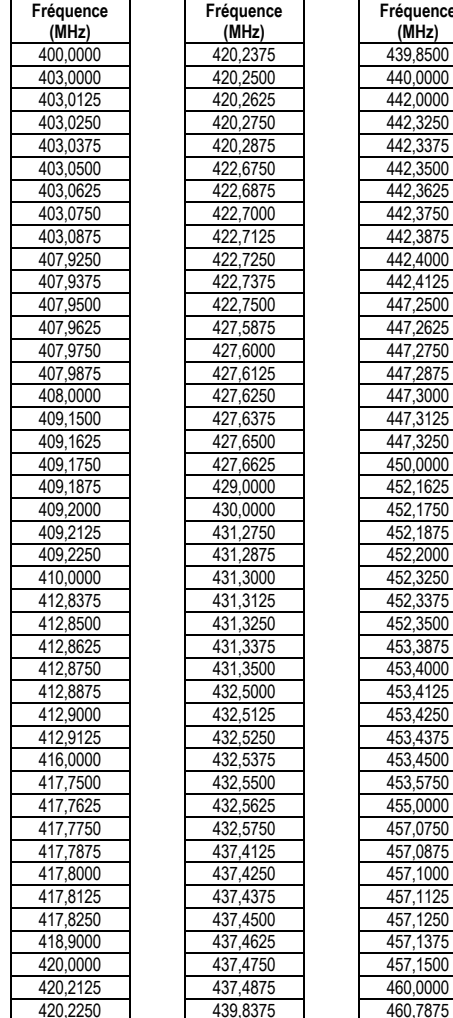

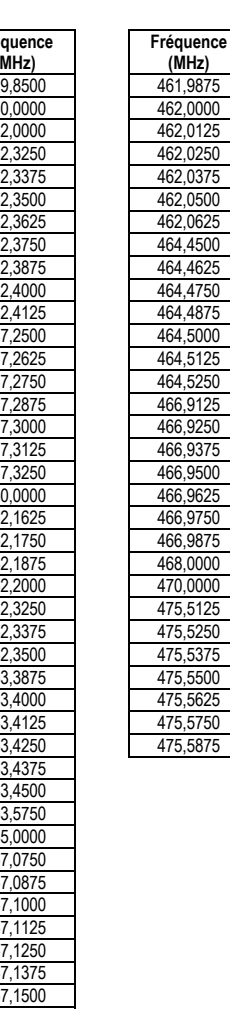

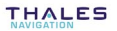

Manuel de Référence Série 6500 et 6300

## Glossaire

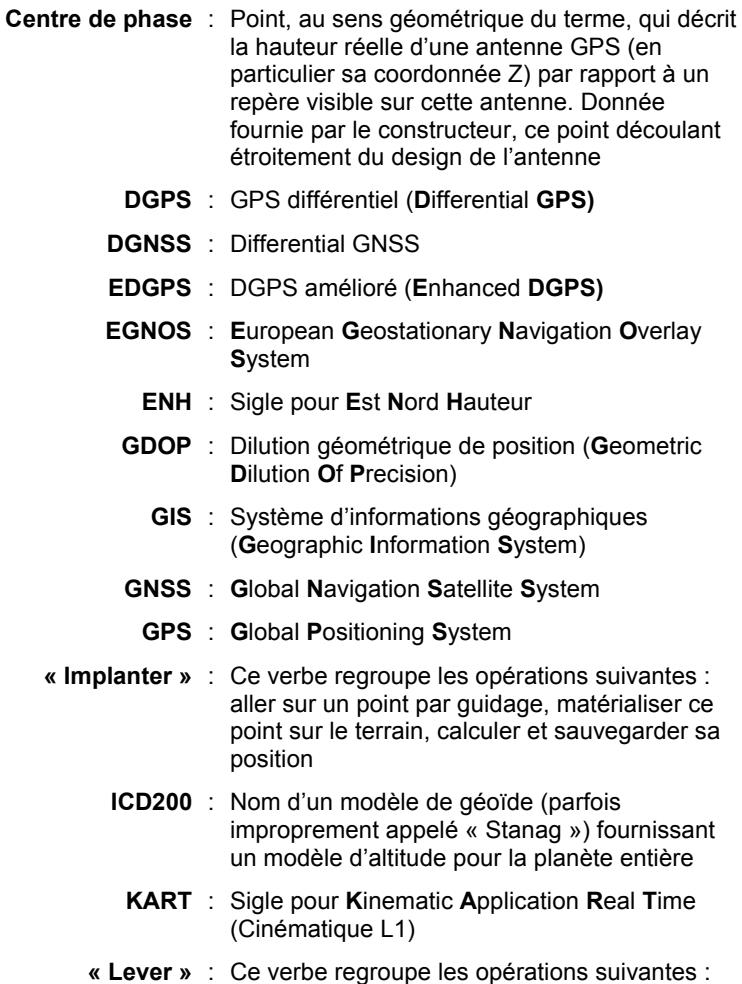

Calculer et sauvegarder la position d'un point<br>quelconque sur le terrain

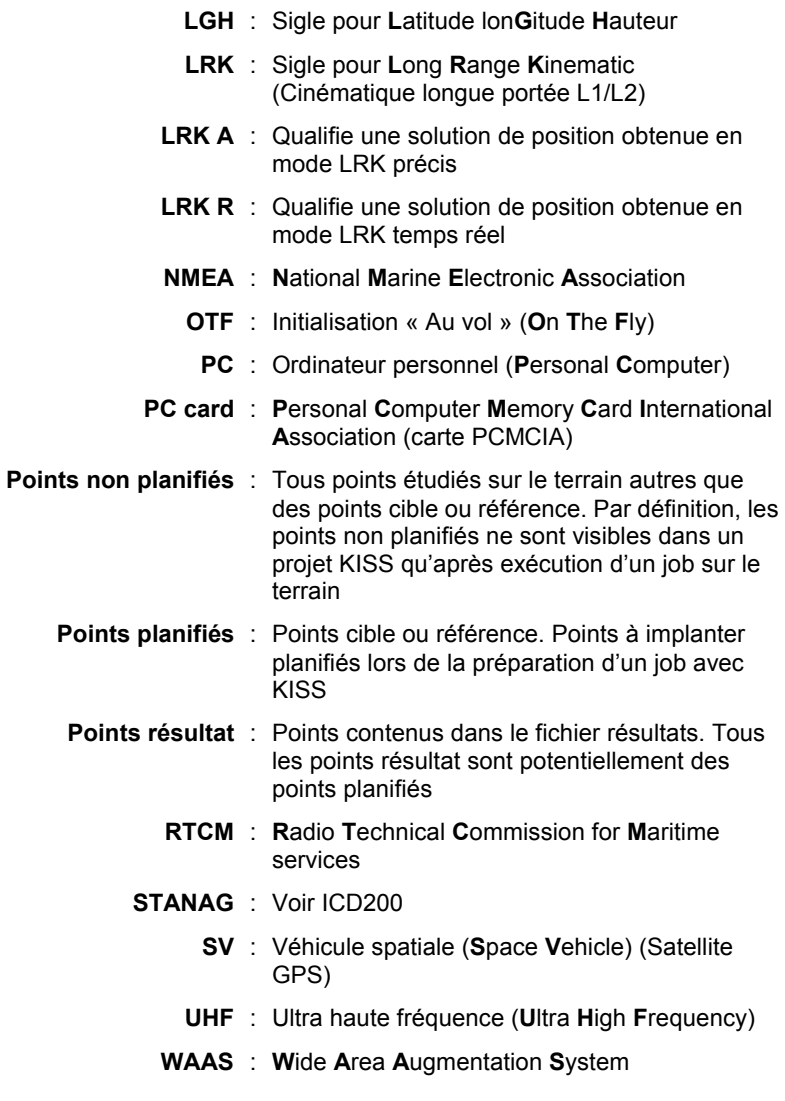

 $\clubsuit$ 

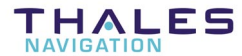

ZAC de La Fleuriaye B.P. 433 44474 CARQUEFOU Cedex - France

Tel. +33 (0)2 28 09 38 00

Fax +33 (0)2 28 09 39 39

Web site : www.thales-navigation.com

S.A. ‡ Directoire et Conseil de surveillance au capital de 5 000 000 F

321 391 237 RCS Nantes